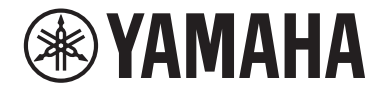

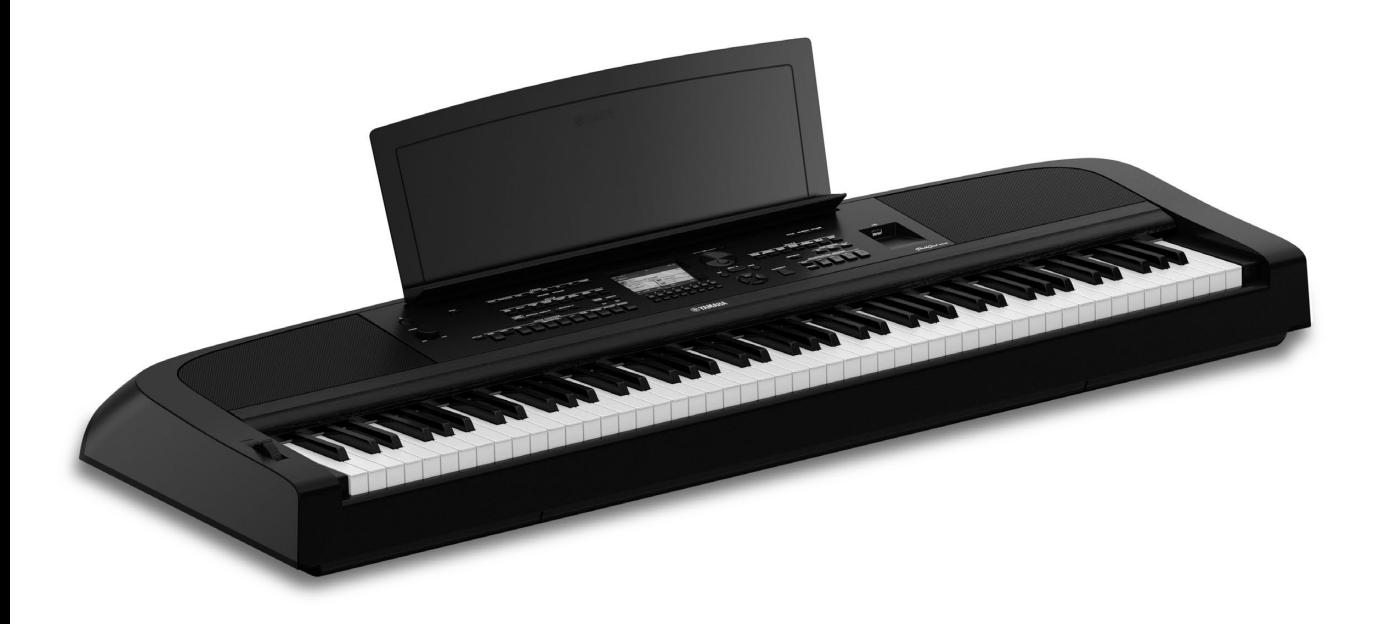

PortableGrand DGX-670

**Benutzerhandbuch Руководство пользователя**

#### Vielen Dank für den Kauf dieses Yamaha Digital Pianos!

Dieses Instrument enthält eine umfassende Auswahl authentischer Voices und eine Tastatur mit erstklassigem Flügel-Anschlag und vielseitigen Funktionen.

Wir empfehlen Ihnen, diese Anleitung aufmerksam zu lesen, damit Sie die hoch entwickelten und praktischen Funktionen des Instruments voll ausnutzen können. Außerdem empfehlen wir Ihnen, diese Anleitung an einem sicheren und leicht zugänglichen Ort aufzubewahren, um später darin nachschlagen zu können.

Lesen Sie vor der Verwendung des Instruments unbedingt die "VORSICHTSMASSNAHMEN" auf den Seiten 4-5.

#### **Благодарим за покупку цифрового фортепиано Yamaha!**

Этот инструмент обладает полным набором выразительных тембров и превосходным звучанием рояля, а также набором универсальных функций.

Внимательно прочитайте это руководство, чтобы в полной мере воспользоваться всеми передовыми и удобными функциями инструмента. Мы также рекомендуем держать это руководство под рукой для дальнейшего использования.

Перед началом работы с инструментом прочитайте раздел «ПРАВИЛА ТЕХНИКИ БЕЗОПАСНОСТИ» на стр. 4–5.

Русский Deutsch

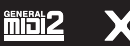

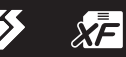

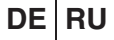

#### **Verbraucherinformation zur Sammlung und Entsorgung alter Elektrogeräte**

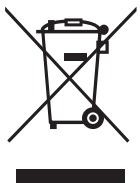

Befindet sich dieses Symbol auf den Produkten, der Verpackung und/oder beiliegenden Unterlagen, so sollten benutzte elektrische Geräte nicht mit dem normalen Haushaltsabfall entsorgt werden. In Übereinstimmung mit Ihren nationalen Bestimmungen bringen Sie alte Geräte bitte zur fachgerechten Entsorgung, Wiederaufbereitung und Wiederverwendung zu den entsprechenden Sammelstellen.

Durch die fachgerechte Entsorgung der Elektrogeräte helfen Sie, wertvolle Ressourcen zu schützen, und verhindern mögliche negative Auswirkungen auf die menschliche Gesundheit und die Umwelt, die andernfalls durch unsachgerechte Müllentsorgung auftreten könnten.

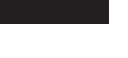

Für weitere Informationen zum Sammeln und Wiederaufbereiten alter Elektrogeräte kontaktieren Sie bitte Ihre örtliche Stadt- oder Gemeindeverwaltung, Ihren Abfallentsorgungsdienst oder die Verkaufsstelle der Artikel.

#### **Information für geschäftliche Anwender in der Europäischen Union:**

Wenn Sie Elektrogeräte ausrangieren möchten, kontaktieren Sie bitte Ihren Händler oder Zulieferer für weitere Informationen. **Entsorgungsinformation für Länder außerhalb der Europäischen Union:**

Dieses Symbol gilt nur innerhalb der Europäischen Union. Wenn Sie solche Artikel ausrangieren möchten, kontaktieren Sie bitte Ihre örtlichen Behörden oder Ihren Händler und fragen Sie nach der sachgerechten Entsorgungsmethode.

(weee\_eu\_de\_02)

Die Nummer des Modells, die Seriennummer, der Leistungsbedarf usw. sind auf dem Typenschild, das sich auf der Unterseite des Geräts befindet, oder in der Nähe davon angegeben. Sie sollten diese Seriennummer an der unten vorgesehenen Stelle eintragen und dieses Handbuch als dauerhaften Beleg für Ihren Kauf aufbewahren, um im Fall eines Diebstahls die Identifikation zu erleichtern.

#### **Modell Nr.**

**Seriennr.**

 $\overline{\mathbb{R}}$ Das Namensschild befindet sich an der Unterseite des Produkts.

(bottom\_de\_01)

# <span id="page-3-0"></span>**VORSICHTSMASSNAHMEN**

# *BITTE SORGFÄLTIG DURCHLESEN, EHE SIE FORTFAHREN*

Bitte heben Sie dieses Handbuch an einem sicheren und leicht zugänglichen Ort auf, um später wieder darin nachschlagen zu können.

# **Für den Netzadapter**

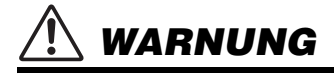

- Dieser Netzadapter ist ausschließlich zur Verwendung mit elektronischen Musikinstrumenten von Yamaha vorgesehen. Verwenden Sie ihn nicht für andere Zwecke.
- Nur für den Gebrauch in Innenräumen. Nicht in feuchter Umgebung verwenden.

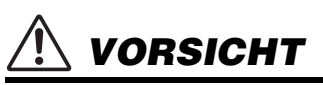

• Achten Sie beim Aufstellen darauf, dass die verwendete Netzsteckdose leicht erreichbar ist. Sollten Probleme auftreten oder es zu einer Fehlfunktion kommen, schalten Sie das Instrument sofort aus und ziehen Sie den Netzadapter aus der Netzsteckdose. Bedenken Sie, dass, wenn der Netzadapter an der Netzsteckdose angeschlossen ist, das Instrument auch im ausgeschalteten Zustand geringfügig Strom verbraucht. Falls Sie das Instrument für längere Zeit nicht nutzen möchten, sollten Sie unbedingt das Netzkabel aus der Steckdose ziehen.

# **Für das Instrument**

# *WARNUNG*

**Beachten Sie stets die nachstehend aufgelisteten Vorsichtsmaßnahmen, um mögliche schwere Verletzungen oder sogar tödliche Unfälle infolge eines elektrischen Schlags, von Kurzschlüssen, Feuer oder anderen Gefahren zu vermeiden. Zu diesen Vorsichtsmaßnahmen gehören die folgenden Punkte, die jedoch keine abschließende Aufzählung darstellen:**

## **Stromversorgung/Netzadapter**

- Platzieren Sie das Netzkabel oder den Netzadapter nicht in der Nähe von Wärmequellen wie Heizlüftern oder Heizstrahlern. Schützen Sie das Kabel außerdem vor übermäßigem Verknicken oder anderen Beschädigungen und stellen Sie keine schweren Gegenstände darauf ab.
- Schließen Sie das Instrument nur an die richtige, für das Gerät angegebene Spannung an. Die erforderliche Spannung ist auf dem Typenschild des Instruments aufgedruckt.
- Verwenden Sie ausschließlich den angegebenen Adapter ([Seite 107\)](#page-106-0). Die Verwendung eines nicht adäquaten Adapters kann zu einer Beschädigung oder Überhitzung des Instruments führen.
- Verwenden Sie ausschließlich das mitgelieferte Netzkabel bzw. den Netzstecker.
- Überprüfen Sie regelmäßig den Zustand des Netzsteckers, und entfernen Sie jeglichen Schmutz oder Staub, der sich darauf angesammelt hat.

## **Öffnen verboten!**

• Dieses Instrument enthält keine vom Benutzer zu wartenden Teile. Öffnen Sie das Instrument nicht und versuchen Sie nicht, die inneren Komponenten auseinander zu nehmen oder auf irgendeine Weise zu verändern. Sollte einmal eine Fehlfunktion auftreten, so nehmen Sie es sofort außer Betrieb und lassen Sie es von einem qualifizierten Yamaha-Kundendiensttechniker prüfen.

## **Vorsicht mit Wasser**

- Achten Sie darauf, dass das Instrument nicht durch Regen nass wird, verwenden Sie es nicht in der Nähe von Wasser oder unter feuchten oder nassen Umgebungsbedingungen und stellen Sie auch keine Behälter (wie z. B. Vasen, Flaschen oder Gläser) mit Flüssigkeiten darauf, die herausschwappen und in Öffnungen hineinfließen könnten. Wenn eine Flüssigkeit wie z. B. Wasser in das Instrument gelangt, schalten Sie sofort die Stromversorgung aus und ziehen Sie das Netzkabel aus der Steckdose. Lassen Sie das Instrument anschließend von einem qualifizierten Yamaha-Kundendiensttechniker überprüfen.
- Mit nassen Händen sollten Sie niemals einen Netzstecker in eine Steckdose stecken oder herausziehen.

#### **Brandschutz**

• Stellen Sie keine brennenden Gegenstände (z. B. Kerzen) auf dem Gerät ab. Ein brennender Gegenstand könnte umfallen und einen Brand verursachen.

#### **Einflüsse auf elektromedizinische Geräte**

- Funkwellen können sich auf elektromedizinische Geräte auswirken. - Verwenden Sie dieses Gerät nicht in der Nähe medizinischer Geräte oder in Bereichen, in denen die Nutzung von Funkstrahlung verboten ist.
	- Halten Sie beim Verwenden dieses Produkts einen Mindestabstand von 15 cm zwischen dem Produkt und Personen mit Herzschrittmacher oder Defibrillator ein.

DMI-7 1/2

#### **Falls Sie etwas Ungewöhnliches am Instrument bemerken**

- Wenn eines der folgenden Probleme auftritt, schalten Sie das Gerät sofort aus, und ziehen Sie den Stecker aus der Steckdose. Lassen Sie das Gerät anschließend von einem qualifizierten Yamaha-Kundendiensttechniker überprüfen.
- Netzkabel oder Netzstecker sind abgescheuert oder beschädigt.
- Das Instrument sondert ungewöhnliche Gerüche oder Rauch ab.
- Ein Gegenstand ist in das Instrument gefallen.
- Während der Verwendung des Instruments kommt es zu einem plötzlichen Tonausfall.
- Wenn Risse oder Brüche am Instrument vorhanden sind.

# *VORSICHT*

**Beachten Sie stets die nachstehend aufgelisteten grundsätzlichen Vorsichtsmaßnahmen, um mögliche Verletzungen bei Ihnen oder anderen Personen oder aber Schäden am Instrument oder an anderen Gegenständen zu vermeiden. Zu diesen Vorsichtsmaßnahmen gehören die folgenden Punkte, die jedoch keine abschließende Aufzählung darstellen:**

#### **Stromversorgung/Netzadapter**

- Schließen Sie das Instrument niemals über einen Mehrfachanschluss an eine Netzsteckdose an. Dies kann zu einem Verlust der Klangqualität führen und möglicherweise auch zu Überhitzung in der Netzsteckdose.
- Fassen Sie den Netzstecker nur am Stecker selbst und niemals am Kabel an, wenn Sie ihn vom Instrument oder von der Steckdose abziehen. Wenn Sie am Kabel ziehen, kann dieses beschädigt werden.
- Ziehen Sie den Netzstecker aus der Netzsteckdose, wenn Sie das Instrument für längere Zeit nicht benutzen, oder während eines Gewitters.

#### **Aufstellort**

- Achten Sie auf einen sicheren Stand des Geräts, damit es nicht versehentlich umstürzt.
- Während eines Erdbebens halten Sie sich vom Instrument fern. Das starke Schütteln während eines Erdbebens könnte zum Umkippen des Instruments führen, was zu Schäden am Instrument oder Teilen davon führen könnte oder möglicherweise Verletzungen verursachen könnte.
- Wenn Sie das Instrument transportieren oder bewegen, sollten immer zwei oder mehr Personen beteiligt sein. Wenn Sie allein versuchen, das Instrument hochzuheben, können Sie sich einen Rückenschaden zuziehen, sich oder andere Personen in anderer Weise verletzen oder das Instrument selbst beschädigen.
- Entfernen Sie alle angeschlossenen Kabel, bevor Sie das Instrument bewegen, um zu verhindern, dass die Kabel beschädigt werden oder jemand darüber stolpert und sich verletzt.
- Achten Sie beim Aufstellen des Produkts darauf, dass die verwendete Netzsteckdose leicht erreichbar ist. Sollten Probleme auftreten oder es zu einer Fehlfunktion kommen, schalten Sie das Instrument sofort aus, und ziehen Sie den Stecker aus der Steckdose. Auch dann, wenn das Produkt ausgeschaltet ist, wird es minimal mit Strom versorgt. Falls Sie das Produkt für längere Zeit nicht nutzen möchten, sollten Sie unbedingt das Netzkabel aus der Netzsteckdose ziehen.
- Verwenden Sie für das Instrument nur den dafür vorgesehenen Ständer [\(Seite 15\)](#page-14-0). Verwenden Sie zur Befestigung nur die mitgelieferten Schrauben. Andernfalls kann es zu einer Beschädigung der eingebauten Komponenten kommen, oder die Standfestigkeit ist nicht gegeben.

#### **Verbindungen**

- Bevor Sie das Instrument an andere elektronische Komponenten anschließen, schalten Sie alle Geräte aus. Stellen Sie zunächst alle Lautstärkeregler an den Geräten auf Minimum, bevor Sie die Geräte ein- oder ausschalten.
- Stellen Sie sicher, dass die Lautstärke an allen Geräten auf Minimum eingestellt ist, und erhöhen Sie sie beim Spielen allmählich, bis die gewünschte Lautstärke erreicht ist.

#### **Vorsicht bei der Handhabung**

- Stecken Sie weder einen Finger noch eine Hand in irgendeinen Spalt des Instruments.
- Stecken Sie niemals Papier, Metallteile oder andere Gegenstände in die Schlitze am Bedienfeld oder der Tastatur, und lassen Sie nichts dort hineinfallen. Dies könnte Verletzungen bei Ihnen oder anderen Personen, Schäden am Instrument oder an anderen Gegenständen oder Betriebsstörungen verursachen.
- Stützen Sie sich nicht mit Ihrem Körpergewicht auf dem Instrument ab, bzw. stellen Sie keine schweren Gegenstände darauf ab. Üben Sie keine übermäßige Gewalt auf Tasten, Schalter oder Stecker aus.
- Benutzen Sie die Kopfhörer nicht über eine längere Zeit mit zu hohen oder unangenehmen Lautstärken. Hierdurch können bleibende Hörschäden auftreten. Falls Sie Gehörverlust bemerken oder ein Klingeln im Ohr feststellen, lassen Sie sich von Ihrem Arzt beraten.

Yamaha haftet nicht für Schäden, die auf eine nicht ordnungsgemäße Bedienung oder Änderungen am Instrument zurückzuführen sind, oder für den Verlust oder die Zerstörung von Daten.

Schalten Sie das Instrument immer aus, wenn Sie es nicht verwenden.

Auch dann, wenn sich der Schalter [ [ [ ] (Standby/On) in Bereitschaftsposition befindet (das Display leuchtet nicht), verbraucht das Gerät geringfügig Strom.

Falls Sie das Instrument längere Zeit nicht nutzen möchten, sollten Sie unbedingt das Netzkabel aus der Steckdose ziehen.

DMI-7 2/2

# <span id="page-5-0"></span>**ACHTUNG**

Um die Möglichkeit einer Fehlfunktion oder Beschädigung des Produkts, der Beschädigung von Daten oder anderem Eigentum auszuschließen, befolgen Sie die nachstehenden Hinweise.

#### **Umgang**

- Verbinden Sie dieses Produkt nicht direkt mit einem öffentlichem WLAN und/oder dem Internet. Verbinden Sie dieses Produkt nur über einen Router (Zugangsknoten) mit starkem Passwortschutz. Wenden Sie sich an den Hersteller Ihres Routers für Informationen zur besten Vorgehensweise für Ihre Sicherheit.
- Betreiben Sie das Instrument nicht in der Nähe von Fernsehgeräten, Radios, Stereoanlagen, Mobiltelefonen oder anderen elektrischen Geräten. Andernfalls können das Instrument, das Fernsehgerät oder das Radio gegenseitige Störungen erzeugen.
- Wenn Sie das Instrument zusammen mit einer App auf Ihrem Smart-Gerät wie Smartphone oder Tablet verwenden, empfehlen wir Ihnen, bei jenem Gerät WLAN oder Bluetooth zu aktivieren, nachdem Sie den "Flugzeugmodus" aktiviert haben, um bei der Kommunikation erzeugte Signale zu unterdrücken.
- Setzen Sie das Instrument weder übermäßigem Staub oder Vibrationen noch extremer Kälte oder Hitze aus (beispielsweise direktem Sonnenlicht, in der Nähe einer Heizung oder tagsüber in einem Fahrzeug), um eine mögliche Gehäuseverformung, eine Beschädigung der eingebauten Komponenten oder Fehlfunktionen beim Betrieb zu vermeiden. (Nachgeprüfter Betriebstemperaturbereich: 5°C–40°C)
- Stellen Sie keine Gegenstände aus Vinyl, Kunststoff oder Gummi auf dem Instrument ab, da hierdurch Bedienfeld oder Tastatur verfärbt werden könnten.

#### **Wartung**

- Benutzen Sie zur Reinigung des Instruments ein weiches und trockenes oder leicht angefeuchtetes Tuch. Verwenden Sie keine Verdünnung, keine Lösungsmittel, keinen Alkohol, keine Reinigungsflüssigkeiten oder mit chemischen Substanzen imprägnierte Reinigungstücher.
- Bei extremen Temperatur- oder Luftfeuchtigkeitsänderungen kann es zu Kondensation kommen, und auf der Oberfläche des Instruments kann sich Wasser sammeln. Falls dort Wasser verbleibt, können die Holzteile das Wasser absorbieren und beschädigt werden. Wischen Sie in jedem Fall jegliches Wasser sofort mit einem weichen Tuch fort.

#### **Sichern von Daten**

- Aufgenommene Song-Daten und bearbeitete Song-/Style-/ Voice-/MIDI-Einstellungs-Daten gehen verloren, wenn Sie das Instrument ausschalten. Das passiert auch, wenn die Spannungsversorgung durch die automatische Ausschaltfunktion abgeschaltet wird [\(Seite 17](#page-16-0)). Speichern Sie die Daten im Instrument oder auf einem USB-Flash-Laufwerk ([Seite 26](#page-25-0)).
- Sie können die Daten und Einstellungen dieses Instruments als Sicherungsdatei auf dem USB-Flash-Laufwerk speichern ([Seite 33](#page-32-0)), oder eine Sicherungsdatei im Instrument wiederherstellen. Speichern Sie zum Schutz vor Ausfällen, fehlerhafter Bedienung usw. Ihre wichtigen Daten auf einem USB-Flash-Laufwerk.
- Zum Schutz vor Datenverlusten durch Beschädigungen des USB-Flash-Laufwerks empfehlen wir Ihnen, Ihre wichtigen Daten zur Sicherung auf zwei USB-Flash-Laufwerken oder anderen externen Geräten wie z. B. einem Computer zu speichern.

# <span id="page-5-1"></span>**Informationen**

#### **Hinweise zum Urheberrecht**

- Das Kopieren von im Handel erhältlichen Musikdaten (einschließlich, jedoch ohne darauf beschränkt zu sein, MIDI- und/oder Audiodaten) ist mit Ausnahme für den privaten Gebrauch strengstens untersagt.
- Dieses Produkt enthält und bündelt Inhalte, die von Yamaha urheberrechtlich geschützt sind oder für die Yamaha eine Lizenz zur Benutzung der urheberrechtlich geschützten Produkte von Dritten besitzt. Aufgrund von Urheberrechtsund anderen entsprechenden Gesetzen ist es Ihnen NICHT erlaubt, Medien zu verbreiten, auf denen diese Inhalte gespeichert oder aufgezeichnet sind und die mit denjenigen im Produkt praktisch identisch bleiben oder sehr ähnlich sind.
	- \* Zu den vorstehend beschriebenen Inhalten gehören ein Computerprogramm, Begleitstyle-Daten, MIDI-Daten, WAVE-Daten, Voice-Aufzeichnungsdaten, eine Notendarstellung, Notendaten usw.
	- \* Sie dürfen Medien verbreiten, auf denen Ihre Darbietung oder Musikproduktion mit Hilfe dieser Inhalte aufgezeichnet wurde, und die Erlaubnis der Yamaha Corporation ist in solchen Fällen nicht erforderlich.

#### **Informationen über die Funktionen/ Daten, die in diesem Instrument enthalten sind**

- Die Länge bzw. das Arrangement von einigen der Preset-Songs wurde bearbeitet, weshalb sie möglicherweise etwas anders klingen als die Original-Songs.
- Dieses Gerät kann verschiedene Musikdatentypen/-formate verarbeiten, indem es sie im Voraus für das richtige Musikdatenformat zum Einsatz mit dem Gerät optimiert. Demzufolge werden die Daten an diesem Gerät möglicherweise nicht genauso wiedergegeben wie vom Komponisten/Autor beabsichtigt.
- Die in diesem Instrument verwendeten Bitmap-Schriftarten wurden von der Ricoh Co. Ltd. zur Verfügung gestellt und sind Eigentum dieses Unternehmens.

## **Über diese Anleitung**

- Die Abbildungen und Darstellungen der Display-Anzeigen in dieser Anleitung dienen nur zur Veranschaulichung und können von der Darstellung an Ihrem Instrument abweichen.
- Die Buchstaben am Ende der Modellbezeichnung (wie "B" oder "WH") sind die Farbcodes des Instruments. Da sie nur das äußere Erscheinungsbild bezeichnen, werden diese Zeichen in dieser Anleitung ausgelassen.
- Windows ist in den USA und anderen Ländern ein eingetragenes Warenzeichen der Microsoft® Corporation.
- Die Wortmarke und das Logo Bluetooth® sind eingetragene Marken der Bluetooth SIG, Inc. Jegliche Verwendung dieser Zeichen durch die Yamaha Corporation erfolgt unter Lizenz.

# **83 Bluetooth**

• Die Unternehmens- und Produktnamen in dieser Anleitung sind Markenzeichen oder eingetragene Markenzeichen der entsprechenden Unternehmen.

# <span id="page-6-0"></span>**Über die Anleitungen**

Zu diesem Instrument gehören die folgenden Dokumente und Anschauungsmaterialien.

# **Mitgelieferte Dokumente**

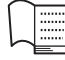

#### **Benutzerhandbuch (diese Anleitung)**

Beschreibt die grundsätzlichen Bedienvorgänge und Funktionen dieses Instruments. Lesen Sie diese Anleitung bitte zuerst.

# **Online-Materialien (aus dem Internet herunterladbar)**

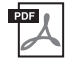

#### **Referenzhandbuch (nur auf Englisch, Deutsch, Französisch und Spanisch)**

Erläutert erweiterte Funktionen des Instruments, auf die im Benutzerhandbuch nicht näher eingegangen wird. Sie erfahren beispielsweise, wie Sie eigene Styles oder Songs erstellen können, und Sie erhalten genaue Erläuterungen zu den einzelnen Parametern.

Jedes Kapitel in jener Anleitung entspricht dem jeweiligen Kapitel im Benutzerhandbuch.

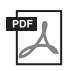

#### **Datenliste**

Enthält verschiedene wichtige Listen zu vorprogrammierten Inhalten wie Voices, Styles usw. sowie Informationen zu MIDI für dieses Instrument.

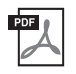

#### **Smart Device Connection Manual (Handbuch für den Anschluss von Smart-Geräten)**

Erläutert, wie Sie das Instrument an ein Smart-Gerät wie Smartphone, Tablet usw. anschließen.

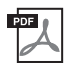

## **Computer-related Operations (Funktionen und Bedienvorgänge bei Anschluss eines Computers)**

Enthält Anweisungen zum Anschließen dieses Instruments an einem Computer sowie Bedienvorgänge für die Übertragung von Dateien und MIDI-Daten.

Um diese Anleitungen herunterzuladen, gehen Sie zur Yamaha-Downloads-Website und geben Sie dann die Modellbezeichnung ein, um nach den gewünschten Dateien zu suchen.

**Yamaha Downloads**  <https://download.yamaha.com/>

# <span id="page-6-1"></span>**Mitgeliefertes Zubehör**

- Benutzerhandbuch (diese Anleitung)
- Produktregistrierung für Online Member
- Netzadapter\* / Netzkabel\*
- Notenablage
- Fußschalter (Pedal)

\* Wird u. U. in Ihrem Gebiet nicht mitgeliefert. Wenden Sie sich bitte an Ihren Yamaha-Händler.

# Inhalt

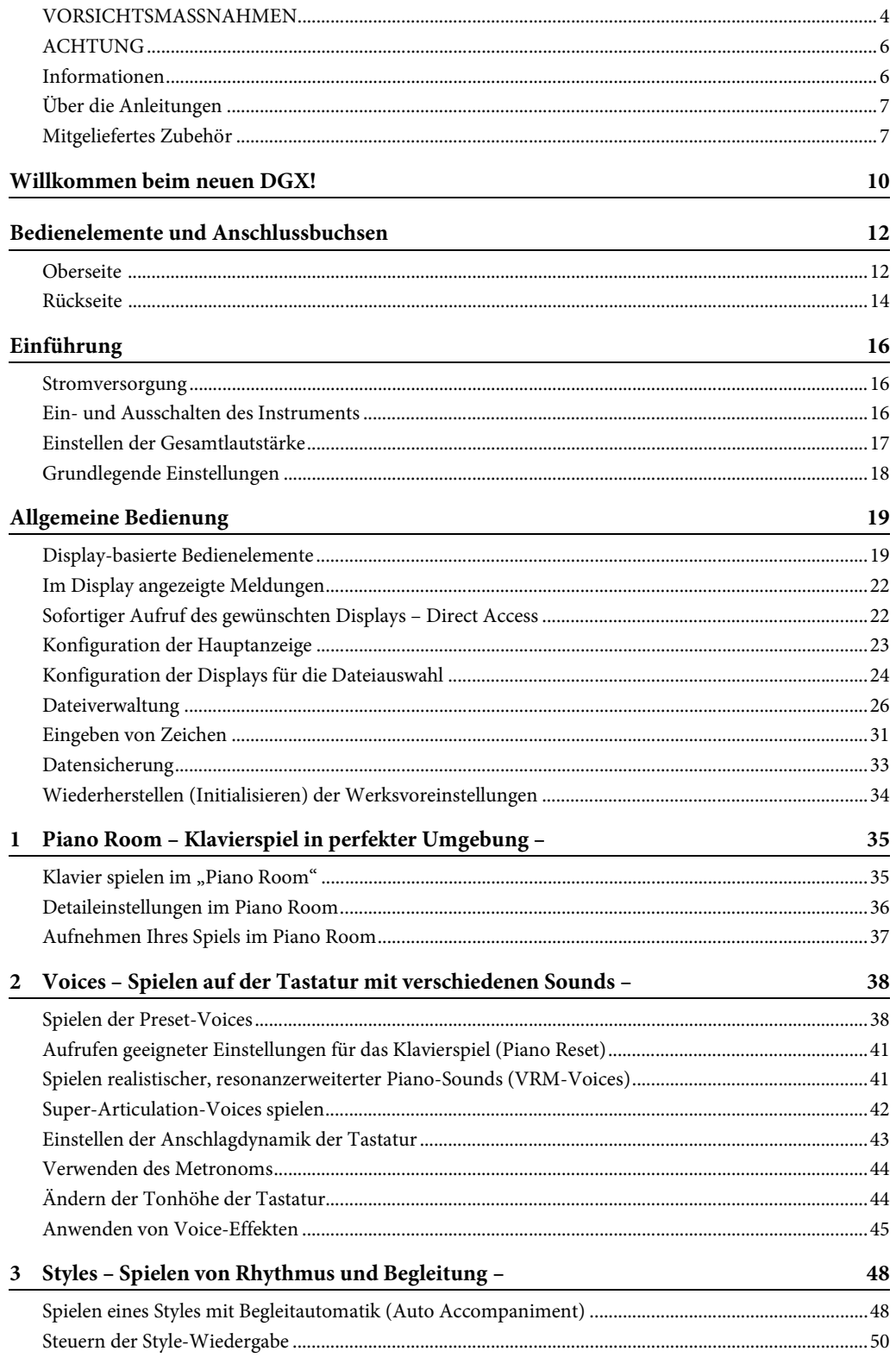

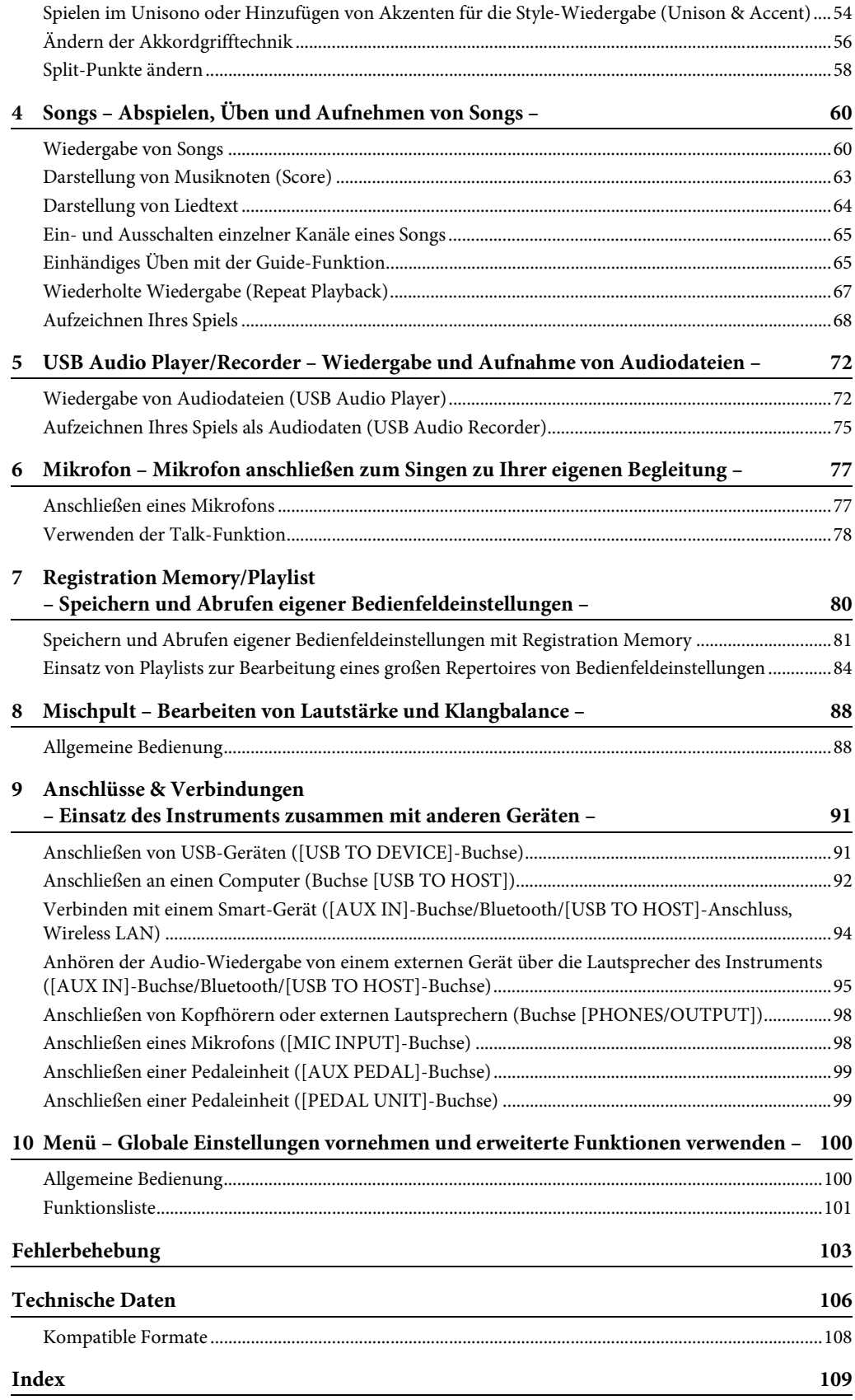

# <span id="page-9-0"></span>Willkommen beim neuen DGX!

Das DGX-670 besitzt ein Farb-Display und hat viele fortgeschrittene Funktionen, die Ihren Musikgenuss steigern und Ihre Kreativität und Ihren Spielausdruck verbessern werden. Sehen wir uns das genauer an.

# **Authentischer Piano-Sound**

Dieses Instrument bietet wunderschöne Piano-Voices, die mit Samples des besten Konzertflügels von Yamaha, des CFX, erstellt wurden. Dieses Instrument bietet außerdem eine VRM-Funktion (Virtual Resonance Modeling), welche die akustische Resonanz eines Flügels genau wiedergibt, und die sich subtil aber unüberhörbar durch das Timing und die Stärke der Pedalbetätigung sowie durch die Anschlagstärke des Spielers auf der Klaviatur ändert. Dies ermöglicht den Ausdruck auch der feinsten Nuancen des Klavierspiels; das System reagiert präzise und direkt auf Ihre Pedaltätigkeit und Ihren Tastenanschlag. Der neue Piano Room (das Klavierzimmer) vervollständigt den klanglichen Genuss des Klavierspiels. Im Piano Room können Sie sowohl den gewünschten

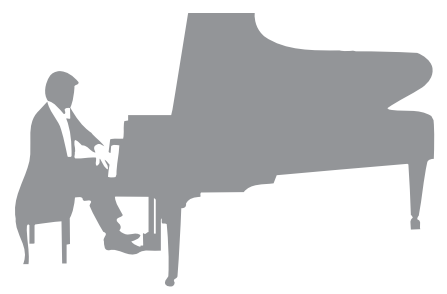

Flügel auswählen als auch die akustischen Raumeigenschaften – im Ergebnis erhalten Sie eine realistische Erfahrung des Spiels auf einem echten Konzertflügel.

Seite 35

## **Spielen in verschiedenen Musikrichtungen**

Natürlich bietet dieses Instrument viele realistische Flügel- und Klavierklänge für Ihre Freude am Spielen. Aber es enthält auch eine große Vielzahl weiterer authentischer akustischer und elektronischer Instrumente einschließlich Orgel, Gitarre, Saxophon und andere, die in vielen Musikrichtungen gespielt werden – sodass Sie in jedem gewünschten musikalischen Stil spielen können. Darüber hinaus können die speziellen Super-Articulation-Voices viele Spieltechniken und charakteristische Klänge nachbilden, die entstehen, wenn ein Künstler ein Instrument spielt. Das Ergebnis ist eine überragend detaillierte Ausdruckskraft – wie beispielsweise der realistische Klang von Slides auf der Gitarre oder die ausdrucksstarken Atemgeräusche beim Saxophon oder anderen Blasinstrumenten.

Seite 38

## **Zusammenspiel mit einer kompletten Begleitband**

Selbst wenn Sie alleine spielen, kann das DGX eine Begleitband im Hintergrund bereitstellen! Durch einfaches Spielen auf der Tastatur werden Akkorde automatisch erkannt, diese starten und steuern dann die Funktionen der

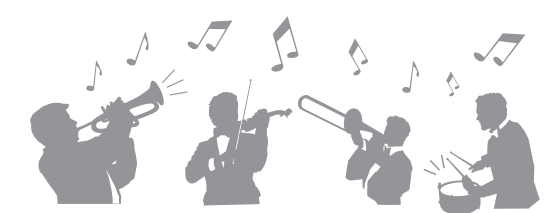

Begleitautomatik (Style-Funktion). Wählen Sie einen Musikstil zur Begleitung aus – wie Pop, Jazz, Latino oder eines der vielen anderen Genres aus aller Welt –, und das DGX wird zu einer vollwertigen Begleitband! Während Sie spielen, können Sie Arrangements dynamisch ändern und unmittelbar verschiedene Rhythmusvarianten oder Pausen in Echtzeit auswählen, einschließlich Einführung, Schluss und Fill-In.

Seite 48

# **Audioaufnahme und Wiedergabe**

Auf dem Instrument können Audiodateien (WAV-Format) wiedergegeben werden, die auf einem USB-Flash-Laufwerk gespeichert sind. Außerdem haben Sie die Möglichkeit, Ihr Spiel als Audiodateien (im WAV-Format) auf einem USB-Flash-Laufwerk zu speichern. So können Sie Ihre Aufnahmen leicht Ihren Vorstellungen entsprechend am Computer bearbeiten und über das Internet freigeben.

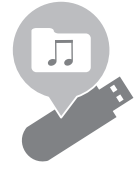

Seite 72

# **Lesson-Funktionen mit Notendarstellung**

Die Lesson-Funktionen (Lektionen) sind eine unterhaltsame Methode, Songs zu erlernen und deren Spiel zu beherrschen, während die Notenschrift im Display dargestellt wird. Wenn Sie zum Beispiel den Part der rechten Hand üben, wartet die Wiedergabe für den linken und andere Parts so lange, bis Sie die Noten richtig spielen. Auf diese Weise können Sie Melodien und Phrasen übergangslos üben – auch wenn Sie erst Anfänger sind.

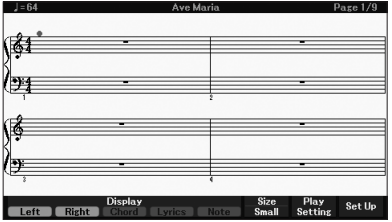

Seite 65

# **Singen Sie zur Song-Wiedergabe oder zu Ihrem eigenen Spiel**

An dieses Instrument kann ein Mikrofon angeschlossen werden, und während der Wiedergabe oder des Spiels werden im Display die Liedtexte angezeigt. So können Sie ganz einfach zu Ihrem eigenen Spiel oder zur Song-Wiedergabe singen. Darüber hinaus können Sie verschiedene Effekte wie Chorus auf Ihre Gesangsstimme anwenden. Sie können auch den Gesangspart einer Audioaufnahme ausblenden, sodass Sie zusammen mit Ihren bevorzugten Künstlern und Bands singen (oder sogar an ihrer Stelle), wodurch das Spielen noch attraktiver wird.

Seite 77

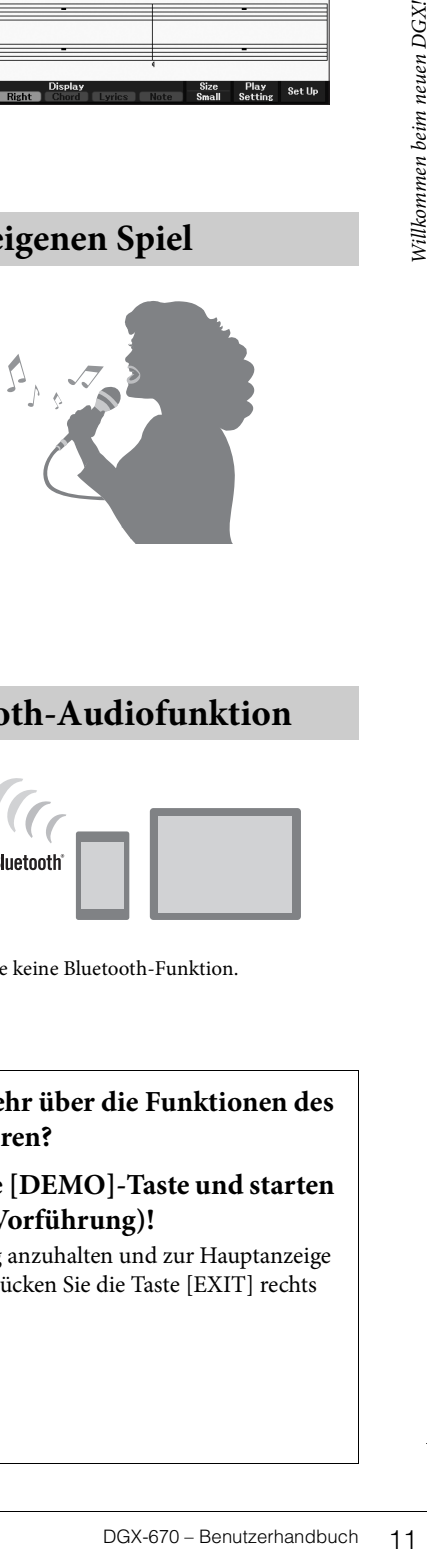

**Wiedergabe der Audiodaten über Funk – Bluetooth-Audiofunktion**

Die Audiodaten in einem mit Bluetooth ausgestatteten Gerät wie z. B. einem Smartphone können über die eingebauten Lautsprecher des DGX-670 wiedergegeben werden. Sie können zu den Audiodaten spielen oder singen, oder Sie hören einfach Ihre Lieblingsmusik.

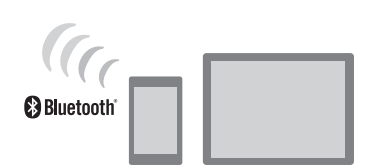

Seite 96

\* Je nach Land, in dem Sie das Gerät erworben haben, bietet das Instrument möglicherweise keine Bluetooth-Funktion.

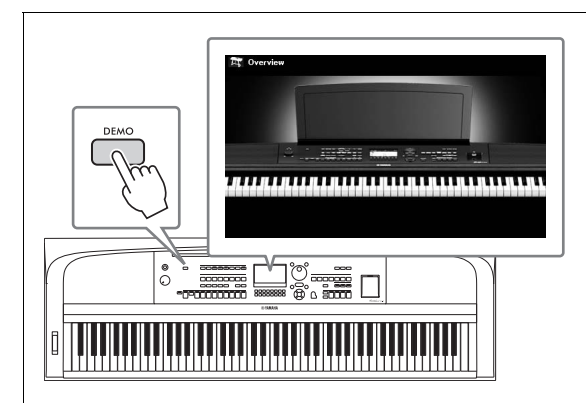

## <span id="page-10-0"></span>**Möchten Sie mehr über die Funktionen des DGX-670 erfahren?**

## **Drücken Sie die [DEMO]-Taste und starten Sie die Demo (Vorführung)!**

Um die Vorführung anzuhalten und zur Hauptanzeige zurückzukehren, drücken Sie die Taste [EXIT] rechts neben dem Display.

# <span id="page-11-0"></span>Bedienelemente und Anschlussbuchsen

## <span id="page-11-1"></span>**Oberseite**

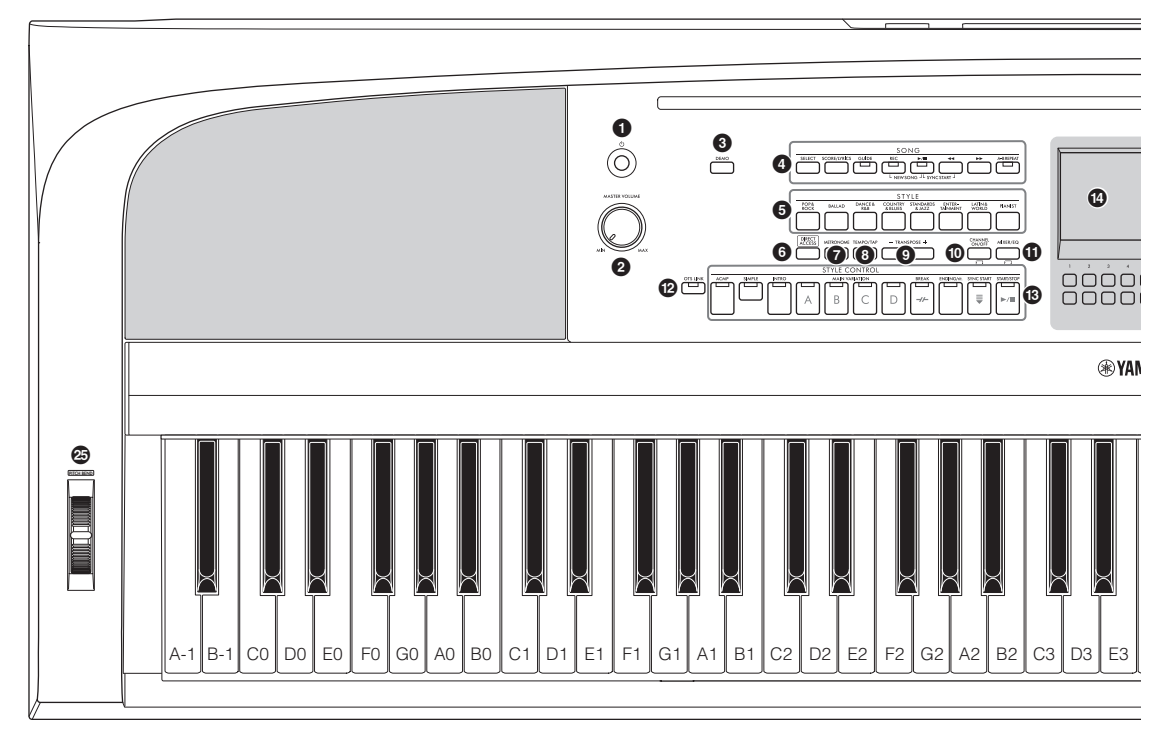

- 1 **[**P**] (Standby/On)-Schalter ............... [Seite 16](#page-15-3)** Schaltet das Instrument ein oder versetzt es in den Standby-Modus.
- 2 **[MASTER VOLUME]-Datenrad........ [Seite 17](#page-16-2)** Stellen die Gesamtlautstärke ein.
- 3 **[DEMO]-Taste.................................... [Seite 11](#page-10-0)** Spielt die Demos ab.
- 4 **SONG-Tasten ..................................... [Seite 60](#page-59-2)** Zum Auswählen von Songs und zur Steuerung der Song-Wiedergabe.
- 5 **Auswahltasten für die STYLE-Kategorie ......................... [Seite 48](#page-47-2)** Wählen eine Style-Kategorie aus.
- 6 **[DIRECT ACCESS]-Taste.................. [Seite 22](#page-21-2)** Ruft die gewünschte Anzeige durch einen einzigen zusätzlichen Tastendruck sofort auf.
- 7 **[METRONOME]-Taste ...................... [Seite 44](#page-43-2)** Schaltet das Metronom ein oder aus.
- 8 **[TEMPO/TAP]-Taste ......................... [Seite 52](#page-51-0)** Steuert das Tempo für die Style-, Song- und Metronom-Wiedergabe.
- 9 **TRANSPOSE-Tasten [–]/[+] ............. [Seite 44](#page-43-3)** Verschiebt die gesamte Tonhöhe des Instruments in Halbtonschritten.
- ) **[CHANNEL ON/OFF]-Taste ..... Seiten [53,](#page-52-0) [65](#page-64-3)** Ruft Einstellungen zum Ein- oder Ausschalten von Style-/Songkanälen ab.
- ! **[MIXER/EQ]-Taste ............................ [Seite 88](#page-87-2)** Ruft verschiedene Einstellungen für die Tastatur, einen Style und Songparts ab.
- @ **[OTS LINK]-Taste.............................. [Seite 52](#page-51-1)** Schaltet die OTS-Link-Funktion ein und aus.
- # **STYLE CONTROL-Tasten................. [Seite 48](#page-47-2)** Steuern die Style-Wiedergabe.
- $\bullet$  LC-Display und zugehörige

**Bedienelemente.................................. [Seite 19](#page-18-2)** Zeigt die aktuellen Bedienfeldeinstellungen an und ermöglicht Ihnen, Einstellungen auszuwählen oder zu ändern.

% **[MENU]-Taste.................................. [Seite 100](#page-99-2)** Hiermit können Sie erweiterte Einstellungen vornehmen und eigene Styles und Songs erstellen.

Wenn Ihr Instrument mit Bluetooth- $MENU\setminus\hspace{-2pt}\left(\begin{matrix} 1 \end{matrix}\right)$ Funktionalität ausgestattet ist [\(Seite 96](#page-95-0)), ist das Bluetooth-Logo auf der Bedienfeldtaste aufgedruckt. Je nach Land, in dem Sie das Gerät erworben haben, bietet das Instrument möglicherweise keine Bluetooth-Funktion.

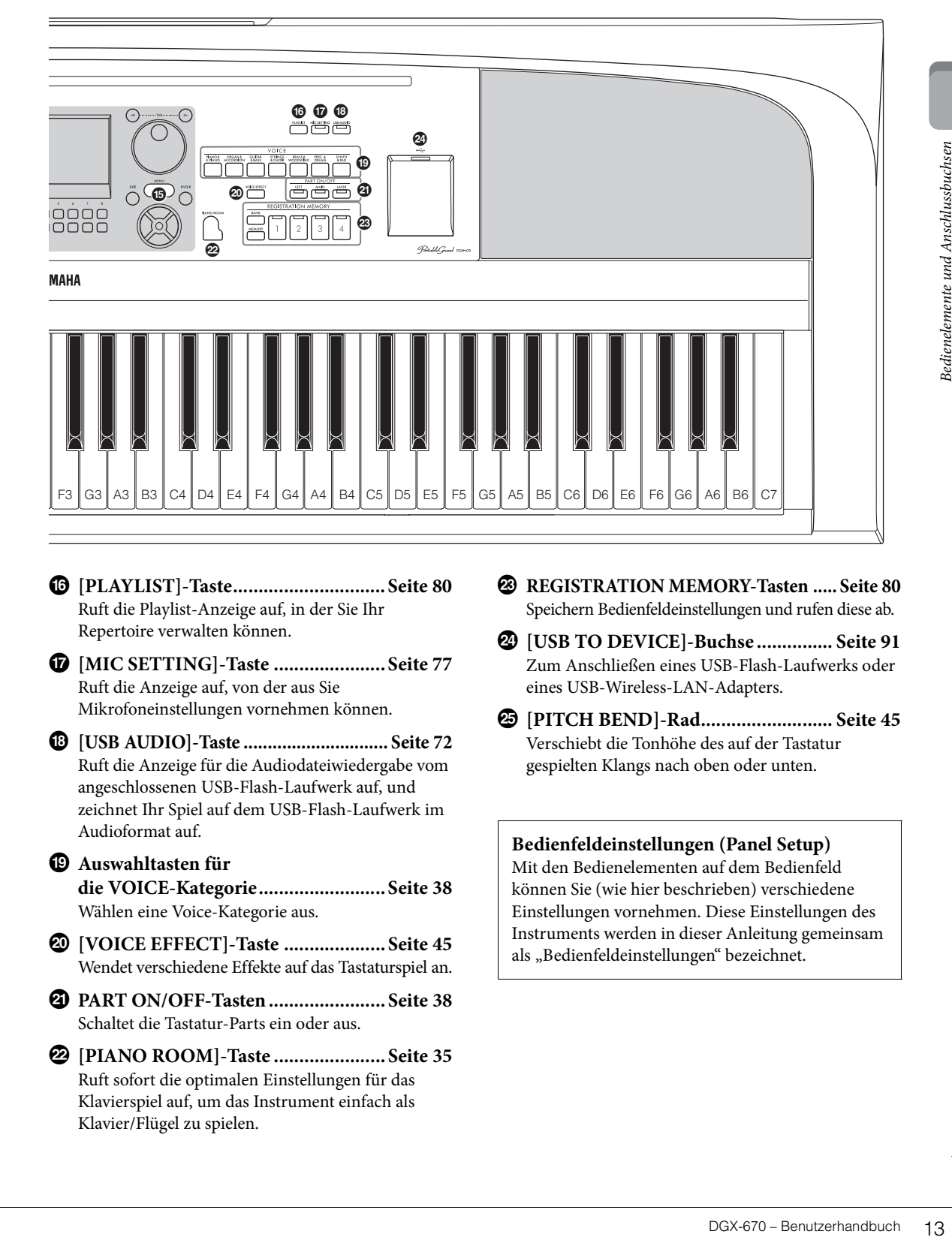

- ^ **[PLAYLIST]-Taste.............................. [Seite 80](#page-79-1)** Ruft die Playlist-Anzeige auf, in der Sie Ihr Repertoire verwalten können.
- & **[MIC SETTING]-Taste ...................... [Seite 77](#page-76-2)** Ruft die Anzeige auf, von der aus Sie Mikrofoneinstellungen vornehmen können.
- \* **[USB AUDIO]-Taste .............................. [Seite 72](#page-71-2)** Ruft die Anzeige für die Audiodateiwiedergabe vom angeschlossenen USB-Flash-Laufwerk auf, und zeichnet Ihr Spiel auf dem USB-Flash-Laufwerk im Audioformat auf.
- ( **Auswahltasten für die VOICE-Kategorie......................... [Seite 38](#page-37-2)** Wählen eine Voice-Kategorie aus.
- A **[VOICE EFFECT]-Taste .................... [Seite 45](#page-44-1)** Wendet verschiedene Effekte auf das Tastaturspiel an.
- B **PART ON/OFF-Tasten ....................... [Seite 38](#page-37-3)** Schaltet die Tastatur-Parts ein oder aus.
- C **[PIANO ROOM]-Taste ...................... [Seite 35](#page-34-3)** Ruft sofort die optimalen Einstellungen für das Klavierspiel auf, um das Instrument einfach als Klavier/Flügel zu spielen.
- D **REGISTRATION MEMORY-Tasten ..... [Seite 80](#page-79-2)** Speichern Bedienfeldeinstellungen und rufen diese ab.
- E **[USB TO DEVICE]-Buchse ............... [Seite 91](#page-90-2)** Zum Anschließen eines USB-Flash-Laufwerks oder eines USB-Wireless-LAN-Adapters.
- F **[PITCH BEND]-Rad.......................... [Seite 45](#page-44-2)** Verschiebt die Tonhöhe des auf der Tastatur gespielten Klangs nach oben oder unten.

## **Bedienfeldeinstellungen (Panel Setup)**

Mit den Bedienelementen auf dem Bedienfeld können Sie (wie hier beschrieben) verschiedene Einstellungen vornehmen. Diese Einstellungen des Instruments werden in dieser Anleitung gemeinsam als "Bedienfeldeinstellungen" bezeichnet.

# <span id="page-13-1"></span><span id="page-13-0"></span>**Rückseite**

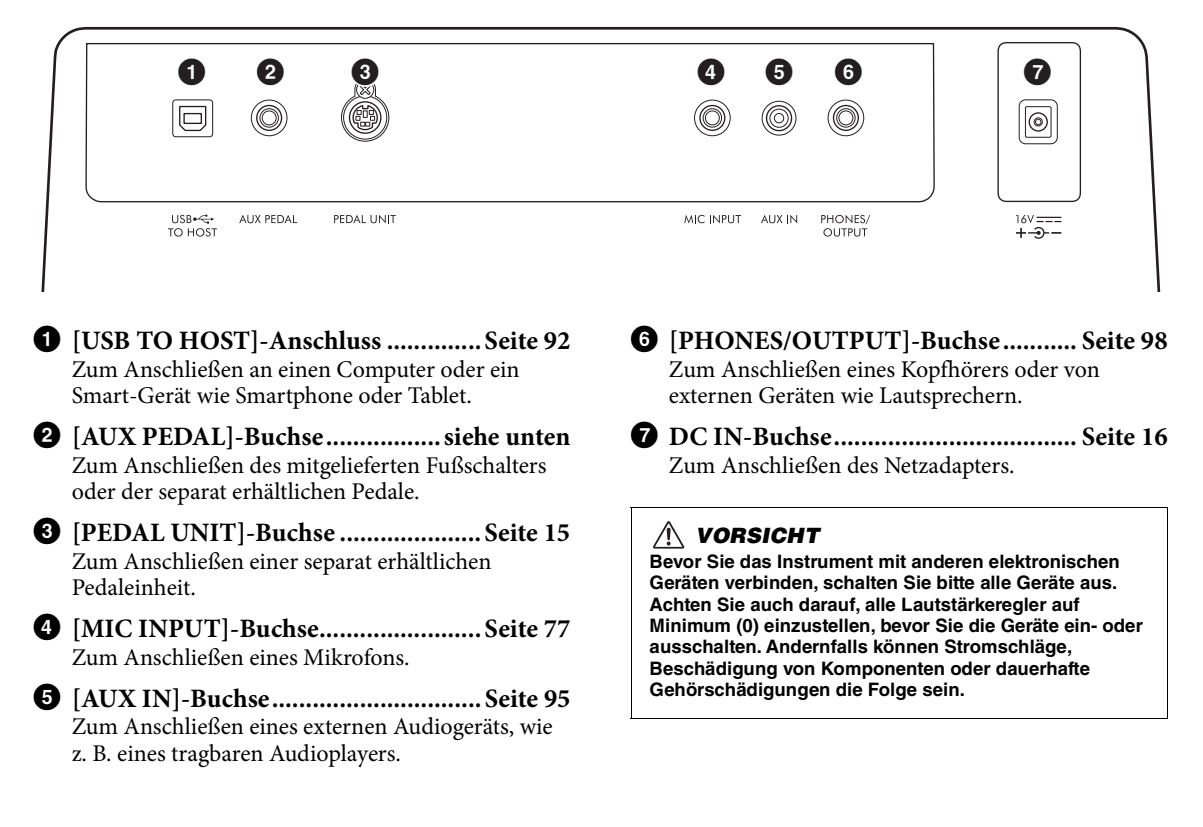

## **Anbringen der Notenablage**

Schieben Sie die Notenablage wie gezeigt in die dafür vorgesehenen Schlitze.

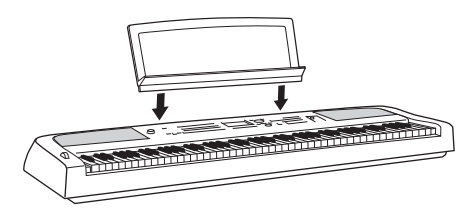

## **Anschließen eines Fußschalters**

Schließen Sie den mitgelieferten Fußschalter an der [AUX PEDAL]-Buchse an. Weitere separat erhältliche Pedale (FC3A, FC4A oder FC5) lassen sich ebenfalls an dieser Buchse anschließen.

Per Voreinstellung ist die Sustain-Funktion (Haltepedal) zugewiesen.

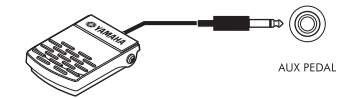

#### **HINWEIS**

- Stellen Sie sicher, dass das Instrument ausgeschaltet ist, während Sie den Fußschalter anschließen oder entfernen.
- Vermeiden Sie eine Betätigung des Pedals beim Einschalten. Dadurch wird die Polarität des Fußschalters und damit seine Funktion umgekehrt.

**Zuweisen einer Funktion für ein Pedal** Jedem Pedal, das an der [AUX PEDAL]-Buchse oder der [PEDAL UNIT]-Buchse angeschlossen ist, können verschiedene Funktionen zugewiesen werden – einschließlich Start/Stopp für die Song-Wiedergabe und Steuerung der Super-Articulation-Voices. Diese können auf der Registerkarte *Pedal* der *Controller*-Anzeige eingestellt werden, die mit der [MENU]-Taste aufgerufen wird ([Seite 100\)](#page-99-3).

## <span id="page-14-1"></span><span id="page-14-0"></span>**Verwenden eines Keyboardständers und einer Pedaleinheit (separat erhältlich)**

Eine separat erhältliche Pedaleinheit LP-1B/LP-1WH kann an der Buchse [PEDAL UNIT] angeschlossen werden. Wenn Sie die Pedaleinheit anschließen, achten Sie darauf, die Einheit am gesondert erhältlichen Ständer L-300B/L-300WH zu montieren. Der Keyboardständer L-300B/L-300WH wurde für die Verwendung mit mehreren Modellen konzipiert. Achten Sie bei der Montage des Keyboardständers am DGX-670 darauf, dass Sie die Schraubenlöcher verwenden, die an den Metallwinkeln des Ständers mit "B" bezeichnet sind. Einzelheiten entnehmen Sie der Montageanleitung des Ständers.

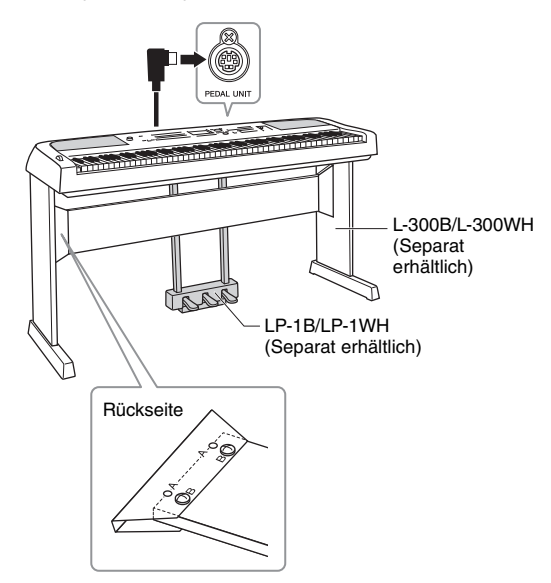

#### **HINWEIS**

- Stellen Sie sicher, dass das Instrument ausgeschaltet ist, während Sie die Pedaleinheit anschließen oder entfernen.
- Vermeiden Sie die Betätigung der Pedale beim Einschalten. Dadurch wird die Polarität der Pedale und damit deren jeweilige Funktion umgekehrt.

#### **Halbpedal-Funktion (für FC3A und LP-1B/ LP-1WH)**

Das FC3A und das rechte Pedal des LP-1B/LP-1WH bieten eine Halbpedal-Funktion, mit der Sie Halbdämpfertechniken verwenden können, bei denen die Dämpfer in Zwischenstellungen gebracht werden können. Beim Halbdämpfer-Spiel (bei einem echten Flügel/Klavier) dämpfen die Filze die Saiten nur teilweise. Mit der Halbpedal-Funktion können Sie die Dämpfer-Stummschaltung feinfühlig und ausdrucksvoll steuern und subtile Nuancen in Ihrem Spiel erzeugen, indem Sie an dem Punkt, an dem die Dämpfer beginnen sich auf die Saiten zu legen, die Stärke der Dämpfung sehr fein steuern. Der Punkt wird als "Halbpedal-Punkt" bezeichnet und kann auf der Registerkarte *Pedal* in der *Controller*-Anzeige eingestellt werden, die mit der [MENU]-Taste aufgerufen wird [\(Seite 100](#page-99-2)).

## **Funktionen der Pedaleinheit**

Standardmäßig sind den einzelnen Pedalen die folgenden Funktionen zugewiesen.

## **Dämpferpedal (rechts)**

Wenn dieses Pedal betätigt wird, werden die Töne länger gehalten. Durch Loslassen dieses Pedals werden gehaltene Töne sofort abgedämpft (ausgeschaltet).

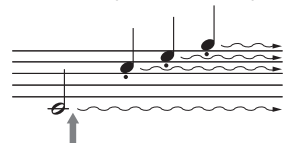

Wenn Sie das Dämpferpedal hier drücken und halten, werden alle angezeigten Noten gehalten.

Wenn Sie eine VRM-Voice auswählen [\(Seite 41\)](#page-40-2), aktiviert das Drücken dieses Pedals die VRM-Funktion des Instruments, mit der die einzigartige Resonanz des Resonanzbodens und der Saiten eines akustischen Klaviers oder Flügels genau nachgebildet werden.

## **Sostenuto-Pedal (Mitte)**

**Examples and the diverse of the control of the system of the control of the control of the control of the control of the control of the control of the control of the control of the control of the control of the control of** Wenn Sie eine oder mehrere Tasten auf der Tastatur anschlagen, halten und dann das Sostenuto-Pedal betätigen, klingen die entsprechenden Saiten so lange nach, bis das Pedal losgelassen wird (wie bei Betätigung des Dämpferpedals). Alle später gespielten Töne werden jedoch nicht gehalten. Auf diese Weise können Sie beispielsweise eine oder mehrere Noten halten und gleichzeitig andere Noten staccato spielen.

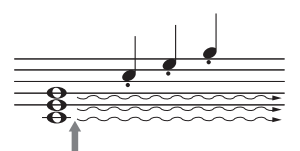

Wenn Sie das Sostenuto-Pedal hier drücken und halten, werden nur die Noten gehalten, die zu diesem Zeitpunkt gedrückt sind.

## **Leisepedal (links)**

Das Leisepedal reduziert die Lautstärke und ändert geringfügig die Klangfarbe der Noten, die gespielt werden, wenn das Pedal gedrückt wird. Das Leisepedal hat keine Auswirkung auf Tasten, die vor dessen Betätigung angeschlagen wurden.

# <span id="page-15-0"></span>Einführung

## <span id="page-15-4"></span><span id="page-15-1"></span>**Stromversorgung**

Schließen Sie die Steckverbinder des Netzadapters in der gezeigten Reihenfolge an (siehe Abbildung).

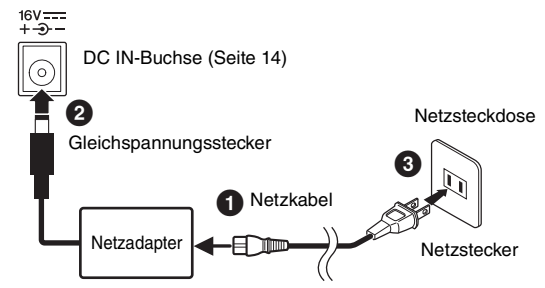

Die Formen von Stecker und Buchse unterscheiden sich je nach den örtlichen Normen.

#### *WARNUNG*

**Verwenden Sie ausschließlich den angegebenen Netzadapter [\(Seite 107](#page-106-0)). Die Verwendung eines unangemessenen Netzadapters kann zu einer Beschädigung oder Überhitzung des Instruments führen.**

#### *VORSICHT*

**Achten Sie beim Aufstellen des Produkts darauf, dass die verwendete Netzsteckdose leicht erreichbar ist. Sollten Probleme auftreten oder es zu einer Fehlfunktion kommen, schalten Sie das Produkt sofort aus und ziehen Sie den Stecker aus der Steckdose.**

#### **HINWEIS**

Um das Netzkabel zu lösen, schalten Sie das Gerät erst aus, und führen Sie dann diese Schritte in umgekehrter Reihenfolge aus.

# <span id="page-15-3"></span><span id="page-15-2"></span>**Ein- und Ausschalten des Instruments**

## 1 Drehen Sie den [MASTER VOLUME]-Regler auf "MIN".

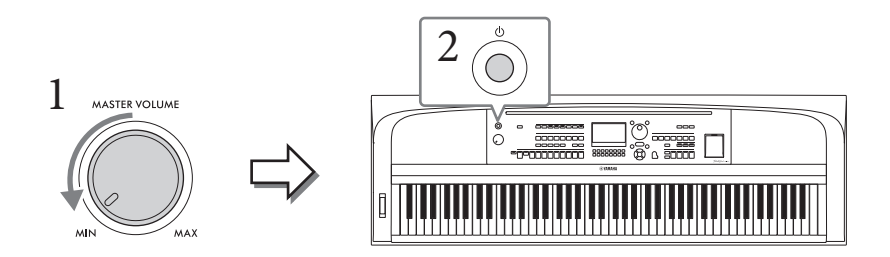

# 2 **Drücken Sie den Schalter [**P**] (Standby/On), um das Instrument einzuschalten.**

Stellen Sie, nachdem die Hauptanzeige erscheint, die Lautstärke auf den gewünschten Pegel ein, während Sie auf der Tastatur spielen.

#### *ACHTUNG*

**Versuchen Sie nicht, andere Vorgänge auszuführen, z. B. Tasten zu drücken oder die Pedale zu betätigen. Dadurch kann es zu Fehlfunktionen des Instruments kommen.**

3 **Wenn Sie nicht mehr spielen möchten, schalten Sie das Instrument aus, indem Sie ungefähr eine Sekunde lang den [**P**]-Schalter (Standby/On) drücken.**

#### *VORSICHT*

**Auch dann, wenn sich der Schalter [**P**] (Standby/On) in Bereitschaftsposition befindet, verbraucht das Gerät geringfügig Strom. Ziehen Sie den Netzstecker aus der Netzsteckdose, wenn Sie das Instrument für längere Zeit nicht benutzen oder während eines Gewitters.** 

#### *ACHTUNG*

**Während einer Aufnahme oder eines Bearbeitungsvorgangs, oder, während eine Meldung angezeigt wird, lässt sich das Instrument nicht ausschalten, auch nicht durch Drücken des [**P**]-Schalters (Standby/On). Um das Instrument auszuschalten, drücken Sie den [**P**]-Schalter (Standby/On), nachdem Sie die Aufnahme oder den Bedienvorgang beendet haben, bzw. nach dem Ausblenden der Meldung. Wenn Sie das Instrument sofort ausschalten müssen, halten Sie den [**P**]-Schalter (Standby/On) länger als drei Sekunden gedrückt. Beachten Sie, dass das sofortige Ausschalten Datenverlust und eine Beschädigung des Instruments verursachen kann.**

## <span id="page-16-3"></span><span id="page-16-0"></span>**Einstellen der Funktion Auto Power Off (Automatische Abschaltung)**

Um unnötigen Stromverbrauch zu vermeiden, besitzt dieses Instrument eine automatische Abschaltfunktion, die das Instrument automatisch ausschaltet, wenn es für eine gewisse Zeit nicht benutzt wird. Die Zeit bis zum automatischen Ausschalten beträgt per Voreinstellung etwa 30 Minuten, Sie können die Einstellung jedoch ändern. Genauere Informationen finden Sie auf [Seite 18.](#page-17-1)

#### *ACHTUNG*

**Daten, die nicht auf dem USER- oder USB-Laufwerk gespeichert sind, gehen verloren, wenn sich das Instrument automatisch ausschaltet. Achten Sie darauf, Ihre Daten zu speichern, bevor dieser Fall auftritt.**

#### **Auto Power Off deaktivieren (einfache Methode)**

Schalten Sie das Instrument ein, während Sie die tiefste Taste auf der Tastatur gedrückt halten. Es wird kurz eine Meldung eingeblendet, dann wird das Instrument mit deaktivierter Auto-Power-Off-Funktion gestartet.

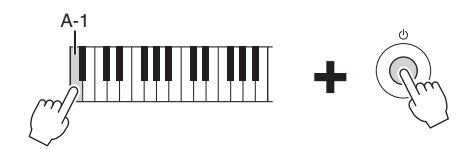

## <span id="page-16-2"></span><span id="page-16-1"></span>**Einstellen der Gesamtlautstärke**

Um die Lautstärke des Gesamtklangs einzustellen, verwenden Sie das [MASTER VOLUME]-Rad, während Sie auf der Tastatur spielen.

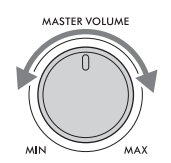

#### *VORSICHT*

**Benutzen Sie das Instrument nicht über längere Zeit mit zu hohen oder unangenehmen Lautstärken. Hierdurch können bleibende Hörschäden entstehen.** 

## **Intelligent Acoustic Control (IAC)**

wisse Zeit nicht benutzt<br>
30 Minuten, Sie können<br>
51 Einstrument automatisch<br>
n. Es wird kurz eine<br>
on gestartet.<br>
DLUME]-Rad, während<br>
DLUME]-Rad, während<br>
sse und Höhen deutlich<br>
sse und Höhen deutlich<br>
sse und Höhen deu IAC ist eine Funktion, bei der Klangeigenschaften je nach Lautstärke des Instruments automatisch eingestellt und geregelt werden. Auch dann, wenn die Lautstärke niedrig ist, sind Bässe und Höhen deutlich zu hören. IAC Control betrifft ausschließlich die Ausgabe über die Lautsprecher dieses Instruments. Sie können die IAC-Funktion ein- oder ausschalten sowie die Stärke einstellen; standardmäßig ist die Funktion eingeschaltet. Dies kann auf der Registerkarte *Config1* in der *Utility*-Anzeige eingestellt werden, die mit der [MENU]-Taste aufgerufen wird ([Seite 100](#page-99-2)).

## <span id="page-17-0"></span>**Grundlegende Einstellungen**

Nehmen Sie die Grundeinstellungen für das Instrument vor, z. B. die im Display angezeigte Sprache.

- 1 **Rufen Sie die Bedienungsanzeige auf.**
	- **1-1 Drücken Sie die Taste [MENU], um die** *Menu***-Anzeige aufzurufen.**
	- **1-2 Verwenden Sie die Cursortasten [**U**][**D**][**L**][**R**], um** *System* **auszuwählen, und drücken Sie dann die [ENTER]-Taste.**
	- **1-3 Drücken Sie die TAB-Taste [**L**], um die Registerkarte** *Common* **auszuwählen.**

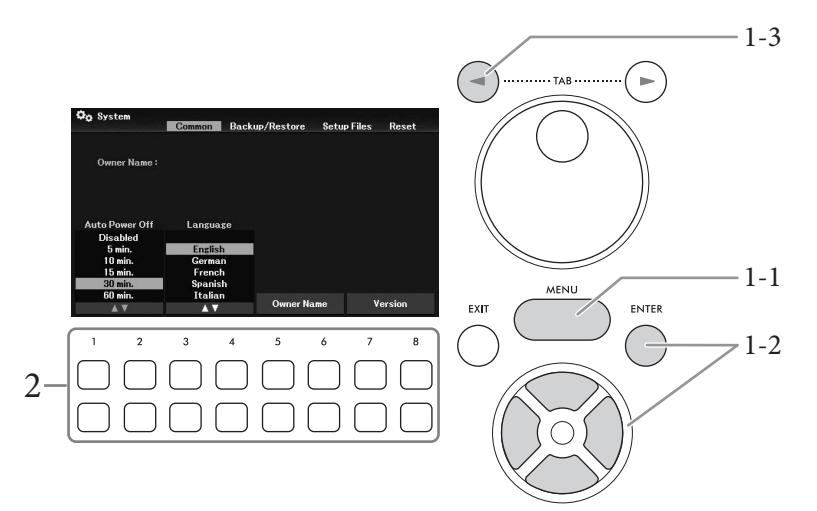

2 Verwenden Sie die Tasten[1▲▼] – [8▲▼], um die erforderlichen Einstellungen **vorzunehmen.**

<span id="page-17-3"></span><span id="page-17-2"></span><span id="page-17-1"></span>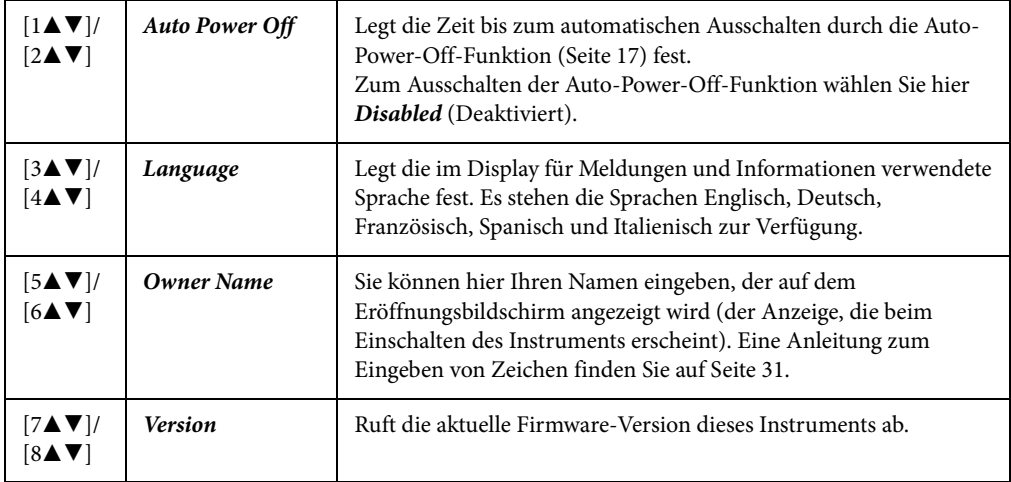

Um zur vorhergehenden Anzeige zurückzukehren, drücken Sie die Taste [EXIT].

# <span id="page-18-2"></span><span id="page-18-1"></span><span id="page-18-0"></span>**Display-basierte Bedienelemente**

Das LCD bietet auf einen Blick umfangreiche Informationen zu allen Einstellungen. Das angezeigte Menü bzw. die Parameter können mit den Bedienelementen ausgewählt oder umgeschaltet werden, die um das LCD herum angeordnet sind.

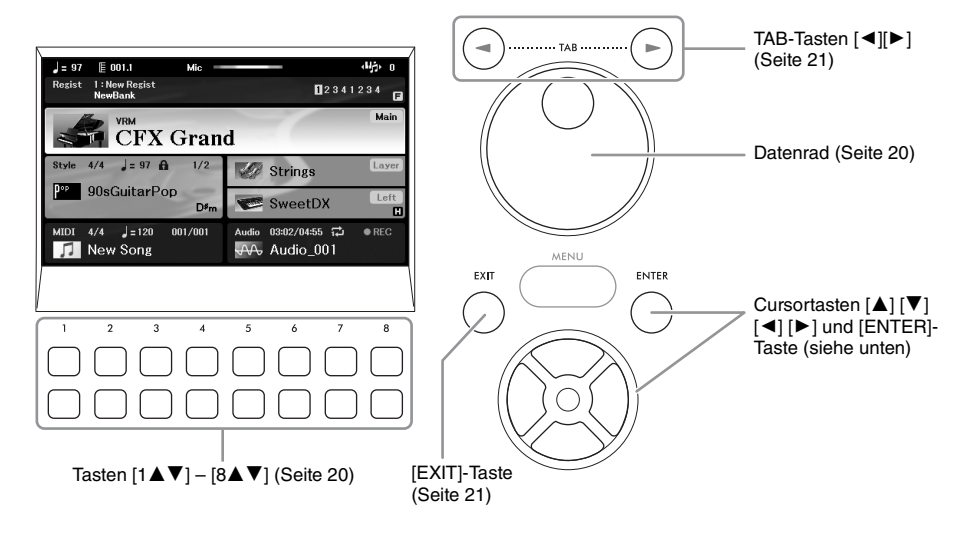

# **Cursortasten [**U**][**D**][**L**][**R**] und [ENTER]-Taste**

Diese Tasten werden verwendet, um den Bildschirmcursor zu bewegen. In dieser Anleitung werden die oberen und unteren Tasten als  $[\blacktriangle] [\blacktriangledown]$  und die linken und rechten Tasten als  $[\blacktriangle] [\blacktriangleright]$  angegeben. Es gibt zwei Arten von Anzeigen. Beim einen Anzeigetyp wird der Eintrag nur durch Bewegen des Cursors ausgewählt (und aufgerufen), beim anderen müssen Sie, nachdem Sie den Cursor bewegt haben, die [ENTER]-Taste drücken, um den Eintrag tatsächlich aufzurufen.

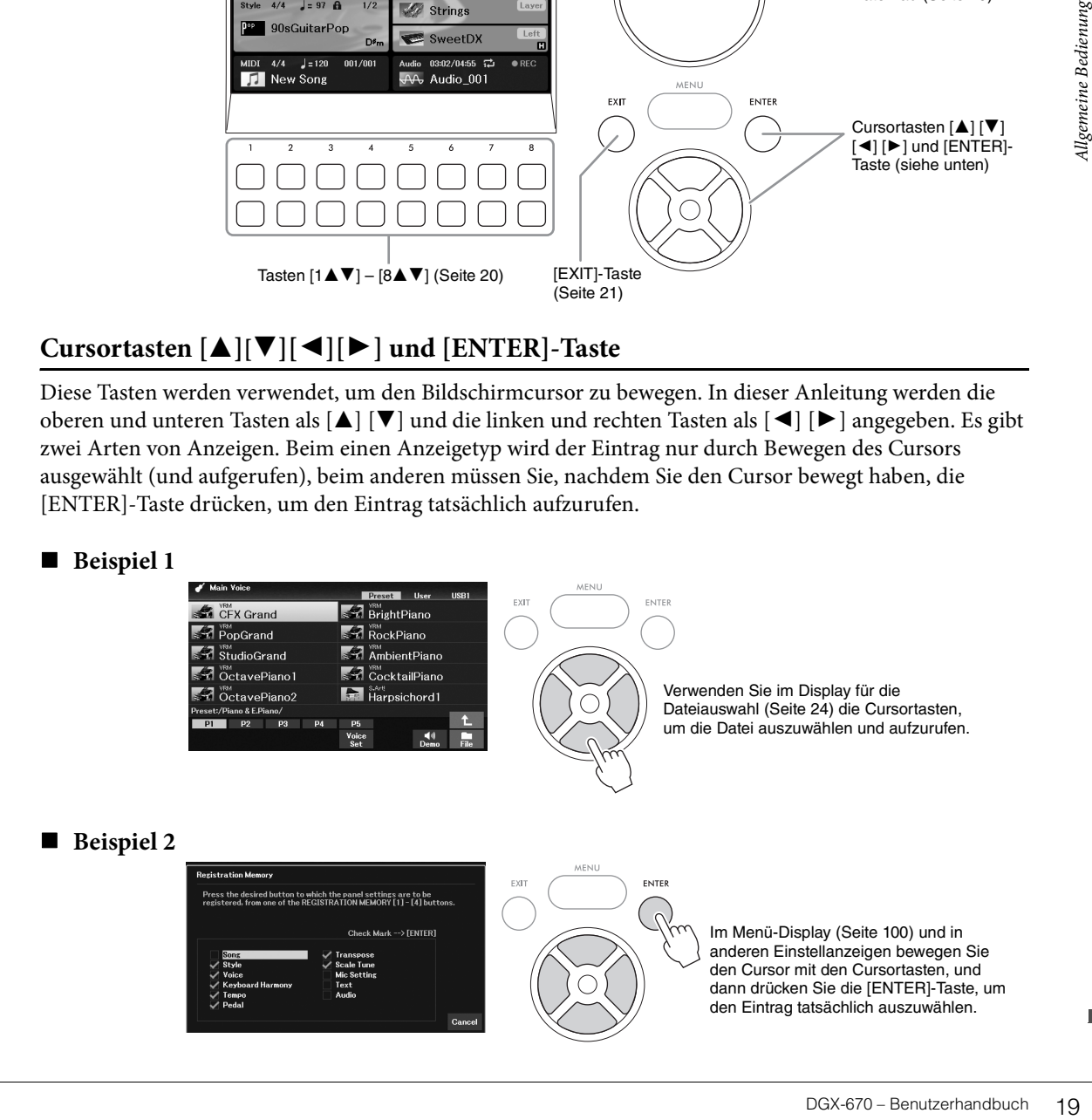

# <span id="page-19-1"></span> $\text{Tasten}$   $[1 \blacktriangle \blacktriangledown] - [8 \blacktriangle \blacktriangledown]$

Die Tasten [1 $\blacktriangle$ V] – [8 $\blacktriangle$ V] dienen zum Auswählen von Optionen oder zum Ändern der Einstellungen (entsprechend nach oben oder unten) für die Funktionen, die direkt über ihnen angezeigt werden. In dieser Anleitung werden die oberen Tasten als [ $\blacktriangle$ ] und die unteren Tasten als [ $\nabla$ ] angegeben.

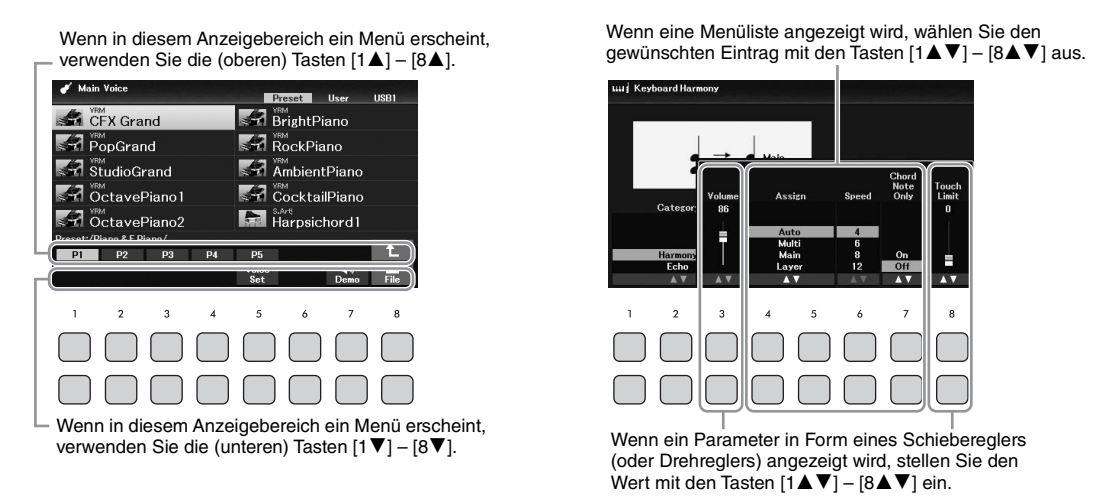

Bei der Einstellung von Parametern können Sie den Parameter auf den Standardwert zurücksetzen, indem Sie gleichzeitig die Tasten  $[\triangle]$  und  $[\triangledown]$  derselben Nummer drücken.

## <span id="page-19-0"></span>**Datenrad**

Je nach ausgewählter Anzeige kann das Datenrad auf eine der beiden folgenden Weisen bedient werden.

#### **Parameterwerte ändern**

Sie können das Datenrad in Kombination mit den Tasten  $[1\blacktriangle\blacktriangledown]$  –  $[8\blacktriangle\blacktriangledown]$  verwenden, um auf bequeme Weise die im Display angezeigten Parameter einzustellen.

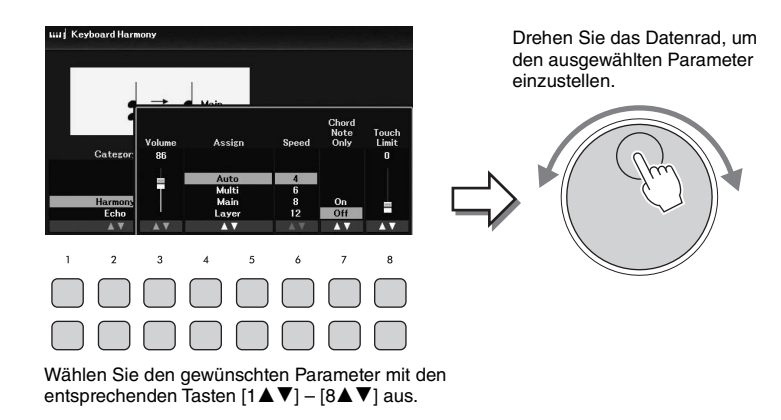

Diese bequeme Eingabetechnik ist auch hervorragend für Einblend-Parameter wie "Tempo" und "Transpose" (Transposition) geeignet. Drücken Sie einfach die entsprechenden Taste (z. B. [TEMPO/ TAP]), und drehen Sie dann das Datenrad, um den Wert einzustellen.

#### ■ Dateien auswählen (Voice, Style, Song usw.)

Der Bedienvorgang bei Verwendung des Datenrads entspricht fast genau der Verwendung der Cursortasten. Drehen Sie nach dem Aufrufen der Anzeige für die Dateiauswahl das Datenrad, um den Cursor zu bewegen, und drücken Sie dann die [ENTER]-Taste, um die Datei tatsächlich aufzurufen.

Für die meisten in diesem Benutzerhandbuch beschriebenen Vorgehensweisen werden zum Auswählen von Dateien oder Einträgen die Cursortasten [A][V][4][P] verwendet, obwohl auch andere Auswahlmethoden möglich sind.

## <span id="page-20-0"></span>**TAB-Tasten [**L**][**R**]**

Diese Tasten dienen hauptsächlich zum Wechseln der Seiten von Displays, die im oberen Bereich "Registerkarten" haben.

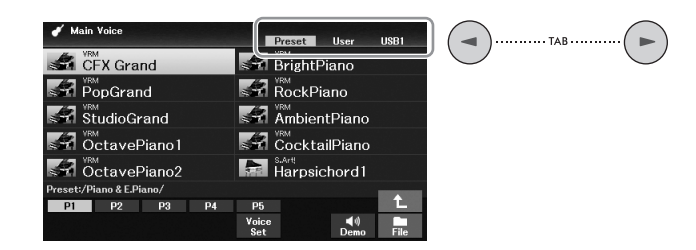

## <span id="page-20-1"></span>**[EXIT]-Taste**

PGX-670 – Benutzerhandbuch 21<br>
DGX-670 – Benutzerhandbuch 21<br>
DGX-670 – Benutzerhandbuch 21<br>
DGX-670 – Benutzerhandbuch 21 Mit der [EXIT]-Taste kehren Sie zur vorherigen Anzeige zurück. Drücken Sie die Taste [EXIT], um zur Hauptanzeige zurückzukehren [\(Seite 23\)](#page-22-0).

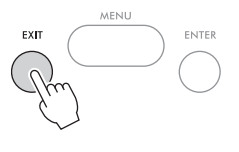

#### **Konventionen für die Anweisungen in dieser Anleitung**

In dieser Anleitung werden Anweisungen, die mehrere Schritte umfassen, in praktischer Kurzform dargestellt, wobei Pfeile die richtige Reihenfolge kennzeichnen.

#### **Beispiel:**

[MENU] → Cursortasten [U][D][L][R] *Controller*, [ENTER] → TAB [R] *Setting* → Cursortaste [U] *1 Touch Response*.

Das vorstehende Beispiel beschreibt einen Bedienvorgang mit vier Schritten:

1) Drücken Sie die [MENU]-Taste.

2) Verwenden Sie die Cursortasten [A][V][V][D], um *Controller* auszuwählen, und drücken Sie dann die [ENTER]-Taste.

3) Drücken Sie die TAB-Tasten [R], um die Registerkarte *Setting* aufzurufen.

4) Drücken Sie die Cursortaste [U], um *1 Touch Response* auszuwählen.

# <span id="page-21-0"></span>**Im Display angezeigte Meldungen**

Manchmal erscheint zur Erleichterung der Bearbeitung im Display eine Meldung (Information oder Bestätigungsdialog). Drücken Sie, wenn die Meldung erscheint, eine der Tasten  $[1 \blacktriangle \blacktriangledown] - [8 \blacktriangle \blacktriangledown]$ , die Ihrer Antwort entspricht.

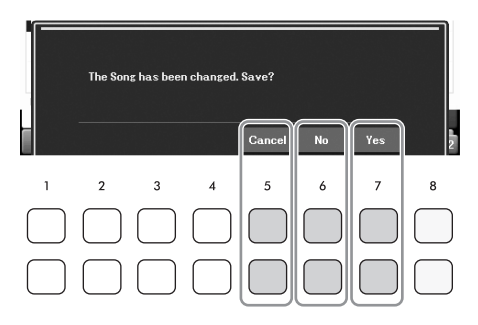

# <span id="page-21-2"></span><span id="page-21-1"></span>**Sofortiger Aufruf des gewünschten Displays – Direct Access**

Mit der praktischen Direktzugriffsfunktion (Direct Access) können Sie das gewünschte Display mit einem einzigen Tastendruck aufrufen. Die *Direct Access Chart* in der Datenliste auf der Website listet die Anzeigen auf, die mit der Direct-Access-Funktion aufgerufen werden können.

## 1 **Drücken Sie die Taste [DIRECT ACCESS].**

Es erscheint eine Meldung im Display, die Sie auffordert, die zugehörige Taste zu drücken.

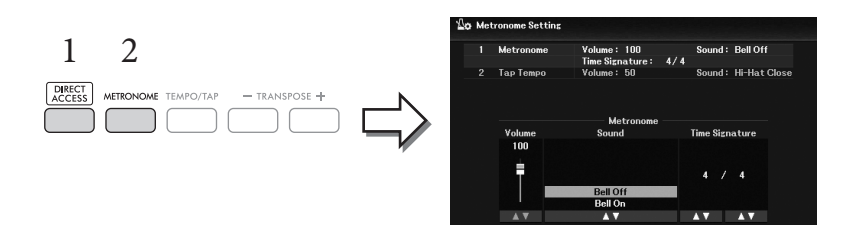

2 **Drücken Sie die Taste (oder betätigen Sie das [PITCH BEND]-Rad oder das angeschlossene Pedal), die der gewünschten Einstellanzeige entspricht, um diese Anzeige sofort aufzurufen.**

Durch Drücken der [METRONOME]-Taste wird zum Beispiel die Anzeige aufgerufen, in der Taktart, Lautstärke und Klang des Metronoms eingestellt werden können.

# <span id="page-22-0"></span>**Konfiguration der Hauptanzeige**

Wenn das Instrument eingeschaltet wird, erscheint das Main-Display (Haupt-Display). Diese Anzeige zeigt die wichtigsten aktuellen Einstellungen wie aktuell ausgewählte(r) Voice und Style an, so dass Sie diese mit einem Blick erfassen können. Dieses Display sehen Sie gewöhnlich, wenn Sie auf dem Keyboard spielen. Das Display für die Dateiauswahl ([Seite 24\)](#page-23-0) von Style-, Song-, Voice- oder Registration-Memory-Bank kann auch von dieser Anzeige aus aufgerufen werden. Im Allgemeinen wird mit den Cursortasten [U][D][L][R] der gewünschte Eintrag ausgewählt und anschließend durch Drücken der [ENTER]-Taste die Auswahl bestätigt.

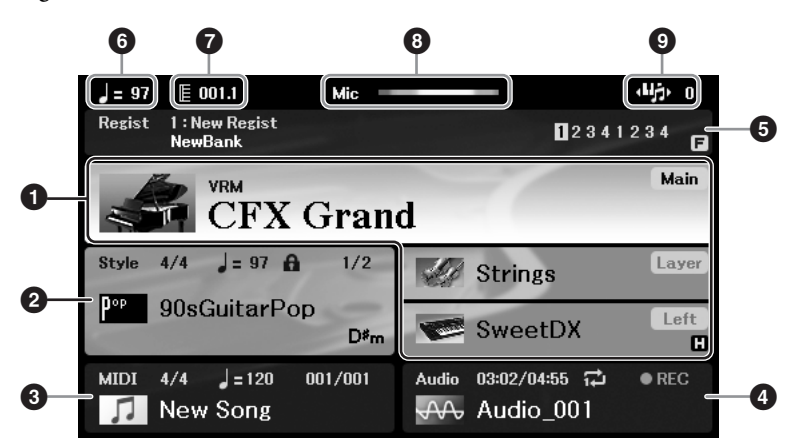

#### 1 **Voice-Name**

Zeigt die Namen der momentan für die Parts Main, Layer und Left ausgewählten Voices an ([Seite 38](#page-37-2)). **HINWEIS**

Wenn die Funktion Left Hold ([Seite 46](#page-45-0)) eingeschaltet ist, erscheint in der rechten Ecke des linken Parts die Anzeige "H".

#### 2 **Style-Name und ähnliche Informationen**

Zeigt Namen, Taktmaß und Tempo des aktuellen Styles an [\(Seite 48](#page-47-2)). Wenn die [ACMP]-Taste eingeschaltet ist, wird der erkannte Akkord während Ihres Spiels auf der Tastatur angezeigt. Wenn der Song abgespielt wird, der die Akkorddaten enthält, wird der aktuelle Akkordname angezeigt.

#### 3 **Song-Name (Name der MIDI-Datei) und ähnliche Informationen**

Zeigt Namen, Taktmaß und Tempo des momentan ausgewählten Songs an ([Seite 60](#page-59-2)).

#### 4 **Audio-Datei-Name und ähnliche Informationen**

Zeigt Informationen über die auf dem angeschlossenen USB-Flash-Laufwerk [\(Seite 72](#page-71-3)) ausgewählte Audiodatei an, darunter die verstrichene Wiedergabezeit, den Dateinamen sowie ein Symbol für den Repeat-Modus (Wiederholung). Während der Aufnahme wird "*REC*" angezeigt.

#### 5 **Name und zugehörige Informationen zur Registration-Memory-Bank**

Zeigt den Namen der aktuell ausgewählten Registrierungsspeicher-Bank und die aktuelle Registration-Memory-Nummer an [\(Seite 81\)](#page-80-1).

Examples an (Seite 38).<br>
In Voices an (Seite 38).<br>
Is die Anzeige "H".<br>
Ihres Spiels auf der<br>
t, wird der aktuelle<br>
tie 60).<br>
Seite 72) ausgewählte<br>
ie ein Symbol für den<br>
tie ein Symbol für den<br>
t.<br>
k<br>
ie aktuelle Registr Wenn Registration Sequence (Reihenfolge der Speicherplätze) eingeschaltet ist, werden die programmierten Nummern angezeigt. Mit dieser Funktion können Sie die vier Setups in einer beliebigen festgelegten Reihenfolge aufrufen, indem Sie während des Spielens einfach die TAB-Tasten [L][R] oder die Pedale betätigen. Einzelheiten hierzu finden Sie in Kapitel 7 des Referenzhandbuchs auf der Website.

#### **HINWEIS**

Wenn die Freeze-Funktion [\(Seite 83](#page-82-0)) eingeschaltet ist, erscheint in der oberen rechten Ecke die Anzeige "F".

#### 6 **Tempo**

Zeigt das aktuelle Tempo der Style- oder Song-Wiedergabe an.

## *O* Takt/Schlag

Zeigt die aktuelle Position (Takt/Schlag) in der Style- oder Song-Wiedergabe an.

#### 8 **Mikrofonanzeige**

Zeigt den Eingangspegel des angeschlossenen Mikrofons an [\(Seite 77\)](#page-76-3).

## 9 **Transpose**

Zeigt den Betrag der Transposition in Halbtonschritten an [\(Seite 44](#page-43-3)).

## <span id="page-23-0"></span>**Konfiguration der Displays für die Dateiauswahl**

Im Dateiauswahl-Display können Sie Voices, Songs, Styles und andere Daten (Dateien) auswählen. Die Anzeige für die Dateiauswahl erscheint, wenn Sie eine der VOICE- oder STYLE-Kategorietasten drücken, die SONG-Taste [SELECT] usw.

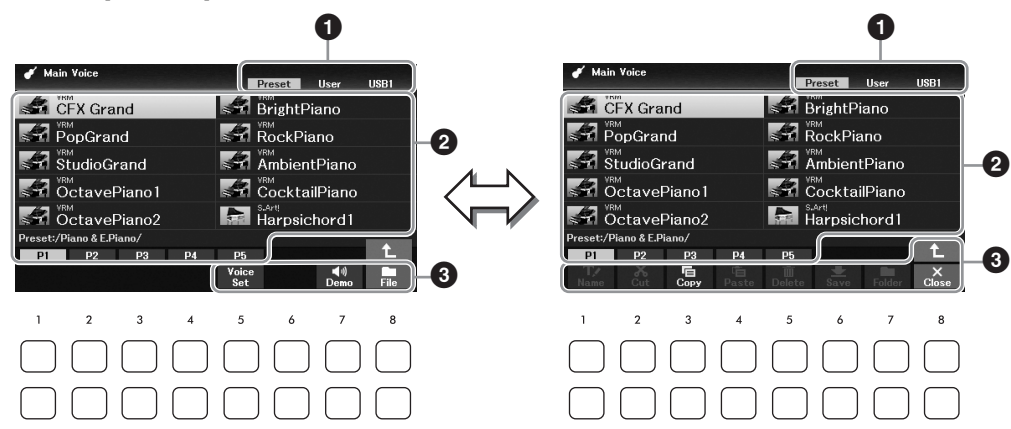

#### 1 **Ort (Laufwerk) der Daten**

- *Preset*.... Der Ort, an dem vorprogrammierte Daten (Presets) gespeichert sind.
- *User*....... Der Ort, an dem aufgezeichnete oder bearbeitete Daten gespeichert werden.
- *USB1*..... Der Speicherort, an dem die Daten auf dem USB-Flash-Laufwerk gespeichert werden. Diese Registerkarte erscheint nur, wenn an der [USB TO DEVICE]-Buchse ein USB-Flash-Laufwerk angeschlossen ist.

#### **HINWEIS**

Achten Sie darauf, vor Verwendung eines USB-Flash-Laufwerks den Abschnitt "Anschließen von USB-Geräten" auf [Seite 91](#page-90-2) zu lesen.

#### 2 **Auswählbare Daten (Dateien)**

Es werden die in diesem Display auswählbaren Dateien angezeigt. Wenn mehr als 10 Dateien vorhanden sind, erscheinen Seitennummern (P1, P2 ...) unterhalb der Dateien. Wenn Sie eine der Tasten  $[1\blacktriangle]$  –  $[7\blacktriangle]$  drücken, die den Seitennummern entspricht, schaltet die Anzeige um. Falls weitere Seiten vorhanden sind, erscheint "→", falls vorherige vorhanden sind, erscheint "←".

## 3 *File***/***Close*

Unten in der Anzeige für die Dateiauswahl können Sie zwischen *File* und *Close* umschalten, indem Sie die Taste [8D] drücken. Wenn Sie die Taste [8D] drücken, während *File* angezeigt wird, rufen Sie das File-Management-Menü auf [\(Seite 26](#page-25-1)), und wenn Sie die Taste [8D] drücken, während *Close* angezeigt wird, wird das File-Management-Menü geschlossen und es erscheinen die Funktionsnamen, die sich auf die aktuelle Datei beziehen (Voice, Style, Song usw.).

#### **Aufrufen eines übergeordneten Ordners**

Wenn sich Dateien in einem Ordner befinden, wird unten rechts im Display ein Aufwärtspfeil angezeigt. Wenn Sie diesen Pfeil drücken, können Sie mit der Taste [8 $\blacktriangle$ ] den Ordner mit der höheren Ebene aufrufen.

#### **Beispiel mit der Anzeige für die Preset-Voice-Auswahl**

Die vorprogrammierten ("Preset") Voices sind nach Kategorien geordnet und in entsprechenden Ordnern gespeichert.

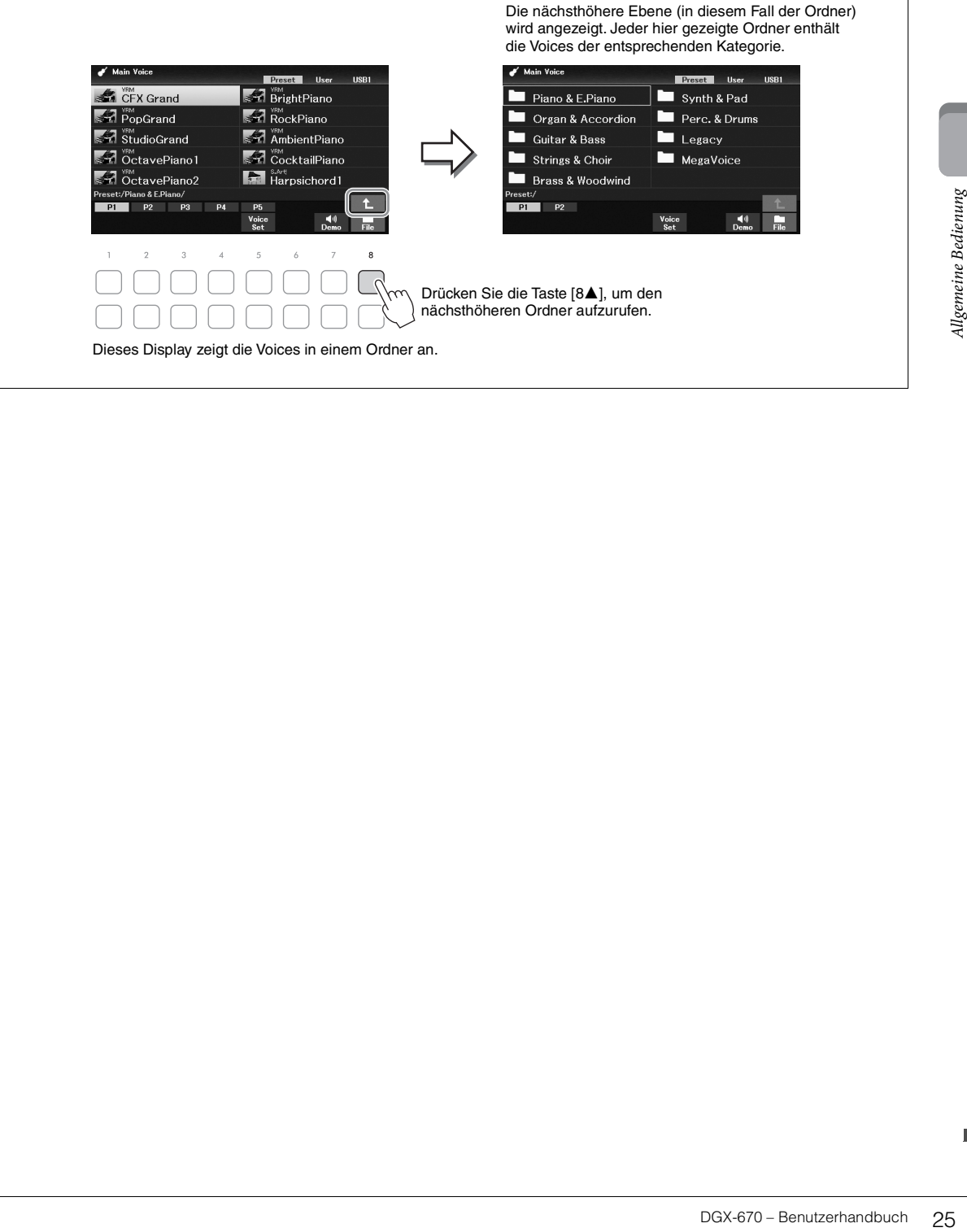

## <span id="page-25-1"></span>**Dateiverwaltung**

Sie können Dateien speichern, benennen, kopieren, verschieben und löschen, und Sie können Ordner anlegen, um die Dateien mit den Tasten im unteren Bereich der Anzeige für die Dateiauswahl zu verwalten. Informationen über die Anzeige für die Dateiauswahl finden Sie auf [Seite 24.](#page-23-0)

#### **HINWEIS**

Achten Sie darauf, vor Verwendung eines USB-Flash-Laufwerks den Abschnitt "Anschließen von USB-Geräten" auf [Seite 91](#page-90-2) zu lesen.

## <span id="page-25-0"></span>**Speichern einer Datei**

Sie können eigene Daten (zum Beispiel von Ihnen aufgezeichnete Songs) als Datei auf dem Instrument oder auf einem USB-Flash-Laufwerk speichern.

1 **Wählen Sie in der Anzeige für die Dateiauswahl mit den TAB-Tasten [**L**][**R**] die entsprechende Registerkarte (***User* **oder** *USB1***) aus, je nachdem, wo Sie die Daten speichern möchten.**

Wenn Sie die Daten innerhalb eines bestehenden Ordners speichern möchten, wählen Sie den Ordner ebenfalls hier aus.

#### **HINWEIS**

• Es können keine Dateien auf der Registerkarte Preset gespeichert werden.

• Die maximale Gesamtanzahl von Dateien/Ordnern, die auf der Registerkarte User gespeichert werden können, hängt von der Dateigröße und der Länge der Datei-/Ordnernamen ab.

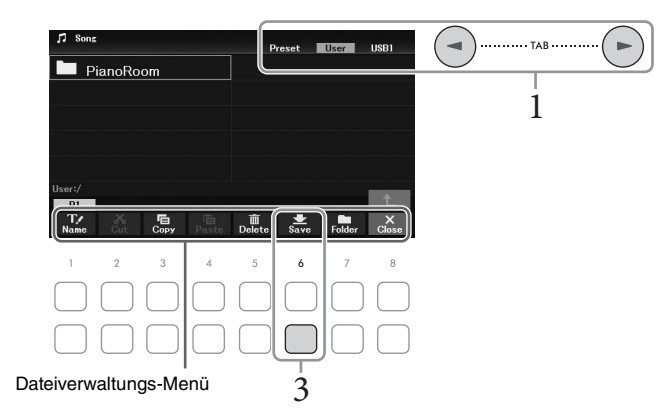

2 **Achten Sie darauf, dass in der unteren rechten Ecke des Displays das Menü für die Dateiverwaltung angezeigt wird.**

Wenn das Menü nicht erscheint, drücken Sie zum Aufrufen die Taste [8D] (*File*).

## 3 **Drücken Sie die Taste [6**D**] (***Save***).**

Das Zeicheneingabefenster wird aufgerufen.

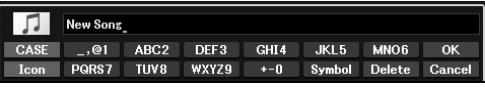

#### **HINWEIS**

Um den Speichervorgang abzubrechen, drücken Sie vor dem folgenden Schritt 5 die Taste [8▼] (Cancel).

## 4 **Geben Sie den Dateinamen ein [\(Seite 31](#page-30-0)).**

Auch wenn Sie diesen Schritt auslassen, können Sie die Datei nach dem Speichern jederzeit umbenennen [\(Seite 28\)](#page-27-0).

# 5 **Drücken Sie die Taste [8**U**] (***OK***), um die Datei tatsächlich zu speichern.**

Falls der Dateiname bereits existiert, erscheint eine Meldung mit der Frage, ob Sie die Daten überschreiben möchten oder nicht. Wenn nicht, drücken Sie eine der Tasten [6▲▼] (*No*) und geben Sie einen anderen Namen ein.

Die gespeicherte Datei wird automatisch an der richtigen Stelle in alphabetischer Reihenfolge einsortiert.

#### **Einen neuen Ordner anlegen**

Sie können Ordner anlegen, um Ihnen das Auffinden Ihrer Daten zu erleichtern.

1 **Wählen Sie in der Anzeige für die Dateiauswahl mit den TAB-Tasten [**L**][**R**] die entsprechende Registerkarte (***User* **oder** *USB1***) aus, je nachdem, wo Sie den neuen Ordner anlegen möchten.**

Wenn Sie innerhalb eines bestehenden Ordners einen neuen Ordner anlegen möchten, wählen Sie den Ordner ebenfalls hier aus.

#### **HINWEIS**

- Auf der Preset-Registerkarte oder im PianoRoom-Ordner kann kein neuer Ordner angelegt werden ([Seite 37](#page-36-1)).
- Die maximale Anzahl von Dateien/Ordnern, die in einem Ordner gespeichert werden können, beträgt 500.
- Auf der User-Registerkarte können maximal drei Ordnerebenen angelegt werden. Die maximale Gesamtanzahl von Dateien/Ordnern, die gespeichert werden können, hängt von der Dateigröße und der Länge der Datei-/Ordnernamen ab.

## 2 **Achten Sie darauf, dass in der unteren rechten Ecke des Displays das Menü für die Dateiverwaltung angezeigt wird.**

Wenn das Menü nicht erscheint, drücken Sie zum Aufrufen die Taste [8D] (*File*).

## 3 **Drücken Sie die Taste [7**D**] (***Folder***).**

Das Zeicheneingabefenster wird aufgerufen.

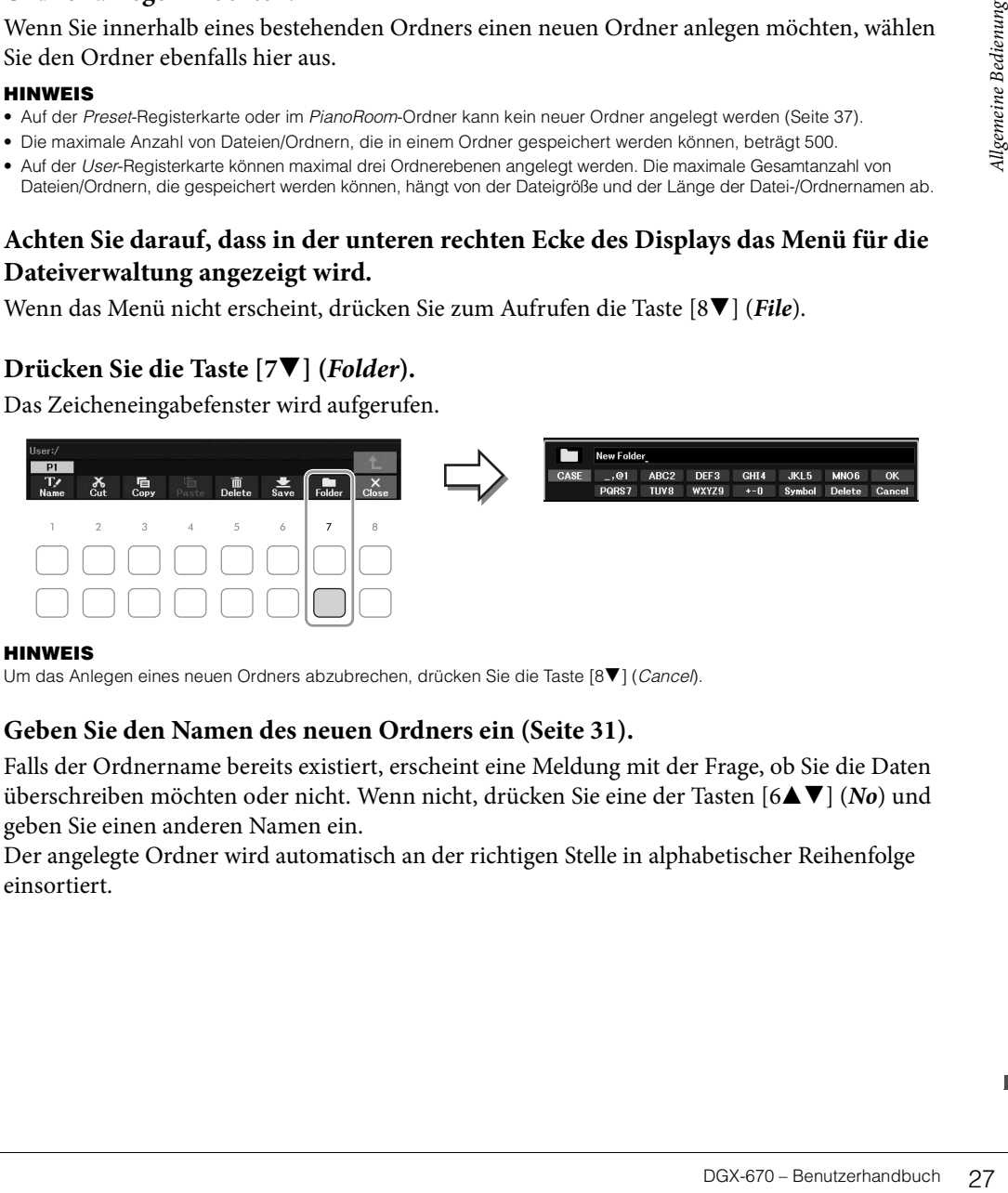

#### **HINWEIS**

Um das Anlegen eines neuen Ordners abzubrechen, drücken Sie die Taste [8▼] (Cancel).

## 4 **Geben Sie den Namen des neuen Ordners ein ([Seite 31\)](#page-30-0).**

Falls der Ordnername bereits existiert, erscheint eine Meldung mit der Frage, ob Sie die Daten überschreiben möchten oder nicht. Wenn nicht, drücken Sie eine der Tasten [6UD] (*No*) und geben Sie einen anderen Namen ein.

Der angelegte Ordner wird automatisch an der richtigen Stelle in alphabetischer Reihenfolge einsortiert.

## <span id="page-27-0"></span>**Umbenennen von Dateien/Ordnern**

#### Sie können Dateien/Ordner umbenennen.

#### **HINWEIS**

- Dateien und Ordner auf der Registerkarte Preset können nicht umbenannt werden.
- Der Ordner PianoRoom lässt sich nicht umbenennen [\(Seite 37\)](#page-36-1).
	- 1 **Wählen Sie in der Anzeige für die Dateiauswahl mit den TAB-Tasten [**L**][**R**] die entsprechende Registerkarte (***User* **oder** *USB1***) aus, je nachdem, wo Sie Dateien/ Ordner umbenennen möchten.**
	- 2 **Achten Sie darauf, dass in der unteren rechten Ecke des Displays das Menü für die Dateiverwaltung angezeigt wird.**

Wenn das Menü nicht erscheint, drücken Sie zum Aufrufen die Taste [8D] (*File*).

## 3 **Drücken Sie die [1**D**]-Taste (***Name***).**

Das Fenster für den Umbenennungsvorgang erscheint unten im Display.

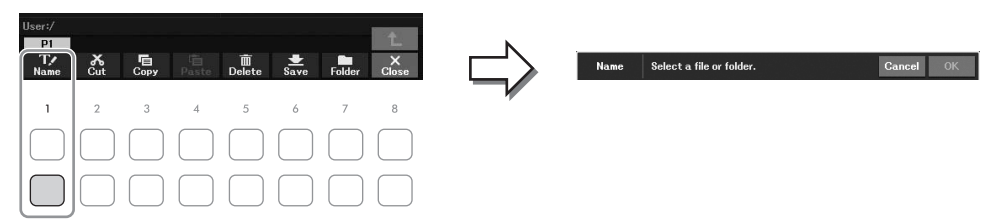

4 **Bewegen Sie den Cursor mit den Cursortasten [**U**][**D**][**L**][**R**] zu der gewünschten Datei/dem Ordner, und drücken Sie dann die [ENTER]-Taste. HINWEIS**

Zum Abbrechen des Umbenennungsvorgangs drücken Sie die Taste [7▼] (Cancel).

- 5 **Drücken Sie die Taste [8**D**] (***OK***), um die Datei-/Ordnerauswahl zu bestätigen.** Das Zeicheneingabefenster wird aufgerufen.
- 6 **Geben Sie den neuen Namen der ausgewählten Datei bzw. des Ordners ein [\(Seite 31](#page-30-0)).** Die umbenannte Datei bzw. der Ordner erscheint im Display an der entsprechenden Stelle in der alphabetischen Reihenfolge.

## <span id="page-28-0"></span>**Dateien kopieren oder verschieben**

Sie können Dateien kopieren oder ausschneiden und an einem anderen Speicherort (in einem anderen Ordner) einfügen. Mit dem gleichen Vorgang können Sie auch Ordner kopieren (nicht jedoch verschieben).

#### **HINWEIS**

- Dateien auf der Registerkarte Preset oder im Ordner PianoRoom ([Seite 37](#page-36-1)) lassen sich nicht verschieben.
- Geschützte Songs wie Preset-Songs, die auf die User-Registerkarte kopiert wurden, werden in der Anzeige für die Song-Auswahl mit "Prot. 1" oberhalb des Song-Namens angezeigt. Diese können nicht auf externe USB-Flash-Laufwerke verschoben oder kopiert werden.
	- 1 **Wählen Sie in der Anzeige für die Dateiauswahl mit den TAB-Tasten [**L**][**R**] die entsprechende Registerkarte (***Preset***,** *User* **oder** *USB1***) aus, die die zu kopierende Datei/den Ordner enthält.**
	- 2 **Achten Sie darauf, dass in der unteren rechten Ecke des Displays das Menü für die Dateiverwaltung angezeigt wird.**

Wenn das Menü nicht erscheint, drücken Sie zum Aufrufen die Taste [8D] (*File*).

3 **Drücken Sie die Taste [3**D**] (***Copy***) zum Kopieren oder die Taste [2**D**] (***Cut***) zum Verschieben.**

Das Fenster für den Kopier-/Ausschneidevorgang erscheint unten im Display.

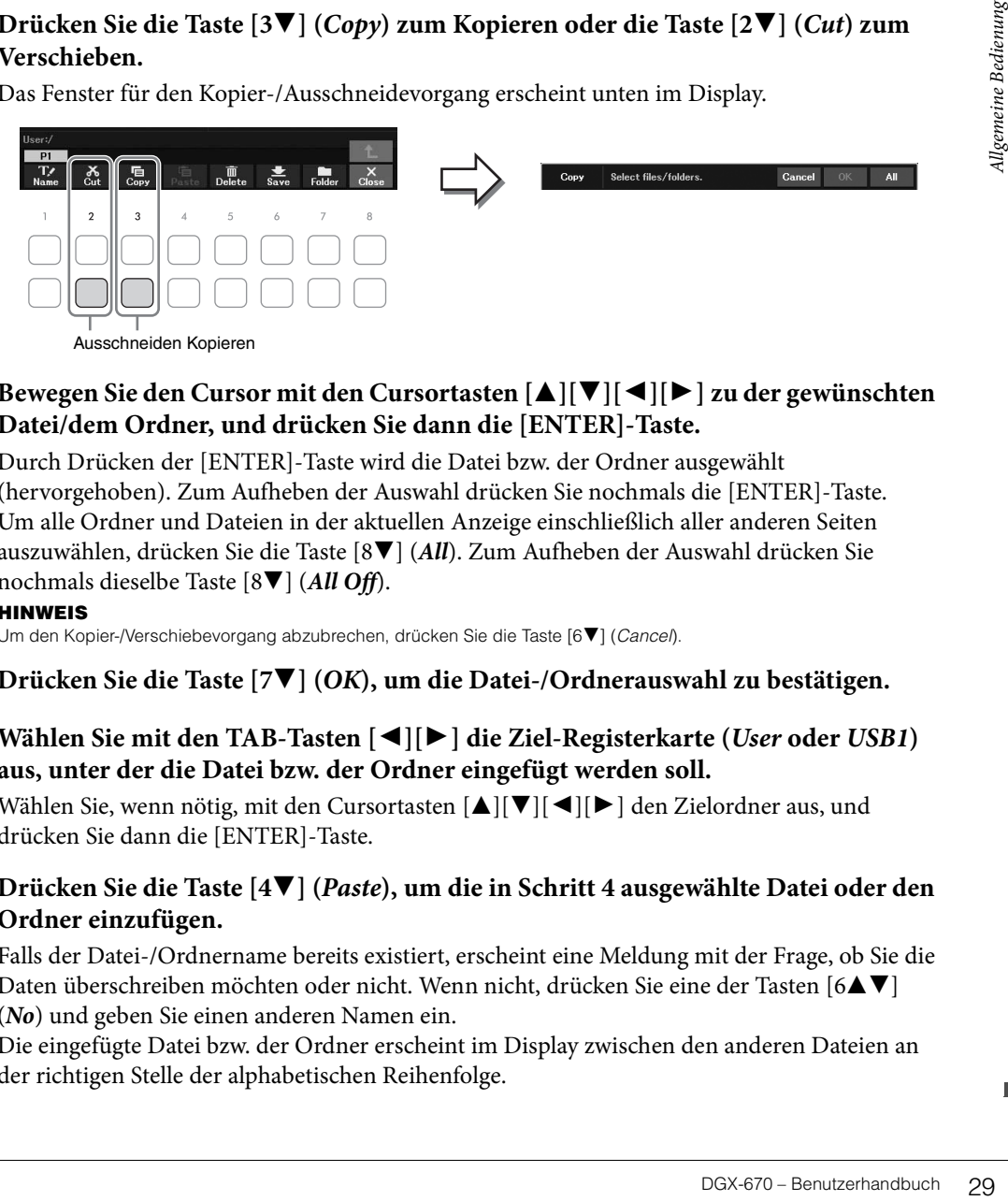

4 **Bewegen Sie den Cursor mit den Cursortasten [**U**][**D**][**L**][**R**] zu der gewünschten Datei/dem Ordner, und drücken Sie dann die [ENTER]-Taste.**

Durch Drücken der [ENTER]-Taste wird die Datei bzw. der Ordner ausgewählt (hervorgehoben). Zum Aufheben der Auswahl drücken Sie nochmals die [ENTER]-Taste. Um alle Ordner und Dateien in der aktuellen Anzeige einschließlich aller anderen Seiten auszuwählen, drücken Sie die Taste [8D] (*All*). Zum Aufheben der Auswahl drücken Sie nochmals dieselbe Taste [8D] (*All Off*).

#### **HINWEIS**

Um den Kopier-/Verschiebevorgang abzubrechen, drücken Sie die Taste [6▼] (Cancel).

- 5 **Drücken Sie die Taste [7**D**] (***OK***), um die Datei-/Ordnerauswahl zu bestätigen.**
- 6 **Wählen Sie mit den TAB-Tasten [**L**][**R**] die Ziel-Registerkarte (***User* **oder** *USB1***) aus, unter der die Datei bzw. der Ordner eingefügt werden soll.**

Wählen Sie, wenn nötig, mit den Cursortasten [A][V][4][D] den Zielordner aus, und drücken Sie dann die [ENTER]-Taste.

7 **Drücken Sie die Taste [4**D**] (***Paste***), um die in Schritt 4 ausgewählte Datei oder den Ordner einzufügen.**

Falls der Datei-/Ordnername bereits existiert, erscheint eine Meldung mit der Frage, ob Sie die Daten überschreiben möchten oder nicht. Wenn nicht, drücken Sie eine der Tasten [6 $\blacktriangle$ V] (*No*) und geben Sie einen anderen Namen ein.

Die eingefügte Datei bzw. der Ordner erscheint im Display zwischen den anderen Dateien an der richtigen Stelle der alphabetischen Reihenfolge.

## **Dateien/Ordner löschen**

#### Sie können einzelne oder mehrere Dateien/Ordner löschen.

#### **HINWEIS**

- Dateien auf der Registerkarte Preset können nicht gelöscht werden.
- Der Ordner PianoRoom lässt sich nicht löschen ([Seite 37\)](#page-36-1).
	- 1 **Wählen Sie in der Anzeige für die Dateiauswahl mit den TAB-Tasten [**L**][**R**] die entsprechende Registerkarte (***User* **oder** *USB1***) aus, die die zu löschende Datei/den Ordner enthält.**
	- 2 **Achten Sie darauf, dass in der unteren rechten Ecke des Displays das Menü für die Dateiverwaltung angezeigt wird.**

Wenn das Menü nicht erscheint, drücken Sie zum Aufrufen die Taste [8D] (*File*).

## 3 **Drücken Sie die Taste [5**D**] (***Delete***).**

Das Fenster für den Löschvorgang erscheint unten im Display.

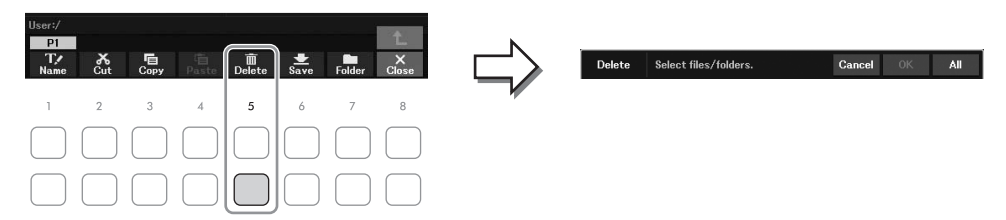

## 4 **Bewegen Sie den Cursor mit den Cursortasten [**U**][**D**][**L**][**R**] zu der gewünschten Datei/dem Ordner, und drücken Sie dann die [ENTER]-Taste.**

Durch Drücken der [ENTER]-Taste wird die Datei bzw. der Ordner ausgewählt (hervorgehoben). Zum Aufheben der Auswahl drücken Sie nochmals die [ENTER]-Taste. Um alle Ordner und Dateien in der aktuellen Anzeige einschließlich aller anderen Seiten auszuwählen, drücken Sie die Taste [8D] (*All*). Zum Aufheben der Auswahl drücken Sie nochmals dieselbe Taste [8D] (*All Off*).

#### **HINWEIS**

Zum Abbrechen des Löschvorgangs drücken Sie die Taste [6 $\Pi$ ] (Cancel).

# 5 **Drücken Sie die Taste [7**D**] (***OK***), um die Datei-/Ordnerauswahl zu bestätigen.**

#### 6 **Folgen Sie den Anweisungen im Display.**

- *Yes:* Löscht die Datei oder den Ordner
- *Yes All:* Löscht alle ausgewählten Dateien und Ordner
- *No:* Lässt alle Dateien und/oder Ordner unverändert (es wird nichts gelöscht)
- *Cancel:* Bricht den Löschvorgang ab

## <span id="page-30-1"></span><span id="page-30-0"></span>**Eingeben von Zeichen**

Dieser Abschnitt erklärt, wie Sie Zeichen eingeben, um Ihre Dateien/Ordner zu benennen. Die Zeicheneingabe erfolgt in der nachstehenden Anzeige.

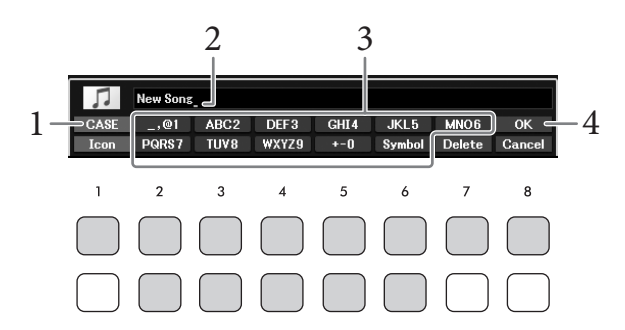

#### **HINWEIS**

- Die folgenden Zeichen können nicht in einen Datei-/Ordnernamen eingegeben werden: \ / : \* ? " < > |
- Datei- oder Ordnernamen können aus bis zu 50 Zeichen bestehen.
	- 1 **Mit der Taste [1**U**] können Sie den Zeichentyp ändern.**
		- *CASE:* Großbuchstaben, Ziffern, Symbole
		- *case:* Kleinbuchstaben, Ziffern, Symbole

## 2 **Bewegen Sie den Cursor mit dem Datenrad zur gewünschten Position.**

## 3 **Verwenden Sie die jeweiligen Tasten [2**UD**] – [6**UD**] und [7**U**], die dem einzugebenden Zeichen entsprechen.**

Position.<br>
A ], die dem<br>
se Zeichen, indem Sie<br>
ien zu übernehmen,<br>
ingabetaste. Sie können<br>
ommen werden.<br>
ge zurückzukehren,<br>
ge zurückzukehren,<br>
DGX-670 – Benutzerhandbuch 31 Jeder Taste sind mehrere Zeichen zugeordnet. Sie erreichen das jeweilige Zeichen, indem Sie die entsprechende Taste mehrmals drücken. Um das ausgewählte Zeichen zu übernehmen, bewegen Sie den Cursor weiter, oder drücken Sie eine andere Zeicheneingabetaste. Sie können auch einfach einen Moment warten, bis die Zeichen automatisch übernommen werden. Weitere Informationen zur Eingabe von Zeichen finden Sie im Abschnitt "Weitere Funktionen für die Zeicheneingabe" auf [Seite 32](#page-31-0).

#### **HINWEIS**

Zum Abbrechen der Zeicheneingabe drücken Sie die Taste [8▼] (Cancel).

4 **Um den neuen Namen zu übernehmen und zur vorigen Anzeige zurückzukehren, drücken Sie die Taste [8▲] (OK).** 

#### <span id="page-31-0"></span>**Zeichen löschen**

Bewegen Sie den Cursor mit dem Datenrad auf das zu löschende Zeichen, und drücken Sie die Taste [7 $\nabla$ ] (*Delete*). Um alle Zeichen der Zeile auf einmal zu löschen, halten Sie die Taste [7D] (*Delete*) gedrückt.

#### **Satzzeichen oder Leerstellen eingeben**

- 1 Drücken Sie die Taste [6D] (*Symbol*), um die Zeichenliste aufzurufen.
- 2 Bewegen Sie den Cursor mit dem Datenrad auf das gewünschte Symbol oder das Leerzeichen, und drücken Sie dann die Taste [8▲] (OK).

#### **Auswahl benutzerdefinierter Symbole für Dateien (links vom Dateinamen angezeigt)**

- 1 Drücken Sie die Taste [1D] (*Icon*), um die Einblendanzeige zur Auswahl von Symbolen aufzurufen.
- 2 Wählen Sie mit den Cursortasten  $[\triangle][\blacktriangledown][\blacktriangle][\blacktriangleright]$  oder dem Datenrad das Symbol aus. Das Display enthält mehrere Seiten. Wählen Sie die gewünschten Seiten mit den TAB-Tasten  $\Box$ [ $\Box$ ] aus.
- 3 Drücken Sie die Taste [8**A**] (OK), um das ausgewählte Symbol zu übernehmen.

#### **HINWEIS**

Zum Abbrechen des Vorgangs drücken Sie die Taste [8 $\nabla$ ] (Cancel).

# <span id="page-32-1"></span><span id="page-32-0"></span>**Datensicherung**

Sie können sämtliche auf dem User-Laufwerk gespeicherten Daten (ausgenommen geschützte Songs) und sämtliche Einstellungen dieses Instruments als eine einzige Datei auf dem USB-Flash-Laufwerk speichern (Erweiterung: bup). Die Sicherungsdatei kann zurück in das Instrument geladen werden, sodass Sie die vorher erzeugten Bedienfeldeinstellungen und Spieldaten abrufen können.

Informationen zu den speicherbaren Einstellungen finden Sie in der Spalte *Backup/Restore* der *Parameter Chart* in der Datenliste auf der Website.

#### *ACHTUNG*

**Es dauert ein paar Minuten, bis der Sicherungs-/Wiederherstellungsvorgang abgeschlossen ist. Schalten Sie das Gerät während der Datensicherung oder Wiederherstellung nicht aus. Durch Ausschalten des Instruments während der Datensicherung oder Wiederherstellung können die Daten beschädigt werden oder verloren gehen.**

#### **HINWEIS**

- Achten Sie darauf, vor Verwendung eines USB-Flash-Laufwerks den Abschnitt "Anschließen von USB-Geräten" auf [Seite 91](#page-90-2) zu lesen. • Sie können auch auf dem User-Laufwerk befindliche Dateien, beispielsweise Voices, Songs und Registration-Memory-Speicherplätze
- sichern, indem Sie die gewünschten Dateien einzeln auf ein USB-Flash-Laufwerk kopieren. Anweisungen finden Sie auf [Seite 29](#page-28-0). • Sie können Systemeinstellungen, MIDI-Einstellungen und User-Effect-Einstellungen auch einzeln auf der Registerkarte Setup Files in der System-Anzeige (siehe weiter unten) sichern. Einzelheiten hierzu finden Sie in Kapitel 10 des Referenzhandbuchs auf der Website.

## 1 **Schließen Sie an der [USB TO DEVICE]-Buchse als Backup-Ziel ein USB-Flash-Laufwerk an.**

## 2 **Rufen Sie die Bedienungsanzeige auf.**

 $[MEMU] \rightarrow Cursortasten$   $[\triangle][\blacktriangledown][\blacktriangle]$  *System*,  $[ENTER] \rightarrow \text{TAB}$   $[\blacktriangle]$  *Backup/Restore* 

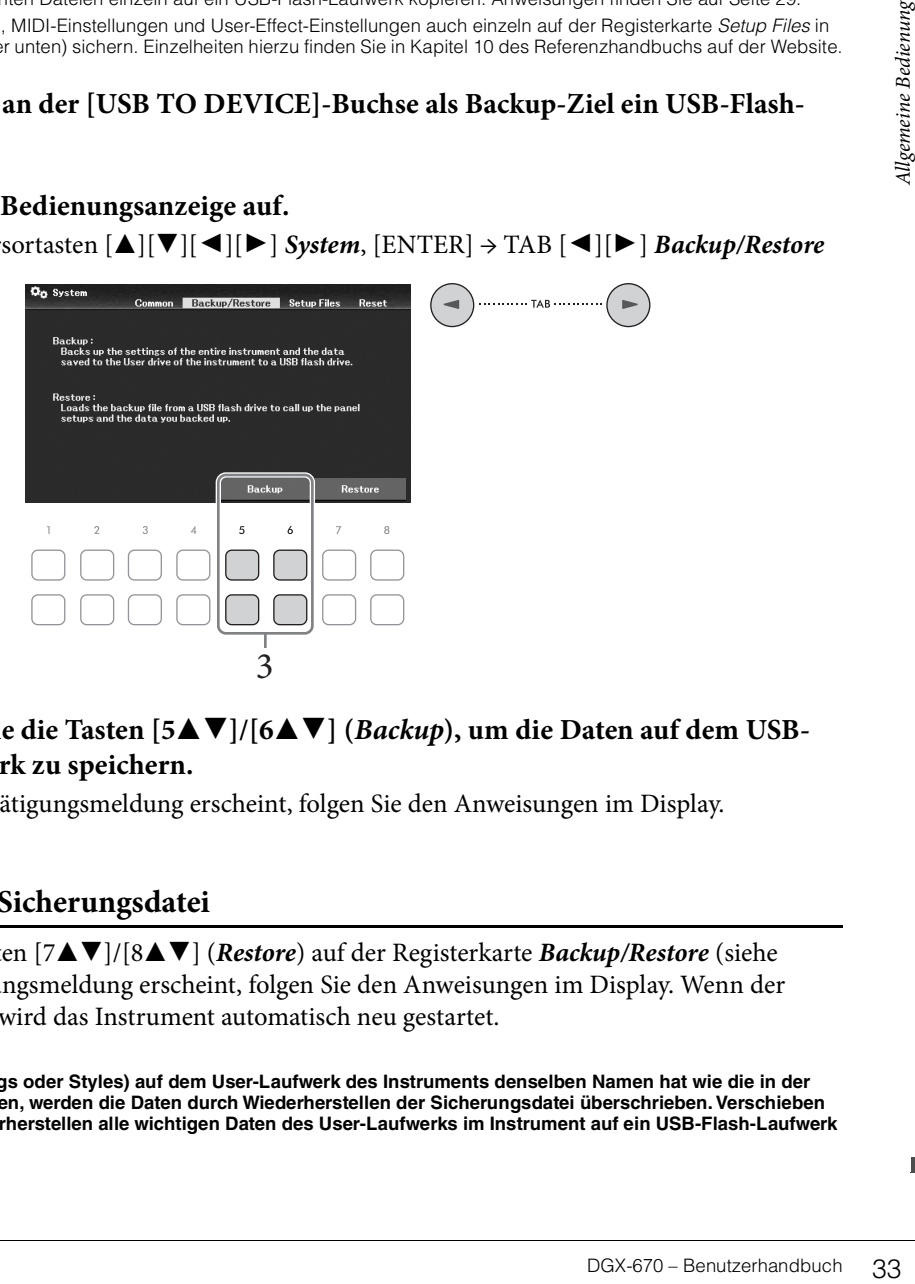

 $3$  Verwenden Sie die Tasten [5▲▼]/[6▲▼] (*Backup*), um die Daten auf dem USB-**Flash-Laufwerk zu speichern.**

Wenn eine Bestätigungsmeldung erscheint, folgen Sie den Anweisungen im Display.

#### **Wiederherstellen der Sicherungsdatei**

Drücken Sie hierzu die Tasten [7▲▼]/[8▲▼] (*Restore*) auf der Registerkarte *Backup/Restore* (siehe oben). Wenn eine Bestätigungsmeldung erscheint, folgen Sie den Anweisungen im Display. Wenn der Vorgang abgeschlossen ist, wird das Instrument automatisch neu gestartet.

#### *ACHTUNG*

**Wenn eine der Dateien (z. B. Songs oder Styles) auf dem User-Laufwerk des Instruments denselben Namen hat wie die in der Sicherungsdatei enthaltenen Daten, werden die Daten durch Wiederherstellen der Sicherungsdatei überschrieben. Verschieben oder kopieren Sie vor dem Wiederherstellen alle wichtigen Daten des User-Laufwerks im Instrument auf ein USB-Flash-Laufwerk ([Seite 29\)](#page-28-0).**

# <span id="page-33-0"></span>**Wiederherstellen (Initialisieren) der Werksvoreinstellungen**

Schalten Sie das Instrument ein, während Sie die Taste C7 ganz rechts auf der Tastatur gedrückt halten. Dadurch werden alle Einstellungen (die als System-Setup-Parameter bezeichnet werden) auf die Werksvorgaben zurückgesetzt (initialisiert), mit Ausnahme von *Language* [\(Seite 18](#page-17-2)), *Owner Name* ([Seite 18\)](#page-17-3) und der Bluetooth-Pairing-Informationen ([Seite 96\)](#page-95-0). Welche Parameter zu den System-Setup-Parametern gehören, können Sie der *Parameter Chart* (Parametertabelle) in der Datenliste auf der Website entnehmen.

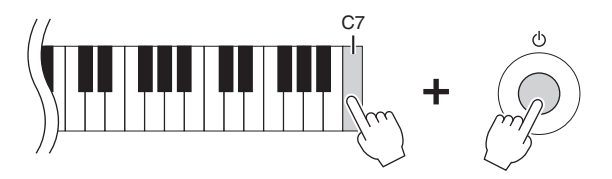

Wenn Sie lediglich die Registration-Memory-Einstellungen ([Seite 81\)](#page-80-2) initialisieren möchten, schalten Sie das Instrument mit dem Netzschalter ein, während Sie die Tastaturtaste H6 gedrückt halten.

#### **HINWEIS**

Sie können auch bestimmte Einstellungen auf den werksseitigen Vorgabewert zurücksetzen oder alle Dateien/Ordner auf dem User-Laufwerk löschen. Rufen Sie die Bedienungsanzeige auf: [MENU]  $\to$  Cursortasten [A][V][<][M][A][P] System, [ENTER]  $\to$  TAB [<][F] Reset. Einzelheiten hierzu finden Sie in Kapitel 10 des Referenzhandbuchs auf der Website.

<span id="page-34-2"></span><span id="page-34-0"></span>Die Piano-Room-Funktion ("Klavierzimmer") ist für diejenigen gedacht, die einfach und bequem das Klavierspiel auf diesem Instrument genießen möchten. Es spielt überhaupt keine Rolle, welche Einstellungen Sie am Bedienfeld vorgenommen haben, Sie können jederzeit die für das Klavierspiel optimalen Einstellungen mit einem Tastendruck abrufen. Sie können die Einstellungen für den Piano Room auch ändern.

# <span id="page-34-3"></span><span id="page-34-1"></span>**Klavier spielen im "Piano Room"**

1 **Drücken Sie die [PIANO ROOM]-Taste, um die Piano-Room-Anzeige aufzurufen.** Dadurch werden die entsprechenden Bedienfeldeinstellungen für das Klavierspiel aufgerufen. Alle Tasten auf dem Bedienfeld (mit Ausnahme der Tasten [PIANO ROOM], [EXIT] und  $[1\blacktriangle \blacktriangledown] - [8\blacktriangle \blacktriangledown]$ ) sind deaktiviert.

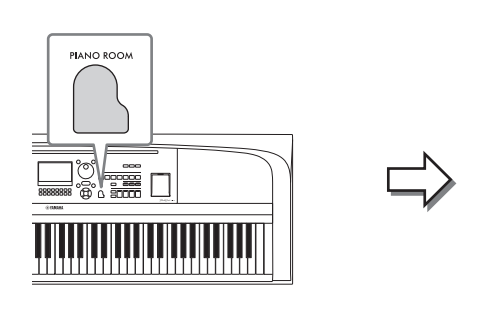

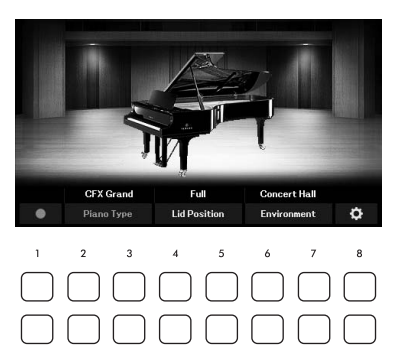

2 **Spielen Sie auf dem Instrument.**

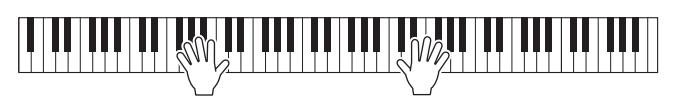

Ändern Sie die Piano-Einstellungen entsprechend der Art der Musik, die Sie spielen möchten oder der Klänge, die Sie erzeugen möchten.

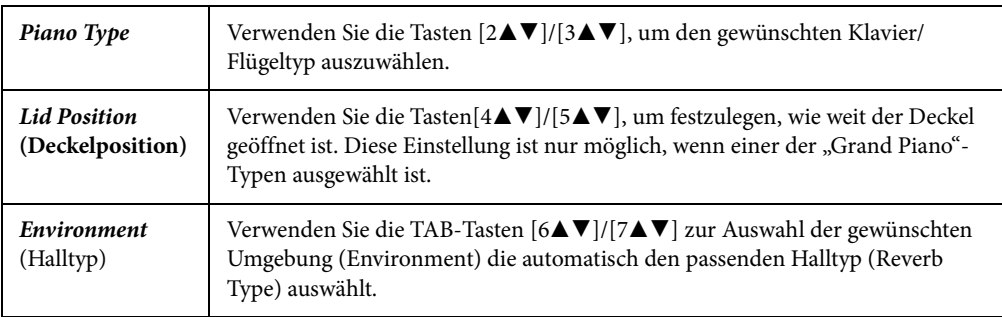

## 3 **Drücken Sie die [PIANO ROOM]-Taste oder die [EXIT]-Taste, um das Piano-Room-Display zu verlassen.**

Alle Bedienfeldeinstellungen werden auf diejenigen zurückgesetzt, die vor dem Aufrufen der Piano-Room-Anzeige eingestellt waren.

## <span id="page-35-0"></span>**Detaileinstellungen im Piano Room**

Sie können Einstellungen wie z. B. Anschlagempfindlichkeit usw. für den Piano Room ändern.

1 **Verwenden Sie in der Piano-Room-Anzeige die Tasten [8▲▼] zum Aufrufen der** Einstellanzeige, und ändern Sie dann die Einstellungen mit den Tasten  $[1\blacktriangle \blacktriangledown] - [8\blacktriangle \blacktriangledown]$ .

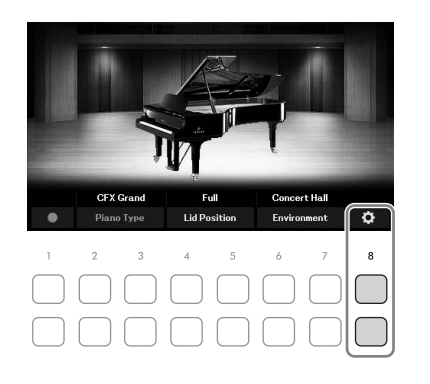

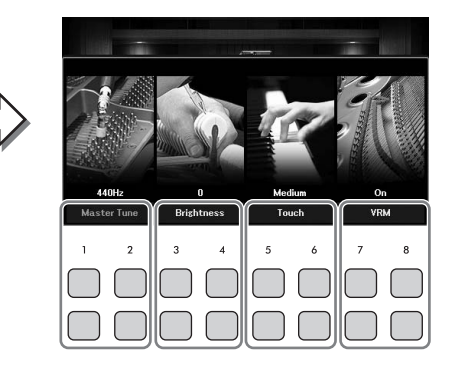

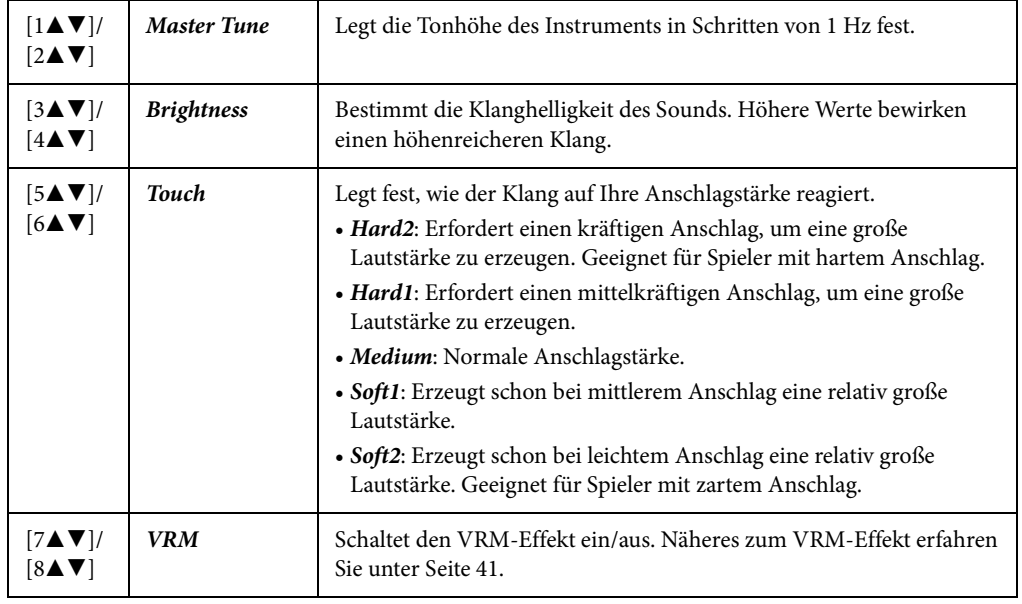

Diese Einstellungen bleiben auch dann erhalten, wenn Sie diese Anzeige verlassen oder das Gerät ausschalten. Beim nächsten Drücken der [PIANO ROOM]-Taste werden die Piano-Einstellungen aufgerufen, die beim letzten Mal vorgenommen wurden.

# 2 **Drücken Sie die Taste [EXIT], um die Einstellanzeige zu verlassen.**
1 **Drücken Sie in der Piano-Room-Anzeige eine der Tasten [1▲▼](●), um die Aufnahme in den Standby-Modus zu versetzen.**

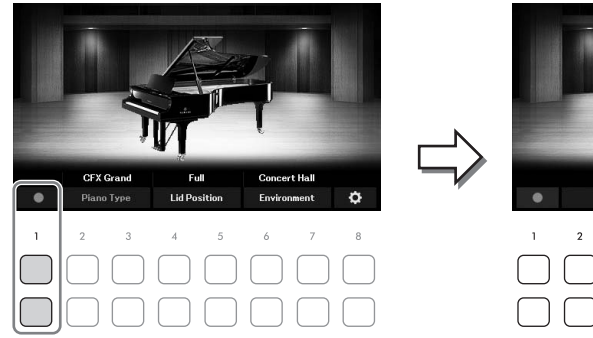

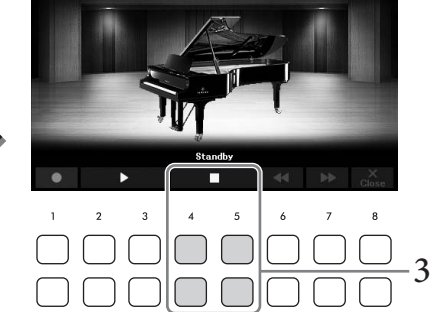

- 2 **Spielen Sie auf der Tastatur, um die Aufnahme zu starten.** Sie können die Aufnahme auch starten, indem Sie die Tasten  $[2\blacktriangle\blacktriangledown]/[3\blacktriangle\blacktriangledown]$  ( $\blacktriangleright$ ) drücken. Während der Aufnahme blinkt "Recording".
- $3$  Wenn Sie Ihr Spiel beendet haben, drücken Sie eine der Tasten [4▲▼]/[5▲▼] (■), **um die Aufnahme zu stoppen.**
- 4 Sobald eine Meldung erscheint, die Sie zum Speichern auffordert ("Save"), drücken Sie die Taste [7▲▼] (*Yes*), um die Datei zu speichern.

### *ACHTUNG*

**Die aufgenommenen Daten gehen verloren, wenn das Instrument ausgeschaltet wird, ohne dass Sie vorher gespeichert haben.**

<span id="page-36-0"></span>5 Um das aufgezeichnete Spiel anzuhören, drücken Sie eine der Tasten  $[2\blacktriangle \blacktriangledown]/$  $[3\triangle \mathbf{V}](\blacktriangleright).$ 

Um die Wiedergabe anzuhalten, verwenden Sie die Tasten  $[4\blacktriangle\blacktriangledown]/[5\blacktriangle\blacktriangledown]$  ( $\blacksquare$ ). Die Tasten  $[6\blacktriangle\blacktriangledown]$  ( $\blacktriangle\blacktriangle\blacktriangle$ ) werden zum Zurückspulen verwendet, und die Tasten [7 $\blacktriangle\blacktriangledown]$  ( $\blacktriangleright\blacktriangleright$ ) werden zum schnellen Vorspulen der Wiedergabeposition verwendet.

 $\blacktriangleright$  ( $\blacktriangleright$ ) drücken.<br>  $[4\blacktriangle \blacktriangleright ]/[5\blacktriangle \blacktriangleright ]$  ( $\blacksquare$ ),<br>  $[4\blacktriangle \blacktriangleright ]/[5\blacktriangle \blacktriangleright ]$  ( $\blacksquare$ ),<br>  $\blacksquare$ <br>  $\blacksquare$  of (,, Save"), drücken<br>
ohne dass Sie vorher<br>  $\blacksquare$ <br>
Tasten  $[2\blacktriangle \blacktriangleright ]/$ <br>  $\blacktriangleright$  ( $\blacksquare$ ). Die Tasten<br> Nur die jeweils letzte Aufnahme kann wiedergegeben werden. Sobald Sie eine der Tasten [8UD] (*Close*) drücken, können die Spieldaten nicht auf der Piano-Room-Anzeige wiedergegeben werden. Um das im Piano Room aufgezeichnete Spiel wiederzugeben, suchen Sie die Daten im *PianoRoom*-Ordner auf der Registerkarte *User* in der Anzeige für die Song-Auswahl [\(Seite 61](#page-60-0)), und geben Sie es als Song wieder.

Das Instrument bietet eine große Palette außerordentlich realistischer Instrumentenklänge (bezeichnet als Voices) wie Klavier, Gitarre, Streicher, Blech- und Holzbläser und mehr.

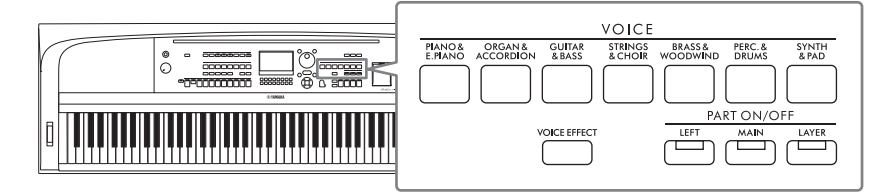

# **Spielen der Preset-Voices**

Die Voices können mittels drei Tastatur-Parts gespielt werden: Main, Layer und Left. Diese Spielmodi gestatten Ihnen, einfach eine Voice (Main) zu spielen, zwei verschiedene Voices übereinander (Main und Layer), oder unterschiedliche Voices in den Bereichen für die linke und die rechte Hand der Tastatur (Main/Layer und Left). Durch Kombination dieser drei Parts können Sie üppige Instrumentaltexturen und praktische Kombinationen für Ihr Spiel schaffen.

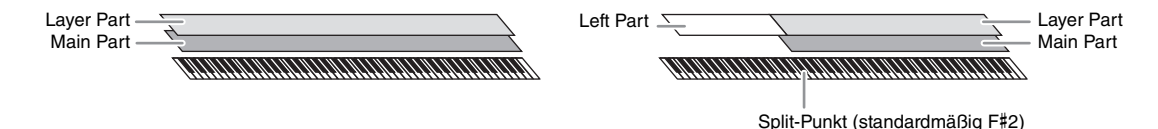

Wenn der Left-Part ausgeschaltet ist, wird die gesamte Tastatur für die Main- und Layer-Parts verwendet. Wenn der Left-Part eingeschaltet ist, werden die Taste F#2 und die darunter liegenden Tasten für den Left-Part verwendet, während die oberen Tasten (außer F#2) für die Parts Main und Layer verwendet werden. Die Taste, welche die Tastatur in Bereiche für die linke und rechte Hand unterteilt, wird als "Split-Punkt" bezeichnet.

### **HINWEIS**

Der Split-Punkt kann beliebig geändert werden ([Seite 58](#page-57-0)).

1 **Drücken Sie eine der PART ON/OFF-Tasten, um den gewünschten Tastatur-Part einzuschalten.**

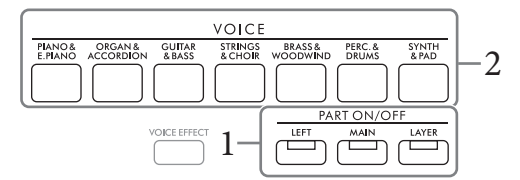

2 **Drücken Sie eine der Auswahltasten für die VOICE-Kategorie, um für den in Schritt 1 gewählten Part eine Voice-Kategorie auszuwählen und die Anzeige für die Voice-Auswahl aufzurufen.** 

Die vorprogrammierten ("Preset") Voices sind nach Kategorien geordnet und in entsprechenden Ordnern gespeichert. Die Auswahltasten für Voice-Kategorien entsprechen den Kategorien der Preset-Voices.

#### **HINWEIS**

Mit den Tasten für die Auswahl der Voice-Kategorie können Sie ganz einfach Voices für die Main- und Layer-Parts auswählen. Drücken Sie eine andere der Auswahltasten für die VOICE-Kategorie, während Sie eine der Auswahltasten für die VOICE-Kategorie gedrückt halten. Die Voice der zuerst gedrückten Taste wird dem Main-Part zugeordnet, die Voice der anschließend gedrückten Taste dem Layer-Part.

# <span id="page-38-0"></span>3 **Wählen Sie mit den Cursortasten [**U**][**D**][**L**][**R**] die gewünschte Voice aus.**

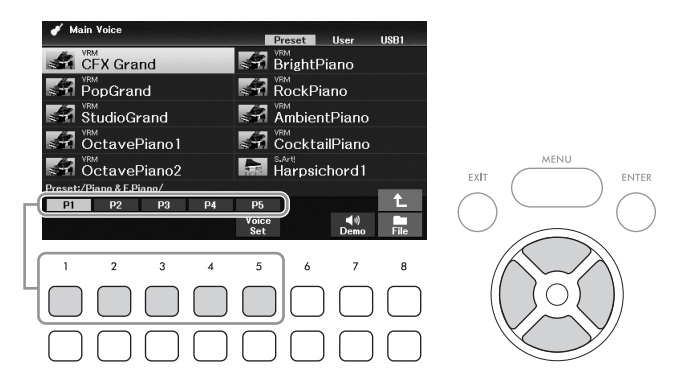

Die anderen Seiten können Sie aufrufen, indem Sie die Tasten ( $[1 \triangle ] - [7 \triangle ]$ ) drücken, die den Seitennummern entsprechen (P1, P2, …), oder mehrmals dieselbe VOICE-Kategorie-Auswahltaste drücken.

Mit der Taste [8 $\blacktriangle$ ] werden weitere Voice-Kategorien (Ordner) aufgerufen, darunter diejenigen, die keine Auswahltasten für VOICE-Kategorien haben.

#### **HINWEIS**

Die Voice-Eigenschaften werden über dem Namen der Preset-Voice angezeigt. Näheres siehe [Seite 40.](#page-39-0)

#### **Anhören der Demo-Phrasen für die einzelnen Voices**

Drücken Sie die Taste [7D] (*Demo*), um das Demo der ausgewählten Voice zu starten. Um das Demo anzuhalten, drücken Sie die Taste [7▼] noch einmal.

#### **HINWEIS**

Wenn die Taste nicht angezeigt wird, drücken Sie zum Aufrufen die Taste [8▼] (Close).

### 4 **Wiederholen Sie, wenn nötig, die Schritte 1–3, um die Voice für den anderen Part auszuwählen.**

5 **Vergewissern Sie sich, dass der gewünschte Tastatur-Part eingeschaltet ist.**

Unitation Um das Demo<br>
Unitation Um das Demo<br>
ir den anderen Part<br>
eschaltet ist.<br>
Electeden Tastatur-Part ein-<br>
Sie in der Hauptanzeige<br>
DGX-670 – Benutzerhandbuch 39 Durch Drücken der entsprechenden PART ON/OFF-Taste können Sie jeden Tastatur-Part einoder ausschalten. Die für die jeweiligen Parts gewählten Voices können Sie in der Hauptanzeige ablesen [\(Seite 23](#page-22-0)).

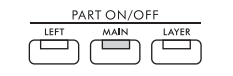

Leuchtet, wenn der Part eingeschaltet ist.

### 6 **Spielen Sie auf dem Instrument.**

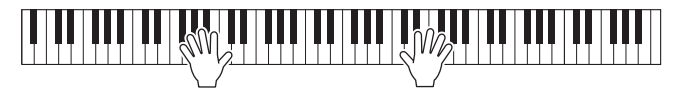

### <span id="page-39-0"></span>**Eigenschaften der Voices**

Es gibt verschiedene Voice-Typen, und beim Spielen einiger der folgend beschriebenen Typen sind bestimmte Betrachtungen erforderlich. Bei diesen speziellen Typen erscheint eine Anzeige oberhalb (oder im

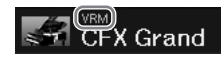

Symbol links) des Voice-Namens in der Anzeige für die Voice-Auswahl oder in der Hauptanzeige. Für Beschreibungen der anderen Typen beachten Sie das Referenzhandbuch auf der Website.

- **VRM-Voices ([Seite 41](#page-40-0))** Diese Voices reproduzieren die charakteristische Saitenresonanz eines echten Klaviers/Flügels.
- **Super Articulation (***S.Art!***) Voices ([Seite 42](#page-41-0))**  Der Begriff "Artikulation" bezieht sich in der Musik normalerweise auf verschiedene Übergänge zwischen Noten. Dies zeigt sich häufig bei besonderen Spieltechniken wie Staccato, Legato und Notenbindungen.
- **Drums/SFX Voices**

Hiermit können Sie verschiedene Schlag- und Percussion-Instrumente oder SFX-Sounds (Sound-Effekte) spielen, die einzelnen Tasten zugewiesen sind. Einzelheiten zu den Tastenzuweisungen finden Sie in der *Drum/Key Assignment List* in der Datenliste auf der Website. Bei einigen Drum- und SFX-Voices können Sie die Drum-Kit-Tutor-Funktion verwenden, um die Tastenbelegung im Display zu sehen, wie unten beschrieben.

### **Anzeigen der den Tasten zugewiesenen Instrumente (Drum Kit Tutor)**

Bei Drum-Kit-Voices, bei denen unten in der Anzeige für die Voice-Auswahl die Taste *Drum Kit Tutor* erscheint, können Sie die Tastenzuweisungen in der *Drum Kit Tutor*-Anzeige prüfen.

#### **HINWEIS**

Wenn das Menü für die Dateiverwaltung ([Seite 26\)](#page-25-0) angezeigt wird, drücken Sie die Taste [8▼] (Close), um zu prüfen, ob die Drum Kit Tutor-Schaltfläche vorhanden ist oder nicht.

- 1 **Wählen Sie die kompatible Drum-Kit-Voice in der Anzeige für die Voice-Auswahl aus.**
- 2 **Drücken Sie die Taste [4**D**] (***Drum Kit Tutor***), um die** *Drum Kit Tutor***-Anzeige aufzurufen.**

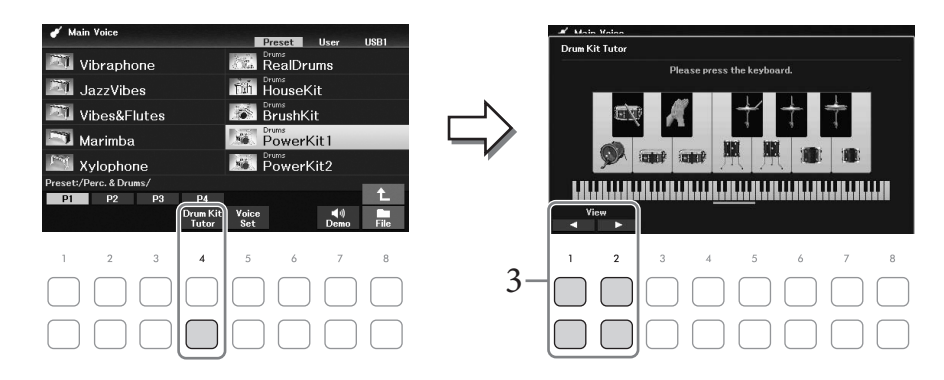

3 **Schlagen Sie die gewünschte Taste an, um deren Tastenzuordnung zu prüfen.**

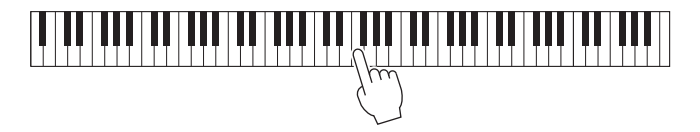

Die Abbildung und der Name des der Taste zugewiesenen Instruments erscheinen in der *Drum Kit Tutor*-Anzeige. Um die Abbildung und die Namen der Instrumente oktavenweise zu verschieben, verwenden Sie die Tasten  $[1 \blacktriangle \blacktriangledown]$  und  $[2 \blacktriangle \blacktriangledown]$  (oder drücken Sie die gewünschte Taste außerhalb des angezeigten Bereichs).

# **Aufrufen geeigneter Einstellungen für das Klavierspiel (Piano Reset)**

Sie können das Instrument ganz einfach auf Einstellungen umschalten, mit denen Sie direkt Klavier bzw. Flügel spielen können, egal welche Einstellungen Sie am Bedienfeld vorgenommen haben. Mit dieser Funktion namens "Piano Reset" können Sie die Voice CFX Grand (Yamaha CFX-Flügel) über die gesamte Tastatur spielen.

#### **HINWEIS**

Diese Funktion lässt sich nicht verwenden, während die Piano-Room-Anzeige [\(Seite 35](#page-34-0)) zu sehen ist.

### 1 **Drücken und halten Sie die [PIANO ROOM]-Taste mindestens zwei Sekunden lang.**

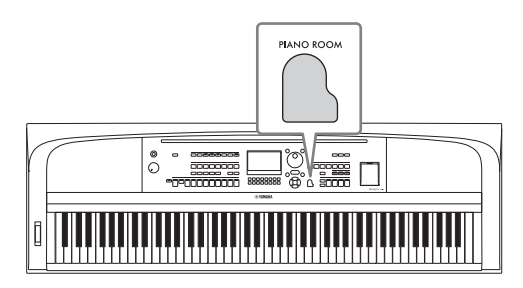

Im Display wird eine Meldung angezeigt.

2 Drücken Sie eine der Tasten [7▲▼] (*Reset*), um die geeigneten Einstellungen für **das Klavierspiel aufzurufen.**

### <span id="page-40-0"></span>**Spielen realistischer, resonanzerweiterter Piano-Sounds (VRM-Voices)**

Durch einfaches Auswählen einer VRM-Voice können Sie den VRM-Effekt hören (siehe unten). VRM-Voices können über die VOICE-Kategorietaste [PIANO & E. PIANO] ausgewählt werden. Eine VRM-Voice ist in der Anzeige für die Voice-Auswahl oder in der Hauptanzeige über dem Voice-Namen mit "*VRM"* gekennzeichnet.

Standardmäßig ist der VRM-Effekt eingeschaltet. Sie können diese Funktion ein- oder ausschalten und die Intensität über [MENU] → Cursortasten [U][D][L][R] *Voice Setting*, [ENTER] → TAB [L] *Piano* → Cursortaste [▲] *1 VRM* einstellen. Näheres hierzu finden Sie im Referenzhandbuch auf der Website.

### **VRM-Technik (Virtual Resonance Modeling)**

1 Einstellungen für<br>
in Einstellungen für<br>
Sounds (siehe unten). VRM-<br>
verden. Eine VRM-<br>
Voice-Namen mit<br>
der ausschalten und die<br>
⇒ TAB [◀] *Piano* →<br>
auf der Website.<br>
ehaltenem<br>
ie der Resonanzboden,<br>
eine volle und b Bei einem echten akustischen Klavier/Flügel schwingen beim Anschlagen einer Taste bei gehaltenem Dämpferpedal nicht nur die Saite(n) der gespielten Taste, sondern auch andere Saiten sowie der Resonanzboden, und alle anregenden und angeregten Schwingungen beeinflussen sich gegenseitig, so dass eine volle und brillante Resonanz entsteht, die sich aufbaut und ausweitet. Die in diesem Instrument integrierte VRM-Technik (Virtual Resonance Modeling) reproduziert originalgetreu die komplizierte Interaktion zwischen Saitenschwingung und Resonanzboden und bildet den Klang eines echten akustischen Klaviers oder Flügels nach. Da die Resonanz sofort durch Anschlagen der Tasten oder Betätigen des Pedals erzeugt wird, können Sie den Klang ausdrucksvoll variieren, indem Sie das Timing Ihres Tastenanschlags und Zeitpunkt und Stärke Ihres Drucks auf das Pedal kontrollieren.

# <span id="page-41-0"></span>**Super-Articulation-Voices spielen**

Mit den Super-Articulation-Voices können Sie einfach durch die Art, wie Sie spielen, feine, sehr realistische musikalische Ausdrucksformen erzeugen. In der Anzeige für die Voice-Auswahl oder in der Hauptanzeige wird oberhalb des Voice-Namens von Super-Articulation-Voices "S.Art!" angezeigt.

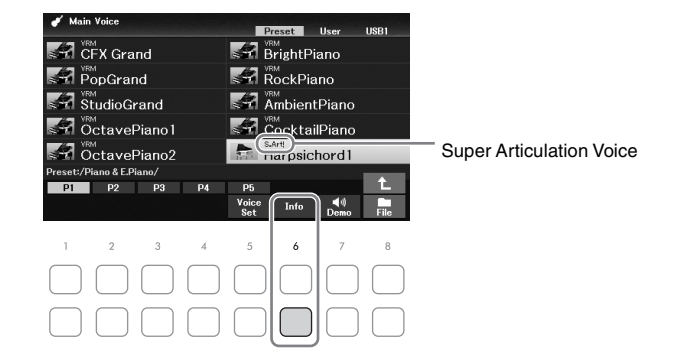

Für Spielanweisungen können Sie das Informationsfenster der ausgewählten Super-Articulation-Voice aufrufen, indem Sie in der Anzeige für die Voice-Auswahl die Taste [6D] (*Info*) drücken.

#### **HINWEIS**

Wenn die Taste nicht angezeigt wird, drücken Sie zum Aufrufen die Taste [8▼] (Close).

#### **Beispiel: Saxophon-Voice**

Wenn Sie beispielsweise mit der Voice "Saxophone" die Note C gefolgt von D stark gebunden (legato) spielen, hören Sie einen nahtlosen Notenübergang, so als würde ein Saxofonist sie in einem Atemzug spielen.

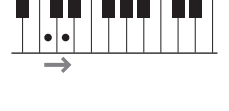

#### **Beispiel: Gitarren-Voice**

Wenn Sie die Note C und dann das E direkt darüber stark gebunden (legato) und fest spielen, gleitet die Tonhöhe von C zum E.

#### **Hinzufügen von Artikulationseffekten mit dem Pedal (gesondert erhältlich)**

Wenn Sie eine Super-Articulation-Voice für den Main-Part auswählen, werden die Funktionen des mittleren und/ oder des linken Pedals so umgeschaltet, dass sie Articulation-Effekte steuern. Wenn Sie ein Pedal betätigen, werden unabhängig von Ihrem Spiel auf der Tastatur verschiedene Spieleffekte ausgelöst. Wenn Sie zum Beispiel bei einer Saxophon-Voice eines der Pedale betätigen, können dadurch Atem- oder Klappengeräusche ausgelöst werden, bei einer Gitarren-Voice hingegen Bund- oder Klopfgeräusche. Diese können Sie während Ihres Spiels wirkungsvoll zwischen den Noten einstreuen.

#### **HINWEIS**

Wenn Sie die Pedalfunktion unabhängig von der Voice sperren möchten, schalten Sie den Parameter Switch with Main Voice (mit Main-Voice umschalten) aus. Die Funktionsanzeige kann über [MENU]  $\to$  Cursortasten [A][V][ $\blacktriangleleft$ ][ $\blacktriangleright$ ] Controller, [ENTER]  $\to$  TAB  $[\triangleright]$  Setting  $\rightarrow$  Cursortaste  $[\triangledown]$  3 Switch with Main Voice umgeschaltet werden.

#### **HINWEIS**

- Super-Articulation-Voices sind nur dann mit anderen Modellen kompatibel, wenn auf dem jeweiligen Modell beide Voice-Typen installiert sind. Song- oder Style-Daten, die Sie am Instrument mit Hilfe dieser Voice erstellt haben, klingen nicht richtig, wenn Sie diese auf anderen Instrumenten wiedergeben.
- Super-Articulation-Voices klingen je nach Tastaturbereich, Velocity, Anschlag usw. verschieden. Daher kann es, wenn Sie einen Keyboard-Harmony-Effekt einsetzen oder die Transpositionseinstellung oder die Voice-Set-Parameter ändern, zu unerwarteten oder unerwünschten Klängen kommen.

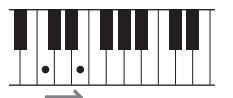

Sie können die Anschlagempfindlichkeit des Instruments festlegen, d. h. wie der Klang auf die Art und Weise reagiert, mit der Sie die Tasten anschlagen. Diese Einstellung wirkt sich nicht auf den Widerstand der Tastatur aus.

# 1 **Rufen Sie die Bedienungsanzeige auf.**

 $[MENT] \rightarrow$  Cursortasten  $[\triangle][\blacktriangledown][\blacktriangle][\blacktriangleright]$  *Controller*,  $[ENTER] \rightarrow$  TAB  $[\blacktriangleright]$  *Setting*  $\rightarrow$ Cursortaste [ $\blacktriangle$ ] *1 Touch Response*.

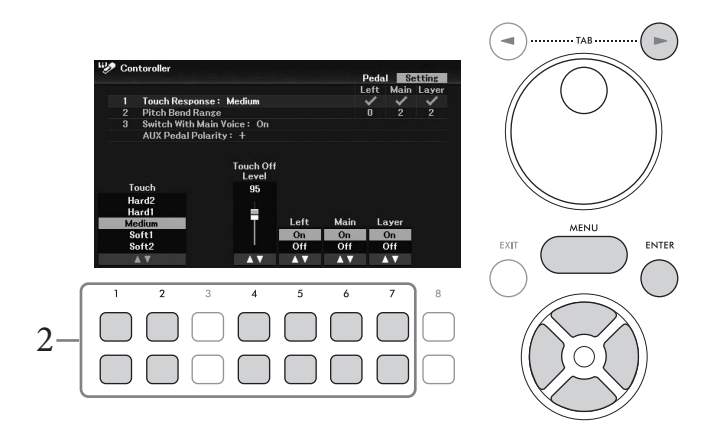

# 2 Verwenden Sie die Tasten [1▲▼] – [7▲▼], um die Anschlagdynamik festzulegen.

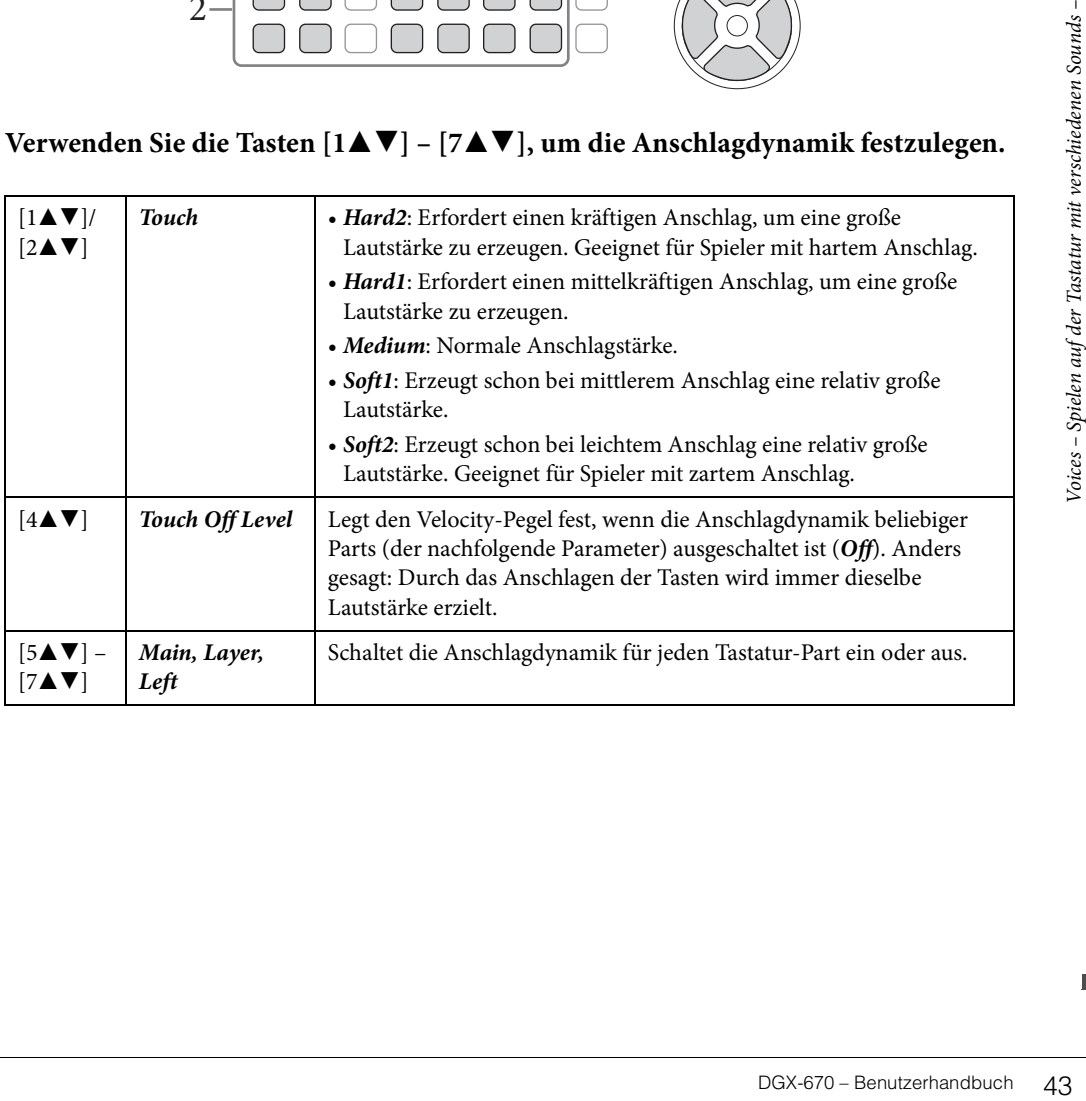

# <span id="page-43-1"></span>**Verwenden des Metronoms**

Mit der Taste [METRONOME] können Sie das Metronom starten bzw. stoppen. Das Metronom erzeugt ein Klickgeräusch, das als genaue Tempovorgabe beim Üben dient oder es Ihnen ermöglicht, ein bestimmtes Tempo zu testen.

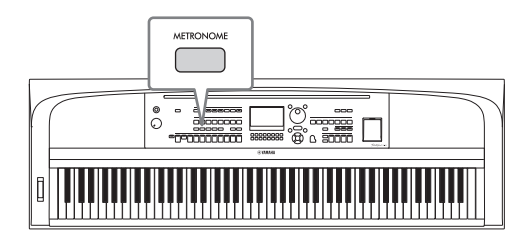

Das Metronom-Tempo lässt sich auf die gleiche Weise einstellen wie das Style-Tempo ([Seite 52\)](#page-51-0).

#### **HINWEIS**

Sie können die Taktart, Lautstärke und den Signalpegel des Metronoms in der Anzeige ändern, die über [MENU] → Cursortasten [U][D][L][R] Metronome Setting, [ENTER] Cursortaste [U] 1 Metronome aufgerufen wird. Näheres hierzu finden Sie im Referenzhandbuch auf der Website.

# **Ändern der Tonhöhe der Tastatur**

### <span id="page-43-0"></span>**Einstellen der Tonhöhe in Halbtonschritten (Transpose)**

Die TRANSPOSE-Tasten [–]/[+] transponieren die Gesamttonhöhe des Instruments (Tastaturklang, Style-Wiedergabe, Song-Wiedergabe usw.) in Halbtonschritten (von –12 bis +12). Um den Transpositionswert direkt auf 0 zurückzusetzen, drücken Sie gleichzeitig die Tasten [+] und [–].

#### **HINWEIS**

Die Transponierfunktionen haben keine Auswirkung auf die Drum-Kit- oder SFX-Kit-Voices.

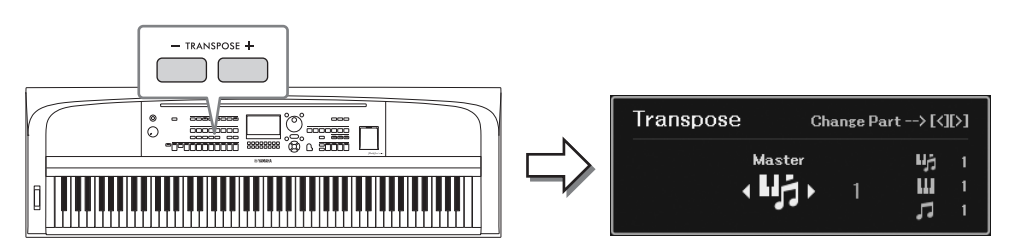

Sie können den zu transponierenden Part unabhängig einstellen. Drücken Sie mehrfach die Cursortasten [L]/[R], bis der gewünschte Part angezeigt wird, und transponieren Sie ihn dann mit den TRANSPOSE-Tasten  $[-]/[+]$ .

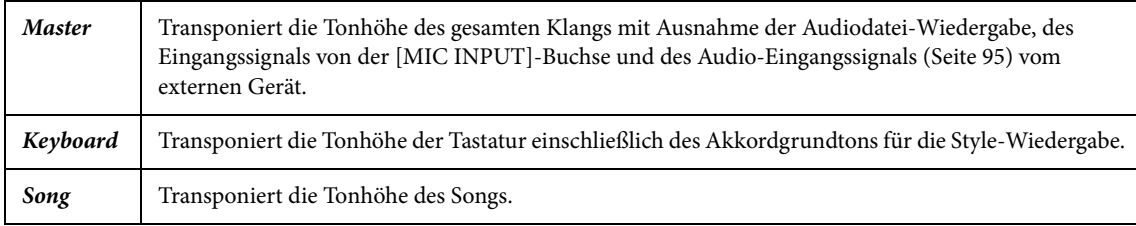

### **Feinabstimmen der Tonhöhe**

Per Voreinstellung ist die Referenztonhöhe des gesamten Instruments entsprechend der temperierten Stimmung auf 440,0 Hz eingestellt. Diese Grundstimmung lässt sich in der wie folgt aufzurufenden Anzeige ändern: [MENU] → Cursortasten [U][D][L][R] *Master Tune/Scale Tune*, [ENTER]. Näheres hierzu finden Sie im Referenzhandbuch auf der Website.

#### **HINWEIS**

Sie können die Tonhöhe für jeden Tastatur-Part (Main/Layer/Left) auch in der Anzeige einstellen, die über [MENU] Cursortasten  $[\triangle][\blacktriangledown][\blacktriangle][\blacktriangleright]$  Voice Setting,  $[ENTER] \rightarrow$  TAB  $[\blacktriangle][\blacktriangleright]$  Tune aufgerufen wird.

### **Einsatz des Pitch-Bend-Rads**

Während Sie auf der Tastatur spielen, können Sie mit dem [PITCH BEND]-Rad die Tonhöhe einzelner Noten nach oben "ziehen" (indem Sie das Rad von sich weg drehen) oder nach unten (indem Sie das Rad zu sich hin drehen). Das Pitch-Bend-Rad wirkt sich auf alle Tastatur-Parts aus (Main, Layer und Left). Das [PITCH BEND]-Rad ist selbstzentrierend und kehrt beim Loslassen automatisch in die Ausgangslage zurück.

#### **HINWEIS**

Die mit dem [PITCH BEND]-Rad erzeugten Effekte werden während der Style-Wiedergabe je nach Style-Einstellung möglicherweise nicht auf den Left-Part angewendet.

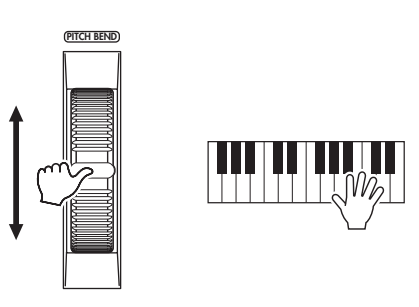

DGX-670 – Benutzerhandbuch 45<br>DGX-670 – Benutzerhandbuch 45<br>DGX-670 – Benutzerhandbuch 45 Der maximale Pitch-Bend-Tonumfang kann in der Anzeige geändert werden, die über [MENU] → Cursortasten  $[\triangle][\blacktriangledown][\blacktriangle][\blacktriangleright]$  *Controller*,  $[ENTER] \rightarrow \text{TAB} [\blacktriangleright]$  *Setting*  $\rightarrow$  Cursortasten  $[\triangle][\blacktriangledown]$  *2 Pitch Bend Range* aufgerufen wird.

## **Anwenden von Voice-Effekten**

Das Instrument bietet ein hochentwickeltes Multi-Prozessor-Effektsystem, das Ihrem Sound besondere Tiefe und mehr Ausdruck verleihen kann.

### 1 **Drücken Sie die [VOICE EFFECT]-Taste, um die** *Voice Effect***-Anzeige aufzurufen.**

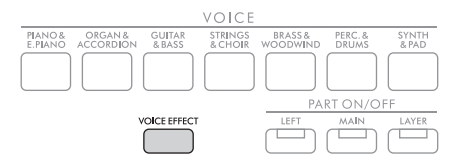

2 **Verwenden Sie die Cursortasten [**U**][**D**], um die Seite auszuwählen, und verwenden Sie dann die Tasten [1▲▼] – [7▲▼], um die Effekte auf die Voices anzuwenden.**

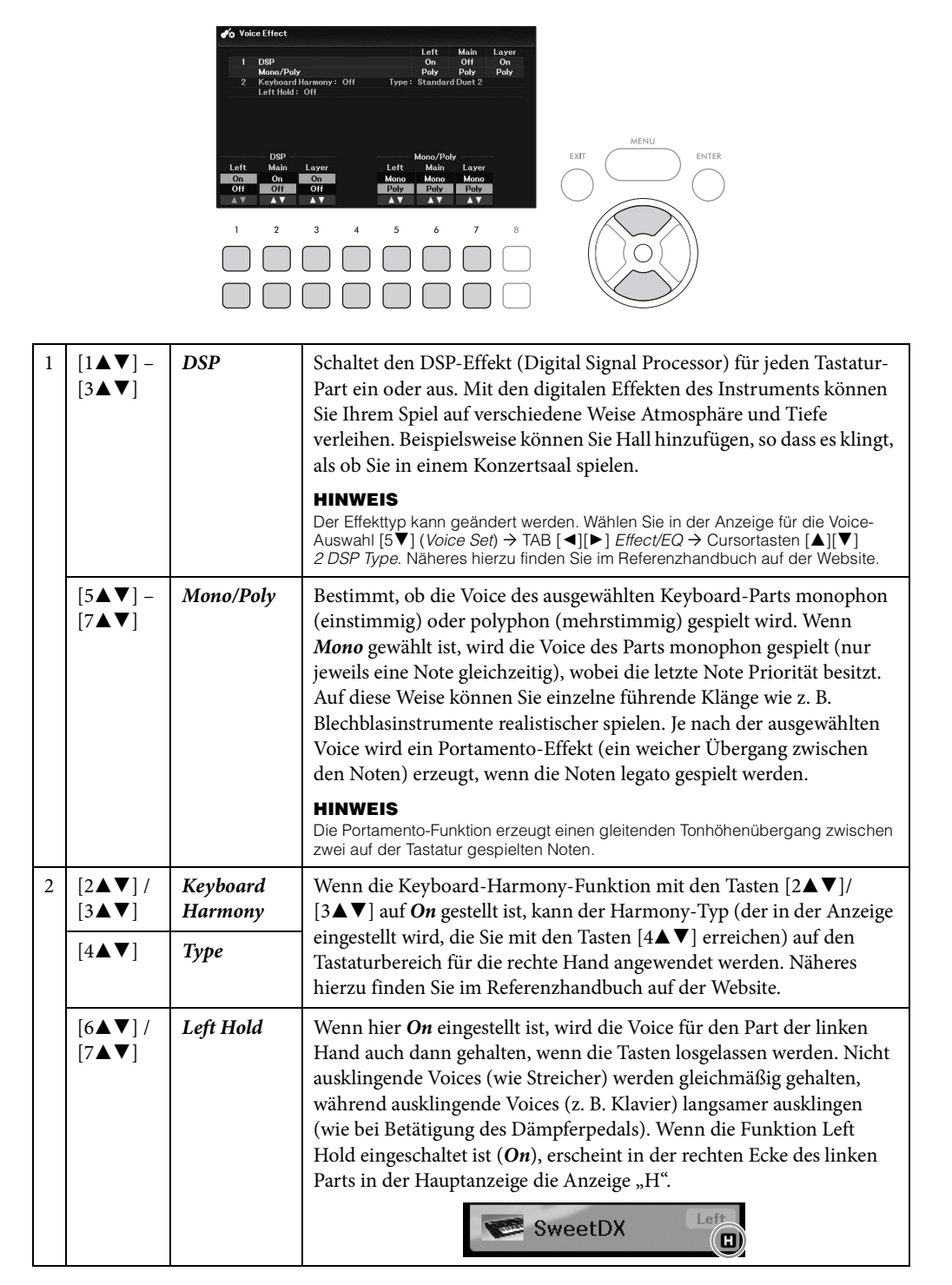

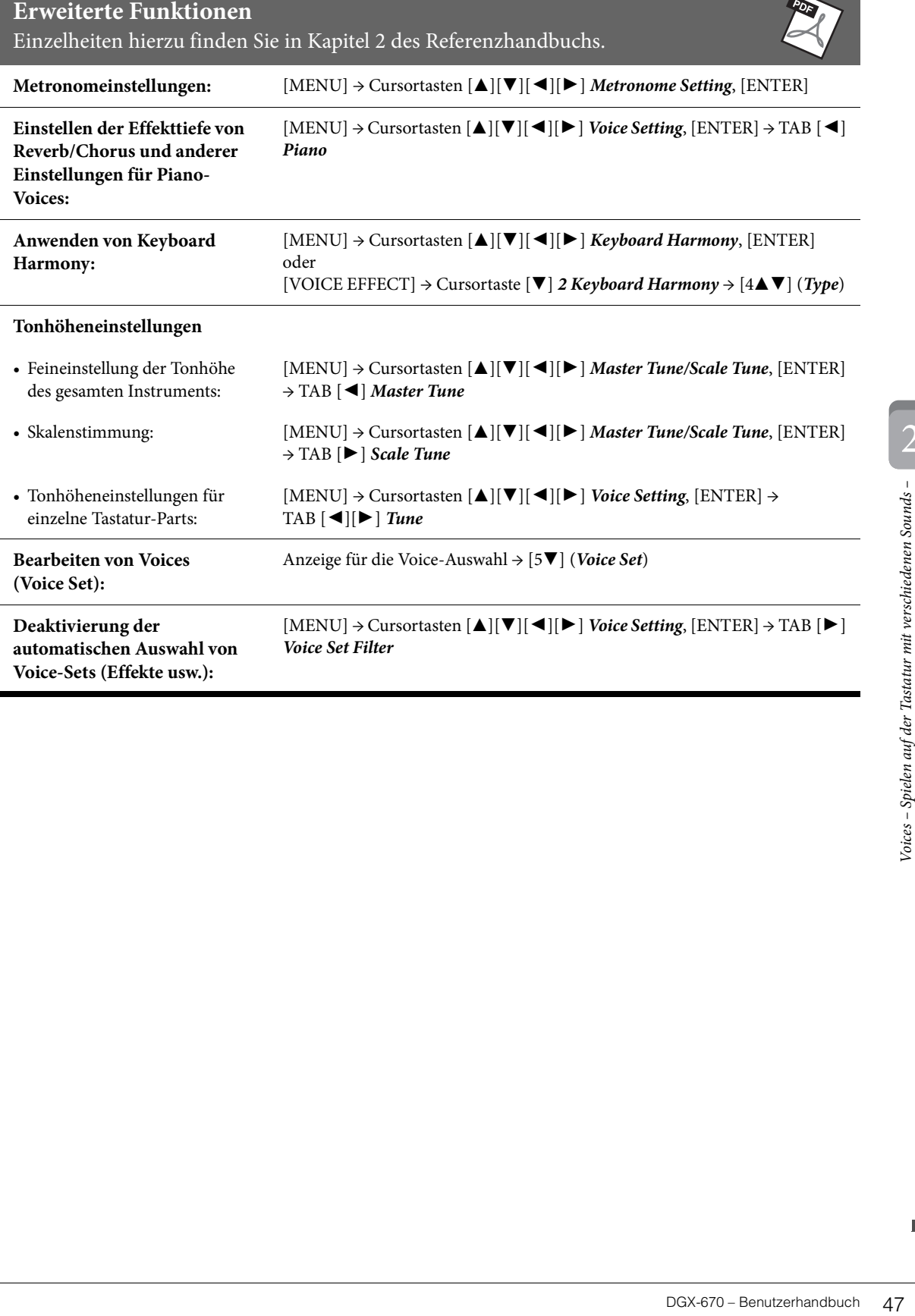

 $\overline{AB}$ 

Das Instrument enthält verschiedene harmonische und rhythmische Begleitungs-Patterns (als "Styles" bezeichnet) in einer Vielfalt unterschiedlicher Musikgattungen, darunter Pop, Jazz und viele weitere. Ein Style bietet eine Begleitautomatik, die Akkorde ("Chords") automatisch erkennt, auf deren Basis eine automatische Begleitung erzeugt wird, die Sie einfach durch das Spielen auf der Tastatur steuern können. Dadurch können Sie automatisch den Klang einer ganzen Band oder eines Orchesters erzeugen – selbst wenn Sie nur allein spielen.

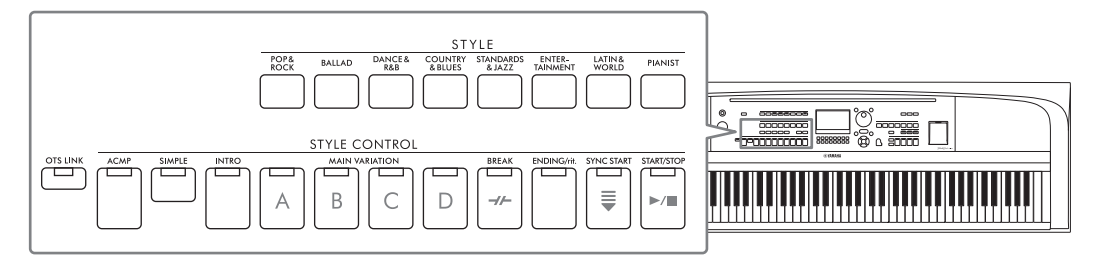

## <span id="page-47-0"></span>**Spielen eines Styles mit Begleitautomatik (Auto Accompaniment)**

1 **Drücken Sie eine der Tasten für die Auswahl der STYLE-Kategorie, um das Auswahl-Display für Styles aufzurufen.**

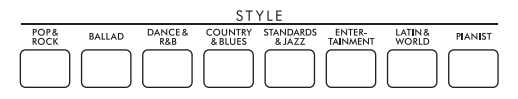

2 **Wählen Sie mit den Cursortasten [**U**][**D**][**L**][**R**] oder dem Datenrad den gewünschten Style aus.**

Die anderen Seiten können Sie aufrufen, indem Sie die den Seitennummern (P1, P2 …) entsprechenden Tasten ( $[1\blacktriangle]$  –  $[7\blacktriangle]$ ) oder mehrmals dieselbe STYLE-Kategorie-Auswahltaste drücken.

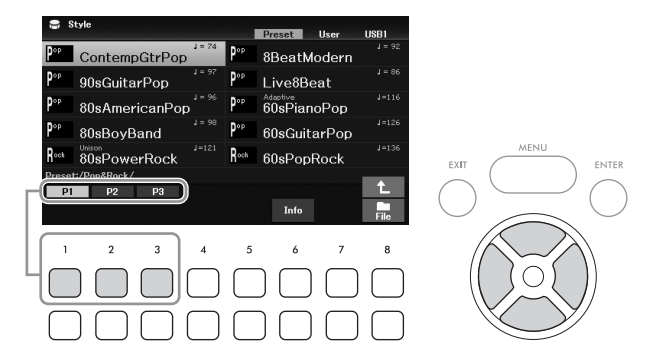

3 **Achten Sie darauf, dass die STYLE-CONTROL-Taste [ACMP] eingeschaltet ist (das Lämpchen leuchtet).**

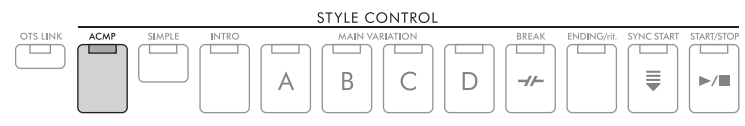

Ein Style besteht im Allgemeinen aus acht Parts (Kanälen): Rhythmus, Bass und verschiedene Begleit-Parts. Wenn Sie die [ACMP]-Taste einschalten, können alle gewünschten Parts wiedergegeben werden, wenn Sie sie ausschalten, werden nur die Rhythmus-Parts gespielt.

### 4 **Drücken Sie die STYLE CONTROL-Taste [SYNC START], um die Synchronstartfunktion zu aktivieren ([Seite 50](#page-49-0)).**

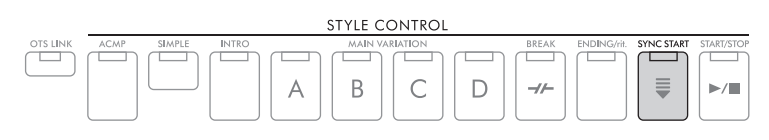

# <span id="page-48-0"></span>5 **Der ausgewählte Style startet, sobald Sie beginnen, auf der Tastatur zu spielen.**

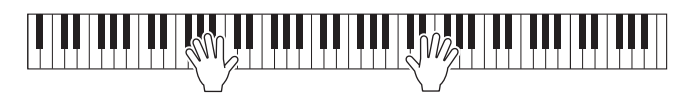

#### **HINWEIS**

- Wenn Sie die Begleitung einfacher gestalten möchten, schalten Sie die [SIMPLE]-Taste ein. Dadurch werden nur Rhythmus und Bass aktiviert und andere Parts ausgeschaltet ([Seite 53](#page-52-0)).
- Sie können während der Style-Wiedergabe Variationen hinzufügen und das Feeling eines Styles verändern, indem Sie Kanäle ein- und ausschalten oder andere Voices auswählen ([Seite 53\)](#page-52-1).

Standardmäßig ist das "Chord Fingering" (die Akkordgrifftechnik, [Seite 56](#page-55-0)) auf *AI Full Keyboard* eingestellt. Hierbei spielen Sie einfach mit beiden Händen auf der Tastatur, und das Instrument erkennt automatisch die Akkorde und spielt die Begleitung dazu.

Wenn andererseits Chord Fingering auf einen anderen Modus als *AI Full Keyboard* oder *Full Keyboard* eingestellt ist (und die [ACMP]-Taste eingeschaltet ist), wird ein so genannter "Tastaturbereich für die Begleitung" nur der linken Hand zugewiesen. Die in diesem Bereich gespielten Akkorde werden automatisch erkannt und als Grundlage für die vollautomatische Begleitung mit dem ausgewählten Style verwendet.

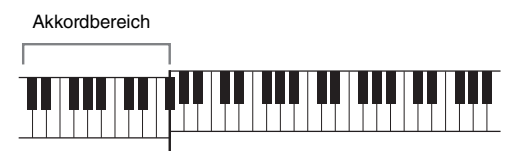

Split-Punkt (standardmäßig F#2)

#### **HINWEIS**

- Der Split-Punkt kann nach Wunsch eingestellt werden ([Seite 58\)](#page-57-1).
- Standardmäßig ist der Tastaturbereich für die Begleitung auf den Bereich der linken Hand eingestellt, Sie können ihn jedoch auch dem Bereich für die rechte Hand zuweisen ([Seite 57\)](#page-56-0), falls gewünscht.
- 6 **Um die Style-Wiedergabe anzuhalten, drücken Sie die STYLE CONTROL-Taste [START/STOP].**

Sie können den Song auch während der Wiedergabe mit der [ENDING/rit.]-Taste anhalten ([Seite 50](#page-49-1)).

#### **Eigenschaften der Styles**

Die Style-Typen und ihre charakteristischen Eigenschaften werden in der Anzeige für die Style-Auswahl oder in der Hauptanzeige oberhalb des Style-Namens angezeigt. Näheres hierzu finden Sie auf [Seite 51](#page-50-0) für

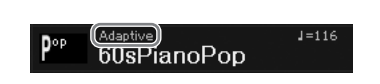

*Adaptive* und auf [Seite 54](#page-53-0) für *Unison*. Weitere Typen finden Sie im Referenzhandbuch auf der Website.

#### **Style-Dateikompatibilität**

en de eingestellt, Sie können ihn<br> **CONTROL-Taste**<br>
Sol eingestellt, Sie können ihn<br>
CONTROL-Taste<br>
sol and Begleitung – spielen von Regleitung – spielen von Rhythmus und Begleitung – spielen von Rhythmus und Begleitung – Dieses Instrument verwendet das SFF-GE-Dateiformat [\(Seite 108](#page-107-0)). Es kann bestehende SFF-Dateien wiedergeben; diese werden jedoch im SFF-GE-Format gespeichert, wenn sie in diesem Instrument gespeichert (oder geladen) werden. Bitte bedenken Sie, dass die gespeicherte Datei nur auf Instrumenten abgespielt werden kann, die mit dem Style-Dateiformat SFF GE kompatibel sind.

# **Steuern der Style-Wiedergabe**

### **Starten/Stoppen der Wiedergabe**

### **[START/STOP]-Taste**

Startet die Wiedergabe des Rhythmus-Parts des aktuellen Styles. Um die Wiedergabe anzuhalten, drücken Sie diese Taste erneut.

### **Wiedergabe von Rhythmus und automatischer Begleitung ([ACMP]-Taste)**

Wenn Sie die [ACMP]-Taste einschalten, lassen sich sowohl der Rhythmus-Part als auch (passend zu den erkannten Akkorden während der Style-Wiedergabe) die automatische Begleitung wiedergeben.

#### **HINWEIS**

- Der Rhythmus erklingt bei einigen Styles nicht. Wenn Sie einen dieser Styles verwenden möchten, achten Sie darauf, dass die [ACMP]-Taste immer eingeschaltet ist.
- Per Voreinstellung ist die [ACMP]-Taste eingeschaltet, wenn Sie das Gerät einschalten. Mit [MENU] → Cursortasten [U][D][L][R] Style Setting, [ENTER] TAB [L][R] Setting2 Cursortaste [U] 1 ACMP On/Off Default können Sie einstellen, ob die [ACMP]-Taste beim Einschalten aktiviert ist.

### <span id="page-49-0"></span>**[SYNC START]-Taste**

Diese Taste versetzt die Style-Wiedergabe in den Bereitschaftszustand. Die Style-Wiedergabe startet, sobald Sie auf der Tastatur spielen. Während der Style-Wiedergabe stoppt diese Taste den Style und versetzt das Instrument in Wiedergabebereitschaft.

#### **HINWEIS**

Wenn der "Chord Fingering"-Typ [\(Seite 56\)](#page-55-0) auf etwas anderes als AI Full Keyboard oder Full Keyboard eingestellt ist, startet die Style-Wiedergabe, wenn Sie mit der linken Hand einen Akkord spielen (wenn die [ACMP]-Taste eingeschaltet ist), oder eine beliebige Tastaturtaste anschlagen (wenn [ACMP] ausgeschaltet ist).

### **[INTRO]-Taste**

Diese fügt eine Einleitung vor dem Starten der Style-Wiedergabe hinzu. Nachdem Sie die [INTRO]-Taste gedrückt haben, starten Sie die Wiedergabe des Styles. Nach der Einleitung schwenkt die Style-Wiedergabe automatisch auf den Hauptteil (die Main-Section) um.

### <span id="page-49-1"></span>**[ENDING/rit.]-Taste**

Diese fügt einen Schlussteil vor dem Stoppen der Style-Wiedergabe hinzu. Wenn Sie während der Style-Wiedergabe die [ENDING/rit.]-Taste drücken, stoppt der Style automatisch nach Beendigung des Schlussteils. Sie können den Schluss allmählich langsamer werden lassen (ritardando), indem Sie während der Wiedergabe des Schlussteils erneut die [ENDING/rit.]-Taste drücken.

#### **HINWEIS**

Die Sections Intro und Ending besitzen drei Typen (Sets) für jeden Style. Wenn Sie eine andere Gruppe von Intro- und Ending-Sections verwenden möchten, können Sie diese in der Anzeige auswählen, das über [MENU]  $\rightarrow$  Cursortasten [A][V][ $\blacktriangleleft$ ][ $\blacktriangleright$ ] Style Setting, [ENTER] > TAB [◀][▶] Setting2 > Cursortaste [▲] 1 Intro/Ending Set aufgerufen wird. Näheres hierzu finden Sie im Referenzhandbuch auf der Website.

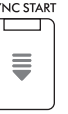

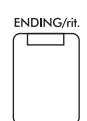

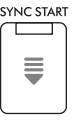

**INTRC** 

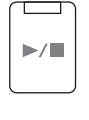

START/STOP

### **Umschalten der Variationen (Sections) während der Style-Wiedergabe**

Jeder Style ist mit vier verschiedenen Main-Sections, vier Fill-in-Sections und einer Break-Section (Pausenteil) ausgestattet. Durch den effektiven Einsatz dieser Sections können Sie Ihr Spiel auf einfache Weise dynamischer und professioneller klingen lassen. Die Section kann während der Style-Wiedergabe beliebig umgeschaltet werden.

### **MAIN VARIATION-Tasten [A] – [D]**

Drücken Sie eine der MAIN-VARIATION-Tasten [A] – [D], um die gewünschte Main-Section auszuwählen (die Taste leuchtet orange). Jede ist ein mehrtaktiges Begleit-Pattern, das unbegrenzt wiederholt wird. Durch erneutes Drücken der ausgewählten MAIN-VARIATION-Taste wird ein geeignetes Fill-in-Pattern (Füllmuster) gespielt, um den Rhythmus interessanter zu machen und Abwechslung von den Wiederholungen zu bieten. Wenn das Fill-In beendet ist, geht es nahtlos in die Main-Section über.

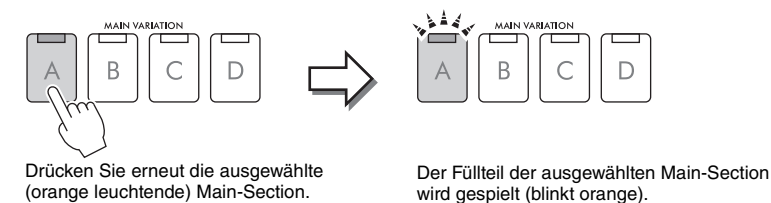

#### <span id="page-50-0"></span>**Automatisches Verschieben der Main-Variationen (Adaptive Style)**

Bei Styles, bei denen in der Anzeige für die Style-Auswahl "*Adaptive*" oberhalb des Style-Namens angezeigt wird, kann die Adaptive-Style-Funktion verwendet werden. Wenn die Adaptive-Style-Funktion eingeschaltet ist, ändert sich die Main-Variation automatisch je nachdem, wie dynamisch Sie auf der Tastatur spielen (z. B. Spielstärke und Anzahl der gespielten Noten), ohne hierzu die MAIN VARIATION-Tasten verwenden zu müssen. Zwischen den Sections Main A, B, C und D stehen drei Variationen zur Verfügung, die den benachbarten Sections ähneln, und es gibt 13 verschiedene Variationen (wie unten gezeigt). Aus diesen Variationen wird die am besten geeignete Variation für Ihr aktuelles Spiel wiedergegeben. Wenn Sie beispielsweise dynamischer auf der Tastatur spielen, erhöht sich auch die dynamische Intensität der Style-Begleitung. Natürlich ist auch das Gegenteil der Fall; Sie können die Dynamik der Begleitung auch ruhiger werden lassen, indem Sie weniger und/oder weniger dynamisch spielen.

Um diese Funktion zu verwenden, schalten Sie die Funktion ein über [MENU] → Cursortasten [ $\Box$ ][ $\Box$ ][ $\Box$ ] *Style Setting*,  $[ENTER] \rightarrow TAB [\blacktriangleright]$  *Adaptive*  $\rightarrow [1 \blacktriangle \blacktriangledown]$  *(Adaptive Style)*, und spielen Sie dann einen Style mit Begleitautomatik ([Seite 48](#page-47-0)).

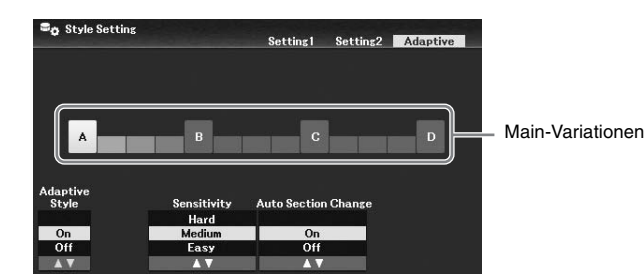

Falls erforderlich, können Sie die Empfindlichkeit (d. h. wie die Variationen auf Ihr Spiel reagieren) mit den Tasten  $[3\blacktriangle \blacktriangledown]/[4\blacktriangle \blacktriangledown]$  (*Sensitivity*) einstellen.

- *Hard*: Erfordert ein starkes Spiel, um Änderungen zu bewirken. Geeignet für energetische Musik wie Rockmusik.
- *Medium*: Mittlere Empfindlichkeit.
- *Easy*: Auch eine leicht erhöhte Anschlagstärke bewirkt Veränderungen. Geeignet für sanftere Musik wie Balladen.

dections ähneln, und es<br>seten geeignete Variation<br>spielen, erhöht sich auch<br>können die Dynamik der<br>elen.<br>dann einen Style mit<br>dann einen Style mit<br>dann einen Style mit<br>substanting – Spieler<br>substanting – Spieler<br>substantin Standardmäßig wechselt die Main-Variation zwischen den Sections A, B, C und D. Sie können die Änderungen innerhalb der Variationen begrenzen, so dass Sie sich näher an der aktuellen Main-Variation befinden. Wenn beispielsweise Main B ausgewählt ist, ändert sich die Variation innerhalb der 7 Typen einschließlich B und wechselt niemals zu A, C oder D. Verwenden Sie dazu die Tasten [5 $\blacktriangle$ V]/[6 $\blacktriangle$ V] (*Auto Section Change*), um die Funktion auf *Off* zu stellen. Wenn Sie stärke Änderungen der Variations wünschen, verwenden Sie die MAIN VARIATION-Tasten.

### **Automatisches Umschalten der One-Touch-Einstellungen bei Wechsel der Main-Sections (OTS Link)**

One Touch Setting (OTS) ist eine praktische Funktion, die es Ihnen erlaubt, automatisch die für den aktuell ausgewählten Style passendsten Bedienfeldeinstellungen (Voices, Effekte usw.) aufzurufen. Wenn die [OTS LINK]-Taste eingeschaltet ist, wird durch Drücken einer anderen MAIN VARIATION-Taste (A–D) automatisch eine One-Touch-Einstellung aufgerufen, die für die nun ausgewählte Main-Section geeignet ist.

#### **HINWEIS**

- Sie können das Informationsfenster aufrufen, um zu bestätigen, welche Voices für die einzelnen Main-Sections (A–D) des aktuellen Styles vorbereitet wurden, indem Sie die Taste [6 $\Pi$  (Info) drücken. Wenn die Taste nicht angezeigt wird, drücken Sie zum Aufrufen die Taste [8 $\Pi$ ] (Close). Grau dargestellte Voice-Namen zeigen an, dass der entsprechende Part aktuell ausgeschaltet ist.
- Bei Verwendung der Adaptive-Style-Funktion ([Seite 51](#page-50-0)) wird OTS nicht aufgerufen, wenn die Main-Sections automatisch gewechselt werden, auch dann nicht, wenn die [OTS LINK]-Taste eingeschaltet wird.
- ? Wenn Sie die Voice umschalten, nachdem OTS aufgerufen wurde, oder wenn Sie die Main Section umschalten, ohne eine der MAIN VARIATION-Tasten zu drücken (z. B. wenn Sie die Adaptive-Style-Funktion verwenden), können Sie die zuletzt gültige OTS abrufen, indem Sie die [OTS LINK]-Taste aus- und wieder einschalten.

### **Hinzufügen eines Fill-ins beim Umschalten der Main-Section**

Per Voreinstellung ist die Auto-Fill-in-Funktion eingeschaltet, und durch Drücken einer der MAIN VARIATION-Tasten [A] – [D] während der Wiedergabe wird automatisch eine Fill-in-Section abgespielt. Diese Funktion kann über [MENU] → Cursortasten [U][D][L][R] *Style Setting*, [ENTER] → TAB [L] *Setting1* → Cursortaste [U] *1 Auto Fill-in On/Off* ein-/ausgeschaltet werden.

### **[BREAK]-Taste**

Hiermit können Sie dynamische Unterbrechungen (Breaks) in den Begleitrhythmus einfügen. Drücken Sie während der Style-Wiedergabe die [BREAK]-Taste. Nach Beendigung des eintaktigen Break-Patterns geht die Style-Wiedergabe automatisch zum Hauptteil über.

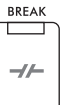

**OTS LINK** ┯

#### **Über den Leuchtzustand der Section-Tasten (INTRO/MAIN VARIATION/BREAK/ENDING)**

- **Orange:** Die Section ist aktuell ausgewählt.
- **Orange blinkend:** Die Section wird nach der aktuell ausgewählten Section als nächste gespielt. \* Die Lämpchen der MAIN VARIATION-Tasten [A] – [D] blinken ebenfalls orange.
- **Grün:** Die Section enthält Daten, ist aber aktuell nicht ausgewählt.
- **Aus:** Die Section enthält keine Daten und kann nicht abgespielt werden.

### **Anpassen der Lautstärkebalance (Volume Balance)**

In der Balance-Anzeige können Sie das Lautstärkeverhältnis zwischen den Tastatur-Parts (Main, Layer, Left), dem Style, dem Song, dem USB-Audioplayer, dem Mikrofonklang und dem Audiosignal vom externen Gerät einstellen [\(Seite 95](#page-94-1)). Diese können auf der Registerkarte *Volume/Pan* in der *Mixer*-Anzeige eingestellt werden. Genauere Informationen finden Sie auf [Seite 88](#page-87-0).

### <span id="page-51-0"></span>**Einstellen des Tempos**

Mit der [TEMPO/TAP]-Taste können Sie das Wiedergabetempo von Metronom, Style und Song ändern. Drücken Sie die [TEMPO/TAP]-Taste, um das Tempo-Einblendfenster aufzurufen, und verwenden Sie dann die Tasten [4 $\blacktriangleright$ U]/[5 $\blacktriangleright$ U] oder das Datenrad, um das Tempo in einem Bereichs von 5–500 Schlägen pro Minute einzustellen.

Um das Tempo auf den Standardwert zurückzusetzen, drücken Sie gleichzeitig die Tasten [4 $\blacktriangle$ ] und [4 $\nabla$ ]  $(\text{oder } [5 \blacktriangle]$  und  $[5 \blacktriangledown]$ ).

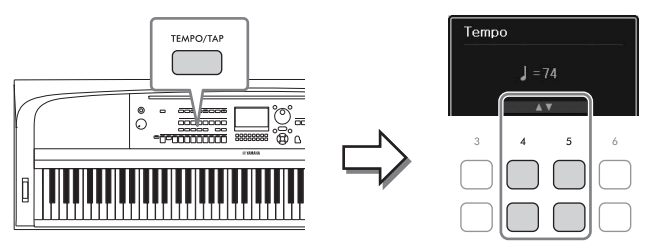

Sie können während der Wiedergabe eines Styles oder Songs das Tempo ändern, indem Sie zweimal im gewünschten Tempo auf die [TEMPO/TAP]-Taste klopfen. Wenn die Style- und Song-Wiedergabe gestoppt ist, wird durch Tippen auf die [TEMPO/TAP]-Taste (viermal für ein 4/4-Taktmaß) die Wiedergabe des Rhythmus-Parts des Styles in dem von Ihnen geklopften Tempo gestartet.

### <span id="page-52-0"></span>**Wiedergabe von Rhythmus- und Bass-Parts des Styles**

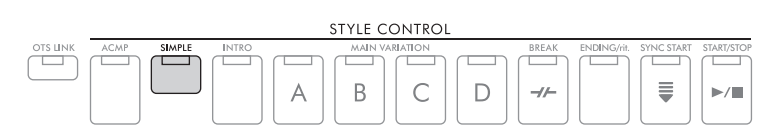

Ein Style besteht im Allgemeinen aus acht Parts (Kanälen): Rhythmus, Bass und verschiedene Begleit-Parts (siehe unten). Wenn die [ACMP]-Taste eingeschaltet ist, werden normalerweise alle diese Parts wiedergegeben. Wenn Sie jedoch die [SIMPLE]-Taste einschalten, können Sie die Anordnung ganz einfach auf die Rhythmus- und Bass-Parts abstimmen und alle anderen Parts ausschalten – was sie besonders für das Klavierspiel ideal macht.

### <span id="page-52-1"></span>**Ein- und Ausschalten einzelner Parts (Kanäle) eines Styles**

Jeder Style enthält die nachstehend aufgelisteten Kanäle. Sie können während der Style-Wiedergabe Variationen hinzufügen und das Spielgefühl eines Styles verändern, indem Sie Kanäle ein- und ausschalten.

### **Style-Kanäle**

- *Rhy1, 2* (Rhythmus 1, 2): Dies sind die Basis-Parts des Styles mit Rhythmus-Patterns für Schlagzeug- und Perkussionsinstrumente.
- *Bass*: Der Bass-Part verwendet die Sounds verschiedener Instrumente passend zum Style.
- *Chd1, 2* (Chord 1, 2): Dies sind die Parts für die rhythmische Akkordbegleitung, für gewöhnlich mit Piano- oder Gitarren-Voices.
- *Pad*: Dieser Part wird für Instrumente wie Streicher, Orgel, Chor usw. verwendet, die Töne unbegrenzt aushalten können.
- *Phr1, 2* (Phrase 1, 2): Diese Parts werden für druckvolle Blechbläsersätze, für Arpeggio-Akkorde und andere Extras verwendet, die eine Begleitung interessanter machen.

### 1 **Drücken Sie ggf. mehrmals die [CHANNEL ON/OFF]-Taste, um die** *Channel On/ Off (Style)***-Anzeige aufzurufen, die den gewünschten Kanal enthält.**

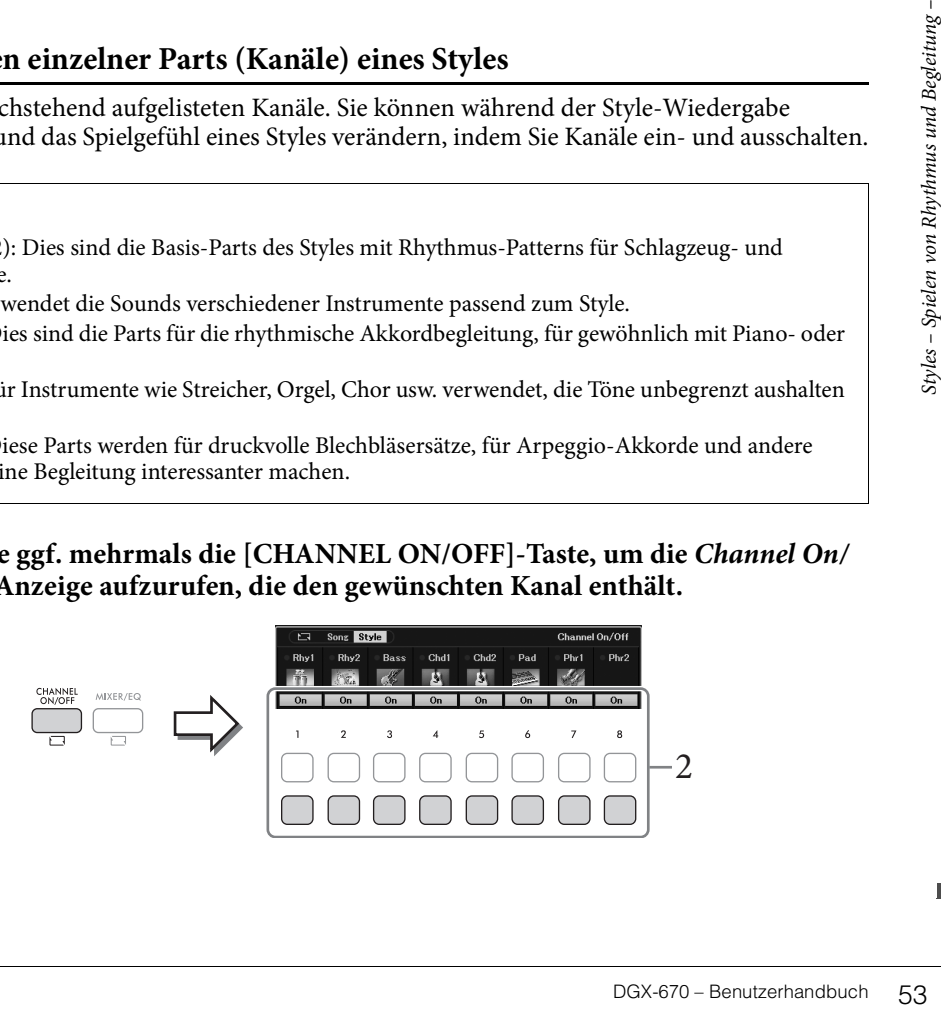

### 2 **Verwenden Sie die Tasten [1**D**] – [8**D**], um die einzelnen Kanäle ein- oder auszuschalten.**

Wenn Sie nur einen Kanal allein wiedergeben möchten, halten Sie die entsprechende Taste für den Kanal gedrückt, um den Kanal auf *Solo* zu stellen. Zum Aufheben der *Solo*-Funktion drücken Sie einfach erneut die entsprechende Kanaltaste.

#### **Die Voice für jeden Kanal ändern**

Rufen Sie mit derjenigen der Tasten  $[1\blacktriangle]$  –  $[8\blacktriangle]$ , die dem gewünschten Kanal entspricht, die Anzeige für die Voice-Auswahl auf [\(Seite 39\)](#page-38-0), und wählen Sie dann die gewünschte Voice aus.

#### **HINWEIS**

Sie können die hier vorgenommenen Einstellungen im Registration Memory speichern ([Seite 81](#page-80-0)).

3 **Drücken Sie die [EXIT]-Taste, um die** *Channel On/Off (Style)***-Anzeige zu schließen.**

# <span id="page-53-0"></span>**Spielen im Unisono oder Hinzufügen von Akzenten für die Style-Wiedergabe (Unison & Accent)**

Mit der leistungsfähigen Funktion "Unison & Accent" können Sie die Style-Wiedergabe ausdrucksvoll und differenziert steuern, so dass Sie verschiedene musikalische Variationen in der Begleitung erzeugen können. Wenn die Unisono-Funktion eingeschaltet ist, können Sie eine Melodie oder eine improvisierte Phrase spielen und diese unisono (d. h. die gleiche Melodie wird von mehreren Instrumenten gespielt) oder tutti wiedergeben lassen (d. h. alle Parts werden gleichzeitig gespielt). So wird Ihr Spiel ausdrucksvoller und Sie können dynamische Phrasen erzeugen. Wenn die Accent-Funktion eingeschaltet ist, werden Akzente automatisch erzeugt, indem Sie der Style-Wiedergabe je nach ihrer Spielstärke (oder ihren Akzenten) Noten hinzufügen. Hiermit können Sie die regulären Rhythmus-Patterns vorübergehend verändern oder unterbrechen. Für die Styles, die mit der Funktion Unison & Accent kompatibel sind,wird in der Anzeige für die Style-Auswahl oberhalb des Style-Namens "Unison" angezeigt.

### <span id="page-53-1"></span>**Verwenden der Unison-Funktion**

- 1 **Wählen Sie in der Anzeige für die Style-Auswahl einen kompatiblen Style aus, bei**  dem oberhalb des Style-Namens der Eintrag "Unison" angezeigt wird.
- 2 **Rufen Sie die Bedienungsanzeige auf.**

 $[MEMU] \rightarrow Cursortasten [\triangle][\blacktriangledown][\blacktriangle][\blacktriangleright] *Style Setting*, [ENTER] \rightarrow TAB [\blacktriangleleft] *Setting1* \rightarrow$ Cursortaste [A] *1 Unison/Accent Threshold* 

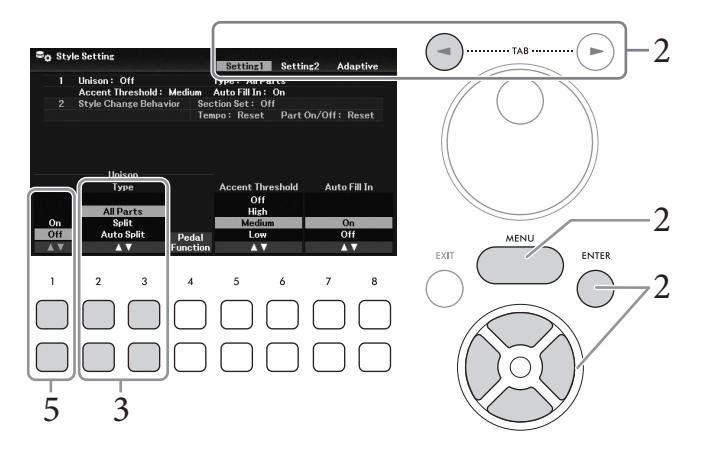

# 3 Verwenden Sie die Tasten<sup>[2▲</sup>V]/[3▲<sup>▼</sup>] (*Unison Type*), um die Art der Unison-**Funktion auszuwählen.**

- *All Parts*: Geeignet für das einhändige Spiel. Bei diesem Typ werden alle Begleit-Parts unisono zu Ihrem Spiel gespielt. Dies kann auch von einem Anfänger relativ einfach eingesetzt werden.
- *Split*: Geeignet für das beidhändige Spiel. Bei diesem Typ, bei dem die Tastatur am linken Split-Punkt [\(Seite 58\)](#page-57-1) unterteilt ist, werden die für die jeweilige Hand geeigneten Begleit-Parts unabhängig voneinander unisono zu Ihrem Spiel gespielt. So werden beispielsweise tief gestimmte Musikinstrumente (wie z. B. Bassgitarre, Baritonsaxophon und Kontrabass) unisono zur linken Hand gespielt, und Solo-Musikinstrumente (wie z. B. Flöte) werden unisono zur rechten Hand gespielt. Dies ist hilfreich für das Spiel mit unterschiedlichen Voices in der linken und in der rechten Hand.
- *Auto Split*: Geeignet für das beidhändige Spiel. Bei diesem Typ werden die Bereiche für die linke und die rechte Hand ihres Spiels erkannt, und die Begleit-Parts, die Unisono gespielt werden, automatisch jeder Hand zugewiesen. Dies wird empfohlen, wenn Sie mit Voices mit großem Tonumfang, z. B. Klavier oder Streicher, tutti spielen. Auf diese Weise können Sie ohne Einschränkungen durch einen festgelegten Split-Punkt frei spielen.

## 4 **Spielen Sie zur Style-Wiedergabe auf der Tastatur.**

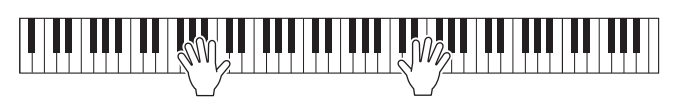

5 **Schalten Sie zum gewünschten Zeitpunkt (ab dem Sie unisono spielen möchten) die Unison-Funktion mit den Tasten [1▲▼] (***Unison On/Off***) ein.** 

spielen möchten)<br>
Sechlossenes Pedal<br>
ison" zu. Diese Anzeige<br>
ngen zu dieser Anzeige<br>
mgen zu dieser Anzeige<br>
Jnison-Funktion mit<br>
sauf der Tastatur, um<br>
sauf der Tastatur, um<br>
sauf der Tastatur, um<br>
sauf der Tastatur, um Sie können zum Ein-/Ausschalten der Unisono-Funktion auch ein angeschlossenes Pedal verwenden. Verwenden Sie dazu die Tasten [4UD] (*Pedal Function*), um die Anzeige *Pedal Function* aufzurufen, und weisen Sie dann dem gewünschten Pedal "*Unison*" zu. Diese Anzeige entspricht der *Pedal*-Registerkarte in der *Controller*-Anzeige. Anweisungen zu dieser Anzeige finden Sie im Referenzhandbuch auf der Website, Kapitel 9.

6 **Wenn Sie das Unisono-Spiel beenden wollen, schalten Sie die Unison-Funktion mit den Tasten [1▲▼] (***Unison On/Off***) aus, und spielen Sie dann auf der Tastatur, um zur normalen Wiedergabe zurückzukehren.**

### **Verwenden der Accent-Funktion**

- 1 **Wählen Sie einen kompatiblen Style aus, und rufen Sie die Bedienungsanzeige auf (Schritte 1–2 auf [Seite 54\)](#page-53-1).**
- 2 **Falls erforderlich, wählen Sie mit den Tasten [5▲V]/[6▲V] (***Accent Threshold***) den Pegel aus, ab dem je nach ihrer Anschlagstärke Akzente hinzugefügt werden.**
	- *High*: Erfordert einen starken Anschlag (höhere Velocity), damit der Style Akzente erzeugt.
	- *Medium*: Standardeinstellung.
	- *Low*: Ermöglicht die Erzeugung von Akzenten auch bei relativ leichter Spielstärke (geringere Velocity).

Wenn Sie die Accent-Funktion ausschalten möchten, wählen Sie hier *Off*.

3 **Spielen Sie zur Style-Wiedergabe auf der Tastatur.**

# <span id="page-55-0"></span>**Ändern der Akkordgrifftechnik**

Der Chord Fingering Type (die Akkordgrifftechnik) legt fest, wie die Akkorde erkannt werden, wenn Sie mit eingeschalteter [ACMP]-Taste zur Style-Wiedergabe spielen.

- 1 **Rufen Sie die Bedienungsanzeige auf.**  $[MENT] \rightarrow \text{Cursortasten} [\triangle][\blacktriangledown][\blacktriangle][\blacktriangleright]$  *Split Point/Chord Fingering*,  $[ENTER] \rightarrow \text{TAB} [\blacktriangleright]$ *Chord Fingering*
- 2 Verwenden Sie die Tasten [2▲▼] [4▲▼], um den gewünschten Chord-**Fingering-Typ auszuwählen.**

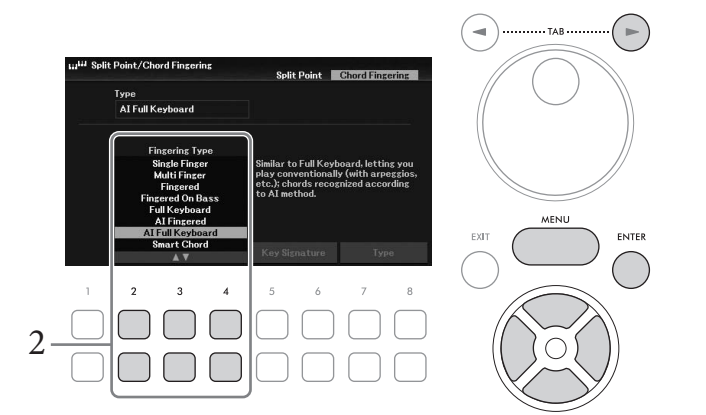

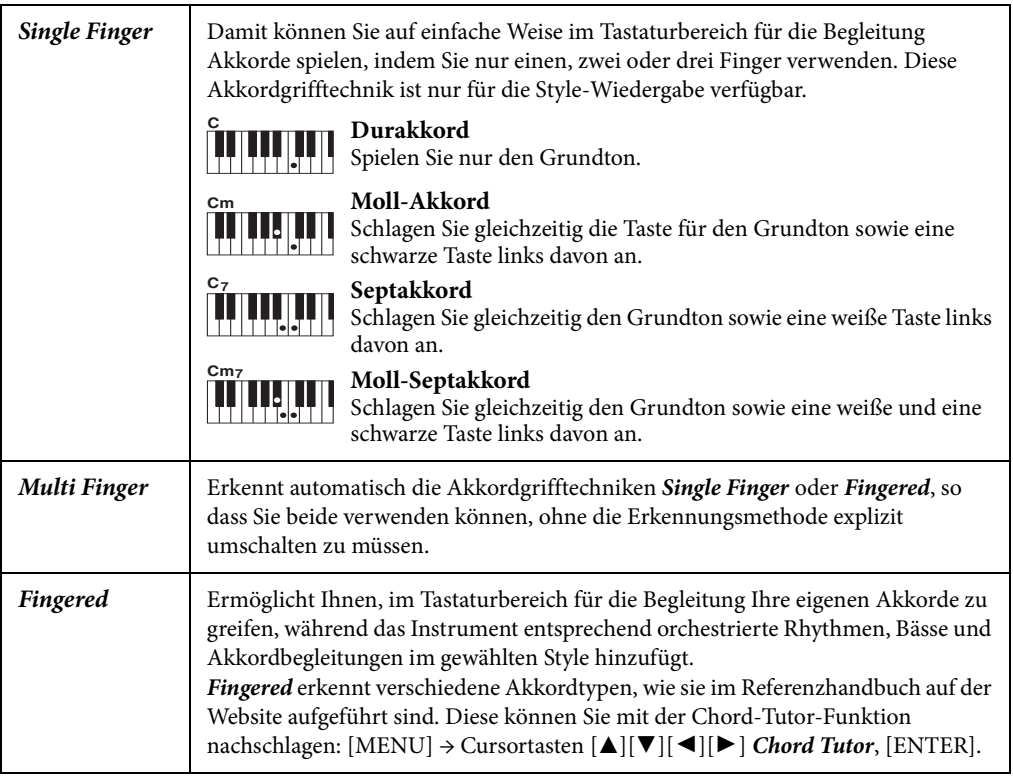

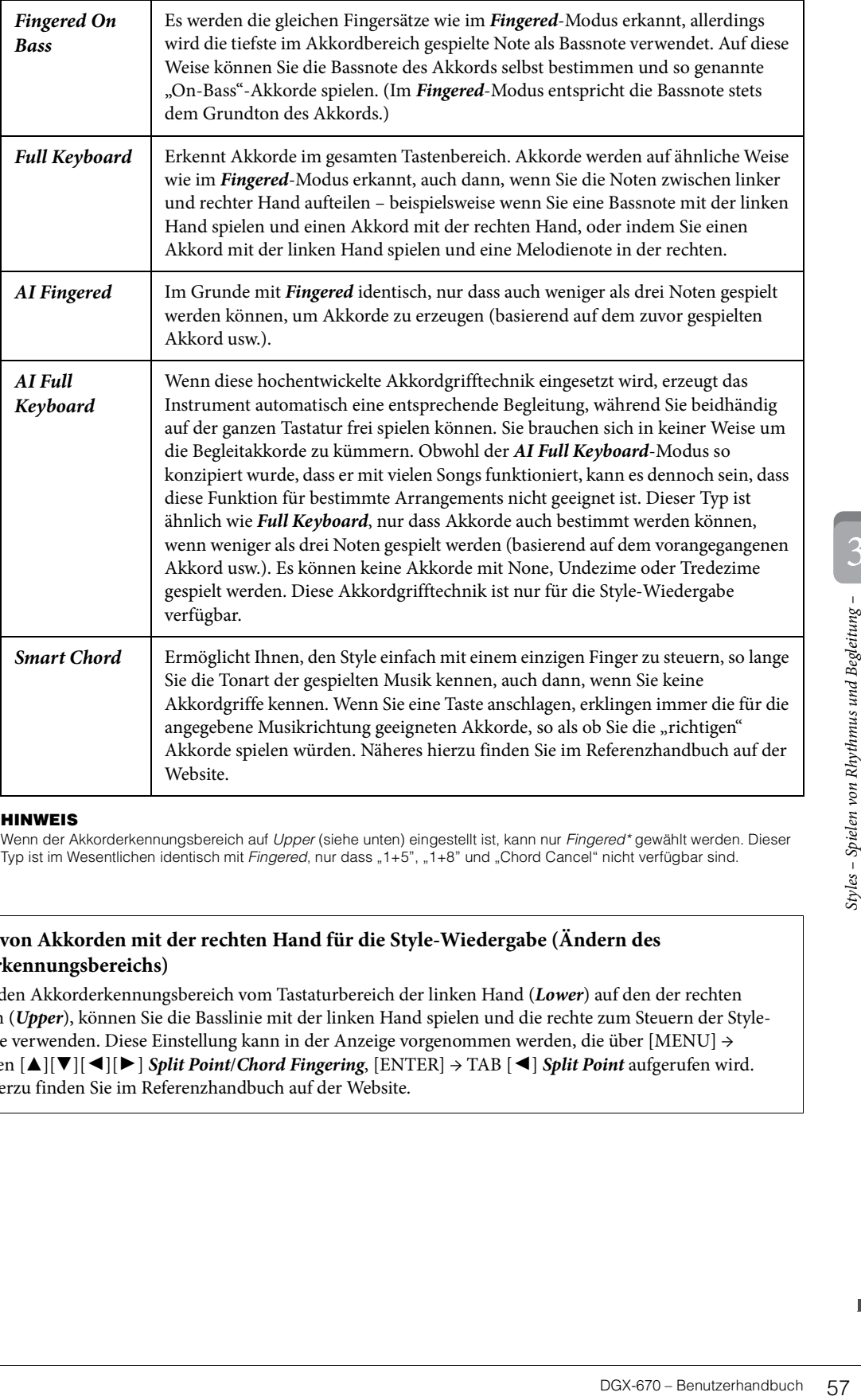

#### **HINWEIS**

Wenn der Akkorderkennungsbereich auf Upper (siehe unten) eingestellt ist, kann nur Fingered\* gewählt werden. Dieser Typ ist im Wesentlichen identisch mit Fingered, nur dass "1+5", "1+8" und "Chord Cancel" nicht verfügbar sind.

### <span id="page-56-0"></span>**Angeben von Akkorden mit der rechten Hand für die Style-Wiedergabe (Ändern des Akkorderkennungsbereichs)**

Indem Sie den Akkorderkennungsbereich vom Tastaturbereich der linken Hand (*Lower*) auf den der rechten umschalten (*Upper*), können Sie die Basslinie mit der linken Hand spielen und die rechte zum Steuern der Style-Wiedergabe verwenden. Diese Einstellung kann in der Anzeige vorgenommen werden, die über [MENU] → Cursortasten [U][D][L][R] *Split Point*/*Chord Fingering*, [ENTER] → TAB [L] *Split Point* aufgerufen wird. Näheres hierzu finden Sie im Referenzhandbuch auf der Website.

# <span id="page-57-1"></span><span id="page-57-0"></span>**Split-Punkte ändern**

Die Taste, die die Tastatur in zwei oder drei Bereiche unterteilt, wird als "Split-Punkt" bezeichnet. Es gibt zwei Arten von Split-Punkten: "Left Split Point" und "Style Split Point". Der "Left Split Point" unterteilt die Tastatur in die Bereiche Left Voice und Main Voice, während der "Style Split Point" die Tastatur in Akkord-Bereich für die Style-Wiedergabe [\(Seite 49\)](#page-48-0) und Main Part oder Left Part unterteilt. Obwohl beide Split-Punkte standardmäßig auf dieselbe Taste eingestellt sind (F#2), können Sie sie auch unterschiedlich einstellen (wie gezeigt).

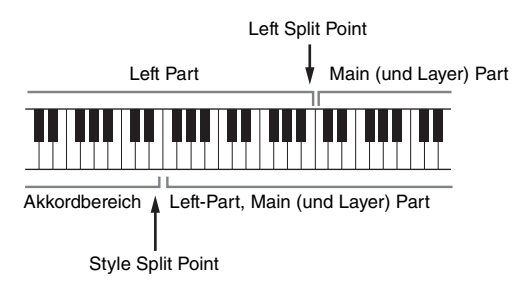

- 1 **Rufen Sie die Split-Point-Anzeige auf.**  $[MEMU] \rightarrow Cursortasten [\triangle][\blacktriangledown][\blacktriangle][\blacktriangleright] Split Point/Chord Fingering, [ENTER] \rightarrow TAB [\blacktriangle]$ *Split Point*
- 2 **Stellen Sie den Split-Punkt ein.**

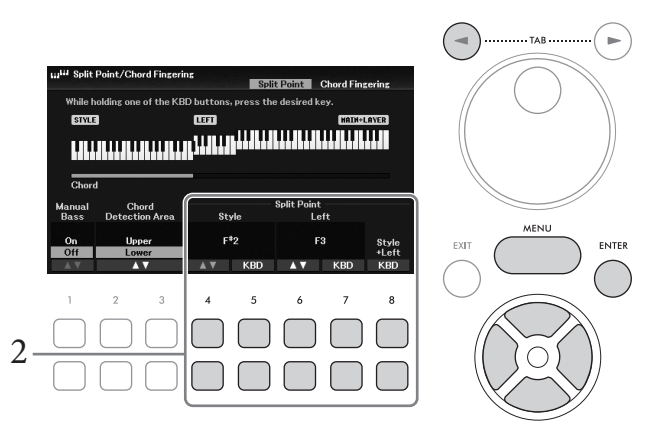

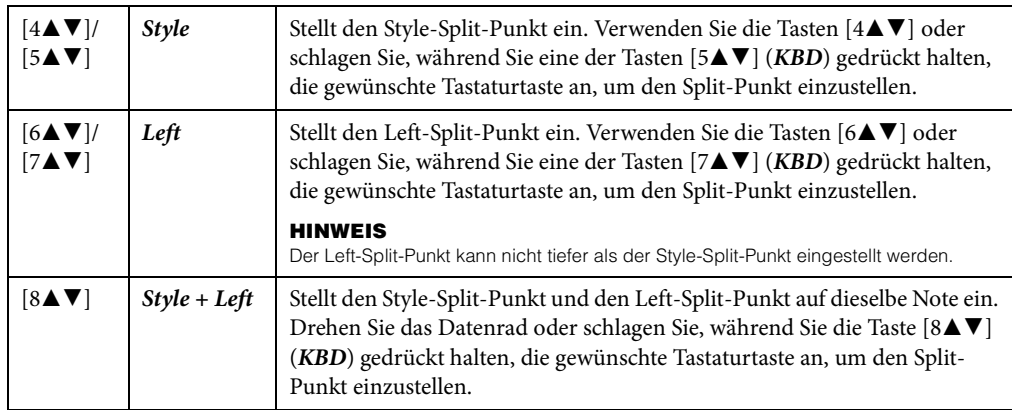

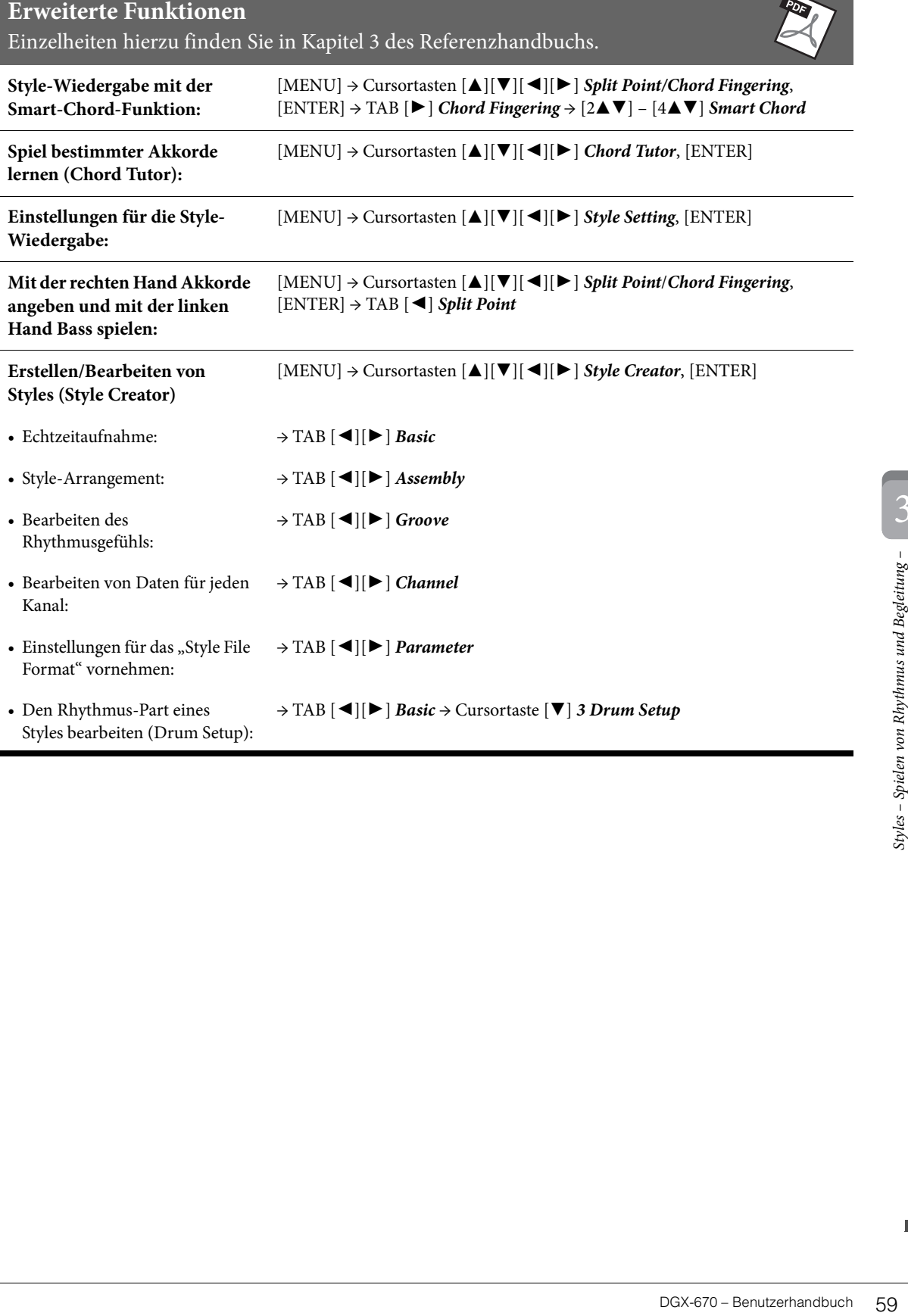

Styles bearbeiten (Drum Setup):

 $\overline{ab}$ 

<span id="page-59-0"></span>Bei diesem Instrument bezieht sich "Song" auf MIDI-Daten. Dazu gehören Preset-Songs, im Handel erhältliche Dateien im MIDI-Format usw. Sie können einen Song nicht nur abspielen und anhören, sondern auch zur Song-Wiedergabe auf der Tastatur spielen und Ihr eigenes Spiel als Song aufzeichnen.

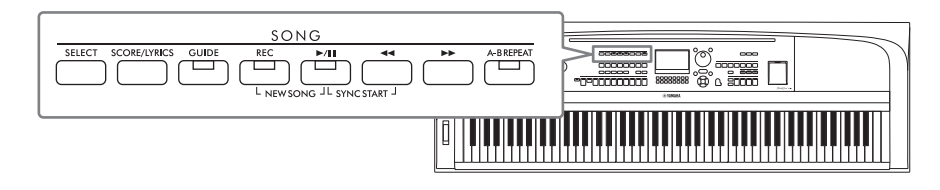

### **MIDI und Audio**

Es können zwei verschiedene Datenarten mit diesem Instrument aufgezeichnet und wiedergegeben werden: MIDI-Songs und Audiodateien.

Ein MIDI-Song besteht aus den Informationen über Ihr Spiel auf dem Keyboard und ist keine Aufzeichnung des eigentlichen Klangs. Die Informationen über Ihr Spiel beziehen sich darauf, welche Tasten zu welchem Zeitpunkt und mit welcher Anschlagstärke gedrückt wurden – genau wie bei einer Partitur. Der Klangerzeuger empfängt die aufgezeichneten Spieldaten und gibt den entsprechenden Klang aus. MIDI-Song-Daten enthalten Informationen wie beispielsweise den Keyboard-Part und Voice, deshalb können Sie effektiv üben, indem Sie sich die Noten ansehen, den betreffenden Part ein- oder ausschalten oder die Voices ändern.

Eine Audiodatei ist eine Aufzeichnung des tatsächlichen Klangs Ihres Spiels. Diese Daten werden auf die gleiche Weise aufgezeichnet wie bei Voice-Recordern usw. Audiodaten im WAV-Format können auf diesem Instrument wiedergegeben werden, so als ob Sie auf Ihrem Smartphone oder einem tragbaren Music Player usw. wiedergegeben werden.

#### **HINWEIS**

Anweisungen zur Wiedergabe und Aufnahme von Audiodateien finden Sie auf [Seite 72](#page-71-0).

# **Wiedergabe von Songs**

Sie können folgende Arten von Songs abspielen.

- Preset-Songs (auf der *Preset*-Registerkarte in der Anzeige für die Song-Auswahl)
- Selbst aufgenommene Songs ([Seite 68\)](#page-67-0)
- Im Handel erhältliche Songs: SMF (Standard MIDI File)

#### **HINWEIS**

Weitere Informationen zu MIDI-Formaten finden Sie auf [Seite 106](#page-105-0).

Wenn Sie einen auf einem USB-Flash-Laufwerk befindlichen Song wiedergeben möchten, schließen Sie zuvor das USB-Flash-Laufwerk mit den betreffenden Song-Daten am [USB TO DEVICE]-Anschluss an.

#### **HINWEIS**

Achten Sie darauf, vor Verwendung eines USB-Flash-Laufwerks den Abschnitt "Anschließen von USB-Geräten" auf [Seite 91](#page-90-0) zu lesen.

<span id="page-60-1"></span><span id="page-60-0"></span>1 **Drücken Sie die SONG-Taste [SELECT], um die Anzeige für die Song-Auswahl aufzurufen.**

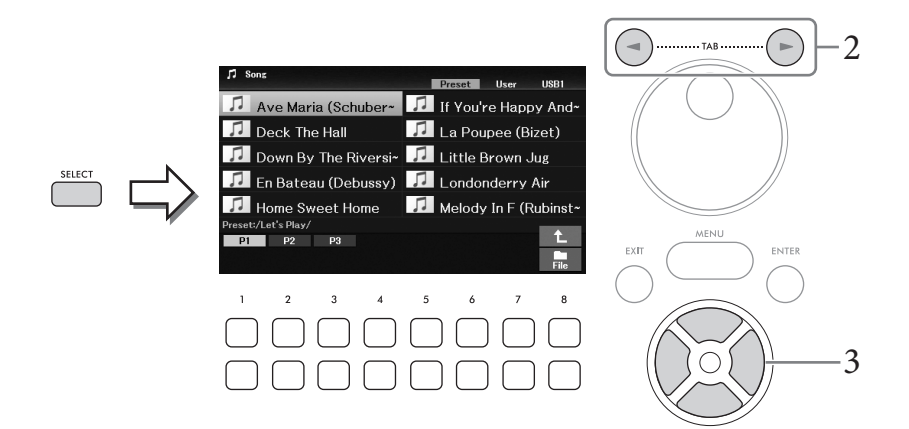

2 **Wählen Sie mit den TAB-Tasten [**L**][**R**] den Ort aus, an dem der gewünschte Song gespeichert ist (***Preset***,** *User* **oder** *USB1***).**

#### **HINWEIS**

- Die Registerkarte USB1 erscheint nur, wenn am [USB TO DEVICE]-Anschluss ein USB-Flash-Laufwerk angeschlossen ist.
- Der Ordner PianoRoom auf der Registerkarte User enthält die im Piano Room aufgenommenen Songs ([Seite 37](#page-36-0)).
- 3 **Wählen Sie mit den Cursortasten [**U**][**D**][**L**][**R**] oder dem Datenrad den gewünschten Song aus.**
- 4 **Drücken Sie die SONG-Taste [**R**/**K**] (Play/Pause), um die Wiedergabe zu starten.**

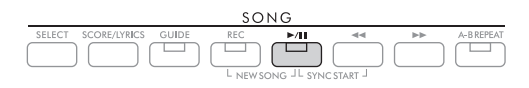

### **Warteschlange für die nächste Song-Wiedergabe**

edergabe zu starten.<br>
Songs – Abspiel verden, Die spielen, Die spielen, Die spielen, Die spielen, Die spielen, Die spielen, Die spielen, Um die Einstellung<br>
Die Einstellung<br>
Mat-Modus wie gewünscht.<br>
Die Songs – Abspielen, Während ein Song abgespielt wird, können Sie den nächsten Song für die Wiedergabe auf Wartestellung setzen. Das ist eine praktische Funktion, wenn Sie z. B. für einen Live-Auftritt die Songs nahtlos miteinander verbinden möchten. Wählen Sie in der Anzeige für die Song-Auswahl, noch während der aktuelle Song wiedergegeben wird, den Song aus, der als Nächstes gespielt werden soll. Oben rechts vom entsprechenden Song-Namen erscheint der Hinweis *Next*. Um die Einstellung abzubrechen, drücken Sie die Taste [7D] (*Next Cancel*).

#### **HINWEIS**

Wenn die Taste nicht angezeigt wird, drücken Sie zum Aufrufen die Taste [8▼] (Close).

### Wenn das Song-Ende erreicht ist, stoppt die Wiedergabe automatisch.

#### **HINWEIS**

Wenn Sie Songs ohne anzuhalten nacheinander abspielen möchten, ändern Sie den Repeat-Modus wie gewünscht. Genauere Informationen finden Sie auf [Seite 67.](#page-66-0)

### **Bedienung der Wiedergabefunktionen**

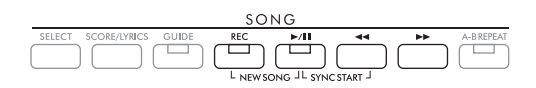

### **Pause**

Drücken Sie während der Song-Wiedergabe die Taste [R/K] (Play/Pause). Durch erneutes Drücken der Taste wird die Song-Wiedergabe von der aktuellen Position an fortgesetzt.

### ■ Synchronstart

Sie können die Wiedergabe automatisch starten lassen, sobald Sie auf der Tastatur zu spielen beginnen. Drücken Sie bei gestoppter Wiedergabe gleichzeitig die Tasten [ $\blacktriangleright$ / $\blacktriangleright$ ] (Play/Pause) und [ $\blacktriangleleft$ ] (Rücklauf). Die Taste [ $\blacktriangleright$ / $\blacktriangleright$ ] (Play/Pause) blinkt und zeigt dadurch den Bereitschaftszustand an. Um die Synchronstartfunktion zu deaktivieren, wiederholen Sie diesen Vorgang.

### **Rücklauf/Schneller Vorlauf**

Halten Sie während der Wiedergabe oder bei angehaltenem Song eine der Tasten [ $\blacktriangleleft$ ] (Rücklauf) oder [RR] (Schneller Vorlauf) gedrückt, um schnell zurück- bzw. vorzuspulen. Wenn Sie während der Wiedergabe oder bei angehaltenem Song die Taste [<<] (Rücklauf) drücken, springt die Wiedergabe zurück zum Song-Anfang. Durch Halten (oder Drücken) der Tasten [ $\blacktriangleleft$ ] (Rücklauf) oder [ $\blacktriangleright$ ] (Schneller Vorlauf) erscheint im Display ein Fenster mit der aktuellen Taktnummer (oder Phrasenmarkierungsnummer). Während das Song-Positionsfenster eingeblendet ist, können Sie den Wert auch mit dem Datenrad einstellen.

#### **HINWEIS**

Eine Phrasenmarkierung ist eine vorprogrammierte Marke in bestimmten Song-Daten, die eine spezielle Stelle im Song angibt.

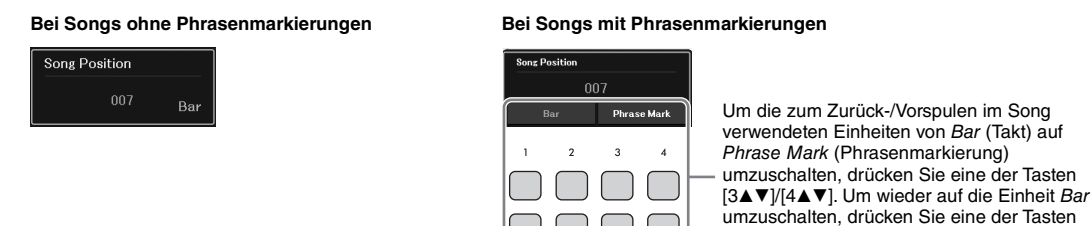

 $[1\triangle \mathbf{V}]/[2\triangle \mathbf{V}].$ 

### **Anpassen des Tempos**

Der Vorgang entspricht dem für das Style-Tempo. Siehe [Seite 52](#page-51-0).

### **Lautstärkeverhältnis zwischen Song, Style und Tastatur einstellen**

In der Balance-Anzeige können Sie das Lautstärkeverhältnis zwischen den Tastatur-Parts (Main, Layer, Left), dem Style, dem Song, dem USB-Audioplayer, dem Audiosignal, dem Mikrofonklang und dem Audiosignal vom externen Gerät einstellen ([Seite 95](#page-94-1)). Diese können auf der Registerkarte *Volume/Pan* in der *Mixer*-Anzeige eingestellt werden. Siehe [Seite 88](#page-87-1).

### **Song-Wiedergabe transponieren**

Siehe [Seite 44](#page-43-0).

# <span id="page-62-0"></span>**Darstellung von Musiknoten (Score)**

Sie können die Notenschrift (englisch: "Score") eines ausgewählten Songs anzeigen. Diese Funktion steht nicht nur für die Noten der Preset-Songs zur Verfügung, sondern auch für die von Ihnen aufgenommenen Songs sowie für im Handel erhältliche MIDI-Dateien (deren Noten auf Geräten angezeigt werden können).

- 1 **Wählen Sie einen Song aus (Schritte 1–3 auf [Seite 61\)](#page-60-1).**
- 2 **Drücken Sie die SONG-Taste [SCORE/LYRICS], um die Score-Anzeige aufzurufen.**

Wenn die Score-Anzeige nicht erscheint, drücken Sie die [SCORE/LYRICS]-Taste noch einmal. Durch Drücken der Taste schalten Sie zwischen Anzeigen Score und Lyrics um.

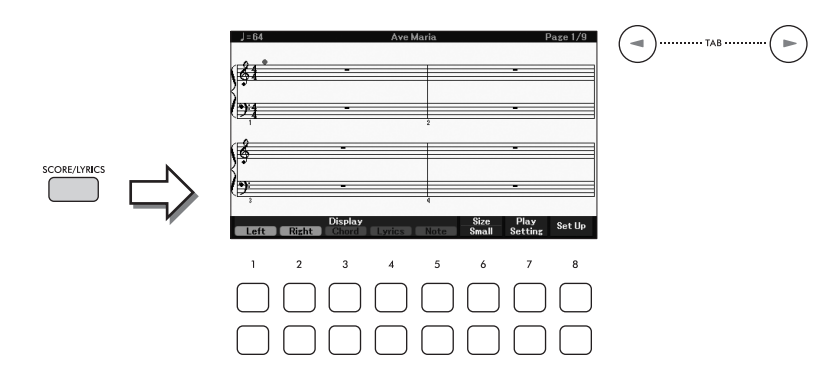

Mithilfe der TAB-Tasten [◀][▶] können Sie sich bei gestoppter Song-Wiedergabe alle Noten ansehen. Beim Starten der Song-Wiedergabe springt der "Ball" durch die Noten und zeigt Ihnen immer die aktuelle Position.

#### **HINWEIS**

- Vertical data diese nicht<br>
dan zuweisen: [MENU] →<br>
dan Sie in Kapitel 9 des<br>
steellung (z. B. deren<br>
r Website.<br>
The Website end Aufnehmen von Songs Aufnehmen<br>
Songs Abspielen<br>
Controller (1990)<br>
DGX-670 Benutzerhan • Die angezeigten Noten werden vom Instrument anhand der Song-Daten erzeugt. Das hat zur Folge, dass diese nicht genau den Druckversionen von Songs in Notenheften entsprechen – besonders dann, wenn komplizierte Passagen oder viele kurze Noten dargestellt werden müssen.
- Sie können zur nächsten/vorherigen Notenseite blättern, indem Sie die Funktion dem Pedal zuweisen: [MENU] Cursortasten [A][V][4][D] Controller, [ENTER]  $\rightarrow$  TAB [4] Pedal. Einzelheiten hierzu finden Sie in Kapitel 9 des Referenzhandbuchs auf der Website.

Mit den Tasten  $[1\blacktriangle \blacktriangledown] - [8\blacktriangle \blacktriangledown]$  können Sie auch die Art der Notendarstellung (z. B. deren Größe) ändern. Näheres hierzu finden Sie im Referenzhandbuch auf der Website.

# **Darstellung von Liedtext**

Wenn der ausgewählte Song Liedtextdaten enthält, können Sie diese auf dem Display des Instruments betrachten.

- 1 **Wählen Sie einen Song aus (Schritte 1–3 auf [Seite 61\)](#page-60-1).**
- 2 **Drücken Sie die SONG-Taste [SCORE/LYRICS], um die LYRICS-Anzeige aufzurufen.**

Wenn die Lyrics-Anzeige nicht erscheint, drücken Sie die [SCORE/LYRICS]-Taste noch einmal. Durch Drücken der Taste schalten Sie zwischen Anzeigen Score und Lyrics um.

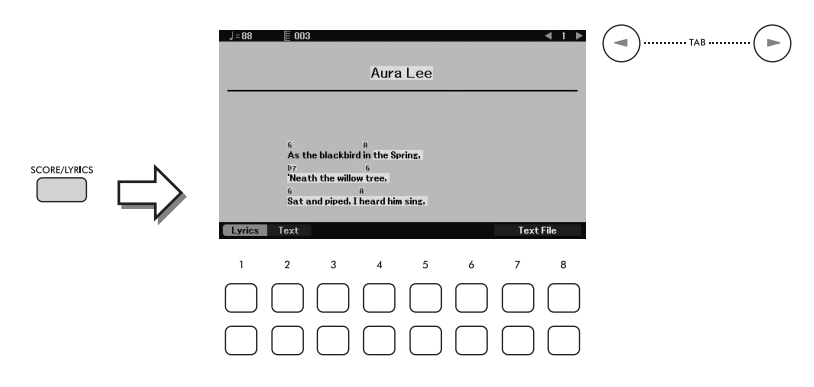

Wenn die Song-Daten Liedtextdaten enthalten, werden diese im Display angezeigt. Mithilfe der TAB-Tasten  $\left[\blacktriangleleft\right]$   $\blacktriangleright$   $\rfloor$  können Sie sich bei gestoppter Song-Wiedergabe alle Liedtexte ansehen. Nach dem Starten der Song-Wiedergabe ändert sich die Farbe des Liedtexts und gibt dadurch die aktuelle Position an.

#### **HINWEIS**

- Wenn der Liedtext verstümmelt oder unleserlich sein sollte, müssen Sie evtl. die Einstellung der Sprache (Language) ändern: [MENU]  $\to$  Cursortasten [A][V][ $\blacktriangleleft$ ][ $\blacktriangleright$ ] Song Setting, [ENTER]  $\to$  TAB [ $\blacktriangleright$ ] Setting  $\to$  Cursortaste [V] 2 Lyrics Language.
- Sie können zur nächsten/vorherigen Liedtext- oder Textseite blättern, indem Sie die Funktion dem Pedal zuweisen: [MENU] → Cursortasten [A][V][<][►] Controller, [ENTER] → TAB [<] Pedal. Einzelheiten hierzu finden Sie in Kapitel 9 des Referenzhandbuchs auf der Website.

#### **Anzeigen von Text**

Unabhängig davon, ob ein Song ausgewählt ist oder nicht, können Sie eine auf einem Computer erstellte Textdatei (.txt) im Display des Instruments betrachten. Die Textanzeige bietet eine Vielzahl nützlicher und praktischer Möglichkeiten wie z. B. die Anzeige von Liedtext, Akkordnamen und Vortragsangaben.

Mit den Tasten [1▲▼] (*Lyrics*)/[2▲▼] (*Text*) können Sie zwischen Liedtext- und Textanzeige hin- und herschalten. Um eine Textdatei in der Textanzeige darzustellen, drücken Sie eine der Tasten [7▲▼]/[8▲▼] (*Text File*), um die Anzeige für die Dateiauswahl aufzurufen, und wählen Sie dann die gewünschte Datei auf dem angeschlossenen USB-Flash-Laufwerk aus.

Weitere Informationen zur Lyrics/Text-Anzeige finden Sie im Referenzhandbuch auf der Website.

# **Ein- und Ausschalten einzelner Kanäle eines Songs**

Ein Song besteht aus 16 getrennten Kanälen. Normalerweise werden die Tastatur-Parts den Kanälen 1–3 zugewiesen und die Style-Parts den Kanälen 9–16. Sie können die einzelnen Kanäle für die Wiedergabe des ausgewählten Songs unabhängig voneinander ein- oder ausschalten.

1 **Drücken Sie mehrmals die Taste [CHANNEL ON/OFF], um die** *Channel On/Off (Song)***-Anzeige aufzurufen.**

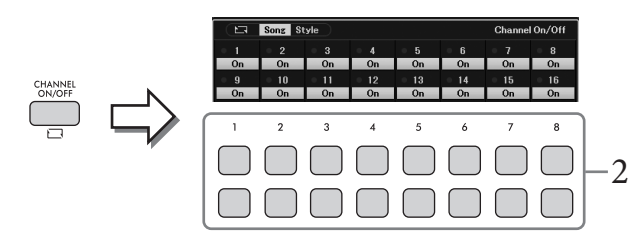

- 2 Schalten Sie die einzelnen Kanäle mit den Tasten [1▲▼] [8▲▼] ein bzw. aus. Wenn Sie nur einen bestimmten Kanal wiedergeben möchten (Solo-Wiedergabe), halten Sie eine der Tasten  $[1\blacktriangle \blacktriangledown]$  –  $[8\blacktriangle \blacktriangledown]$  gedrückt, um den gewünschten Kanal auf *Solo* zu schalten. Nur der ausgewählte Kanal wird eingeschaltet, die anderen bleiben ausgeschaltet. Um die Solo-Wiedergabe aufzuheben, drücken Sie dieselbe Taste erneut.
- 3 **Drücken Sie die [EXIT]-Taste, um die** *Channel On/Off (Song)***-Anzeige zu schließen.**

# **Einhändiges Üben mit der Guide-Funktion**

external Sie die Noten<br>
ten Hand mit Follow<br>
maz eigenen Tempo üben<br>
of (Schritte 1–2 aufnehmen von Songs – Absprachmen<br>
Songs – Abspielen, Songs – Aufnehmen von Songs – Aufnehmen<br>
DGX-670 – Benutzerhandbuch<br>
65 Sie können den Part der rechten Hand stumm schalten, um den Part selbst zu üben, während Sie die Noten in der Score-Anzeige lesen. Diese Erläuterungen gelten, wenn Sie den Part der rechten Hand mit *Follow Lights* (Tastatur-LEDs) der Guide-Funktionen üben. Sie können dabei in Ihrem ganz eigenen Tempo üben – die Begleitung wartet, bis Sie die richtigen Noten gespielt haben.

- 1 **Wählen Sie einen Song aus und rufen Sie die Score-Anzeige auf (Schritte 1–2 auf [Seite 63](#page-62-0)).**
- 2 **Drücken Sie die SONG-Taste [GUIDE], um sie einzuschalten.**

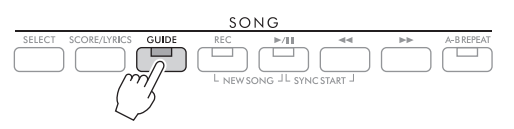

 $3$  Verwenden Sie die Tasten [7▲▼] (*Play Setting*), um das *Play Setting*<sup>-Fenster</sup> **aufzurufen.**

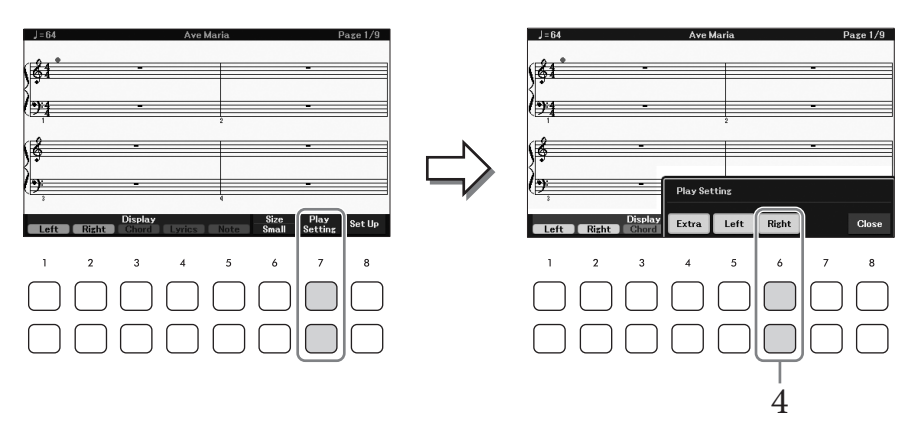

4 **Verwenden Sie die Tasten [6**UD**] (***Right***), um den Part für die rechte Hand auszuschalten, und verwenden Sie dann die Tasten [8**UD**], um das Fenster zu schließen.**

Der Part der rechten Hand wird stummgeschaltet und der Guide für den Part der rechten Hand wird aktiviert. Jetzt können Sie den Part selbst spielen.

#### **HINWEIS**

- Falls erforderlich, verwenden Sie die Tasten [4 $\blacktriangle\Psi$ ] (Extra), um die zusätzlichen Parts stummzuschalten.
- Normalerweise wird Kanal 1 dem Part der rechten Hand und Kanal 2 dem Part für die linke Hand zugewiesen, aber Sie können mit [MENU] → Cursortasten [A][V][<I][D] Song Setting, [ENTER]  $\rightarrow$  TAB [D] Setting  $\rightarrow$  Cursortaste [A] 1 Part Channel die Kanalzuweisungen ändern.

### **Üben mit der linken Hand:**

Schalten Sie den Part der linken Hand mit den Tasten [5▲▼] (*Left*) aus.

### **Üben mit beiden Händen:**

Schalten Sie die Parts für die linke und die rechte Hand mit den Tasten [6 $\blacktriangle$ V] (*Right*) und [5 $\blacktriangle$ V] (*Left*) aus.

Achten Sie darauf, die Taste [ACMP] auszuschalten, wenn Sie den Part für die linke Hand üben, ansonsten funktioniert die Guide-Funktion für den Left Part nicht.

# 5 **Drücken Sie die SONG-Taste [**R**/**K**] (Play/Pause), um die Wiedergabe zu starten.**

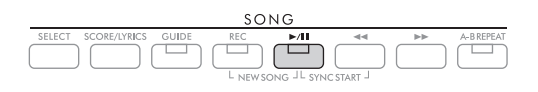

Üben Sie den Part der rechten Hand, während Sie dabei die Score-Anzeige betrachten. Die Wiedergabe des linken und zusätzlicher Parts wartet, bis Sie die richtigen Noten gespielt haben. Drücken Sie die Taste [▶/II] (Wiedergabe/Pause), um die Aufnahme wiederzugeben.

## 6 **Schalten Sie nach dem Üben die [GUIDE]-Taste aus.**

### **Weitere Guide-Funktionen**

Zusätzlich zu der oben aufgeführten Funktion *Follow Lights* gibt es noch weitere Funktionen in den Guide-Features – zum Üben des Timings beim Spiel auf den Tasten (*Any Key*), für Karaoke oder zum Üben eines Songs in Ihrem eigenen Tempo (*Your Tempo*). Diese Einstellung kann in der Anzeige ausgewählt werden, die über [MENU] → Cursortasten [**△**][▼][◄][▶] *Song Setting*, [ENTER] → TAB [▶] *Setting* → Cursortaste [▲] *1 Guide Mode* aufgerufen wird. Weitere Informationen hierzu finden Sie im Referenzhandbuch auf der Website.

# <span id="page-66-0"></span>**Wiederholte Wiedergabe (Repeat Playback)**

Die Song-Repeat-Funktion (Wiederholung) kann dazu verwendet werden, die Wiedergabe eines Songs, mehrerer Songs oder eines bestimmten Taktbereichs innerhalb eines Songs mehrfach zu wiederholen.

### **Auswählen des Repeat Mode für die Song-Wiedergabe**

### 1 **Rufen Sie die Bedienungsanzeige auf.**  $[MENT] \rightarrow$  Cursortasten  $[\triangle][\blacktriangledown][\blacktriangle][\blacktriangleright]$  *Song Setting*,  $[ENTER] \rightarrow$  TAB  $[\triangle]$  *Play*  $\rightarrow$ Cursortaste [A] 1 Repeat Mode

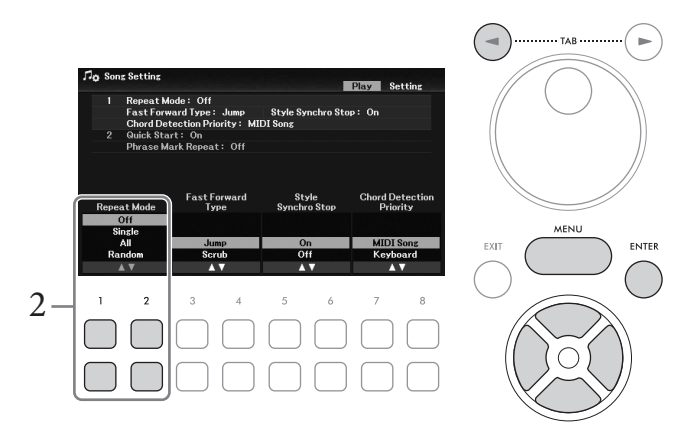

- 2 Legen Sie mit den Tasten [1▲▼]/[2▲▼] (*Repeat Mode*) die Methode der **Wiedergabewiederholung fest.**
	- *Off*: Spielt den ausgewählten Song ab, und stoppt dann.
	- *Single*: Spielt den ausgewählten Song mehrmals ab.
	- *All*: Spielt alle Songs im angegebenen Ordner wiederholt ab.
	- *Random*: Spielt alle Songs im angegebenen Ordner in zufälliger Reihenfolge wiederholt ab.

## **Angabe eines Taktbereichs und dessen wiederholte Wiedergabe (A-B Repeat)**

- 1 **Wählen Sie einen Song aus (Schritte 1–3 auf [Seite 61\)](#page-60-1).**
- 2 **Drücken Sie die SONG-Taste [**R**/**K**] (Play/Pause), um die Wiedergabe zu starten.**

# 3 **Legen Sie den Wiederholungsbereich fest.**

enfolge wiederholt ab.<br> **-B Repeat)**<br> **-B Repeat**)<br> **-B Repeat**<br> **edergabe zu starten.**<br>
France also songs – Absoluted von Songs – Andre also songs – Aufnehmen von Songs – Aufnehmen von Songs – Aufnehmen von Songs – Aufgab Drücken Sie die [A-B REPEAT]-Taste beim Startpunkt (A) des zu wiederholenden Bereichs. (Die Anzeigelampe blinkt um anzuzeigen, dass A angegeben wurde.) Drücken Sie beim Endpunkt (B) erneut die [A-B REPEAT]-Taste. (Die Anzeigelampe leuchtet stetig.) Nach einem automatischen Vorzähler (mit dem Sie sich in das Tempo der Phrase einfühlen können), wird der Bereich von Punkt A bis Punkt B wiederholt abgespielt.

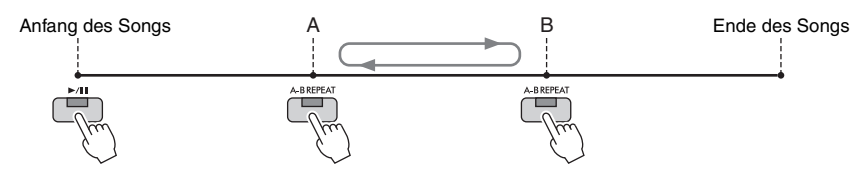

#### **HINWEIS**

- Wenn Sie nur Punkt A angeben, wird der Bereich von Punkt A bis zum Ende des Songs wiederholt.
- Wenn Sie die Wiedergabe vom Song-Anfang bis zu einer bestimmten Stelle wiederholen möchten: 1. Drücken Sie die [A-B REPEAT]-Taste, und starten Sie dann die Song-Wiedergabe.
- 2. Drücken Sie beim Endpunkt (B) erneut die [A-B REPEAT]-Taste.

### 4 **Üben Sie den angegebenen Bereich, indem Sie ihn zur Song-Wiedergabe mehrmals auf der Tastatur dazu spielen.**

Drücken Sie nach dem üben die Taste [A-B REPEAT], um die Funktion auszuschalten.

#### **Wiederholungsbereich bei gestoppter Song-Wiedergabe angeben**

- 1. Spulen Sie den Song mit der Taste [RR] (Schneller Vorlauf) bis zum Punkt A zurück, und drücken Sie dann die Taste [A-B REPEAT].
- 2. Spulen Sie den Song schnell vor auf Punkt B und drücken Sie dann die [A-B REPEAT]-Taste noch einmal.

# **Aufzeichnen Ihres Spiels**

Sie können Ihr Spiel aufzeichnen und als MIDI-Datei (SMF-Format 0) auf dem User-Laufwerk oder einem USB-Flash-Laufwerk speichern. Da es sich bei den aufgezeichneten Daten um MIDI handelt, können Sie die Parts für die linke und die rechte Hand unabhängig voneinander aufzeichnen, oder einen bestimmten Abschnitt neu aufzeichnen und andere Einstellungen (wie z. B. die Voice-Auswahl) auch nach dem Speichern der Daten ändern.

#### **HINWEIS**

- Audiodaten, z. B. die von den Buchsen [MIC INPUT] und [AUX IN] usw. empfangen wurden, können nicht in MIDI-Songs aufgenommen werden. Wenn Sie solche Daten aufzeichnen möchten, verwenden Sie die USB Audio Recorder-Funktion ([Seite 75](#page-74-0)).
- Achten Sie darauf, vor Verwendung eines USB-Flash-Laufwerks den Abschnitt "Anschließen von USB-Geräten" auf [Seite 91](#page-90-0) zu lesen.

### <span id="page-67-0"></span>**Alle Parts gleichzeitig aufnehmen (Quick Recording)**

Mit dieser einfachen Methode können Sie eine Aufnahme direkt starten, ohne vorher Parts oder Kanäle zuweisen zu müssen. Bei der Schnellaufzeichnung wird jeder Part auf den folgenden Kanälen aufgenommen.

- Tastatur-Parts: Kanäle 1–3 (Main: Kanal 1, Left: Kanal 2, Layer: Kanal 3)
- Style-Parts: Kanäle 9–16
	- 1 **Nehmen Sie die erforderlichen Einstellungen vor, wie z. B. Einschalten der gewünschten PART ON/OFF-Taste, Auswählen der gewünschten Voice usw.**
	- 2 **Drücken Sie gleichzeitig die SONG-Taste [REC] und die Taste [**R**/**K**] (Play/Pause).** Es wird automatisch ein leerer Song für die Aufnahme eingerichtet. Es wird automatisch ein leerer Song für die Aufnahme ausgewählt, und der Song-Name in der Hauptanzeige [\(Seite 23](#page-22-0)) wird auf *New Song* eingestellt.

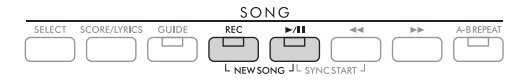

# 3 **Drücken Sie die [REC]-Taste.**

Die Tasten [REC] und [▶/II] (Play/Pause) blinken und zeigen dadurch die Aufnahmebereitschaft an.

#### **HINWEIS**

Um die Aufnahme abzubrechen, drücken Sie, bevor Sie mit dem nächsten Schritt fortfahren, die [REC]-Taste.

# 4 **Starten Sie die Aufnahme.**

Sie können die Aufnahme starten, indem Sie auf der Tastatur spielen, einen Style starten oder die SONG-Taste [▶/II] (Play/Pause) drücken.

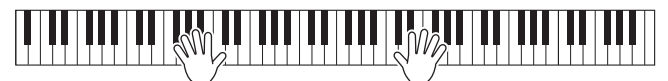

#### **HINWEIS**

Sie können während der Aufnahme das Metronom [\(Seite 44\)](#page-43-1) verwenden, dessen Tonsignal wird jedoch nicht mit aufgenommen.

5 **Wenn Sie Ihr Spiel beendet haben, drücken Sie die Taste [REC] nochmals, um die Aufnahme zu stoppen.**

Es kann eine Meldung erscheinen, die Sie auffordert, die aufgezeichneten Daten zu speichern. Drücken Sie die [EXIT]-Taste, um die Meldung zu schließen.

- 6 **Drücken Sie die Taste [**R**/**K**] (Play/Pause), um die Aufnahme wiederzugeben.**
- 7 **Speichern Sie die Aufnahme als Song.**
	- **7-1 Drücken Sie die SONG-Taste [SELECT], um die Anzeige für die Song-Auswahl aufzurufen.**
	- **7-2 Speichern Sie die aufgenommenen Daten als Datei. Befolgen Sie dazu die Anweisungen auf [Seite 26](#page-25-1).**

#### *ACHTUNG*

**Der aufgezeichnete Song geht verloren, wenn Sie auf einen anderen Song umschalten oder das Instrument ausschalten, ohne den Speichervorgang auszuführen.**

#### **Einen bestimmten Song-Abschnitt neu aufzeichnen**

Mit der Song-Creator-Funktion können Sie einen bestimmten Abschnitt eines bereits aufgezeichneten Songs erneut aufnehmen. Näheres hierzu finden Sie im Referenzhandbuch auf der Website.

### **Einzelne Aufnahme bestimmte Parts oder Kanäle**

Ein Song besteht aus 16 Kanälen, und im Allgemeinen werden die Tastatur-Parts und Style-Parts bei der Aufnahme den einzelnen Kanälen zugewiesen, wie unten beschrieben.

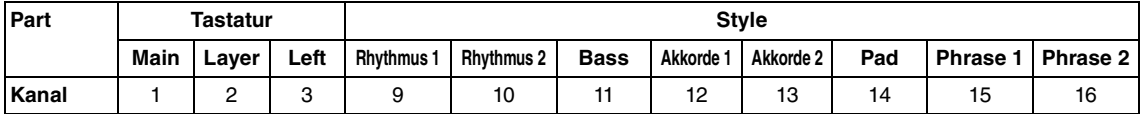

Manus – Parts bei der<br>
Manus – Phrase 1<br>
Phrase 1<br>
Phrase 1<br>
ander aufzeichnen. So<br>
pielen wäre. Sie können<br>
rt der linken Hand auf<br>
sie sie können<br>
f den Kanälen 9–16 auf<br>
sie sie könnehmen von Songs – Songs – Songs –<br>
s Sie können einen Song erstellen, indem Sie die Parts (oder Kanäle) einzeln nacheinander aufzeichnen. So können Sie ein vollständiges Stück erstellen, das live schwierig oder unmöglich zu spielen wäre. Sie können beispielsweise den Part der rechten Hand auf Kanal 1 aufnehmen und dann den Part der linken Hand auf Kanal 2, während Sie sich den soeben aufgenommenen Part der rechten Hand anhören. Um beispielsweise Ihr Spiel mit Style-Wiedergabe aufzunehmen, nehmen Sie die Style-Wiedergabe auf den Kanälen 9–16 auf und zeichnen dann Melodien auf Kanälen 1–3 auf, während Sie die zuvor aufgezeichnete Style-Wiedergabe anhören.

- 1 **Nehmen Sie die erforderlichen Einstellungen vor, wie z. B. Einschalten der gewünschten PART ON/OFF-Taste, Auswählen der gewünschten Voice usw.**
- 2 **Drücken Sie gleichzeitig die SONG-Taste [REC] und die Taste [**R**/**K**] (Play/Pause).**

Es wird automatisch ein leerer Song für die Aufnahme eingerichtet. Es wird automatisch ein leerer Song für die Aufnahme ausgewählt, und der Song-Name in der Hauptanzeige [\(Seite 23](#page-22-0)) wird auf *New Song* eingestellt.

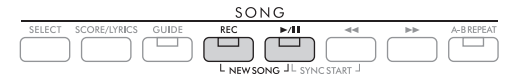

3 **Halten Sie die [REC]-Taste gedrückt, und drücken Sie dann die entsprechende Taste [1**UD**] – [8**UD**], um die gewünschten Kanäle auf** *Rec* **einzustellen.** 

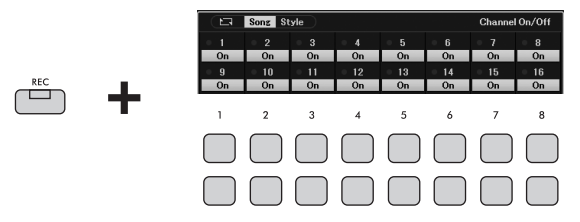

Wenn der Kanal auf Rec gestellt ist, erscheint das folgende Fenster, in dem die Part-Zuordnung des ausgewählten Kanals angezeigt wird.

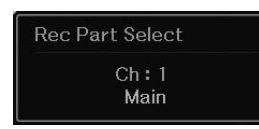

Verwenden Sie, falls erforderlich, das Datenrad, um die Part-Zuordnung des aufzuzeichnenden Kanals zu ändern.

Um den "Rec"-Status des Kanals aufzuheben, drücken Sie die Taste des gewünschten Kanals. *ACHTUNG*

**Zuvor aufgenommene Daten werden überschrieben (gelöscht), wenn Sie Kanäle mit bestehenden Daten auf** *Rec* **schalten. HINWEIS**

Um die Aufnahme abzubrechen, drücken Sie, bevor Sie mit dem nächsten Schritt fortfahren, die [REC]-Taste.

### 4 **Starten Sie die Aufnahme.**

Sie können die Aufnahme starten, indem Sie auf der Tastatur spielen, einen Style starten oder die SONG-Taste [▶/III] (Play/Pause) drücken.

Wenn Sie einen aufgezeichneten Song überspielen möchten, starten Sie die Aufnahme, indem Sie die SONG-Taste  $[\triangleright]$  (II) (Play/Pause) drücken, so dass Sie die bereits aufgenommenen Daten hören können.

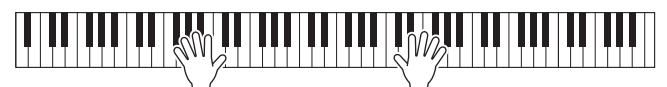

### 5 **Wenn Sie Ihr Spiel beendet haben, drücken Sie die Taste [REC] nochmals, um die Aufnahme zu stoppen.**

Es kann eine Meldung erscheinen, die Sie auffordert, die aufgezeichneten Daten zu speichern. Drücken Sie die [EXIT]-Taste, um die Meldung zu schließen. Drücken Sie die Taste [ $\blacktriangleright$ / $\blacksquare$ ] (Wiedergabe/Pause), um die Aufnahme wiederzugeben.

### 6 **Nehmen Sie Ihr Spiel auf weiteren Kanälen auf, indem Sie die vorstehenden Schritte 3 bis 5 wiederholen.**

### **Löschen eines bestimmten Kanals des Songs**

Mit der Song-Creator-Funktion können Sie die Daten des angegebenen Kanals im Song löschen. Näheres hierzu finden Sie im Referenzhandbuch auf der Website.

## 7 **Speichern Sie die Aufnahme als Song.**

- **7-1 Drücken Sie die SONG-Taste [SELECT], um die Anzeige für die Song-Auswahl aufzurufen.**
- **7-2 Speichern Sie die aufgenommenen Daten als Datei. Befolgen Sie dazu die Anweisungen auf [Seite 26](#page-25-1).**

#### **HINWEIS**

Der aufgezeichnete Song geht verloren, wenn Sie auf einen anderen Song umschalten oder das Instrument ausschalten, ohne den Speichervorgang auszuführen.

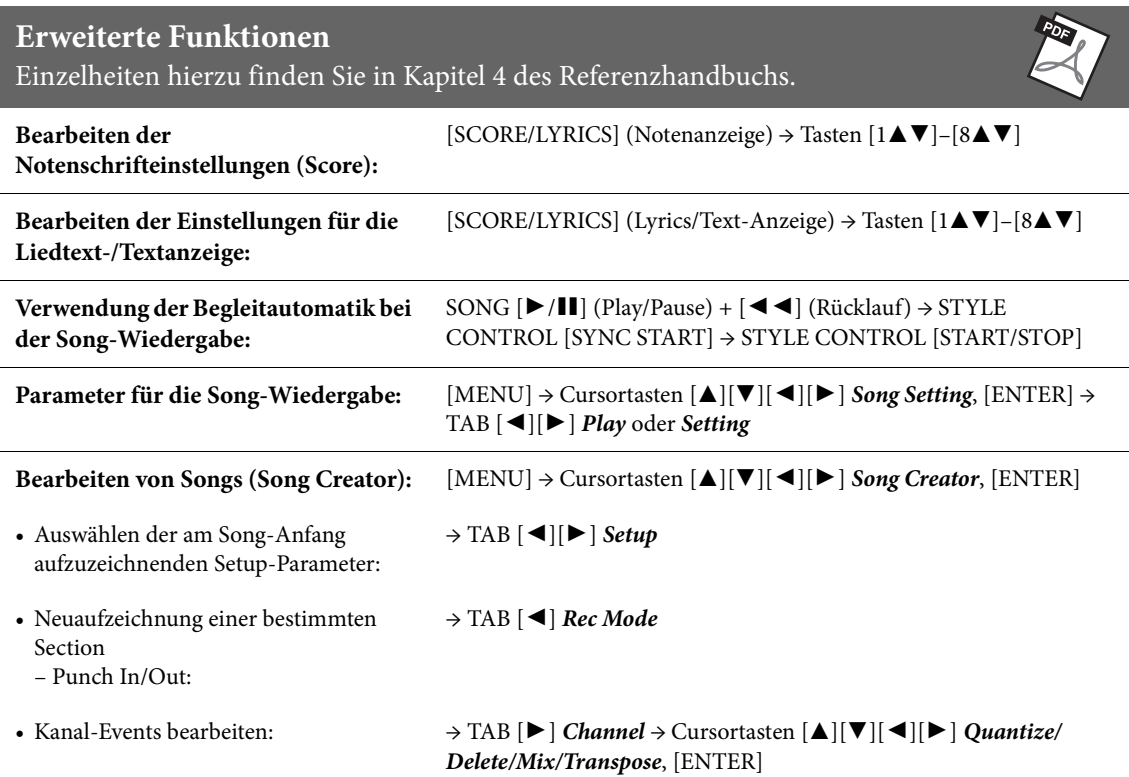

<span id="page-71-0"></span>Die praktische USB Audio Player/-Recorder-Funktion ermöglicht Ihnen die Wiedergabe von Audiodateien (.wav), die auf einem USB-Flash-Laufwerk gespeichert sind – direkt vom Instrument aus. Da Sie darüber hinaus auch Ihr Spiel und Aufnahmen als Audiodateien (.wav) auf einem USB-Flash-Laufwerk aufnehmen können, können Sie die Dateien auf einem Computer abspielen, sie mit Freunden untereinander austauschen und sogar Ihre eigenen CDs daraus erzeugen.

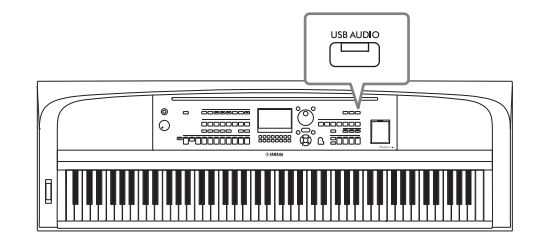

#### **HINWEIS**

Anweisungen zur Wiedergabe und Aufnahme von MIDI-Dateien finden Sie auf [Seite 60.](#page-59-0)

# **Wiedergabe von Audiodateien (USB Audio Player)**

Sie können auf einem USB-Flash-Laufwerk Audiodateien im WAV-Format (Sampling-Frequenz 44,1 kHz, Auflösung 16 Bit, Stereo) wiedergeben, die auf dem USB-Flash-Laufwerk gespeichert wurden.

#### **HINWEIS**

Mit DRM (Digital Rights Management) geschützte Dateien können nicht wiedergegeben werden.

### 1 **Schließen Sie das USB-Flash-Laufwerk mit den Audiodateien an der [USB TO DEVICE]-Buchse an.**

#### **HINWEIS**

Achten Sie darauf, vor Verwendung eines USB-Flash-Laufwerks den Abschnitt "Anschließen von USB-Geräten" auf [Seite 91](#page-90-0) zu lesen.

2 **Drücken Sie die [USB AUDIO]-Taste, um die** *USB Audio Player***-Anzeige aufzurufen.**

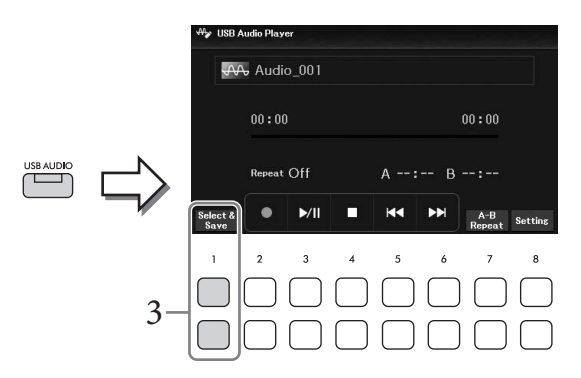

3 **Drücken Sie eine der Tasten [1**UD**] (***Select & Save***), um die Anzeige für die Audiodatei-Auswahl aufzurufen.**
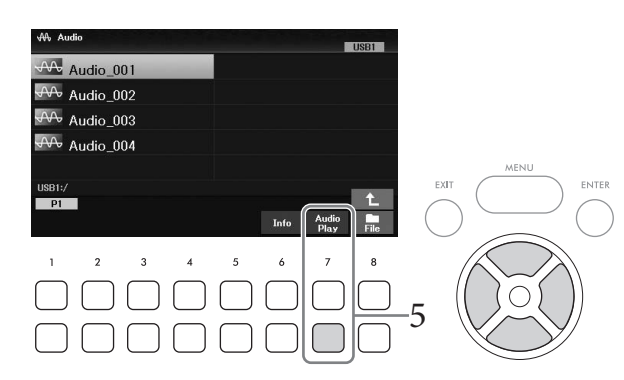

#### **HINWEIS**

Audiodateien benötigen etwas mehr Zeit zum Laden als andere Dateien.

#### **Audiodatei-Informationen betrachten**

Durch Drücken der Taste [6D] (*Info*) wird das Informationsfenster aufgerufen, in dem Sie sich die Eigenschaften der ausgewählten Datei ansehen können (Dateiname, Sampling-Frequenz usw.).

#### **HINWEIS**

Wenn die Taste nicht angezeigt wird, drücken Sie zum Aufrufen die Taste [8▼] (Close).

# 5 **Drücken Sie die Taste [7**D**] (***Audio Play***), um die Wiedergabe zu starten.**

Das Display wechselt automatisch zurück zur *USB Audio Player*-Anzeige.

#### **HINWEIS**

Wenn die Taste nicht angezeigt wird, drücken Sie zum Aufrufen die Taste [8▼] (Close).

#### **6** Um die Wiedergabe anzuhalten, verwenden Sie die Tasten [4▼▲] (■). *ACHTUNG*

**Versuchen Sie niemals, während eines Zugriffs auf das USB-Flash-Laufwerk diesen zu entfernen oder das Gerät auszuschalten. Dadurch könnten die Daten im USB-Flash-Laufwerk beschädigt werden.**

# **Bedienung der Wiedergabefunktionen**

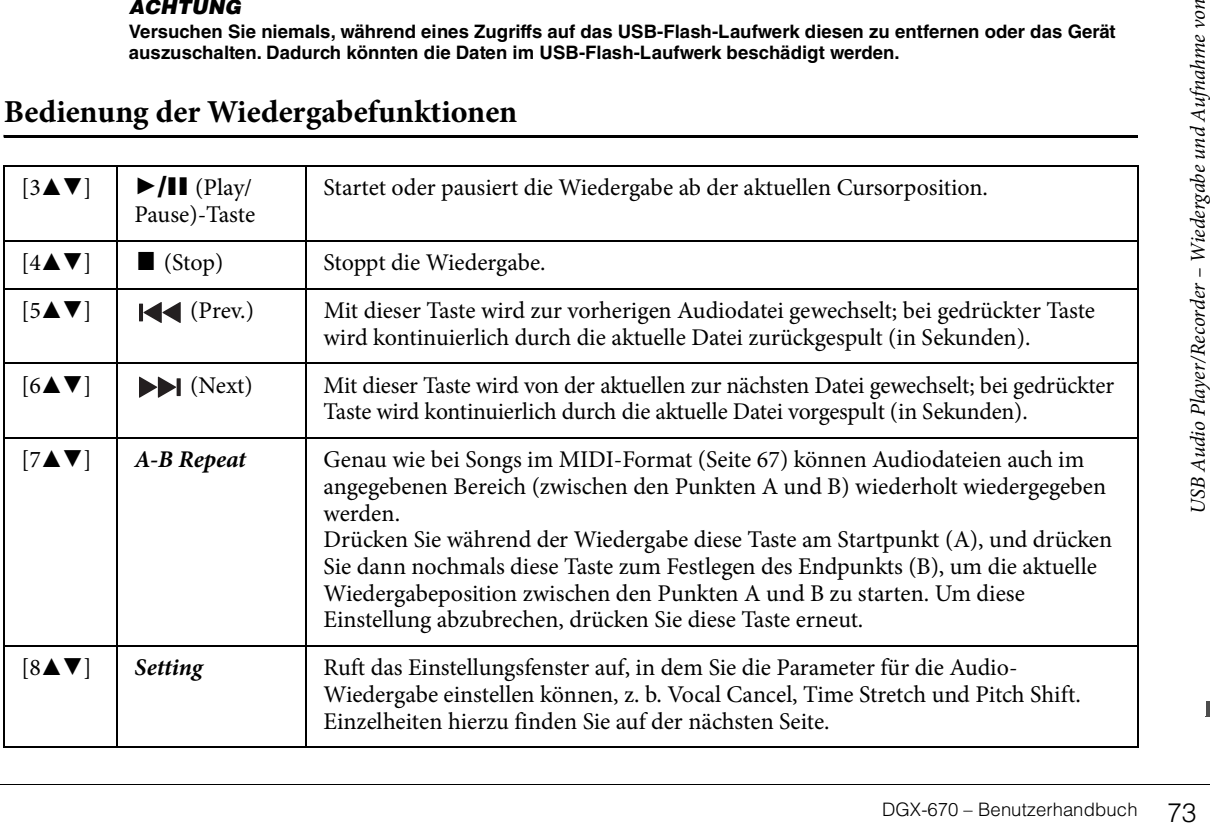

# **Einstellungen für den USB Audio Player**

In dem Fenster, das mit den Tasten [8▲▼] (*Setting*) in der *USB Audio Player*-Anzeige aufgerufen wird, können Sie detaillierte Einstellungen für die Audio-Wiedergabe vornehmen.

<span id="page-73-0"></span>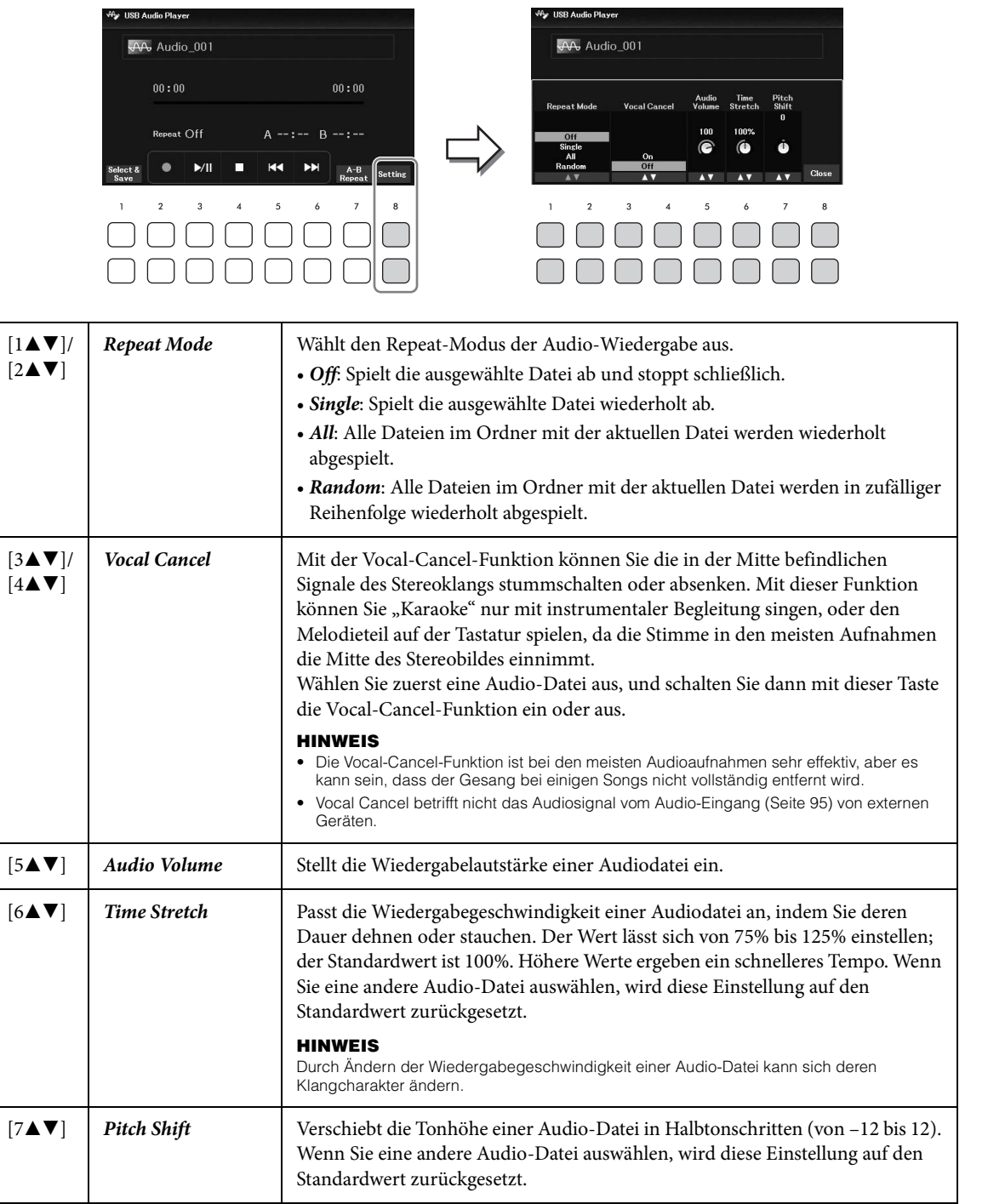

<span id="page-73-2"></span><span id="page-73-1"></span>Um das Fenster zu schließen, verwenden Sie die Tasten [8▲▼] (*Close*).

# <span id="page-74-0"></span>**Aufzeichnen Ihres Spiels als Audiodaten (USB Audio Recorder)**

Sie können Ihr Spiel direkt auf ein USB-Flash-Laufwerk als Audiodatei (WAV-Format – Sampling-Frequenz 44,1 kHz, Auflösung 16 Bit, Stereo) aufzeichnen. Die Aufnahmekapazität dieses Instruments beträgt ca. 80 Minuten pro Einzelaufnahme.

Klänge, die aufgezeichnet werden können:

- Alle von Ihrem Spiel erzeugten Sounds (Main, Layer, Left, Song, Style)
- Mikrofonsignal von der [MIC INPUT]-Buchse [\(Seite 77](#page-76-0)).
- Audio-Eingangssignal von angeschlossenen Geräten ([Seite 95\)](#page-94-0)

#### **HINWEIS**

- Wenn Sie jeden Part einzeln aufzeichnen oder die aufgezeichneten Daten nach dem Speichern bearbeiten möchten, nehmen Sie die Daten als MIDI-Song auf ([Seite 68\)](#page-67-0).
- Um Ihr Spiel auf der Tastatur und den Mikrofonklang gesondert aufzunehmen, nehmen Sie Ihr Tastaturspiel als MIDI-Song auf [\(Seite 68](#page-67-0)), und nehmen Sie dann im nächsten Durchgang das Mikrofonsignal mit der USB Audio Recorder-Funktion auf.
	- 1 **Schließen Sie das USB-Flash-Laufwerk am [USB TO DEVICE]-Anschluss an. HINWEIS**

Achten Sie darauf, vor Verwendung eines USB-Flash-Laufwerks den Abschnitt "Anschließen von USB-Geräten" auf [Seite 91](#page-90-0) zu lesen.

- 2 **Nehmen Sie notwendigen Einstellungen wie z. B. Voice-/Style-Auswahl vor.**
- 3 **Drücken Sie die [USB AUDIO]-Taste, um die** *USB Audio Player***-Anzeige aufzurufen.**

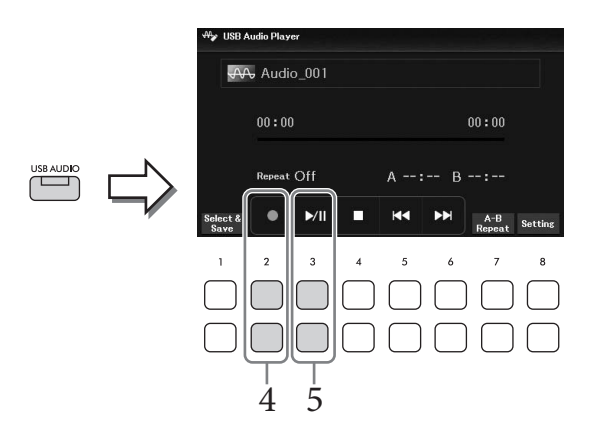

# 4 **Aktivieren Sie mit den Tasten [2**UD**] (**I**) die Aufnahmebereitschaft. HINWEIS**

Sie können während der Aufnahme das Metronom [\(Seite 44](#page-43-0)) verwenden, dessen Tonsignal wird jedoch nicht mit aufgenommen.

# 5 Starten Sie mit den Tasten [3▲▼] (▶/II) die Aufnahme, und beginnen Sie dann **zu spielen.**

Die vergangene Aufnahmedauer wird während der Aufnahme im Display angezeigt.

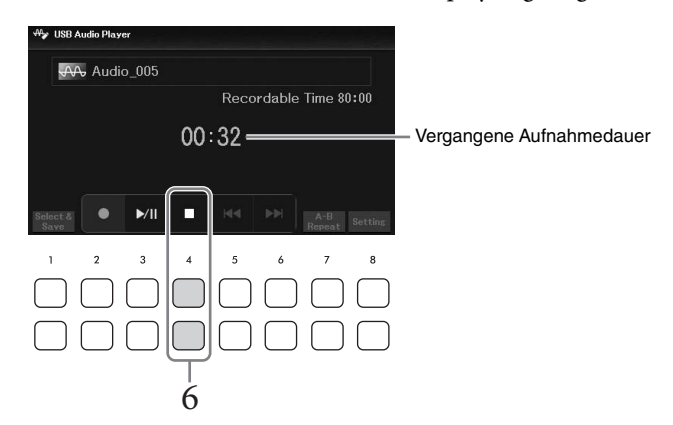

#### *ACHTUNG*

**Versuchen Sie niemals, während eines Aufnahmevorgangs das USB-Flash-Laufwerk zu entfernen oder das Gerät auszuschalten. Andernfalls können die Daten auf dem USB-Flash-Laufwerk oder die Aufnahmedaten beschädigt werden.**

# 6 **Wenn Sie Ihr Spiel beendet haben, stoppen Sie die Aufnahme mit den Tasten**   $[4\triangle \blacktriangledown]$  ( $\blacksquare$ ).

Aufgezeichnete Daten werden automatisch als Datei mit automatisch vorgegebenem Namen auf dem USB-Flash-Laufwerk gespeichert.

#### **HINWEIS**

Der Aufnahmevorgang wird auch dann fortgesetzt, wenn Sie die USB Audio Player-Anzeige durch Drücken der [EXIT]- Taste schließen. Drücken Sie die [USB AUDIO]-Taste, um die USB Audio Player-Anzeige erneut aufzurufen, und beenden Sie die Aufnahme mit den Tasten [4▲▼] (■).

# 7 **Verwenden Sie die Tasten [3**UD**] (**R**/**K**), um das aufgezeichnete Spiel wiederzugeben.**

Um sich die Datei des aufgezeichneten Spiels in der Anzeige für die Dateiauswahl anzusehen, verwenden Sie die Tasten [1▲▼] (*Select & Save*).

#### **HINWEIS**

Beachten Sie, dass Sie, wenn Sie sich verspielen, den Fehler nicht durch Überschreiben einer vorhandenen Datei korrigieren können. Löschen Sie die aufgenommene Datei in der Anzeige für die Dateiauswahl, und nehmen Sie Ihr Spiel erneut auf.

Wenn Sie ein Mikrofon an der Buchse [MIC INPUT] anschließen, können Sie zu Ihrem eigenen Tastaturspiel oder zur Song-/Audio-Wiedergabe singen. Das Instrument gibt dabei Ihre Stimme über die eingebauten Lautsprecher wieder.

# <span id="page-76-0"></span>**Anschließen eines Mikrofons**

- 1 **Regeln Sie vor dem Einschalten des Instruments den [MASTER VOLUME]- Drehregler auf Minimalpegel herunter.**
- 2 **Schließen Sie das Mikrofon an der [MIC INPUT]-Buchse an.**

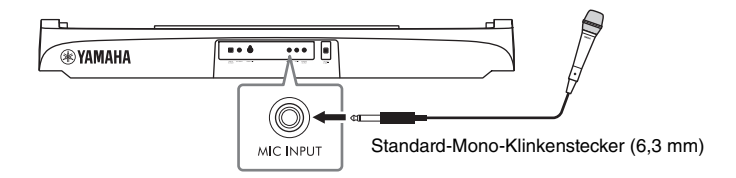

- 3 **Schalten Sie das Instrument ein, und stellen Sie dann die Lautstärke am [MASTER VOLUME]-Drehregler ein.**
- <span id="page-76-1"></span>4 **Rufen Sie die Bedienungsanzeige auf.**  $[MIC SETTING] \rightarrow TAB$   $[$   $\triangleleft]$  *Mixer*

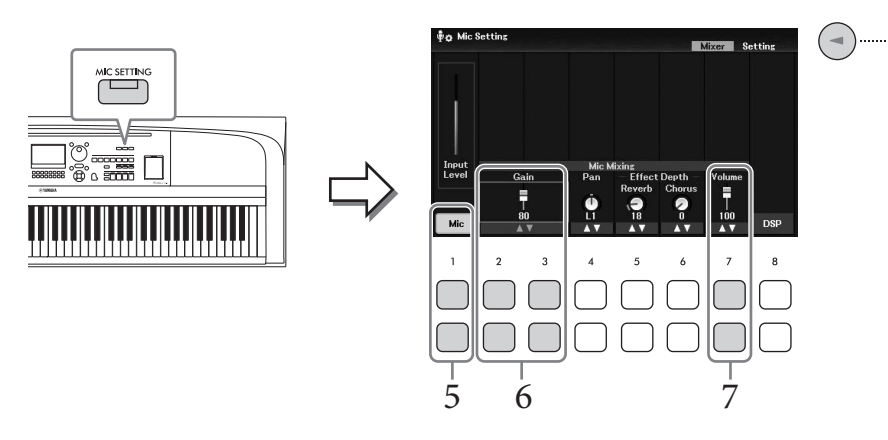

- 5 **Achten Sie darauf, dass** *Mic* **(die Taste [1**UD**]) eingeschaltet ist.** Falls erforderlich, schalten Sie auch das angeschlossene Mikrofon ein.
- **6** Stellen Sie den Eingangspegel mit den Tasten [2▲▼]/[3▲▼] (*Gain*) ein, während **Sie in das Mikrofon singen.**

Stellen Sie den Pegel ein, während Sie die Pegelanzeige *Input Level* auf der linken Seite ablesen. Achten Sie darauf, den Regler so einzustellen, dass die Pegelanzeige gelb oder grün leuchtet. Wenn der Eingangspegel zu hoch ist, leuchtet die Anzeige rot.

# 7 Verwenden Sie die Tasten [7▲▼] (*Volume*), um das Lautstärkeverhältnis zwischen **Mikrofonklang und Instrumentenklang einstellen.**

Falls erforderlich, stellen Sie auch die Stereopanorama-Position des Mikrofonsignals mit den Tasten  $[4\blacktriangle \blacktriangledown]$  (*Pan*) ein.

#### **Trennen des Mikrofons**

- 1. Drehen Sie den [MASTER VOLUME]-Regler auf "MIN".
- 2. Ziehen Sie das Mikrofon von der [MIC INPUT]-Buchse ab.

#### **Nützliche Funktionen für Karaoke-Gesang**

- Bei Verwendung der Songs: Liedtexte im Display [\(Seite 64\)](#page-63-0), Transpose [\(Seite 44](#page-43-1))
- Bei Verwendung von Audio-Dateien: Vocal Cancel ([Seite 74\)](#page-73-0), Pitch Shift ([Seite 74\)](#page-73-1)

# **Effekte auf Ihre Stimme anwenden**

Sie können verschiedene Effekte (z. B. Reverb und Chorus) auf Ihre Gesangsstimme anwenden (zugeführt vom Mikrofoneingang).

Verwenden Sie auf der Registerkarte *Mixer* der *Mic Setting*-Anzeige (Schritt 4 auf [Seite 77](#page-76-1)), die Tasten [5UD] (*Reverb*) oder [6UD] (*Chorus*), um die Reverb-Intensität oder die Chorus-Intensität einzustellen, während Sie in das Mikrofon singen. Diese Effekte werden auf das gesamte Instrument (Tastatur-Parts, Songs und Styles) sowie auf das Mikrofon angewendet. Wenn Sie die Effekte nur auf den Mikrofonklang übertragen möchten, können Sie mit den Tasten [8UD] (*DSP*) den Part angeben und den Effekttyp auswählen. Näheres hierzu finden Sie im Referenzhandbuch auf der Website.

# **Verwenden der Talk-Funktion**

Mit dieser Funktion können Sie sofort die Mikrofoneinstellungen ändern, um zu sprechen oder Ansagen zwischen Songs zu machen.

#### 1 **Rufen Sie die Bedienungsanzeige auf.**   $[MIC SETTING] \rightarrow TAB [P] Setting$

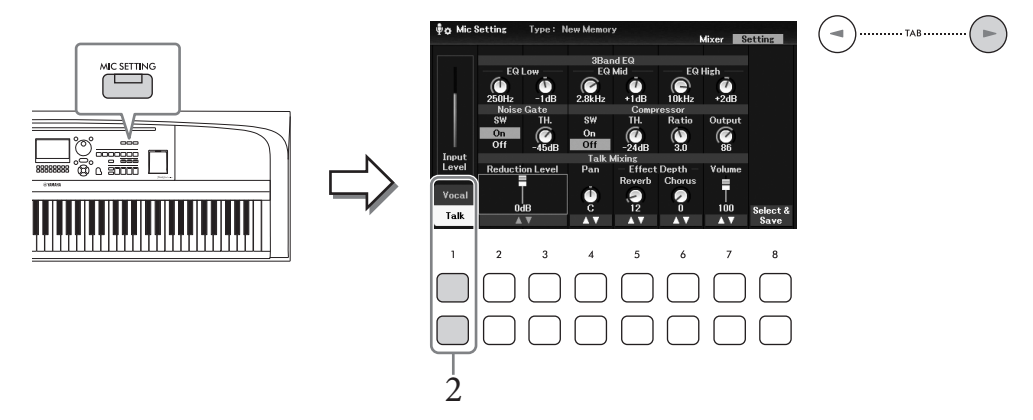

# 2 **Drücken Sie die Taste [1**D**] (***Talk***), um die Talk-Einstellungen aufzurufen.**

Um die Talk-Funktion auszuschalten und wieder die Einstellungen für den Gesang aufzurufen, drücken Sie die Taste[1**A**] (*Vocal*).

Von diesen Anzeigen aus können Sie die Mikrofoneinstellungen für Gesang (*Vocal*) und Sprache (*Talk*) unabhängig voneinander einstellen. Näheres hierzu finden Sie im Referenzhandbuch auf der Website.

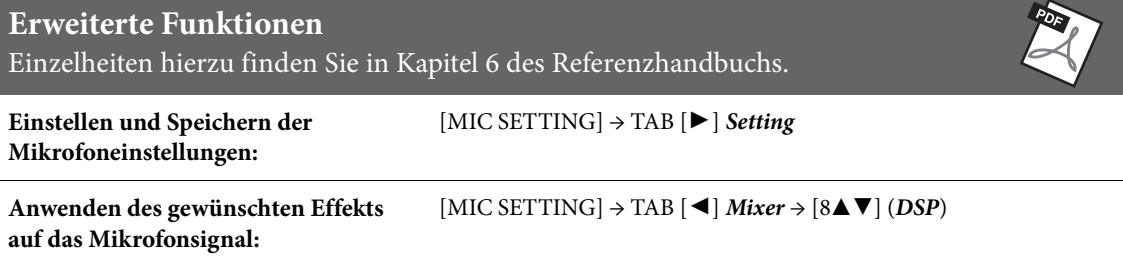

Die Funktion "Registration Memory" erlaubt das Speichern ("Registrieren") von Bedienfeldeinstellungen wie Voice- und Style-Einstellungen auf einer REGISTRATION MEMORY-Taste sowie das sofortige und einfache Abrufen dieser spezifischen Einstellungen mit einem Tastendruck. Wenn Sie viele Daten im Registration Memory gespeichert haben, verwenden Sie die Playlist, um Ihr Repertoire zu verwalten, so dass Sie schnell den gewünschten Registrierungsspeicher für jedes Musikstück abrufen können.

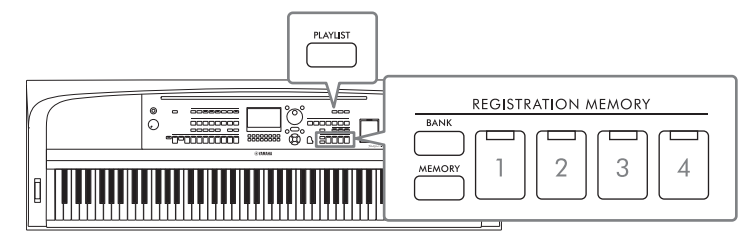

# **Registration Memory [\(Seite 81\)](#page-80-0)**

Sie können Ihre eigenen Bedienfeldeinstellungen unter den einzelnen REGISTRATION MEMORY-Tasten [1] – [4] speichern. Sie können außerdem alle vier gespeicherten Bedienfeldeinstellungen komplett in einer Bank-Datei im Registration Memory speichern. Wenn Sie vorher eine Registration-Memory-Bank-Datei auswählen, können Sie die registrierten Einstellungen einfach durch einen Tastendruck während Ihres Spiels abrufen.

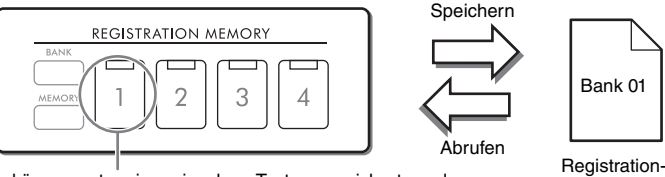

Bank-Datei

Die Bedienfeldeinstellungen können unter einer einzelnen Taste gespeichert werden.

# **Playlist ([Seite 84](#page-83-0))**

Mit der Playlist-Funktion (Wiedergabeliste) können Sie eine individuelle Set-Liste für Ihr Live-Spiel erstellen. Eine Playlist enthält Links zum Aufrufen der Registration-Memory-Bank-Dateien für jedes Stück, das Sie spielen. Jeder Link zum Registration Memory wird als "Record" (Eintrag) bezeichnet, und Sie können die Playlist-Einträge als eine Playlist-Datei speichern. Jeder Playlist-Eintrag kann direkt eine Registration-Memory-Nummer aus der gewählten Registration-Memory-Bank-Datei abrufen. Mittels der Playlist wählen Sie nur die gewünschten Dateien aus der großen Zahl der Dateien in der Registration Memory Bank aus, ohne die Konfiguration der Bank-Datei zu ändern.

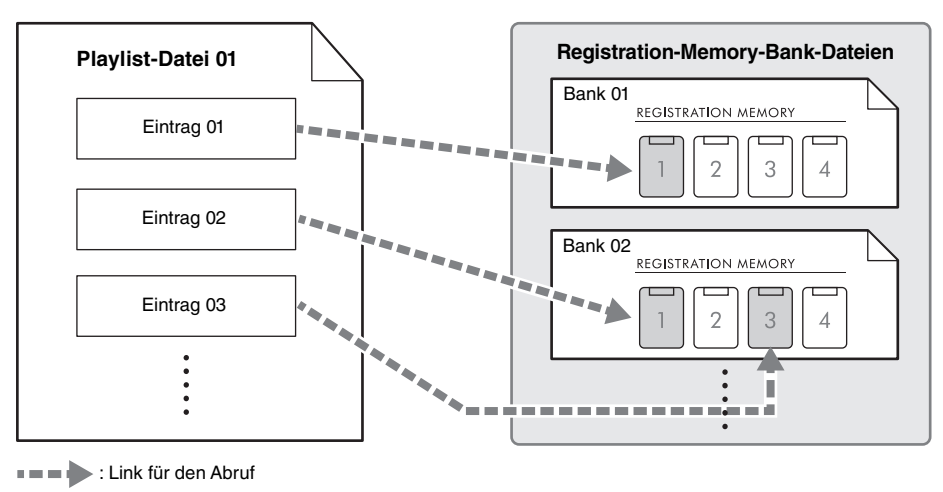

# <span id="page-80-1"></span><span id="page-80-0"></span>**Speichern Ihrer Bedienfeldeinstellungen**

1 **Nehmen Sie die gewünschten Bedienfeldeinstellungen vor, beispielsweise für Voices, Styles und Effekte.**

Eine *Parameter Chart* (Parameterliste) in der Datenliste auf der Website führt alle Parameter auf, die über die Registration-Memory-Funktion gespeichert werden können.

2 **Drücken Sie die REGISTRATION MEMORY-Taste [MEMORY], um das Fenster**  *Registration Memory* **aufzurufen.**

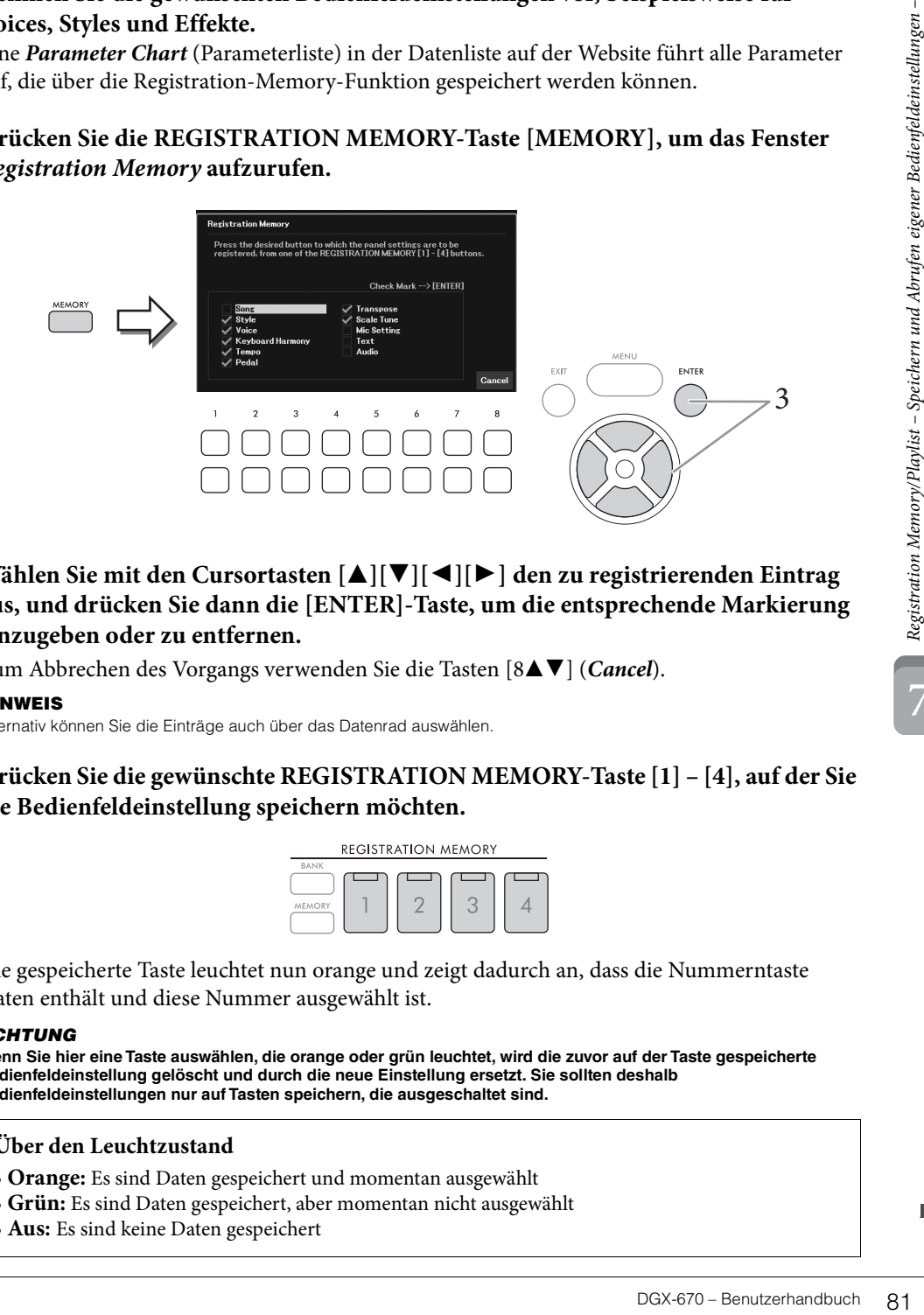

3 **Wählen Sie mit den Cursortasten [**U**][**D**][**L**][**R**] den zu registrierenden Eintrag aus, und drücken Sie dann die [ENTER]-Taste, um die entsprechende Markierung einzugeben oder zu entfernen.**

Zum Abbrechen des Vorgangs verwenden Sie die Tasten [8**△▼**] (*Cancel*).

#### **HINWEIS**

Alternativ können Sie die Einträge auch über das Datenrad auswählen.

4 **Drücken Sie die gewünschte REGISTRATION MEMORY-Taste [1] – [4], auf der Sie die Bedienfeldeinstellung speichern möchten.**

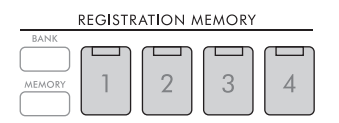

Die gespeicherte Taste leuchtet nun orange und zeigt dadurch an, dass die Nummerntaste Daten enthält und diese Nummer ausgewählt ist.

#### *ACHTUNG*

**Wenn Sie hier eine Taste auswählen, die orange oder grün leuchtet, wird die zuvor auf der Taste gespeicherte Bedienfeldeinstellung gelöscht und durch die neue Einstellung ersetzt. Sie sollten deshalb Bedienfeldeinstellungen nur auf Tasten speichern, die ausgeschaltet sind.**

#### **Über den Leuchtzustand**

- **Orange:** Es sind Daten gespeichert und momentan ausgewählt
- **Grün:** Es sind Daten gespeichert, aber momentan nicht ausgewählt
- **Aus:** Es sind keine Daten gespeichert

# 5 **Speichern Sie andere Bedienfeldeinstellungen unter weiteren Tasten, indem Sie die Schritte 1–4 wiederholen.**

Die gespeicherten Bedienfeldeinstellungen können durch einfaches Drücken der gewünschten Nummerntaste aufgerufen werden.

#### **HINWEIS**

Die auf den Nummerntasten gespeicherten Bedienfeldeinstellungen bleiben auch beim Ausschalten des Instruments erhalten. Wenn Sie alle vier aktuellen Bedienfeldeinstellungen zugleich löschen möchten, halten Sie bei ausgeschaltetem Instrument die Taste H6 (die letzte Taste H rechts auf der Tastatur) gedrückt, und schalten Sie dann das Instrument ein.

# **Speichern des Registration Memory als Bank-Datei**

Die jeweils auf vier Tasten hinterlegten Einstellungen des Registration Memory (Registrierungsspeicher) werden als "Bank-Datei" gespeichert.

1 **Drücken Sie die REGISTRATION MEMORY-Taste [BANK], um die Anzeige für die Auswahl der Registration Bank aufzurufen.**

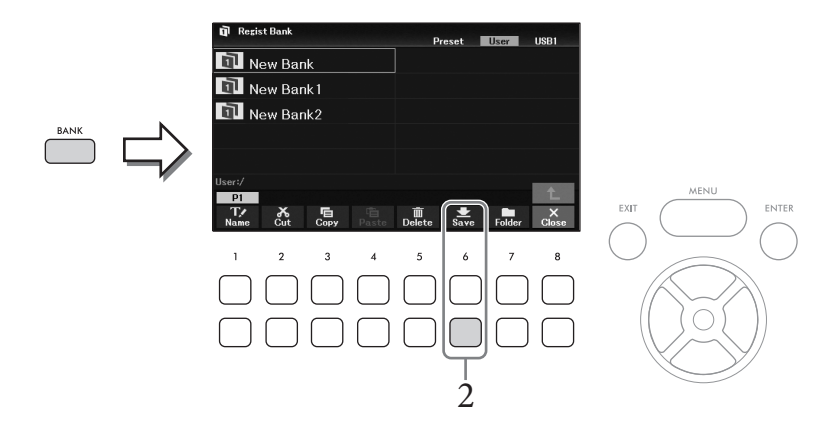

2 **Drücken Sie die Taste [6**D**] (***Save***), um die Bank-Datei zu speichern, indem Sie den Anweisungen auf [Seite 26](#page-25-0) folgen.**

#### **HINWEIS**

Wenn die Taste nicht erscheint, drücken Sie zum Aufrufen die Taste [8  $\Pi$ ] (File).

Die gespeicherten Registration-Memory-Bank-Dateien können mit dem folgenden Verfahren aufgerufen werden.

#### **HINWEIS**

Beim Aufrufen von Setups mit Song-/Style-/Text-Dateiauswahl usw. von einem USB-Flash-Laufwerk sollten Sie darauf achten, dass das entsprechende USB-Flash-Laufwerk mit dem gespeicherten Song, Style oder Text an der [USB TO DEVICE]-Buchse angeschlossen ist. Achten Sie darauf, vor Verwendung eines USB-Flash-Laufwerks den Abschnitt "Anschließen von USB-Geräten" auf [Seite 91](#page-90-0) zu lesen.

## 1 **Drücken Sie die REGISTRATION MEMORY-Taste [BANK], um die Anzeige für die Auswahl der Registration Bank aufzurufen.**

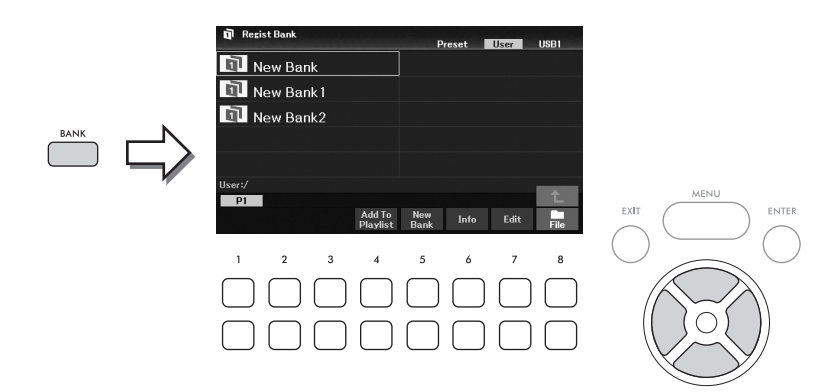

2 **Wählen Sie mit den Cursortasten [**U**][**D**][**L**][**R**] oder dem Datenrad die gewünschte Bank aus.** 

#### **Anzeigen der Registration-Bank-Informationen**

Sie können das Informationsfenster aufrufen, um zu bestätigen, welche Voices und Styles auf den Tasten [1] – [4] einer Registration-Memory-Bank gespeichert werden, indem Sie die Taste [6D] (*Info*) drücken.

#### **HINWEIS**

Wenn die Taste nicht angezeigt wird, drücken Sie zum Aufrufen die Taste [8▼] (Close).

#### **HINWEIS**

Sie können die ausgewählte Bank-Datei mit der Taste [47] (Add To Playlist) an die aktuelle Playlist ([Seite 84\)](#page-83-0) als Eintrag anhängen.

# 3 **Drücken Sie eine der grün leuchtenden Tasten (REGISTRATION MEMORY-Tasten [1] – [4]).**

#### **HINWEIS**

Wenn Sie den aktuellen Speicherinhalt löschen und eine neue Bank erstellen möchten (z. B. wenn alle Anzeigen der REGISTRATION MEMORY-Tasten ausgeschaltet .sind), drücken Sie in der oben dargestellten Anzeige die Taste [57] (New Bank).

<span id="page-82-0"></span>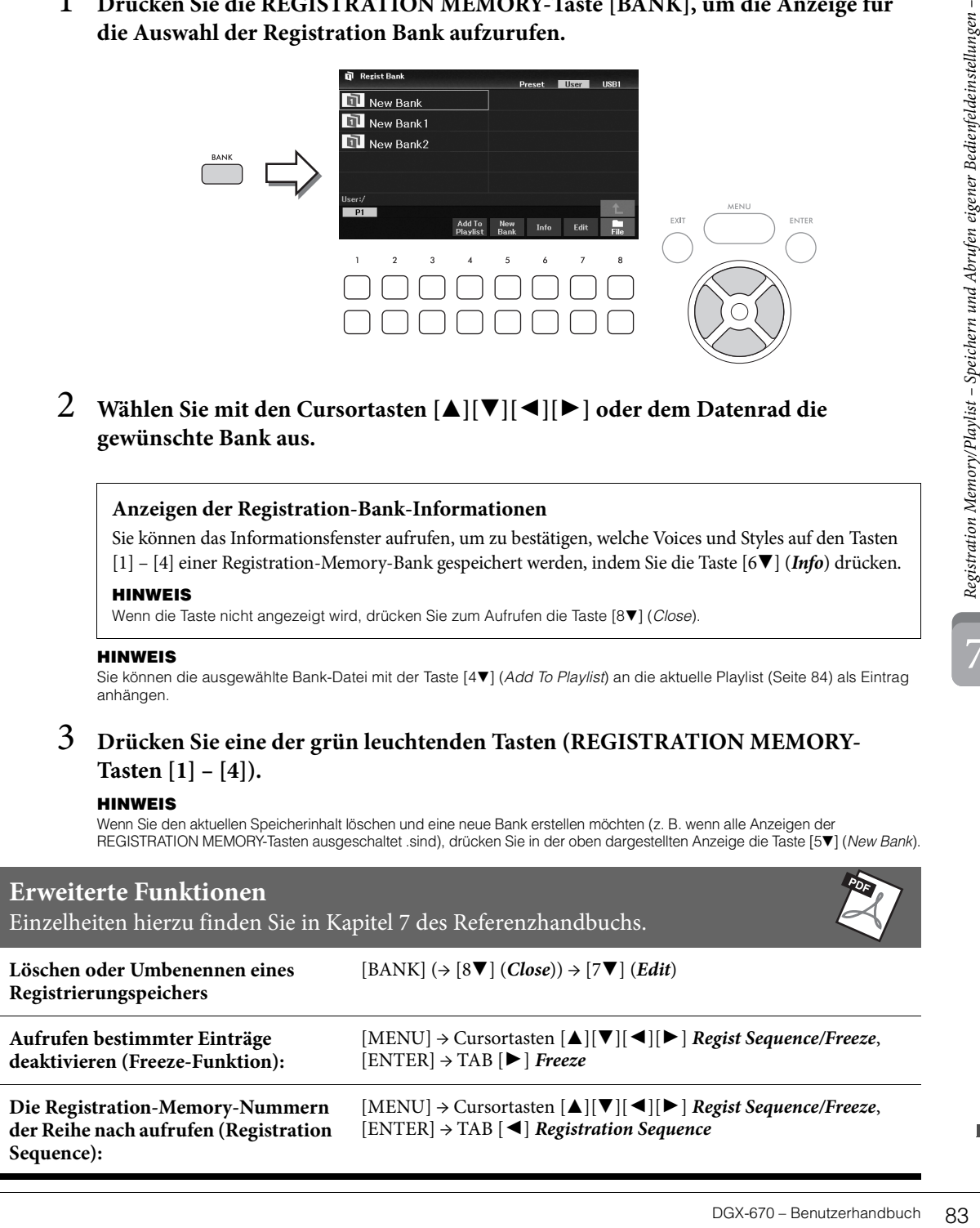

# <span id="page-83-0"></span>**Einsatz von Playlists zur Bearbeitung eines großen Repertoires von Bedienfeldeinstellungen**

Die Playlist ist hilfreich für die Verwaltung mehrerer Set-Listen für Ihre Auftritte. Sie können nur die gewünschten Dateien aus dem großen Repertoire (der riesigen Zahl der Dateien in der Registration Memory Bank) auswählen, und eine neue Set-Liste für jeden Auftritt erstellen.

# **Hinzufügen eines Eintrags (Link-Eintrag zu einer Bank-Datei) zur Playlist**

Durch Hinzufügen von Einträgen zu einer Playlist können Sie für jede Darbietung die gewünschten Registration-Memory-Bank-Dateien direkt aus der Playlist abrufen.

1 **Drücken Sie die [PLAYLIST]-Taste, um die** *Playlist***-Anzeige aufzurufen.** 

Es erscheint die Playlist-Datei, die beim letzten Mal gewählt wurde. (Beim ersten Mal erscheint eine Beispiel-Playlist mit Presets.)

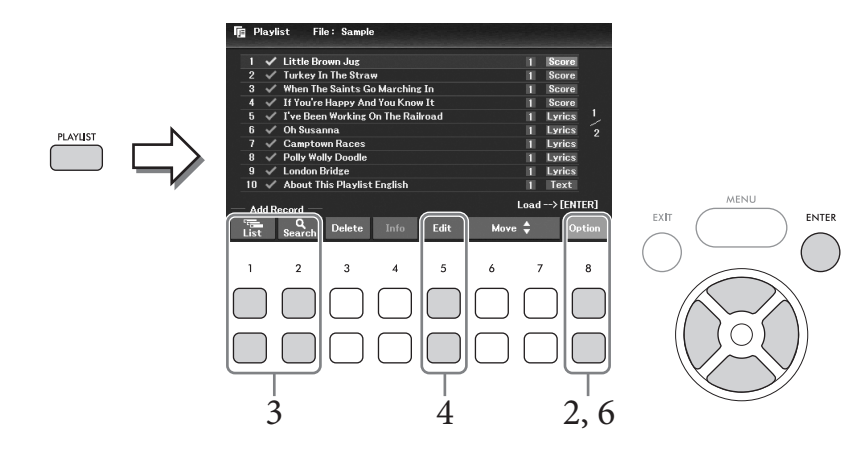

 $2$  Wenn Sie eine neue Playlist erstellen möchten, verwenden Sie die Taste [8▲▼] **(***Option***), um das Fenster für die Bedienung aufzurufen, und verwenden Sie dann die Tasten [3▲V]/[4▲V] (Create New Playlist), um die Liste in der Playlist-Anzeige zu löschen.**

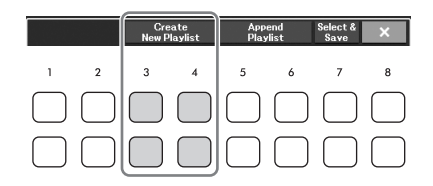

- 3 **Einträge zur Playlist hinzufügen.**
	- **Zum Hinzufügen eines Eintrags über die Auswahl der Registrierungsbank:**
	- **3-1** Verwenden Sie die Tasten [1▲▼] (*List*), um die Anzeige für die Auswahl von **Registrierungsspeicherbänken aufzurufen.**

Es erscheint automatisch das Fenster *Add To Playlist*.

**3-2 Wählen Sie mit den Cursortasten [**U**][**D**][**L**][**R**] die gewünschte Bank-Datei aus, die als Playlist-Eintrag registriert werden soll, und drücken Sie dann die [ENTER]-Taste.** Um alle Dateien im aktuell angezeigten Ordner einschließlich aller anderen Seiten auszuwählen, drücken Sie die Taste [8D] (*All*).

Um eine Datei auszuwählen, die nicht auf der aktuellen Seite zu sehen ist, drücken Sie die Taste [6 $\nabla$ ] (*Cancel*), um das Fenster *Add To Playlist* zu schließen, und wählen Sie dann die Seite aus, welche die gewünschte Datei enthält. Drücken Sie danach die Taste [4D] (*Add To Playlist*), um das Fenster *Add To Playlist* erneut anzuzeigen.

- **3-3 Durch Drücken der Taste [7**D**] (***OK***) schließen Sie die Anzeige, und der neue Eintrag wird am Ende der Playlist hinzugefügt.**
- **Hinzufügen eines Eintrags mit Hilfe der Suchfunktion:**
- 3-1 Verwenden Sie die Tasten [2▲▼] (*Search*), um *Registration Bank Search* (Anzeige zur **Suche nach Registrierungsspeicherbänken) aufzurufen.**
- **3-2 Falls nötig, verwenden Sie die Tasten [1▲▼]/[2▲▼] (***Update***), um die für die Suche verwendeten Daten zu aktualisieren.**

Dieser Vorgang ist erforderlich, wenn neue Registration-Bank-Dateien hinzugefügt werden, oder wenn ein USB-Flash-Laufwerk mit Bank-Dateien angeschlossen wird, damit diese Dateien als Suchziele erkannt werden.

**3-3 Geben Sie den Namen unter** *Bank Name* **und/oder die Zusatzbezeichnung unter** *Tag* **an, um nach der gewünschten Registration-Bank-Datei zu suchen, und drücken Sie dann eine der Tasten [7▲▼]/[8▲▼] (***Search***).** 

Das Tag enthält Informationen wie die Bezeichnungen von Musikrichtungen. Registration-Bank-Dateien, die Tag-Daten enthalten, können anhand einer Tag-Suche gefunden werden.

**3-4 Wählen Sie aus den Suchergebnissen mit den Cursortasten [**U**][**D**][**L**][**R**] die gewünschte Bank-Datei aus, die als Playlist-Eintrag registriert werden soll, und drücken Sie dann die [ENTER]-Taste.**

Wenn Sie alle Dateien auswählen möchten, drücken Sie die Taste [8D] (*All*).

**3-5 Durch Drücken der Taste [7**D**] (***OK***) schließen Sie die Anzeige, und der neue Eintrag wird am Ende der Playlist hinzugefügt.**

# 4 **Falls erforderlich, bearbeiten Sie den Eintrag.**

Der neu hinzugefügte Playlist-Eintrag ruft einfach die ausgewählte Registration-Bank-Datei auf. Wenn Sie bestimmte Einstellungen vornehmen möchten (z. B. direktes Abrufen einer bestimmten Registration-Memory-Nummer), können Sie den Eintrag bearbeiten.

- **4-1 Wählen Sie mit den Cursortasten [**U**][**D**] den zu bearbeitenden Eintrag aus.**
- **4-2 Drücken Sie die Tasten [5**UD**] (***Edit***), um das** *Playlist Record Edit***-Fenster aufzurufen.**
- **4-3 Wählen Sie mit den Cursortasten [**U**]/[**D**] den zu bearbeitenden Eintrag aus.**

<span id="page-84-0"></span>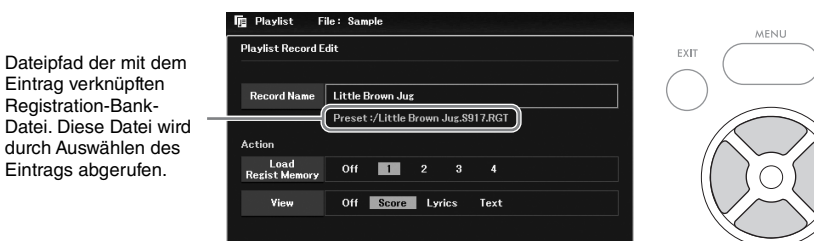

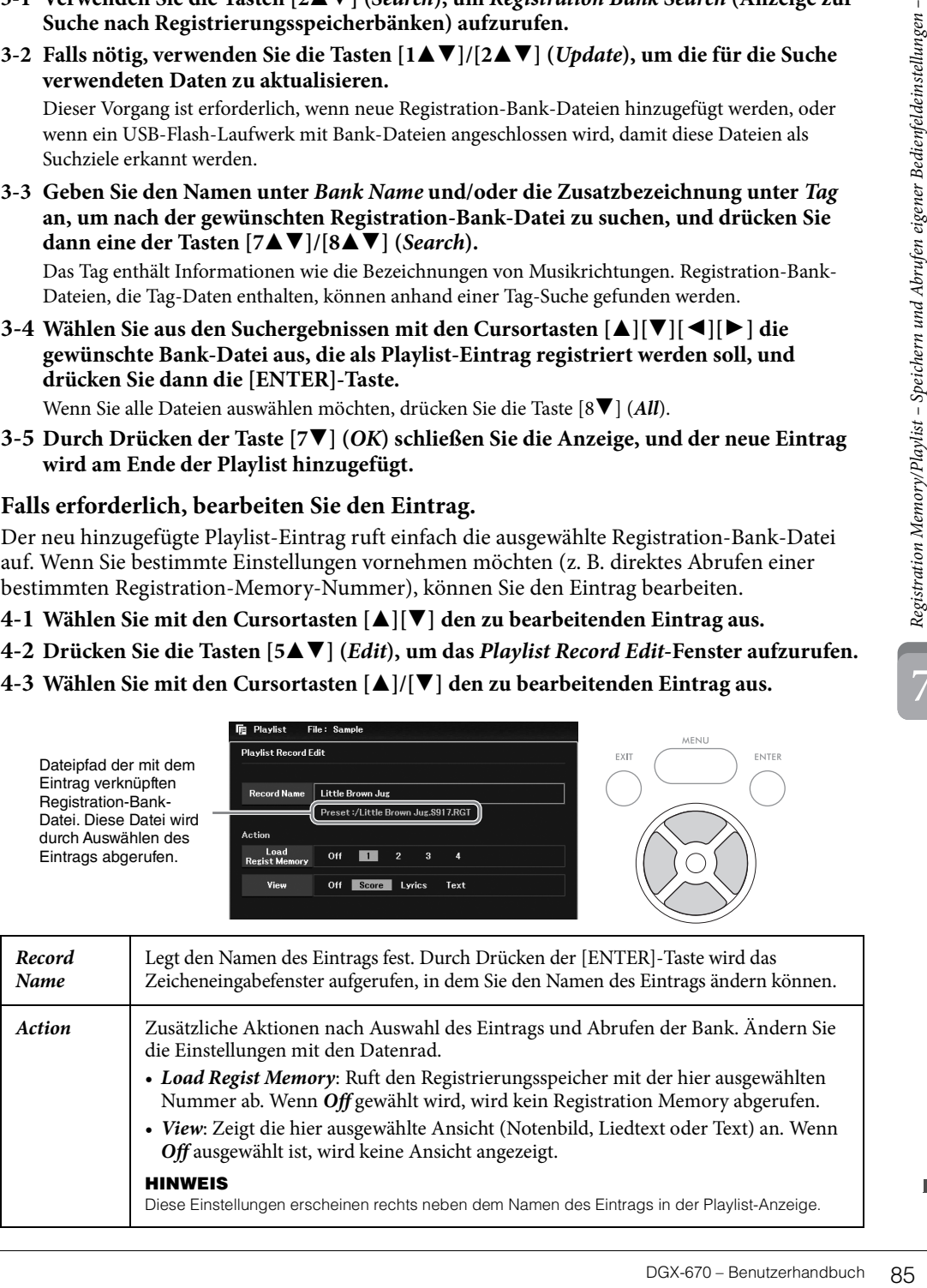

- **4-4 Drücken Sie die Taste [EXIT], um das Fenster** *Playlist Record Edit* **zu schließen.** Wiederholen Sie gegebenenfalls Schritt 4, um weitere Einträge zu bearbeiten.
- <span id="page-85-0"></span>5 **Speichern Sie alle Einträge gemeinsam in einer Playlist-Datei.**
	- 5-1 Verwenden Sie die Tasten [8▲▼] (*Option*), um das Fenster zur Bedienung aufzurufen.
	- **5-2 Verwenden Sie die Tasten [7**UD**] (***Select & Save***), um die Anzeige für die Auswahl von Playlist-Dateien aufzurufen.**
	- **5-3 Speichern Sie die Einträge als Datei. Befolgen Sie dazu die Anweisungen auf [Seite 26.](#page-25-0)**

## **Abrufen eigener Bedienfeldeinstellungen über die Playlist**

1 **Verwenden Sie in der Playlist-Anzeige die Tasten [8▲▼] (***Option***), um das Fenster zur Bedienung aufzurufen.**

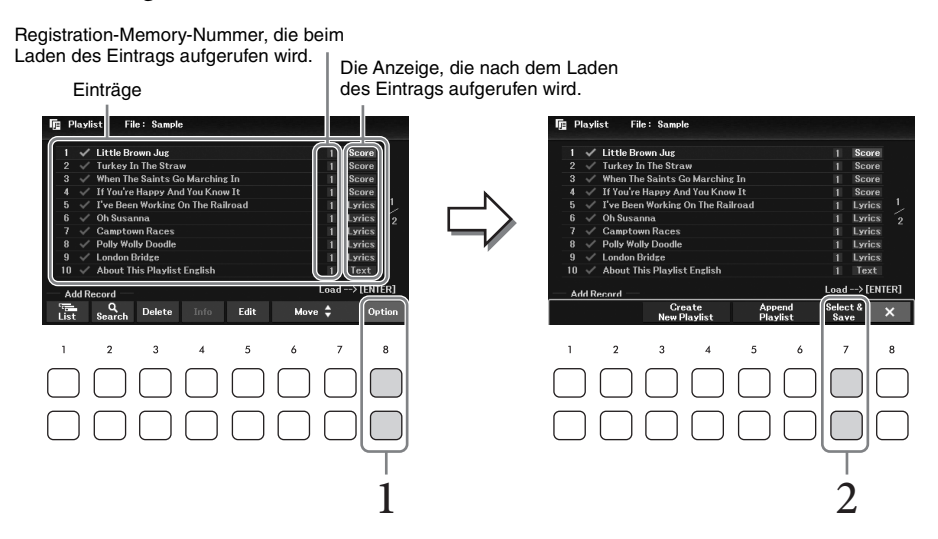

- 2 Verwenden Sie die Tasten [7▲▼] (*Select & Save*), um die Anzeige für die Auswahl **von Playlist-Dateien aufzurufen.**
- 3 **Wählen Sie die gewünschte Playlist-Datei aus.**
- 4 **Drücken Sie die Taste [EXIT], um zum** *Playlist***-Display zurückzukehren.**
- 5 **Wählen Sie in der Playlist-Anzeige mit den Cursortasten [**U**][**D**] den Namen des Eintrags aus, und drücken Sie dann die [ENTER]-Taste.**

Der als Playlist-Eintrag gespeicherte Registrierungsspeicher wird abgerufen, und die von Ihnen ausgewählte Maßnahme ([Seite 85](#page-84-0)) wird ausgeführt.

#### **HINWEIS**

Mit den Tasten [4 $\blacktriangle$  ) (Info) können Sie das Registration-Bank-Informationsfenster aufrufen ([Seite 83](#page-82-0)).

- 1 **Bewegen Sie den Cursor in der Playlist-Anzeige mit den Cursortasten [**U**][**D**] auf den gewünschten Eintrag, um ihn zu verschieben.**
- 2 **Drücken Sie die Taste [6**U**]/[7**U**] (***Move***), um den Eintrag in der Liste nach oben zu verschieben, oder die Taste [6**D**]/[7**D**] (***Move***), um den Eintrag nach unten zu verschieben.**
- 3 **Speichern Sie die bearbeitete Playlist (siehe Schritt 5 auf [Seite 86\)](#page-85-0).**

#### **Löschen eines Eintrags von der Playlist**

- 1 **Bewegen Sie den Cursor in der Playlist-Anzeige mit den Cursortasten [**U**][**D**] auf den gewünschten Eintrag, um ihn zu löschen.**
- 2 Verwenden Sie die Tasten [3▲▼] (*Delete*), um den ausgewählten Eintrag zu **löschen.**

Eine Abfrage zur Bestätigung erscheint. Zum Abbrechen des Vorgangs drücken Sie hier eine der Tasten [6**∆**▼] (*No*).

- $\bar{3}$  Verwenden Sie schließlich die Tasten [7▲▼] (*Yes*), um den ausgewählten Eintrag **zu löschen.**
- 4 **Speichern Sie die bearbeitete Playlist (siehe Schritt 5 auf [Seite 86\)](#page-85-0).**

# BG).<br>
DRGX-670 – Benutzerhandbuch 87<br>
DGX-670 – Benutzerhandbuch 87<br>
DGX-670 – Benutzerhandbuch 87 **Erweiterte Funktionen** Einzelheiten hierzu finden Sie in Kapitel 7 des Referenzhandbuchs.

**Playlist-Einträge aus anderen Playlists kopieren (Append Playlist):**  $[PLAYLIST] \rightarrow [8 \blacktriangle \blacktriangledown] (Option) \rightarrow [5 \blacktriangle \blacktriangledown] / [6 \blacktriangle \blacktriangledown] (Append \text{ }$  Mit dem Mixer (Mischer) können Sie bestimmte Aspekte der Tastatur-Parts und Song-/Style-Kanäle intuitiv steuern, u. a. das Lautstärkeverhältnis und die Klangfarbe der Sounds. Hier können Sie den Pegel und die Stereoposition (Pan) der einzelnen Voices einstellen, um ein optimales Verhältnis und Stereobild zu erreichen, und auch, wie die Effekte angewendet werden sollen.

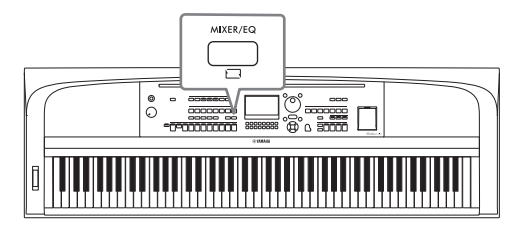

# <span id="page-87-0"></span>**Allgemeine Bedienung**

- 1 **Drücken Sie die [MIXER/EQ]-Taste, um die** *Mixer***-Anzeige aufzurufen.**
- 2 **Drücken Sie die [MIXER/EQ]-Taste mehrmals, um die zu bearbeitenden Parts auszuwählen.**

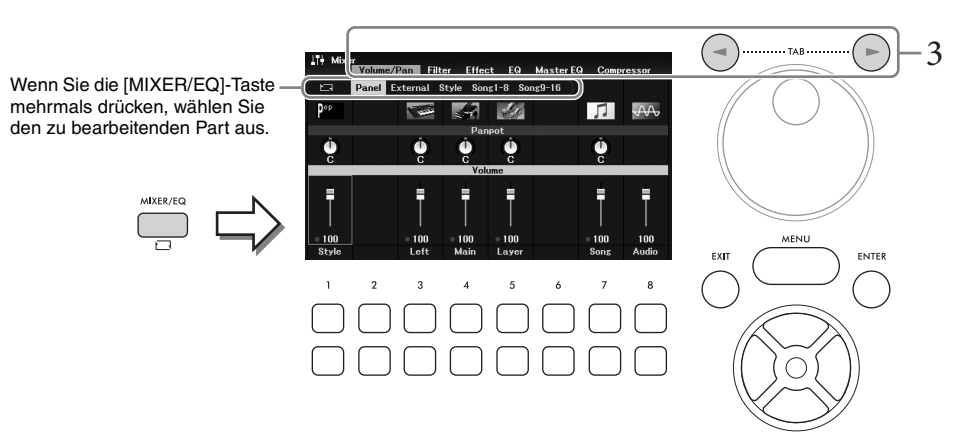

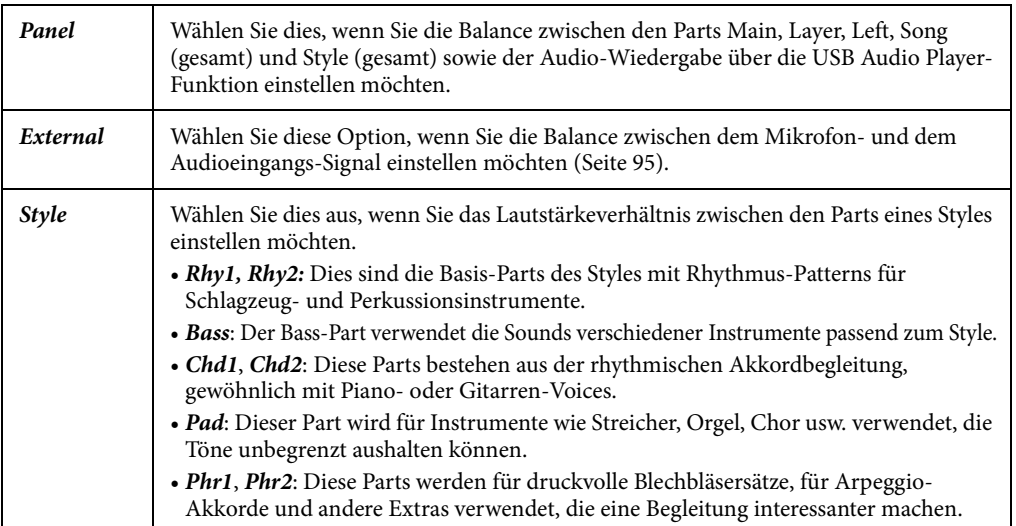

# 3 **Wählen Sie mit den TAB-Tasten [**L**][**R**] die Seite für die zu bearbeitenden Parameter aus.**

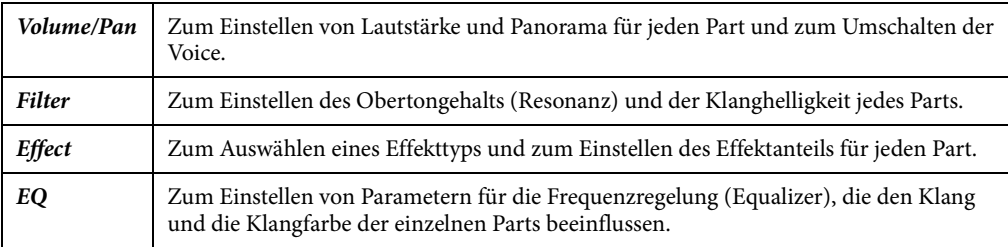

Die folgenden Seiten sollten Sie anstelle der anderen Seiten auswählen, wenn Sie den Klangcharakter des gesamten Klangs dieses Instruments einstellen möchten (mit Ausnahme von Audiosignalen, die über die USB Audio Player-Funktion und vom Audio-Eingang empfangen werden).

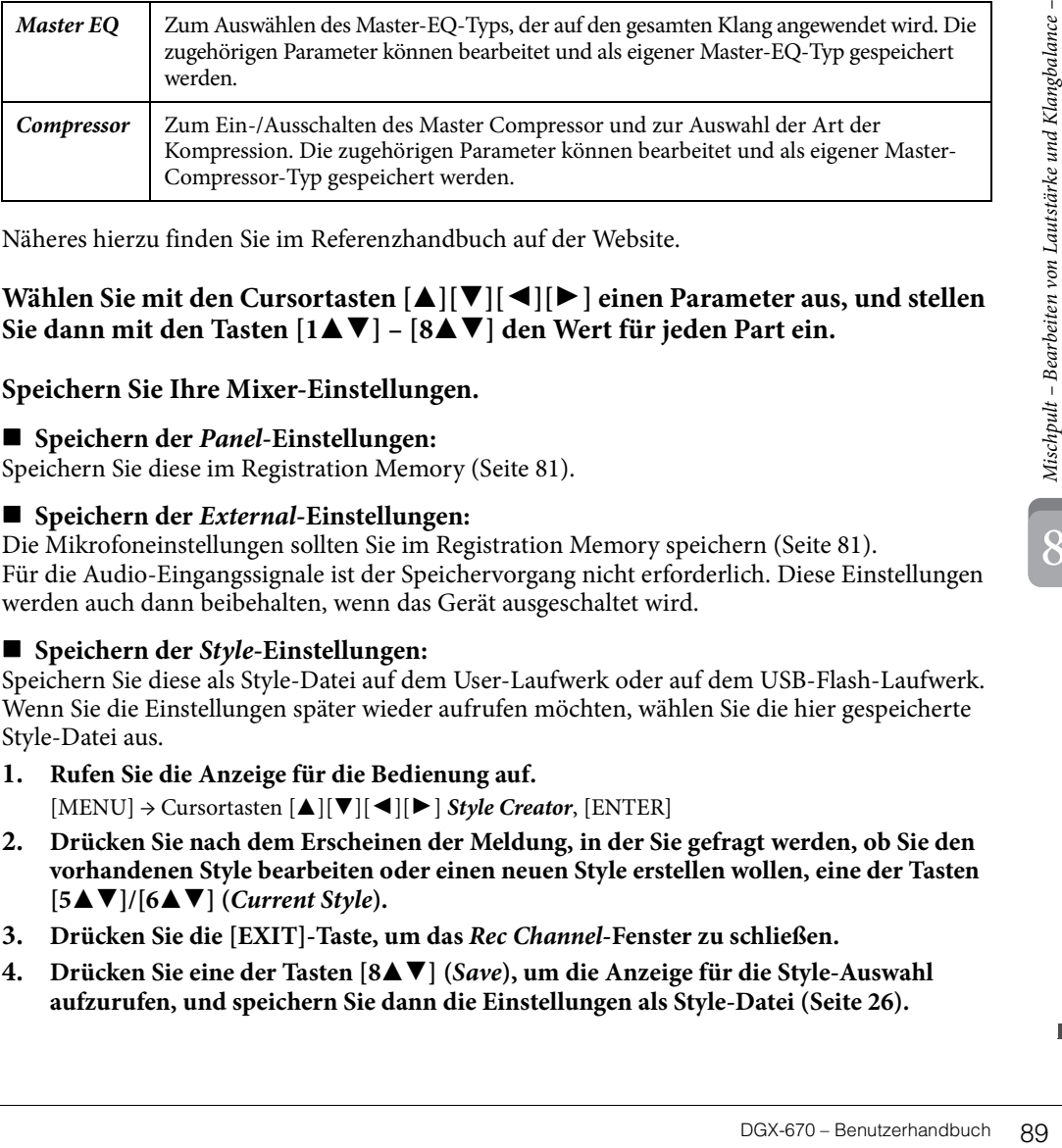

Näheres hierzu finden Sie im Referenzhandbuch auf der Website.

4 **Wählen Sie mit den Cursortasten [**U**][**D**][**L**][**R**] einen Parameter aus, und stellen**  Sie dann mit den Tasten [1▲▼] – [8▲▼] den Wert für jeden Part ein.

# 5 **Speichern Sie Ihre Mixer-Einstellungen.**

# **Speichern der** *Panel***-Einstellungen:**

Speichern Sie diese im Registration Memory ([Seite 81\)](#page-80-1).

#### **Speichern der** *External***-Einstellungen:**

Die Mikrofoneinstellungen sollten Sie im Registration Memory speichern ([Seite 81](#page-80-1)). Für die Audio-Eingangssignale ist der Speichervorgang nicht erforderlich. Diese Einstellungen werden auch dann beibehalten, wenn das Gerät ausgeschaltet wird.

# **Speichern der** *Style***-Einstellungen:**

Speichern Sie diese als Style-Datei auf dem User-Laufwerk oder auf dem USB-Flash-Laufwerk. Wenn Sie die Einstellungen später wieder aufrufen möchten, wählen Sie die hier gespeicherte Style-Datei aus.

- **1. Rufen Sie die Anzeige für die Bedienung auf.**  $[MEMU] \rightarrow Cursortasten$   $[\triangle][\blacktriangledown][\blacktriangle][\blacktriangleright]$  *Style Creator*,  $[ENTER]$
- **2. Drücken Sie nach dem Erscheinen der Meldung, in der Sie gefragt werden, ob Sie den vorhandenen Style bearbeiten oder einen neuen Style erstellen wollen, eine der Tasten**   $[5\blacktriangle \blacktriangledown]/[6\blacktriangle \blacktriangledown]$  (*Current Style*).
- **3. Drücken Sie die [EXIT]-Taste, um das** *Rec Channel***-Fenster zu schließen.**
- **4.** Drücken Sie eine der Tasten [8▲▼] (*Save*), um die Anzeige für die Style-Auswahl **aufzurufen, und speichern Sie dann die Einstellungen als Style-Datei [\(Seite 26](#page-25-0)).**

#### **Speichern der** *Song***-Einstellungen:**

Speichern Sie zuerst die bearbeiteten Einstellungen als Teil der Song-Daten (Setup-Daten), und speichern Sie dann den Song auf dem User-Laufwerk oder auf dem USB-Flash-Laufwerk. Wenn Sie die Einstellungen später wieder aufrufen möchten, wählen Sie die hier gespeicherte Song-Datei aus.

- **1. Rufen Sie die Anzeige für die Bedienung auf.** [MENU] → Cursortasten [U][D][L][R] *Song Creator*, [ENTER]
- **2. Verwenden Sie die TAB-Tasten [**L][R**], um die** *Setup***-Registerkarte aufzurufen.**
- **3. Wählen Sie mit den Cursortasten [**U**][**D**][**L**][**R**] den zu speichernden Eintrag aus, und drücken Sie dann die [ENTER]-Taste, um die entsprechende Markierung einzugeben (oder zu entfernen).**
- **4. Verwenden Sie die Tasten [6 ▲▼]/[7 ▲▼] (***Apply***), um die Einstellungen anzuwenden.**
- **5. Drücken Sie eine der Tasten [8▲▼] (***Save***), um die Anzeige für die Song-Auswahl aufzurufen, und speichern Sie dann die Einstellungen als Song-Datei ([Seite 26\)](#page-25-0).**

# **Erweiterte Funktionen**

Einzelheiten hierzu finden Sie in Kapitel 8 des Referenzhandbuchs.

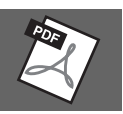

9

## *VORSICHT*

**Bevor Sie das Instrument mit anderen elektronischen Geräten verbinden, schalten Sie bitte alle Geräte aus. Achten Sie auch darauf, alle Lautstärkeregler auf Minimum (0) einzustellen, bevor Sie die Geräte ein- oder ausschalten. Andernfalls können Stromschläge, Beschädigung von Komponenten oder dauerhafte Gehörschädigungen die Folge sein.**

#### *ACHTUNG*

<span id="page-90-0"></span>**Stellen Sie keine externen Geräte in einer unsicheren Position auf. Dadurch kann das Gerät zu Boden fallen und beschädigt werden.**

# **Anschließen von USB-Geräten ([USB TO DEVICE]-Buchse)**

An der [USB TO DEVICE]-Buchse können Sie ein USB-Flash-Laufwerk oder einen USB-Wireless-LAN-Adapter anschließen. Sie können die auf dem Instrument erstellten Daten auf dem USB-Flash-Laufwerk speichern ([Seite 26](#page-25-0)), oder Sie können das Instrument über einen USB-Wireless-LAN-Adapter [\(Seite 94\)](#page-93-0) mit einem Smart-Gerät verbinden.

#### <span id="page-90-1"></span>**Vorsichtsmaßnahmen bei Verwendung der Buchse [USB TO DEVICE]**

Dieses Instrument ist mit einer integrierten Buchse [USB TO DEVICE] (USB zum Gerät) ausgestattet. Behandeln Sie das USB-Gerät mit Vorsicht, wenn Sie es an dieser Buchse anschließen. Beachten Sie die nachfolgend aufgeführten Maßnahmen.

#### **HINWEIS**

Weitere Informationen zur Bedienung von USB-Geräten finden Sie in der Bedienungsanleitung des jeweiligen USB-Geräts.

#### **Kompatible USB-Geräte**

- USB-Flash-Laufwerk
- USB-Wireless-LAN-Adapter (UD-WL01; separat erhältlich)

Andere Geräte wie beispielsweise ein USB-Hub, eine Computertastatur oder Maus können nicht benutzt werden.

Das Instrument unterstützt nicht notwendigerweise alle im Handel erhältlichen USB-Geräte. Yamaha übernimmt keine Garantie für die Betriebsfähigkeit der von Ihnen erworbenen USB-Geräte. Bevor Sie ein USB-Gerät für die Verwendung mit diesem Instrument kaufen, besuchen Sie bitte die folgende Internetseite, um die "Compatible USB Device List" (Liste kompatibler USB-Geräte) zu sehen: <https://download.yamaha.com/>

Obwohl USB-Geräte der Standards 2.0 bis 3.0 auf diesem Instrument verwendet werden können, ist die Zeit zum Speichern auf bzw. Laden von einem USB-Gerät abhängig von der Art der Daten oder dem Status des Instruments. USB-Geräte der Version 1.1 können nicht mit diesem Instrument verwendet werden.

#### *ACHTUNG*

**Die [USB TO DEVICE]-Buchse ist für maximal 5 V / 500 mA ausgelegt. Schließen Sie keine USB-Geräte mit höherer Spannung/Stromstärke an, da dies eine Beschädigung des Instruments verursachen kann.**

#### **Anschließen eines USB-Geräts**

Stellen Sie beim Anschließen eines USB-Speichergeräts an der [USB TO DEVICE]- Buchse sicher, dass der Gerätestecker geeignet und richtig herum angeschlossen ist.

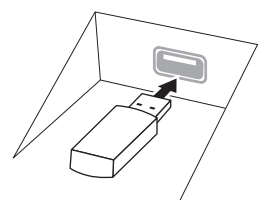

#### *ACHTUNG*

- r Wiedergabe, Aufnahme<br>
ispiel beim Speichern,<br>
uSB-Gerät anzuschließen<br>
en. Nichtbeachtung kann<br>
sa m Instrument oder<br>
sa m Instrument oder<br>
sa m Instrument oder<br>
sa m der darauf<br>
rhileßen und wieder<br>
Sekunden zu warten.<br> **• Vermeiden Sie es während der Wiedergabe, Aufnahme und Dateiverwaltung (zum Beispiel beim Speichern, Kopieren, Löschen und Formatieren) oder während des Zugriffs auf das USB-Gerät ein USB-Gerät anzuschließen oder vom Instrument zu trennen. Nichtbeachtung kann**  zum "Einfrieren" des Vorgangs am Instrument oder **Beschädigung des USB-Geräts und der darauf befindlichen Daten führen.**
- **Wenn Sie das USB-Gerät anschließen und wieder abziehen (oder umgekehrt), achten Sie darauf, zwischen den beiden Vorgängen einige Sekunden zu warten.**
- **Verwenden Sie keine Verlängerungskabel beim Anschließen von USB-Geräten.**

#### **Verwenden von USB-Flash-Laufwerken**

Wenn Sie am Instrument ein USB-Flash-Laufwerk anschließen, können Sie die von Ihnen erstellten Daten auf dem angeschlossenen Gerät speichern sowie die Daten vom angeschlossenen USB-Flash-Laufwerk lesen oder wiedergeben.

#### **Maximale Anzahl anschließbarer USB-Flash-Laufwerke**

Es kann nur ein USB-Flash-Laufwerk an der [USB TO DEVICE]-Buchse angeschlossen werden.

#### **Formatieren von USB-Flash-Laufwerken**

Sie sollten das USB-Flash-Laufwerk nur mit diesem Instrument formatieren ([Seite 92\)](#page-91-0). Ein USB-Flash-Laufwerk, das auf einem anderen Gerät formatiert wurde, funktioniert eventuell nicht richtig.

#### *ACHTUNG*

**Durch den Formatierungsvorgang werden alle vorher vorhandenen Daten überschrieben. Vergewissern Sie sich, dass das zu formatierende USB-Flash-Laufwerk keine wichtigen Daten enthält.**

#### ■ So schützen Sie Ihre Daten (Schreibschutz)

Um das versehentliche Löschen wichtiger Daten zu verhindern, sollten Sie den Schreibschutz des USB-Flash-Laufwerks aktivieren. Wenn Sie Daten auf dem USB-Flash-Laufwerk speichern möchten, achten Sie darauf, den Schreibschutz auszuschalten.

#### **Ausschalten des Instruments**

Vergewissern Sie sich vor dem Ausschalten des Instruments, dass es aktuell NICHT mittels Wiedergabe/ Aufnahme oder Dateiverwaltungsvorgängen auf Daten des USB-Flash-Laufwerks zugreift (wie beim Speichern, Kopieren, Löschen und Formatieren).

Durch Nichtbeachtung können das USB-Flash-Laufwerk oder die darauf befindlichen Daten beschädigt werden.

# <span id="page-91-1"></span><span id="page-91-0"></span>**Formatieren eines USB-Flash-Laufwerks**

Wenn ein USB-Flash-Laufwerk angeschlossen oder ein Medium eingelegt wird, kann eine Meldung erscheinen, die anzeigt, dass das angeschlossene USB-Flash-Laufwerk nicht formatiert ist. Führen Sie in diesem Fall den Formatierungsvorgang aus.

#### *ACHTUNG*

**Durch den Formatierungsvorgang werden alle vorher vorhandenen Daten gelöscht. Vergewissern Sie sich, dass das zu formatierende USB-Flash-Laufwerk keine wichtigen Daten enthält.**

- 1 **Schließen Sie am Anschluss [USB TO DEVICE] das zu formatierende USB-Flash-Laufwerk an.**
- 2 **Rufen Sie die Bedienungsanzeige auf.**  $[MEMU] \rightarrow Cursortasten [\triangle][\blacktriangledown][\blacktriangle][\blacktriangleright] Utility, [ENTER] \rightarrow TAB [\blacktriangle][\blacktriangleright] USB$

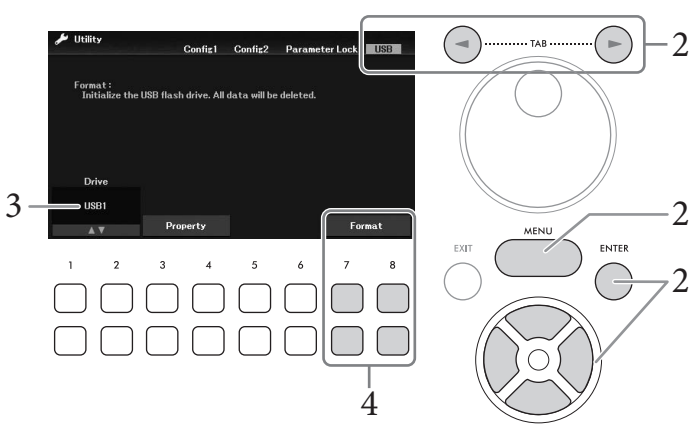

- 3 **Achten Sie darauf, dass** *USB1* **als verfügbares Laufwerk angezeigt wird.**
- 4 **Verwenden Sie die Tasten [7**DU**]/[8**DU**] (***Format***), um das USB-Flash-Laufwerk zu formatieren.**

Drücken Sie eine der Tasten [7**V ▲**] (*Yes*), um den Formatierungsvorgang tatsächlich auszuführen.

#### **Prüfen des verbleibenden freien Speicherplatzes**

Durch Drücken der Tasten [3DU] /[4DU] (*Property*) in Schritt 3 weiter oben können Sie den verfügbaren Speicherplatz des angeschlossenen USB-Flash-Laufwerks prüfen.

# **Anschließen an einen Computer (Buchse [USB TO HOST])**

Indem Sie einen Computer an der [USB TO HOST]-Buchse anschließen, können Sie MIDI- oder Audiodaten zwischen dem Instrument und dem Computer austauschen. Anweisungen zur Verwendung eines Computers mit diesem Instrument erhalten Sie unter "Computer-related Operations" (Funktionen und Bedienvorgänge bei Anschluss eines Computers) auf der Website.

#### *ACHTUNG*

- **Verwenden Sie ein USB-Kabel des Typs AB mit einer Länge von weniger als 3 Metern. USB-3.0-Kabel können nicht verwendet werden.**
- Wenn Sie eine DAW-Anwendung (Digital Audio Workstation) zusammen mit diesem Instrument verwenden, schalten Sie die<br>Audio-Rückführung (Loopback; [Seite 93](#page-92-0)) aus. Anderenfalls kann es je nach den Einstellungen am Computer od **Anwendungs-Software zu einem extrem lauten Signal (Rückkopplung) kommen.**

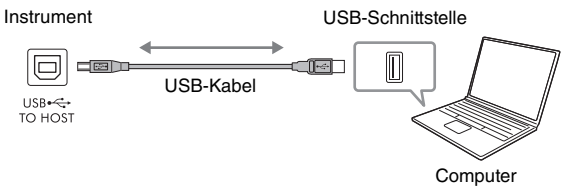

#### **HINWEIS**

- Wenn Sie Ihren Computer über ein USB-Kabel mit dem Instrument verbinden, dann stellen Sie die Verbindung direkt her, und verwenden Sie keinen USB-Hub.
- Das Instrument beginnt die Übertragung mit einer kleinen Verzögerung, nachdem die USB-Verbindung aufgebaut wurde.

# <span id="page-92-1"></span>**Senden und Empfangen von Audiodaten (USB-Audio-Schnittstellenfunktion)**

Indem Sie einen Computer oder ein Smart-Gerät am Anschluss [USB TO HOST] über ein USB-Kabel mit dem Computer verbinden, können digitale Audiodaten übertragen/empfangen werden. Diese USB-Audioschnittstellenfunktion bietet die folgenden Vorteile:

#### **Wiedergabe von Audiodaten mit hoher Klangqualität**

Dies verleiht Ihnen einen direkten, klaren Klang mit weniger Rauschen und geringerer Signalbeeinträchtigung als über die [AUX IN]-Buchse

#### **Sie können Ihr Spiel auf diesem Instrument mit Recording-Software oder Musikproduktionssoftware als Audiodaten aufnehmen**

Die aufgenommenen Audiodaten können auf einem Computer oder Smart-Gerät wiedergegeben werden.

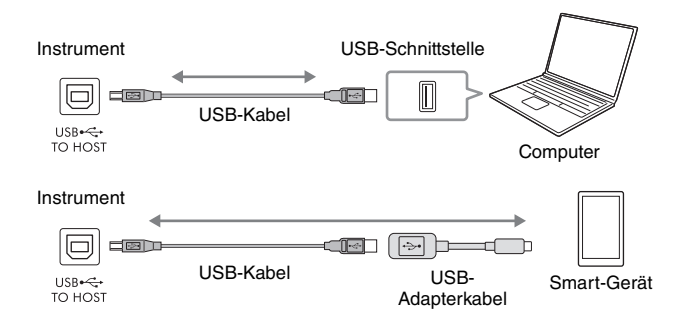

#### **HINWEIS**

- Wenn Sie Audiosignale mithilfe eines Computers unter Windows senden oder empfangen, sollte der Yamaha Steinberg USB Driver auf dem Computer installiert sein. Näheres hierzu finden Sie im Handbuch "Computer-related Operations" (Funktionen und Bedienvorgänge bei Anschluss eines Computers) auf der Website.
- Weitere Anweisungen zum Anschließen eines Smart-Geräts finden Sie im "Smart Device Connection Manual" (Handbuch für den Anschluss von Smart-Geräten) auf der Website.

# <span id="page-92-2"></span><span id="page-92-0"></span>**Ein-/Ausschalten der Audio-Loopback-Funktion**

Hier können Sie einstellen, ob das Audio-Eingangssignal ([Seite 95\)](#page-94-1) vom externen Gerät zusammen mit dem Spieldaten vom Instrument zum Computer/Smart-Gerät zurückgeführt wird oder nicht. Für die Ausgabe des Audio-Eingangssignals schalten Sie Audio Loopback ein.

Wenn Sie beispielsweise das Audio-Eingangssignal sowie den auf dem Instrument gespielten Sound mit dem angeschlossenen Computer oder Smart-Gerät aufnehmen möchten, schalten Sie dies ein. Wenn Sie lediglich die auf diesem Instrument gespielten Audiosignale auf dem Computer oder dem Smart-Gerät aufnehmen möchten, schalten Sie dies aus.

Die Einstellung kann über [MENU] → Cursortasten [**A**][**▼**][▶] *Utility*, [ENTER] → TAB [◀] *Config1* → Cursortasten [**A**][**V**] 2 Audio Loopback.

#### **HINWEIS**

- Bei der Aufnahme mit der USB Audio Recorder-Funktion [\(Seite 75\)](#page-74-0) wird das Audio-Eingangssignal vom externen Gerät aufgenommen, wenn hier On eingestellt ist, und es wird nicht aufgezeichnet, wenn Off eingestellt ist.
- Das Audiosignal kann nicht an ein Gerät ausgegeben werden, das über die [AUX IN]-Buchse oder über Bluetooth verbunden ist.

9

# <span id="page-93-0"></span>**Verbinden mit einem Smart-Gerät ([AUX IN]-Buchse/Bluetooth/[USB TO HOST]-Anschluss, Wireless LAN)**

Die Verbindung mit einem Smart-Gerät wie einem Smartphone oder Tablet bietet folgende Vorteile:

- Durch Anschluss über die [AUX IN]-Buchse ([Seite 95\)](#page-94-2) oder Bluetooth [\(Seite 96\)](#page-95-0) können Sie den vom Smart-Gerät erzeugten Klang über die eingebauten Lautsprecher des Instruments hören.
- Durch Anschließen an der [USB TO HOST]-Buchse können Sie Audiodaten senden/empfangen (USB-Audioschnittstellenfunktion; [Seite 93\)](#page-92-1).
- Um sich über einen USB-Wireless-LAN-Adapter (UD-WL01; separat erhältlich) oder per USB-Kabel mit einem Smart-Gerät zu verbinden, können Sie kompatible Apps auf diesen Geräten verwenden.

Anweisungen zur Verbindung mit einer anderen Methode als über die [AUX IN]-Buchse oder über Bluetooth finden Sie im "Smart Device Connection Manual" (Handbuch für den Anschluss von Smart-Geräten) auf der Website.

#### *ACHTUNG*

- **Verwenden Sie ein USB-Kabel des Typs AB mit einer Länge von weniger als 3 Metern. USB-3.0-Kabel können nicht verwendet werden.**
- **Verbinden Sie dieses Produkt nicht direkt mit einem öffentlichem WLAN und/oder dem Internet. Verbinden Sie dieses Produkt nur über einen Router (Zugangsknoten) mit starkem Passwortschutz. Wenden Sie sich an den Hersteller Ihres Routers für Informationen zur besten Vorgehensweise für Ihre Sicherheit.**

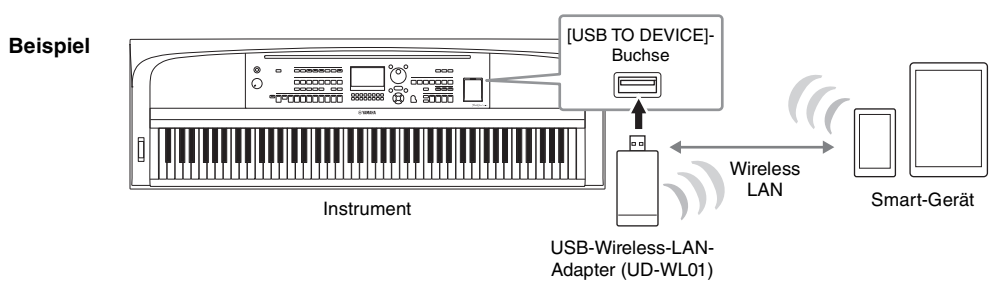

#### **HINWEIS**

- Der USB-Wireless-LAN-Adapter (UD-WL01) ist je nach Region eventuell nicht bei Ihnen erhältlich.
- Lesen Sie vor Verwendung der [USB TO DEVICE]-Buchse unbedingt den Abschnitt "Vorsichtsmaßnahmen bei Verwendung der [USB TO DEVICE]-Buchse" auf [Seite 91.](#page-90-1)
- Wenn Sie Ihr Smart-Gerät über ein USB-Kabel mit dem Instrument verbinden, dann stellen Sie die Verbindung direkt her und verwenden Sie keinen USB-Hub.
- Das Instrument beginnt die Übertragung mit einer kleinen Verzögerung, nachdem die Verbindung zum Smart-Gerät aufgebaut wurde. • Wenn Sie das Instrument zusammen mit Ihrem Smart-Gerät verwenden, empfehlen wir Ihnen, bei jenem Gerät in den WLAN- oder
- Bluetooth-Einstellungen den "Flugzeugmodus" einzuschalten, um für die Kommunikation erzeugte Signale zu unterdrücken. • Sie können einstellen, ob das Audio-Eingangssignal vom externen Gerät zusammen mit dem Spieldaten vom Instrument zum Smart-Gerät zurückgeführt wird oder nicht. Genauere Informationen finden Sie auf [Seite 93](#page-92-0).

# **Verwenden einer App auf einem Smart-Gerät**

Durch Verbinden mit einem Smart-Gerät und Nutzung kompatibler Apps erhalten Sie zusätzliche praktische Funktionen, und Sie können die Möglichkeiten dieses Instruments noch besser ausschöpfen. Für Informationen über die kompatiblen Apps und Smart-Geräte rufen Sie die Internetseite der jeweiligen Apps auf der folgenden Seite auf:

<https://www.yamaha.com/kbdapps/>

# **Anhören der Audio-Wiedergabe von einem externen Gerät über die Lautsprecher des Instruments ([AUX IN]-Buchse/Bluetooth/[USB TO HOST]-Buchse)**

Die Audio-Wiedergabe des angeschlossenen Geräts kann über die Lautsprecher des Instruments erfolgen. Um das Audiosignal zuzuführen, schließen Sie mit einer der folgenden Methoden ein externes Gerät an.

- Anschließen an der [AUX IN]-Buchse mit einem Audiokabel
- Anschluss über Bluetooth (Bluetooth-Audiofunktion; [Seite 96](#page-95-0))
- Schließen Sie die [USB TO HOST]-Buchse über ein USB-Kabel an (USB-Audioschnittstellenfunktion; [Seite 93\)](#page-92-1).

Um sich mit einem Smart-Gerät zu verbinden, können Sie dies auch über einen USB-Wireless-LAN-Adapter (UD-WL01; separat erhältlich) tun. Informationen über die Verbindung mit Smart-Geräten erhalten Sie auf [Seite 94.](#page-93-0)

#### <span id="page-94-1"></span><span id="page-94-0"></span>**Audio-Eingangssignal:**

In diesem Handbuch bezieht sich der Begriff "Audio-Eingangssignal" auf die Audiosignale, die diesem Instrument von verbundenen externen Geräten aus zugeführt werden.

#### **HINWEIS**

- Die Lautstärke des Audio-Eingangssignals lässt sich am externen Gerät regeln.
- Sie können das Lautstärkeverhältnis zwischen den Sounds des Instruments und dem Audio-Eingangssignal in der Mixer-Anzeige einstellen ([Seite 88\)](#page-87-0).
- Sie können einstellen, ob das Audio-Eingangssignal vom externen Gerät zusammen mit dem Spieldaten vom Instrument zum Computer/Smart-Gerät zurückgeführt wird oder nicht. Genauere Informationen finden Sie auf [Seite 93](#page-92-0).

# <span id="page-94-2"></span>**Anschließen eines Audioplayers an der [AUX IN]-Buchse über ein Audiokabel**

Sie können die Kopfhörerbuchse eines Audio-Players wie z. B. eines Smartphones oder eines mobilen Audio-Players an die [AUX IN]-Buchse des Instruments anschließen. Die Audio-Wiedergabe des angeschlossenen Geräts kann über die eingebauten Lautsprecher dieses Instruments erfolgen.

#### *ACHTUNG*

**Um mögliche Schäden an den Geräten zu vermeiden, schalten Sie zuerst das externe Gerät und danach das Instrument ein. Wenn Sie das System ausschalten, schalten Sie zuerst das Instrument und dann das externe Gerät aus.**

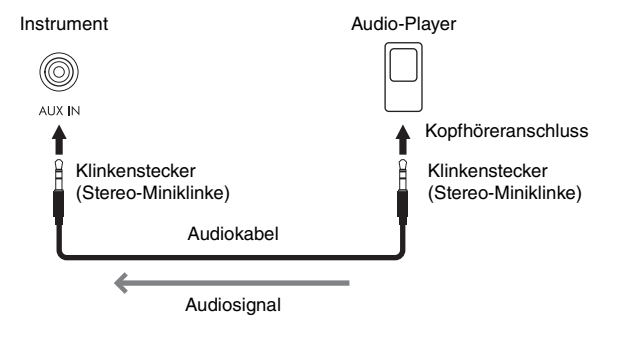

#### **HINWEIS**

Verwenden Sie Audiokabel und Adapterstecker mit einem Widerstand von annähernd Null Ohm.

#### <span id="page-94-3"></span>**Rauschminimierung für das Eingangssignal per Noise Gate**

Standardmäßig entfernt dieses Instrument unerwünschtes Rauschen vom Audiosignal am Eingang. Dies kann jedoch dazu führen, dass auch erwünschte Signalanteile abgeschnitten werden, z. B. das leise Ausklingen eines Klaviers oder einer akustischen Gitarre. Um dies zu vermeiden, stellen Sie das Noise Gate über [MENU] → Cursortasten  $[\triangle][\blacktriangledown][\blacktriangle][\blacktriangleright]$  *Utility,*  $[ENTER] \rightarrow$  TAB  $[\blacktriangle]$  *Config1*  $\rightarrow$  Cursortasten  $[\triangle][\blacktriangledown]$  *2 AUX In Noise Gate.* 

# <span id="page-95-1"></span><span id="page-95-0"></span>**Hören von Audiodaten eines Bluetooth-Geräts über dieses Instrument (Bluetooth-Audiofunktion)**

Achten Sie darauf, vor Verwendung der Bluetooth-Funktion den Abschnitt "Informationen zu Bluetooth" [\(Seite 97](#page-96-0)) zu lesen.

Sie können das Audiosignal von Audiodaten, die in einem mit Bluetooth ausgestattetem Gerät gespeichert sind, über dieses Instrument wiedergeben und über die integrierten Lautsprecher dieses Instruments hören.

#### **Mit Bluetooth ausgestattetes Gerät:**

In dieser Anleitung bedeutet der Begriff "ein mit Bluetooth ausgestattetes Gerät", dass dieses mittels der Bluetooth-Funktion (drahtlose Kommunikation) Audiodaten an das Instrument übertragen kann. Für den ordnungsgemäßen Betrieb muss das Gerät mit A2DP (Advanced Audio Distribution Profile) kompatibel sein. Die Bluetooth-Audio-Funktion wird hier anhand eines Smart-Geräts mit Bluetooth beispielhaft erläutert.

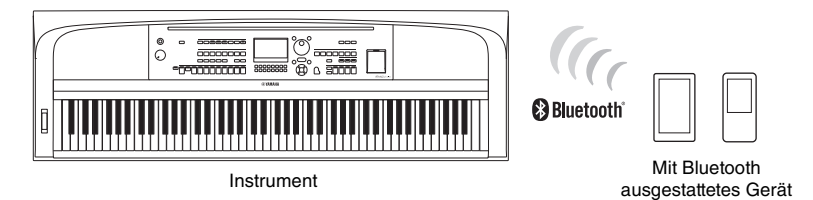

#### **Bluetooth-Funktionalität**

Je nach Land, in dem Sie das Gerät erworben haben, bietet das Instrument möglicherweise keine Bluetooth-Funktion. Wenn das Bluetooth-Logo auf der [MENU]-Taste aufgedruckt ist, bedeutet dies, dass das Produkt mit Bluetooth-Funktionalität ausgestattet ist.

# Bluetooth-EXIT ENTER LOGO

# 1 **Rufen Sie die Anzeige mit den** *Bluetooth***-Funktionen auf.**  $[MEMU] \rightarrow Cursortasten [\triangle][\blacktriangledown][\blacktriangle] [Bluetooth, [ENTER]$

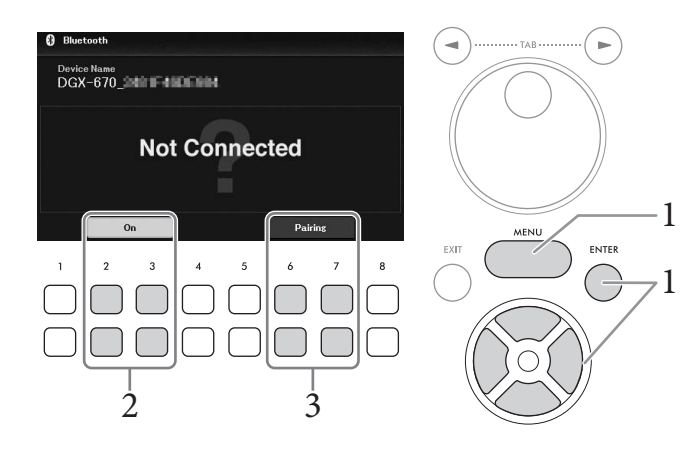

2 **Stellen Sie sicher, dass die Bluetooth-Funktion eingeschaltet ist (***On***).** Mit den Tasten  $[2\blacktriangle\blacktriangledown]/[3\blacktriangle\blacktriangledown]$  können Sie die Bluetooth-Funktion ein- oder ausschalten.

# 3 Verwenden Sie die Tasten [6▲▼]/[7▲▼](*Pairing*), um mit einem mit Bluetooth **ausgestatteten Gerät eine Kopplung durchzuführen.**

Wenn Sie Ihr mit Bluetooth ausgestattetes Gerät mit dem Instrument verbinden möchten, muss das Gerät zunächst mit dem Instrument verbunden werden. Dieser Vorgang wird "Pairing" genannt. Sobald das Gerät mit diesem Instrument verbunden wurde, ist es nicht erforderlich, jedes Mal ein erneutes Pairing auszuführen.

Sie können das Pairing auch starten, indem Sie die [MENU]-Taste 3 Sekunden lang gedrückt halten (ohne das Bluetooth-Display aufzurufen).

#### **HINWEIS**

- "Pairing" bedeutet, dass mit Bluetooth ausgestattete Geräte bei diesem Instrument registriert werden und eine gegenseitige Erkennung der drahtlosen Kommunikation zwischen den beiden Geräten eingerichtet wird.
- Es kann nur ein Smart-Gerät zur Zeit mit diesem Instrument verbunden werden (jedoch können bis zu 8 Smart-Geräte durch Pairing mit diesem Instrument verbunden werden). Wenn mit dem neunten Smart-Gerät ein Pairing ausgeführt wird, werden die Pairing-Daten für das Gerät mit der ältesten Verbindung gelöscht.
- Bluetooth-Kopfhörer oder -Lautsprecher können nicht gepaart werden.

# 4 **Schalten Sie bei Ihrem mit Bluetooth ausgestatteten Gerät die Bluetooth-Funktion ein und wählen Sie in der Liste der Verbindungen den Gerätenamen aus, der die**  Bezeichnung "DGX-670" enthält.

Nachdem das Pairing abgeschlossen ist, wird der Name des mit Bluetooth ausgestatteten Geräts angezeigt, und "Connected" erscheint im Display.

#### **HINWEIS**

Wenn Sie gebeten werden, ein Kennwort einzugeben, geben Sie die Ziffern "0000" ein.

# 5 **Spielen Sie Audiodaten auf Ihrem Smart-Gerät ab, um zu prüfen, ob die eingebauten Lautsprecher dieses Instruments das Audiosignal ausgeben können.**

Wenn Sie dieses Instrument beim nächsten Mal einschalten, wird automatisch das zuletzt verwendete mit Bluetooth ausgestattete Gerät mit diesem Instrument verbunden, wenn die Bluetooth-Funktion sowohl an dem mit Bluetooth ausgestatteten Gerät als auch am Instrument eingeschaltet ist. Wenn keine automatische Verbindung erfolgt, wählen Sie an dem mit Bluetooth ausgestatteten Gerät den Modellnamen des Instruments aus der Liste der Verbindungen aus.

#### <span id="page-96-0"></span>**Informationen zu Bluetooth**

Bluetooth ist eine Technologie für die drahtlose Kommunikation zwischen Geräten im 2,4-GHz-Frequenzband im Umkreis von 10 Metern.

#### **Kommunikation über Bluetooth**

Das 2,4-GHz-Band, das von Bluetooth-kompatiblen Geräten verwendet wird, ist ein Funkfrequenzband, das von vielen Geräten genutzt wird. Obwohl Bluetooth-kompatible Geräte eine Technologie verwenden, die den Einfluss anderer Komponenten auf dasselbe Funkfrequenzband gering halten soll, können solche Einflüsse durch andere Komponenten die Geschwindigkeit bzw. die mögliche Distanz der Kommunikation verringern und in einigen Fällen eine Kommunikation sogar unmöglich machen.

- Die Geschwindigkeit der Signalübertragung und die Distanz, über die eine Kommunikation möglich ist, hängt von der Entfernung zwischen den kommunizierenden Geräten, dem Vorhandensein von Hindernissen, der Qualität der Funkwellen und der Art des verwendeten Geräts ab.
- Yamaha kann nicht garantieren, dass alle drahtlosen Verbindungen zwischen diesem und anderen Bluetoothkompatiblen Geräten funktionieren.

# **Anschließen von Kopfhörern oder externen Lautsprechern (Buchse [PHONES/OUTPUT])**

Die Buchse [PHONES/OUTPUT] kann zum Anschließen eines Kopfhörers sowie zur Ausgabe des Ausgangssignals an das angeschlossene Gerät wie z. B. Lautsprecher, Aufnahmegerät oder Computer verwendet werden. Die Lautsprecher dieses Instruments werden automatisch ausgeschaltet, sobald ein Stecker in diese Buchse gesteckt wird.

#### *VORSICHT*

**Benutzen Sie das Instrument/Gerät oder die Kopfhörer nicht über eine längere Zeit mit zu hohen oder unangenehmen Lautstärken. Hierdurch können bleibende Hörschäden auftreten.**

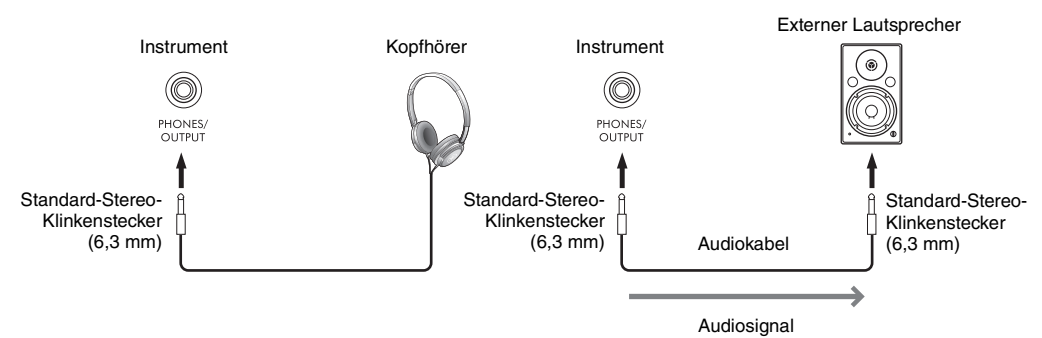

#### *ACHTUNG*

- **Um mögliche Schäden an den Geräten zu vermeiden, schalten Sie zuerst das Instrument und dann das externe Gerät ein. Wenn Sie das System ausschalten, schalten Sie zuerst das externe Gerät und dann das Instrument aus. Da das Instrument möglicherweise aufgrund der automatischen Abschaltungsfunktion (Auto Power Off) automatisch ausgeschaltet wird [\(Seite 17](#page-16-0)), schalten Sie das externe Gerät aus, oder deaktivieren Sie die Auto-Power-Off-Funktion, wenn Sie das Instrument nicht benötigen.**
- **Führen Sie das Ausgangssignal der Buchse [PHONES/OUTPUT] nicht zur Buchse [AUX IN]. Falls Sie diese Verbindung herstellen, wird das Eingangssignal der Buchse [AUX IN] an der Buchse [PHONES/OUTPUT] ausgegeben. Eine derartige Verbindung kann zu einer Rückkopplungsschleife führen, die einen extrem hochpegeligen Pfeifton erzeugt und die angeschlossenen Komponenten beschädigen kann.**

#### **HINWEIS**

Verwenden Sie Audiokabel und Adapterstecker mit einem Widerstand von annähernd Null Ohm.

# <span id="page-97-0"></span>**Wiedergabe eines natürlichen Entfernungseindrucks (auch über Kopfhörer) – Stereophonic Optimizer**

Die Funktion "Stereophonic Optimizer" erzeugt über Kopfhörer den Raumeindruck, den Sie beim Spielen eines akustischen Klaviers/Flügels erhalten. Der Klang im Kopfhörer ist häufig viel zu nah an Ihren Ohren, um den natürlichen Klangeindruck wiederzugeben. Durch Einschalten dieser Funktion können Sie über die Kopfhörer den natürlichen Abstand hören, so als ob der Klang aus der Richtung des Klaviers käme. Diese Funktion ist nur für bei den VRM-Voices [\(Seite 41](#page-40-0)) wirksam und betrifft auch nicht die Tonausgabe über die Lautsprecher dieses Instruments. Standardmäßig ist diese Funktion eingeschaltet. Sie können die Funktion über [MENU]  $\rightarrow$  Cursortasten  $[\triangle][\blacktriangledown][\blacktriangle][\blacktriangledown][\blacktriangledown][\blacktriangle]$  *Utility*, [ENTER]  $\rightarrow$  TAB  $[\triangleleft]$  *Config1*  $\rightarrow$ Cursortaste [D] *3 Stereophonic Optimizer* ein- oder ausschalten. Einzelheiten hierzu finden Sie in Kapitel 10 des Referenzhandbuchs auf der Website.

# **Anschließen eines Mikrofons ([MIC INPUT]-Buchse)**

An die [MIC INPUT]-Buchse (Standard-Klinkenbuchse) können Sie ein Mikrofon anschließen, um zu Ihrem Spiel oder zur Song-/Audio-Wiedergabe zu singen. Anweisungen finden Sie auf [Seite 77](#page-76-0).

# **Anschließen einer Pedaleinheit ([AUX PEDAL]-Buchse)**

Das mitgelieferte Pedal oder andere, separat erhältliche Pedale (FC3A, FC4A oder FC5) können an der [AUX PEDAL]-Buchse angeschlossen werden. Genauere Informationen finden Sie auf [Seite 14.](#page-13-0)

#### **HINWEIS**

- Stellen Sie sicher, dass das Instrument ausgeschaltet ist, während Sie das Pedal anschließen oder entfernen.
- Vermeiden Sie eine Betätigung des Pedals beim Einschalten. Dadurch wird die Polarität des Pedals und damit seine Funktion umgekehrt.

# **Anschließen einer Pedaleinheit ([PEDAL UNIT]-Buchse)**

#### Die separat erhältliche Pedaleinheit LP-1B oder LP-1WH kann an der Buchse [PEDAL UNIT] angeschlossen werden. Genauere Informationen finden Sie auf [Seite 15.](#page-14-0)

#### **HINWEIS**

- Stellen Sie sicher, dass das Instrument ausgeschaltet ist, während Sie das Pedal anschließen oder entfernen.
- Vermeiden Sie die Betätigung der Pedale beim Einschalten. Dadurch wird die Polarität der Pedale und damit deren jeweilige Funktion umgekehrt.

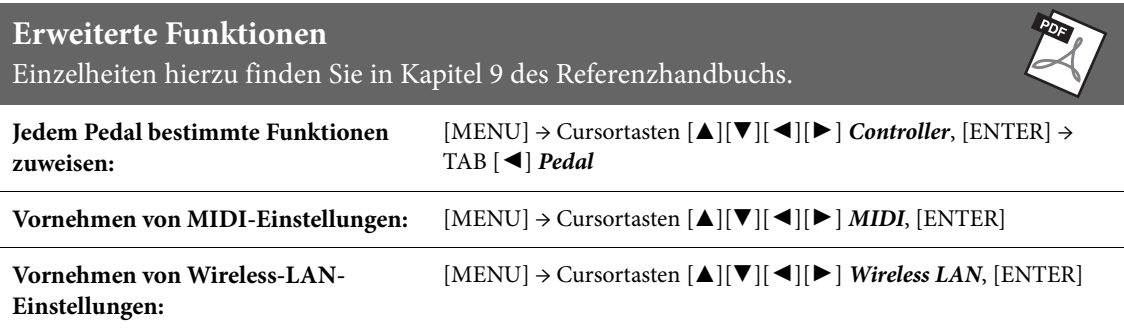

Das Menü bietet viele verschiedene praktische Einstellungen und Tools für das Instrument. Dazu gehören generelle Einstellungen, die das gesamte Instrument betreffen, sowie detaillierte Einstellungen bestimmter Funktionen. Darüber hinaus enthält es erweiterte Creator-Funktionen z. B. zum Erstellen eigener Styles und Songs.

# **Allgemeine Bedienung**

Dieser Abschnitt beschreibt nur, wie die Anzeige zum Bedienen der einzelnen Funktionen aufgerufen wird. Informationen darüber, was Sie mit den jeweiligen Funktionen erreichen können, oder wo Sie genauere Anweisungen dazu finden, erhalten Sie in der Funktionsliste auf [Seite 101](#page-100-0).

1 **Drücken Sie die Taste [MENU], um die Menüanzeige aufzurufen.**

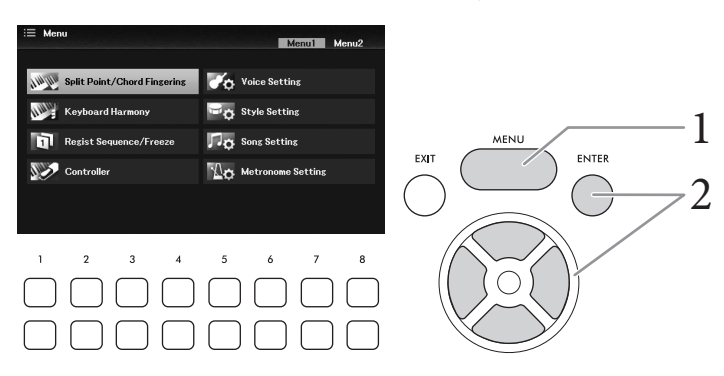

2 **Bewegen Sie den Cursor mit den Cursortasten [**U**][**D**][**L**][**R**] auf die gewünschte Funktion, und drücken Sie dann die [ENTER]-Taste, um die zugehörige Anzeige aufzurufen.** 

Die *Menu*-Anzeige besteht aus zwei Seiten (*Menu1/Menu2*). Mit den Tab-Tasten [◀][▶] können Sie zwischen diesen Seiten hin- und herschalten. Alternativ können Sie hierzu die Cursortasten  $[\triangle][\blacktriangledown][\blacktriangle][\blacktriangleright]$  verwenden.

3 **Wenn die Anzeige aus mehreren Seiten (Registerkarten) besteht, wählen Sie mit den TAB-Tasten [**L**][**R**] die gewünschte Seite aus.**

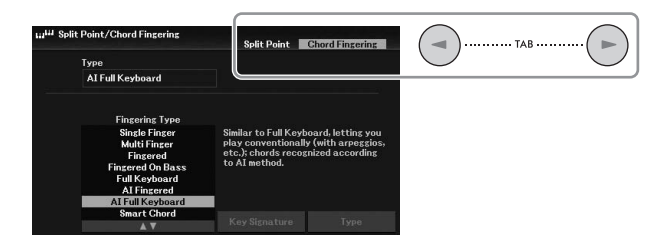

4 **Nehmen Sie die gewünschten Einstellungen oder Bedienvorgänge auf der entsprechenden Seite vor.**

# <span id="page-100-0"></span>**Funktionsliste**

Diese Liste erklärt in knapper Form, welche Möglichkeiten die Anzeigen bieten, die über die [MENU]- Taste aufgerufen werden. Weitere Informationen finden Sie auf den nachstehend mit Seitenzahl genannten Kapiteln.

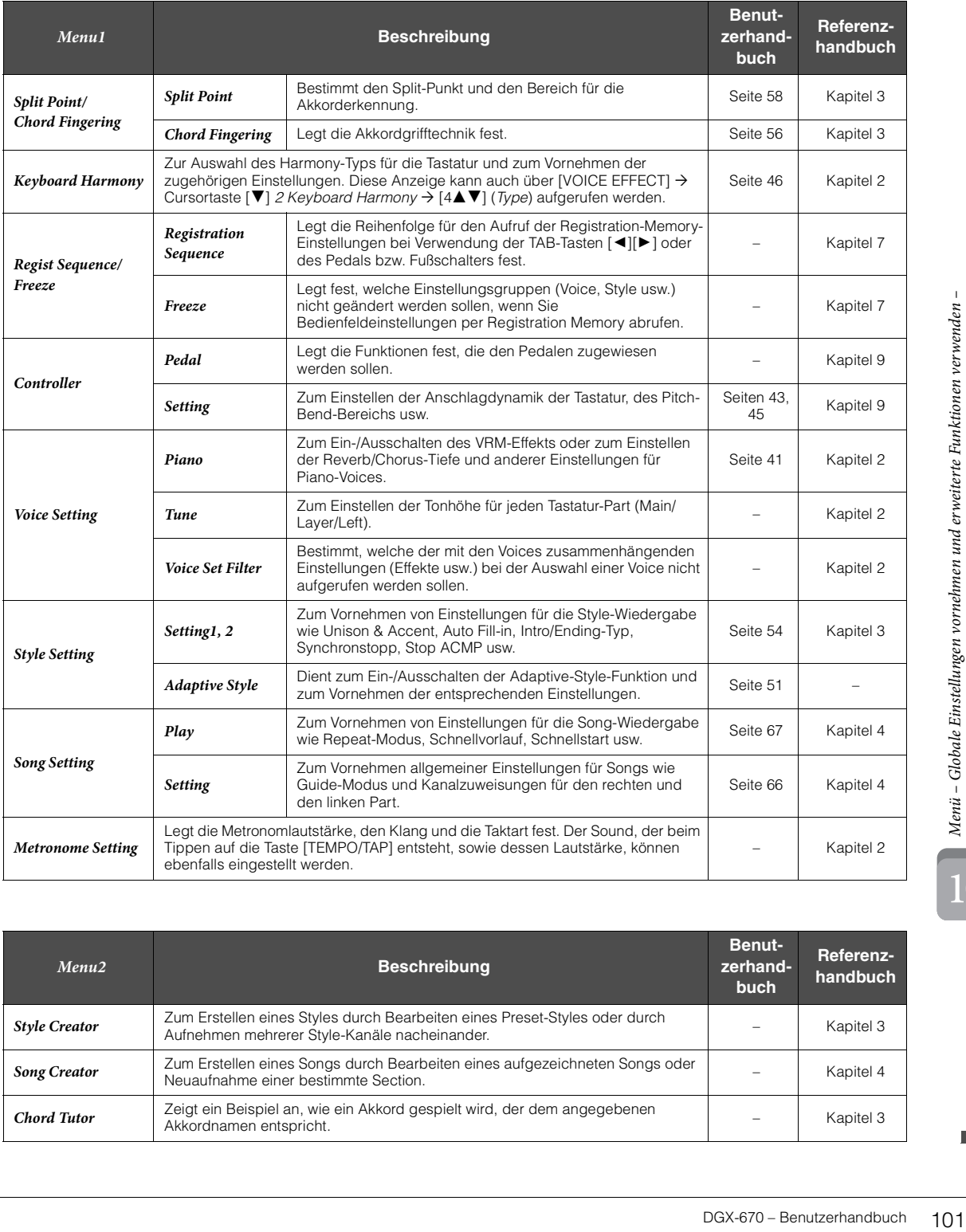

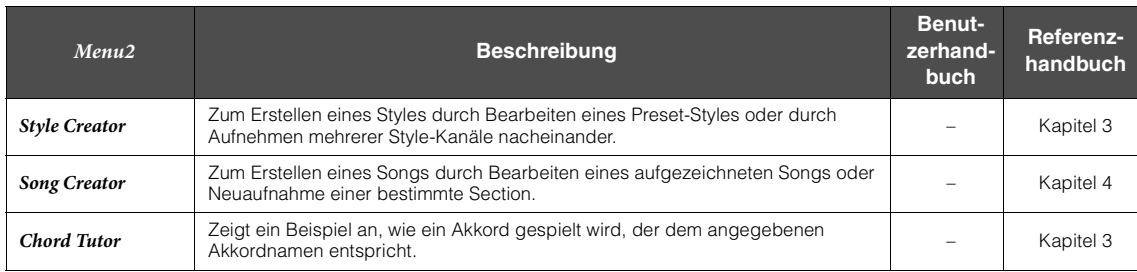

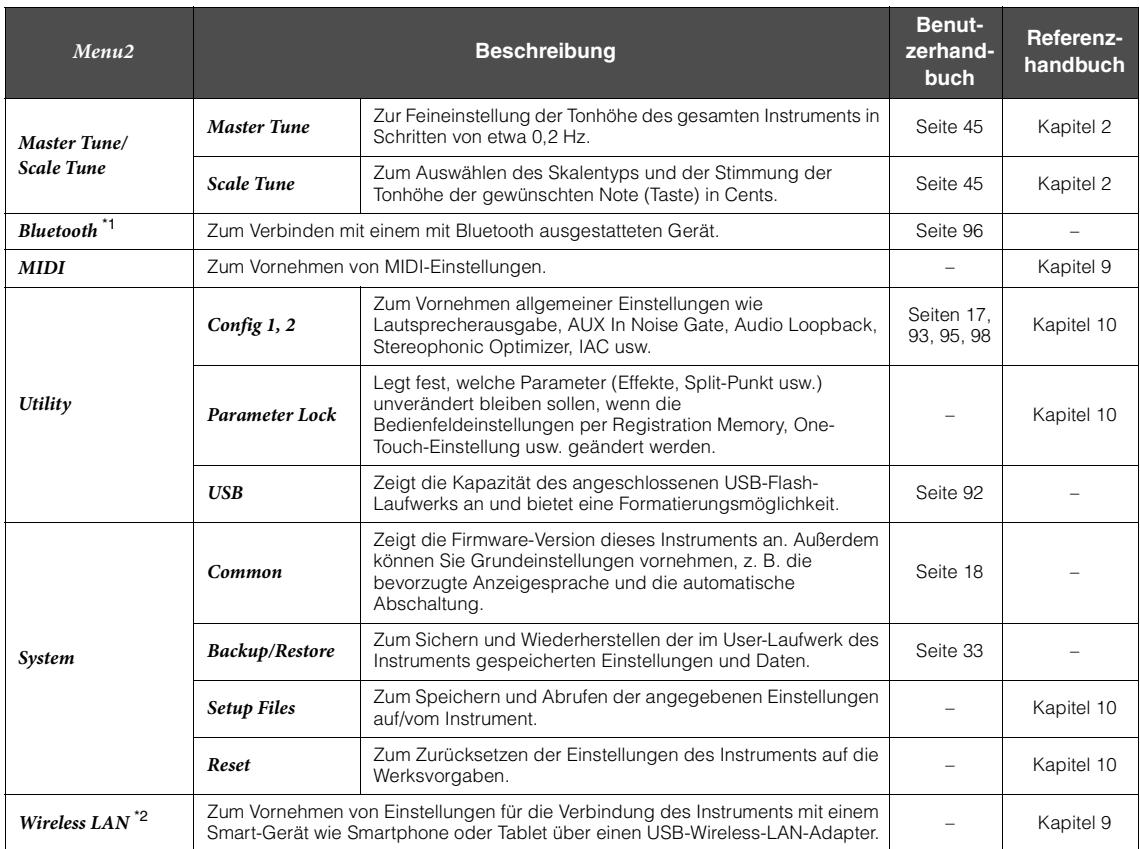

\* 1 Diese Funktion erscheint in der Menüanzeige nur dann, wenn das Instrument mit Bluetooth-Funktionalität ausgestattet ist. Je nach dem Land, in dem Sie es gekauft haben, ist Bluetooth ggf. nicht verfügbar.

\*2 Diese Funktion erscheint in der Menüanzeige nur dann, wenn der USB-Wireless-LAN-Adapter (UD-WL01; separat erhältlich) einmal angeschlossen wurde.

# Fehlerbehebung

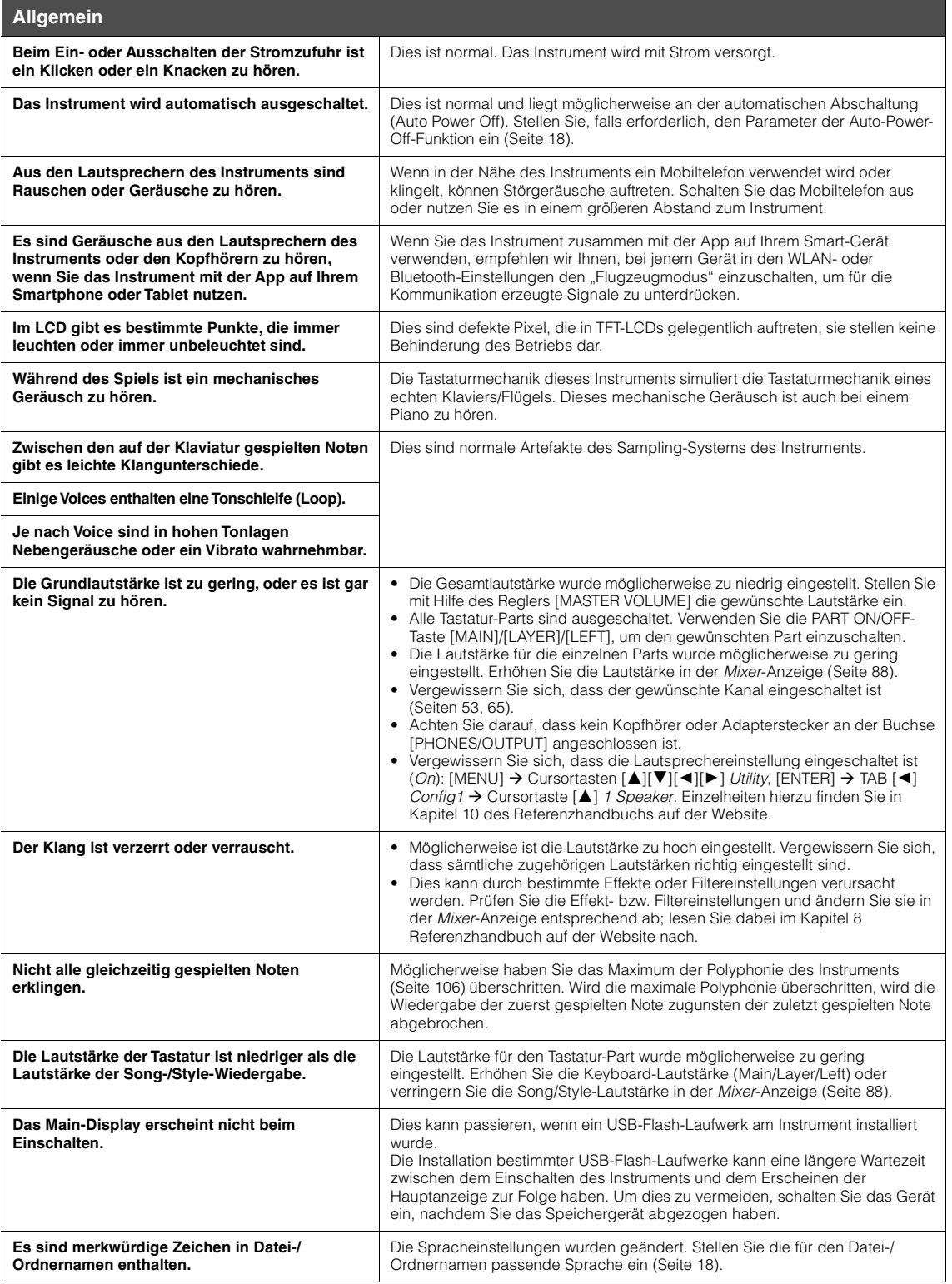

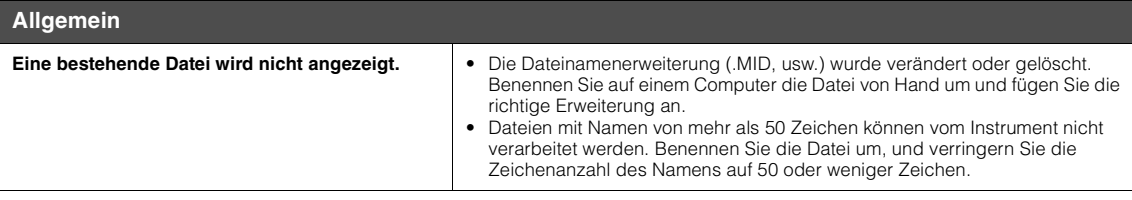

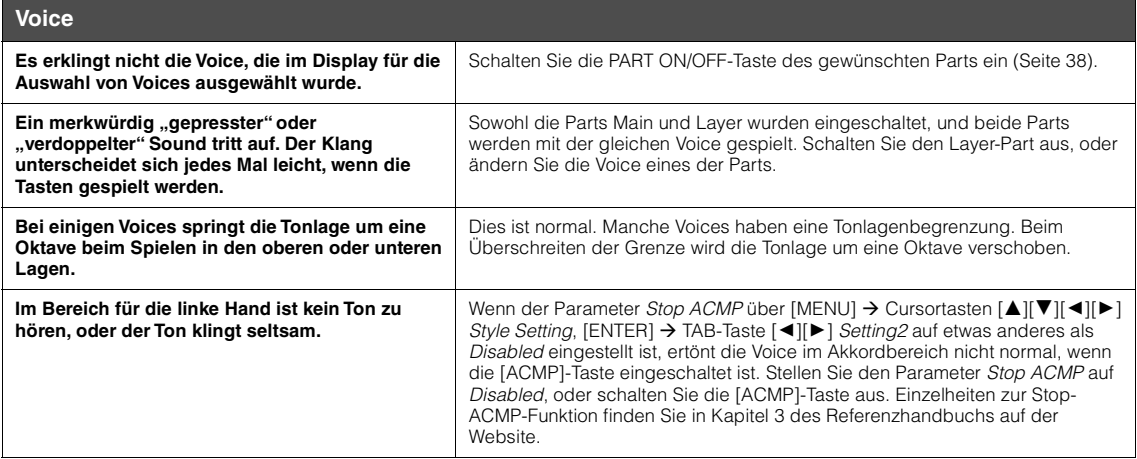

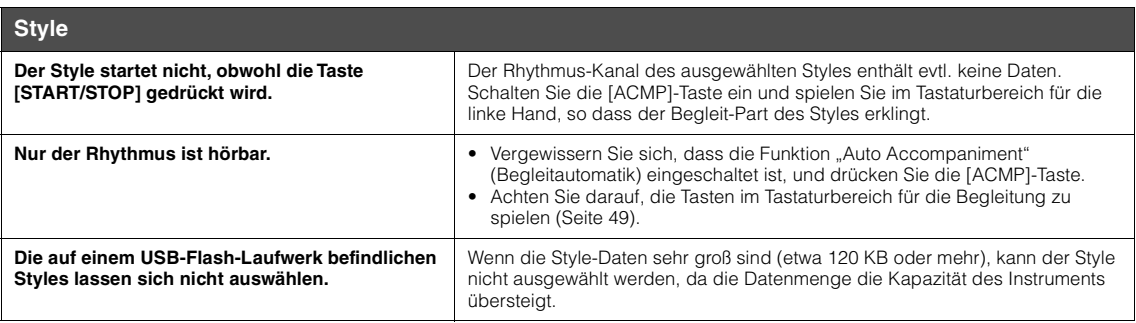

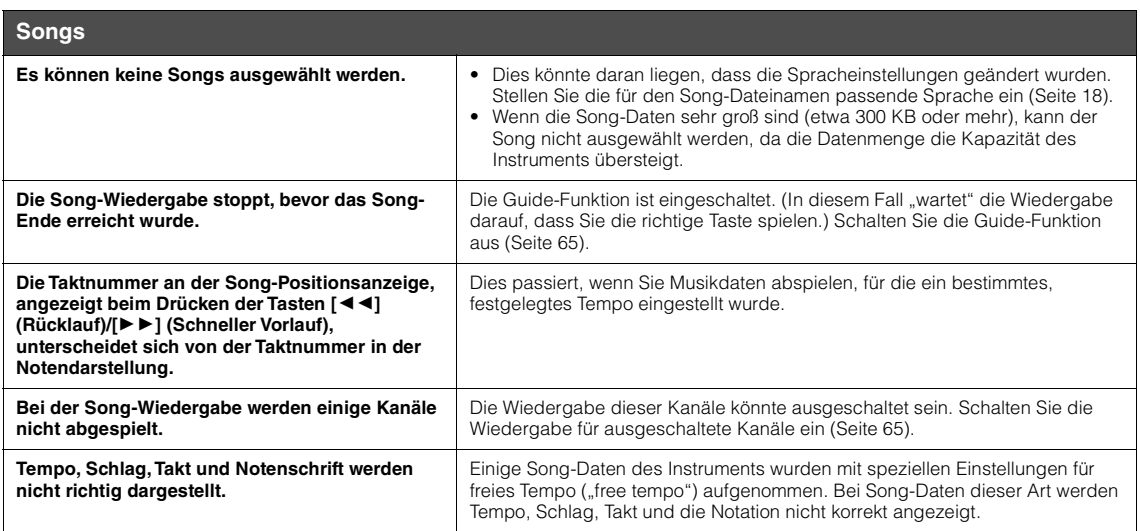

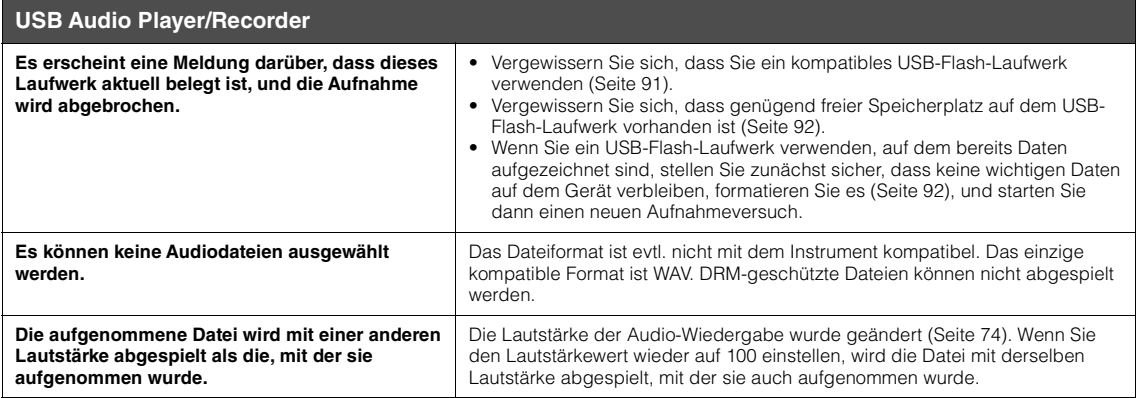

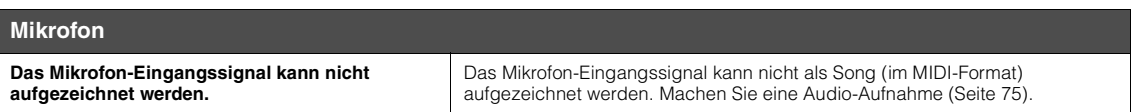

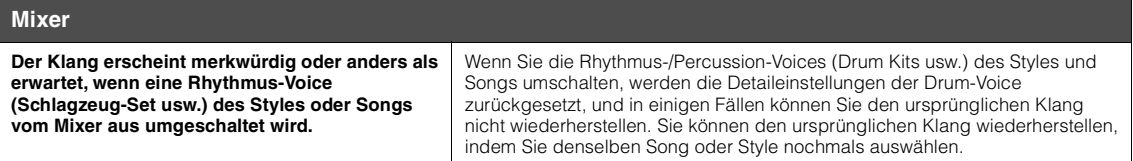

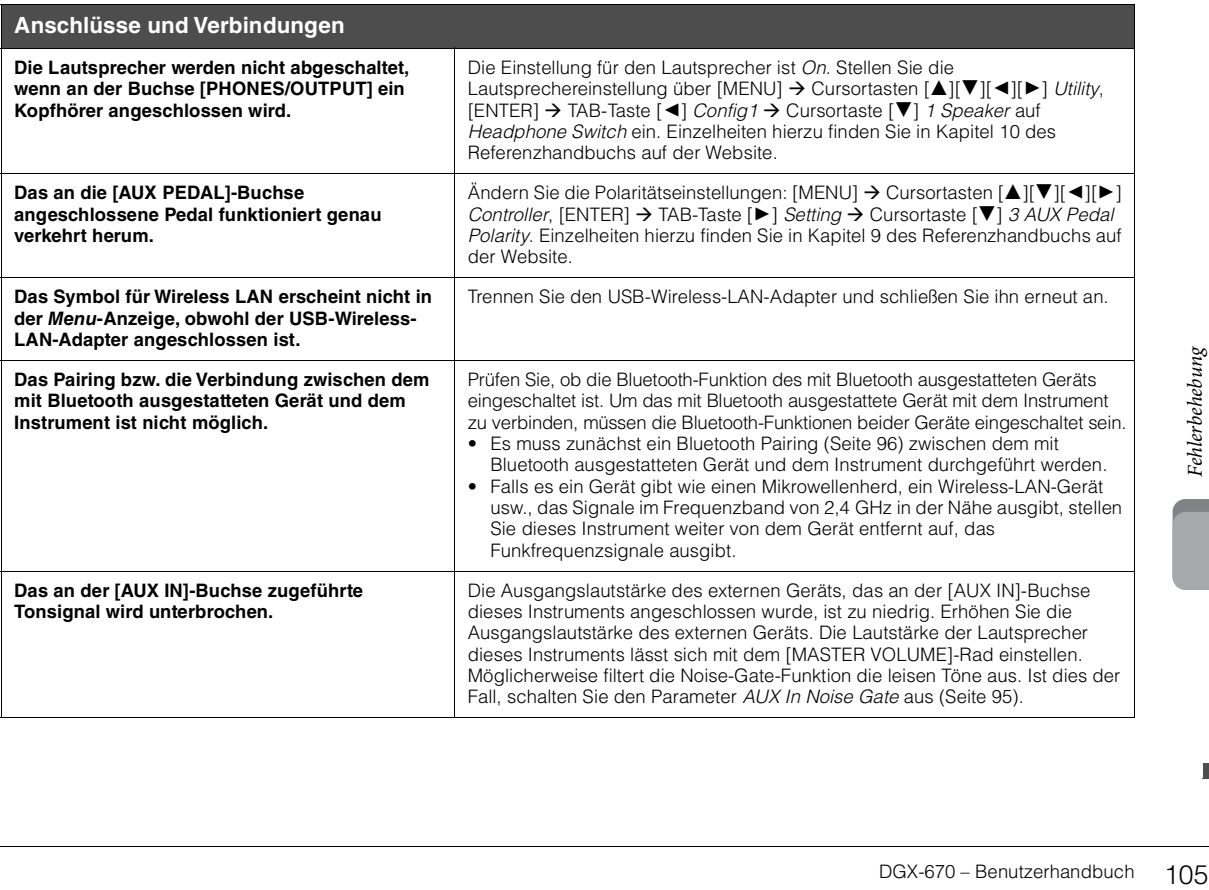

# Technische Daten

<span id="page-105-0"></span>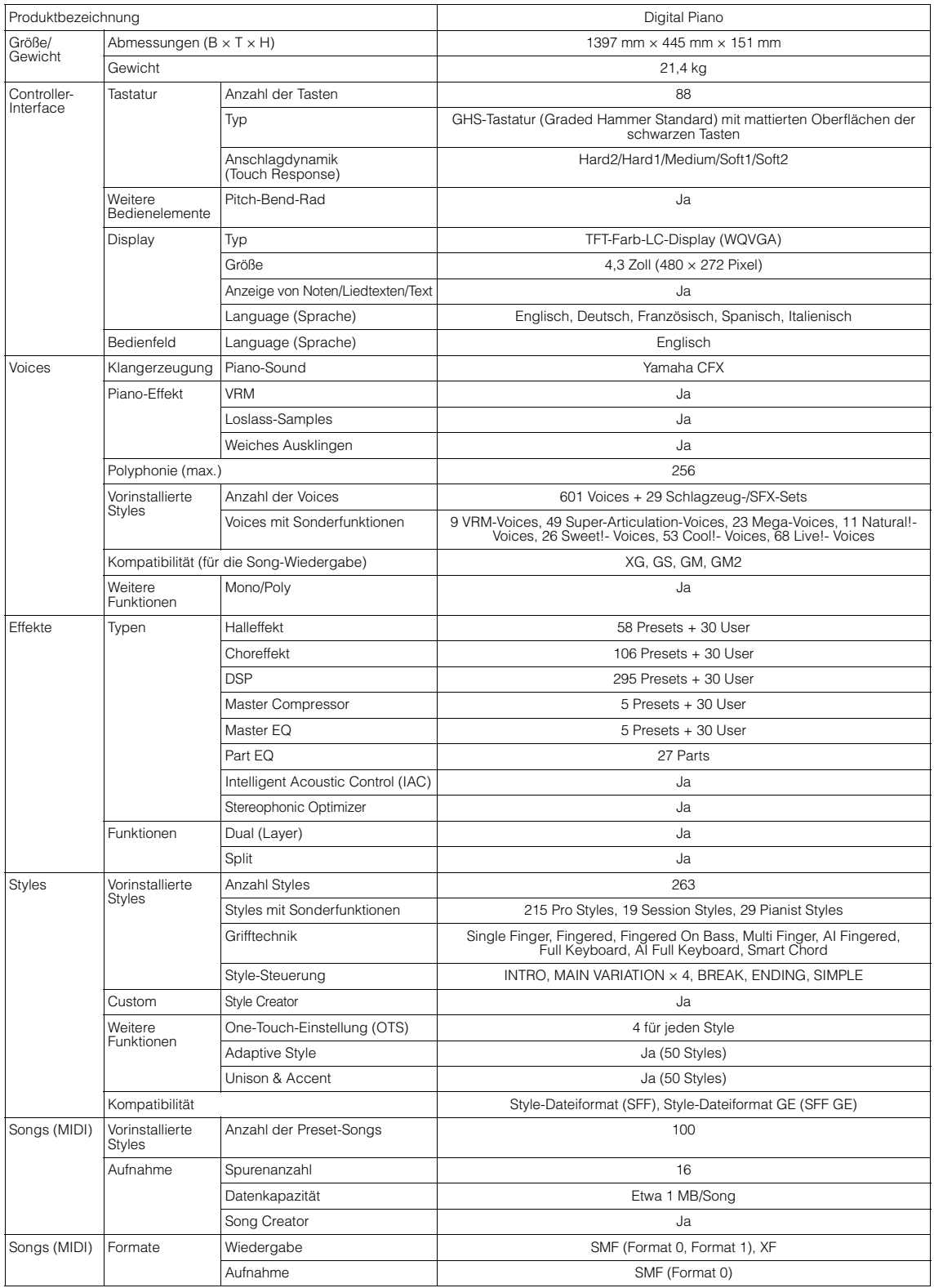

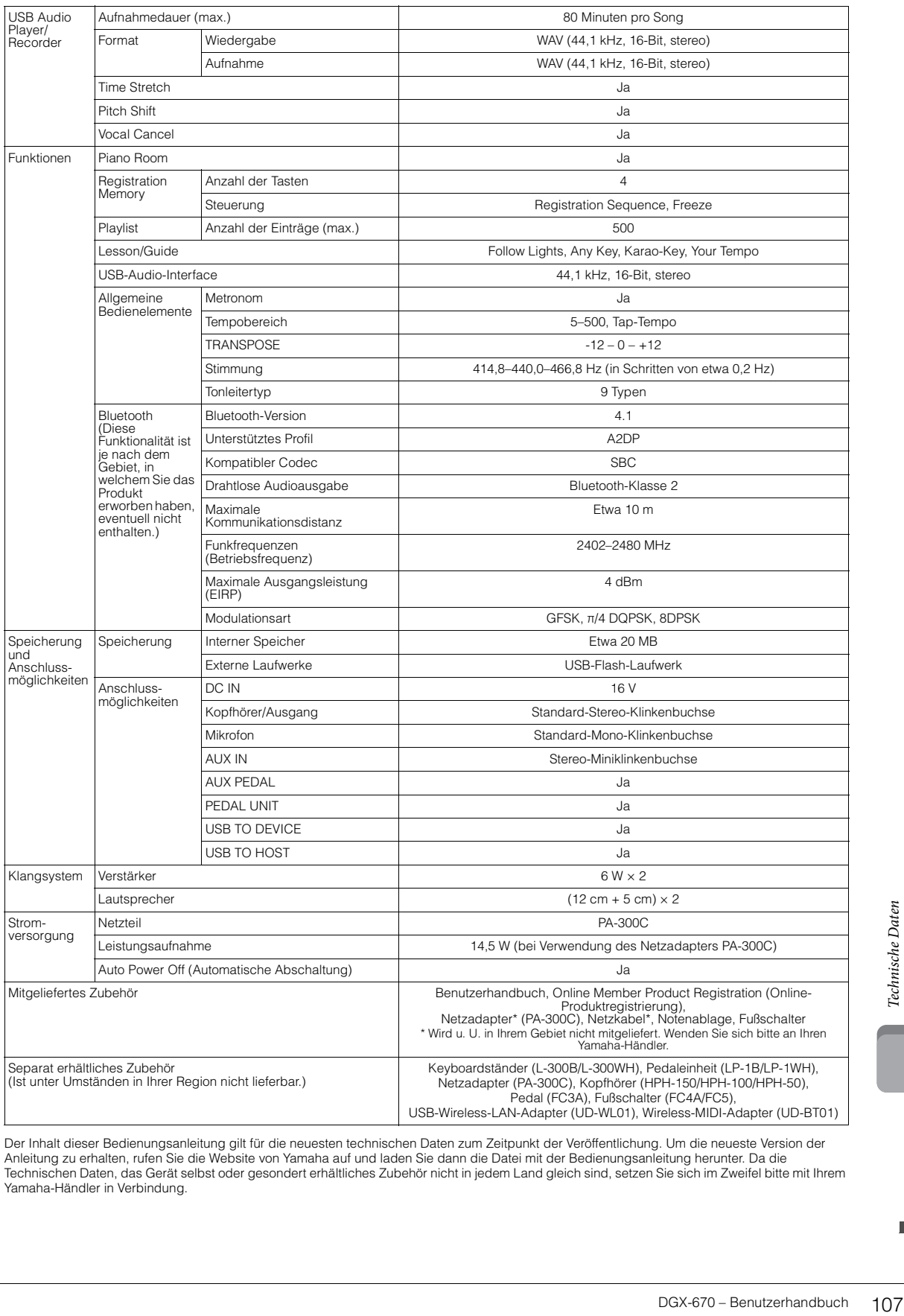

Der Inhalt dieser Bedienungsanleitung gilt für die neuesten technischen Daten zum Zeitpunkt der Veröffentlichung. Um die neueste Version der<br>Anleitung zu erhalten, rufen Sie die Website von Yamaha auf und laden Sie dann di Technischen Daten, das Gerät selbst oder gesondert erhältliches Zubehör nicht in jedem Land gleich sind, setzen Sie sich im Zweifel bitte mit Ihrem Yamaha-Händler in Verbindung.

# **Kompatible Formate**

# **Fig. 2 GM2**

"GM (General MIDI)" ist eines der am häufigsten verwendeten Voice-Zuordnungsformate. "GM System Level 2" ist die Spezifikation eines Standards, der den ursprünglichen Standard "GM" erweitert und die Kompatibilität von Song-Daten verbessert. Dieser Standard sorgt für eine bessere Polyphonie, eine größere Auswahl von Voices, erweiterte Voice-Parameter und integrierte Effektverarbeitung.

# **XG**

XG ist eine wichtige Erweiterung des Formats GM System Level 1. Es wurde von Yamaha entwickelt, um mehr Voices und Variationen zur Verfügung zu stellen sowie mehr Ausdrucksmöglichkeiten für Voices und Effekte zu erhalten und Datenkompatibilität für zukünftige Entwicklungen zu garantieren.

# $\bullet$  GS

GS wurde von der Roland Corporation entwickelt. Genau wie Yamaha XG stellt GS eine wichtige Erweiterung von GM dar, um insbesondere mehr Voices und Drum Kits mit ihren Variationen sowie eine größere Ausdruckskontrolle über Voices und Effekte zu ermöglichen.

# **E** XF XF

Das Yamaha-XF-Format erweitert den SMF-Standard (Standard MIDI File) durch mehr Funktionalität und unbeschränkte Erweiterungsmöglichkeiten für die Zukunft. Bei der Wiedergabe einer XF-Datei mit Gesangstexten können Sie die Texte auf diesem Instrument anzeigen.

# **STYLE GE (Guitar Edition)**

Das Style-Dateiformat (SFF, Style File Format) ist das Originalformat der Style-Dateien von Yamaha. Es verwendet ein einzigartiges Konvertierungssystem, um hochwertige automatische Styles auf der Basis eines breiten Spektrums von Akkordarten zur Verfügung zu stellen "SFF GE (Guitar Edition)" ist eine Formaterweiterung zu SFF, die eine verbesserte Notentransposition für Gitarrenspuren erlaubt.
# Index

### Ziffern und Zahlen

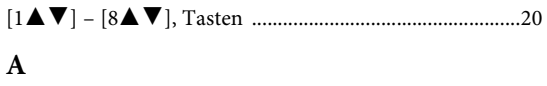

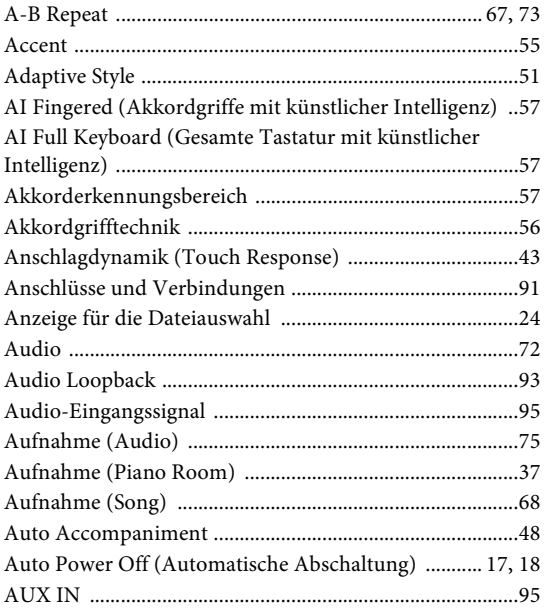

### $\overline{B}$

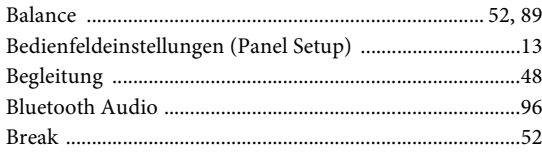

### $\mathbf C$

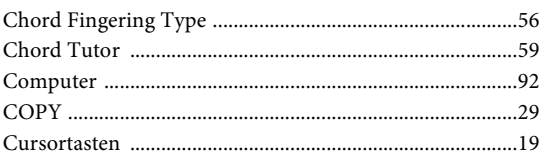

### $\overline{\mathbf{D}}$

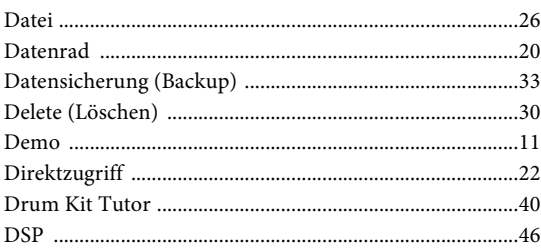

### $\mathbf E$

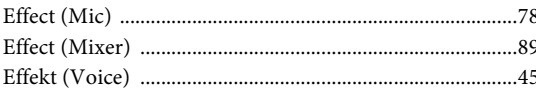

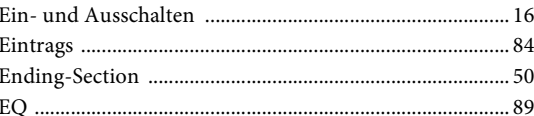

### $\overline{\mathbf{F}}$

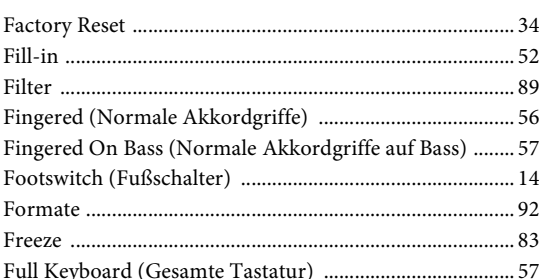

### $\mathbf G$

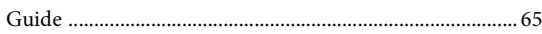

### $\mathbf H$

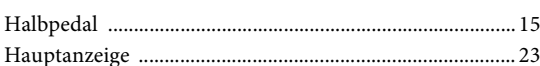

### $\overline{\mathbf{I}}$

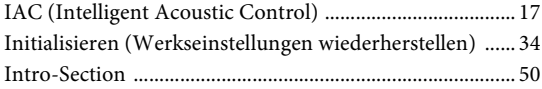

### $\overline{\mathbf{K}}$

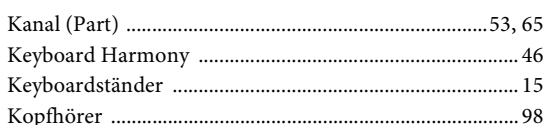

### $\mathbf L$

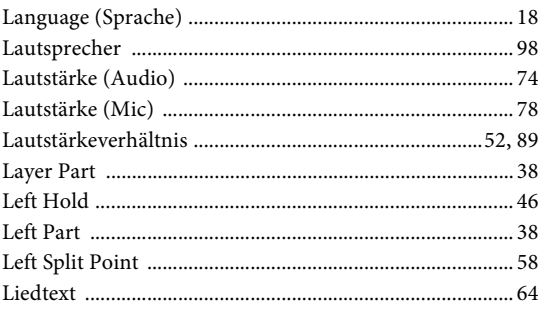

### $\mathbf{M}$

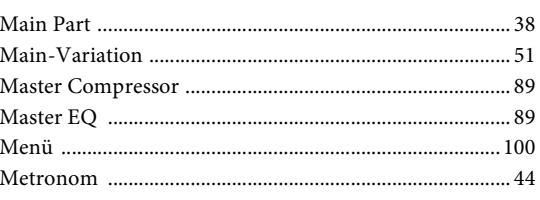

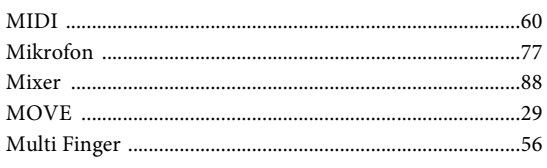

### $\overline{\mathbf{N}}$

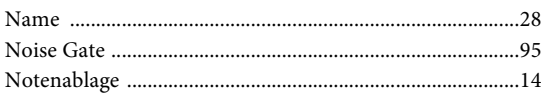

### $\overline{O}$

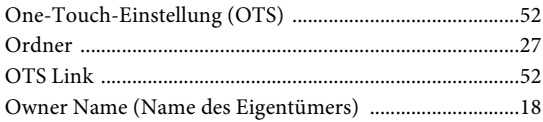

### $\, {\bf p}$

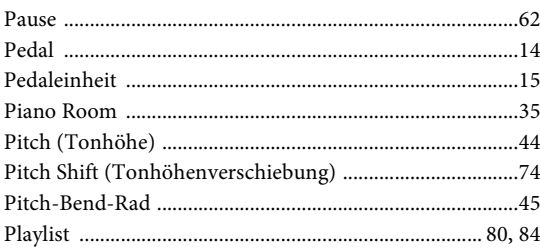

### $\bf R$

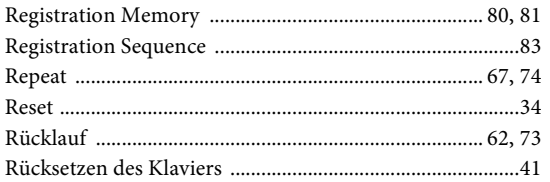

### $\mathbf S$

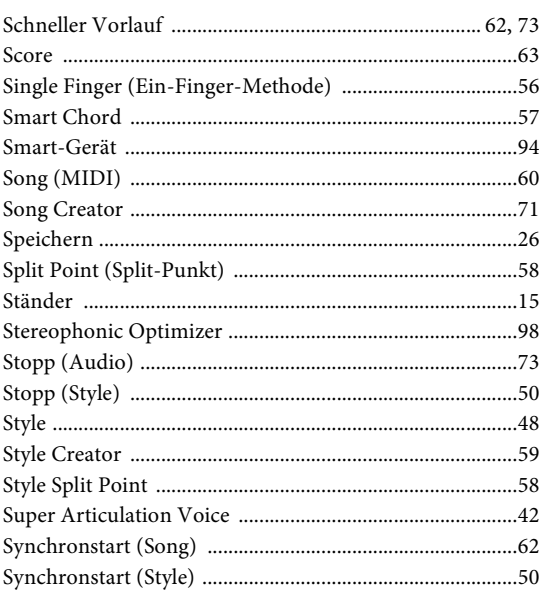

### $\mathbf T$

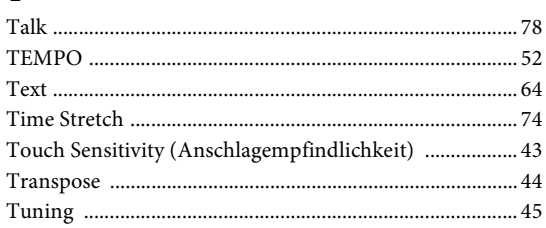

### $\mathbf U$

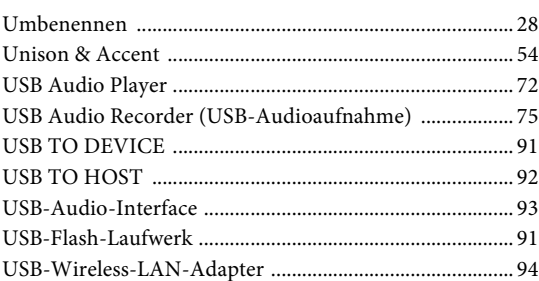

### $\overline{\mathbf{V}}$

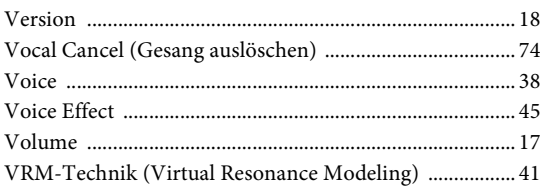

### W

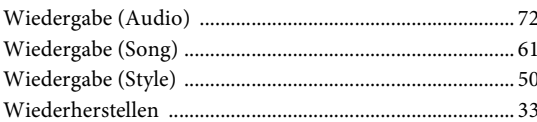

### $\mathbf{Z}$

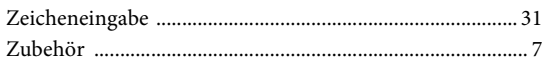

#### **Apache License 2.0**

Copyright (c) 2009-2018 Arm Limited. All rights reserved.

SPDX-License-Identifier: Apache-2.0

Licensed under the Apache License, Version 2.0 (the License); you may not use this file except in compliance with the License. You may obtain a copy of the License at www.apache.org/licenses/LICENSE-2.0

Unless required by applicable law or agreed to in writing, software distributed under the License is distributed on an AS IS BASIS, WITHOUT WARRANTIES OR CONDITIONS OF ANY KIND, either express or implied. See the License for the specific language governing permissions and limitations under the License.

#### **Modified BSD license**

COPYRIGHT(c) 2016 STMicroelectronics

Redistribution and use in source and binary forms, with or without modification, are permitted provided that the following conditions are met:

- 1. Redistributions of source code must retain the above copyright notice, this list of conditions and the following disclaimer.
- 2. Redistributions in binary form must reproduce the above copyright notice, this list of conditions and the following disclaimer in the documentation and/or other materials provided with the distribution.
- 3. Neither the name of STMicroelectronics nor the names of its contributors may be used to endorse or promote products derived from this software without specific prior written permission.

THIS SOFTWARE IS PROVIDED BY THE COPYRIGHT HOLDERS AND CONTRIBUTORS "AS IS" AND ANY EXPRESS OR IMPLIED WARRANTIES, INCLUDING, BUT NOT LIMITED TO, THE IMPLIED WARRANTIES OF MERCHANTABILITY AND FITNESS FOR A PARTICULAR PURPOSE ARE DISCLAIMED. IN NO EVENT SHALL THE COPYRIGHT HOLDER OR CONTRIBUTORS BE LIABLE FOR ANY DIRECT, INDIRECT, INCIDENTAL, SPECIAL, EXEMPLARY, OR CONSEQUENTIAL DAMAGES (INCLUDING, BUT NOT LIMITED TO, PROCUREMENT OF SUBSTITUTE GOODS OR SERVICES; LOSS OF USE, DATA, OR PROFITS; OR BUSINESS INTERRUPTION) HOWEVER CAUSED AND ON ANY THEORY OF LIABILITY, WHETHER IN CONTRACT, STRICT LIABILITY, OR TORT (INCLUDING NEGLIGENCE OR OTHERWISE) ARISING IN ANY WAY OUT OF THE USE OF THIS SOFTWARE, EVEN IF ADVISED OF THE POSSIBILITY OF SUCH DAMAGE.

#### **COPYRIGHT AND PERMISSION NOTICE (ICU 58 and later)**

Copyright © 1991-2016 Unicode, Inc. All rights reserved. Distributed under the Terms of Use in http://www.unicode.org/copyright.html

Permission is hereby granted, free of charge, to any person obtaining a copy of the Unicode data files and any associated documentation (the "Data Files") or Unicode software and any associated documentation (the "Software") to deal in the Data Files or Software without restriction, including without limitation the rights to use, copy, modify, merge, publish, distribute, and/or sell copies of the Data Files or Software, and to permit persons to whom the Data Files or Software are furnished to do so, provided that either (a) this copyright and permission notice appear with all copies of the Data Files or Software, or (b) this copyright and permission notice appear in associated Documentation.

THE DATA FILES AND SOFTWARE ARE PROVIDED "AS IS", WITHOUT WARRANTY OF ANY KIND, EXPRESS OR IMPLIED, INCLUDING BUT NOT LIMITED TO THE WARRANTIES OF MERCHANTABILITY, FITNESS FOR A PARTICULAR PURPOSE ANDNONINFRINGEMENT OF THIRD PARTY RIGHTS. IN NO EVENT SHALL THE COPYRIGHT HOLDER OR HOLDERS INCLUDED IN THIS NOTICE BE LIABLE FOR ANY CLAIM, OR ANY SPECIAL INDIRECT OR CONSEQUENTIAL DAMAGES, OR ANY DAMAGES WHATSOEVER RESULTING FROM LOSS OF USE, DATA OR PROFITS, WHETHER IN AN ACTION OF CONTRACT, NEGLIGENCE OR OTHER TORTIOUS ACTION, ARISING OUT OF OR IN CONNECTION WITH THE USE OR PERFORMANCE OF THE DATA FILES OR SOFTWARE.

Except as contained in this notice, the name of a copyright holder shall not be used in advertising or otherwise to promote the sale, use or other dealings in these Data Files or Software without prior written authorization of the copyright holder.

This transmitter must not be co-located or operated in conjunction with any other antenna or transmitter.

### **For CANADA**

This device complies with Industry Canada licence-exempt RSS standard(s). Operation is subject to the following two conditions: (1) this device may not cause interference, and (2) this device must accept any interference, including interference that may cause undesired operation of the device.

Le présent appareil est conforme aux CNR d'Industrie Canada applicables aux appareils radio exempts de licence. L'exploitation est autorisée aux deux conditions suivantes : (1) l'appareil ne doit pas produire de brouillage, et (2) l'utilisateur de l'appareil doit accepter tout brouillage radioélectrique subi, même si le brouillage est susceptible d'en compromettre le fonctionnement.

#### **For U.S.A. and CANADA**

This equipment complies with FCC/IC radiation exposure limits set forth for an uncontrolled environment and meets the FCC radio frequency (RF) Exposure Guidelines and RSS-102 of the IC radio frequency (RF) Exposure rules. This equipment has very low levels of RF energy that are deemed to comply without testing of specific absorption rate (SAR).

Cet équipement est conforme aux limites d'exposition aux rayonnements énoncées pour un environnement non contrôlé et respecte les règles les radioélectriques (RF) de la FCC lignes directrices d'exposition et d'exposition aux fréquences radioélectriques (RF) CNR-102 de l'IC. Cet équipement émet une énergie RF très faible qui est considérée conforme sans évaluation du débit d'absorption spécifique (DAS).

### **For EU countries**

#### BG Bulgarian

#### **ОПРОСТЕНА ЕС ДЕКЛАРАЦИЯ ЗА СЪОТВЕТСТВИЕ**

С настоящото Yamaha Music Europe GmbH декларира, че този тип радиосъоръжение [DGX-670] е в съответствие с Директива 2014/53/ЕС. Цялостният текст на ЕС декларацията за съответствие може да се намери на

следния интернет адрес: https://europe.yamaha.com/en/support/compliance/doc.html

#### ES Spanish

#### **DECLARACIÓN UE DE CONFORMIDAD SIMPLIFICADA**

Por la presente, Yamaha Music Europe GmbH declara que el tipo de equipo radioeléctrico [DGX-670] es conforme con la Directiva 2014/53/UE. El texto completo de la declaración UE de conformidad está disponible en la dirección Internet siguiente:

https://europe.yamaha.com/en/support/compliance/doc.html

#### CS Czech

#### **ZJEDNODUŠENÉ EU PROHLÁŠENÍ O SHODĚ**

Tímto Yamaha Music Europe GmbH prohlašuje, že typ rádiového zařízení [DGX-670] je v souladu se směrnicí 2014/53/EU. Úplné znění EU prohlášení o shodě je k dispozici na této internetové adrese:

https://europe.yamaha.com/en/support/compliance/doc.html

#### DA Danish

**FORENKLET EU-OVERENSSTEMMELSESERKLÆRING**

Hermed erklærer Yamaha Music Europe GmbH, at radioudstyrstypen [DGX-670] er i overensstemmelse med direktiv 2014/53/EU. EU-overensstemmelseserklæringens fulde tekst kan findes på følgende internetadresse: https://europe.yamaha.com/en/support/compliance/doc.html

#### DE German

#### **VEREINFACHTE EU-KONFORMITÄTSERKLÄRUNG**

Hiermit erklärt Yamaha Music Europe GmbH, dass der Funkanlagentyp [DGX-670] der Richtlinie 2014/53/EU entspricht.

Der vollständige Text der EU-Konformitätserklärung ist unter der folgenden Internetadresse verfügbar:

https://europe.yamaha.com/en/support/compliance/doc.html

#### ET Estonian

#### **LIHTSUSTATUD ELI VASTAVUSDEKLARATSIOON**

Käesolevaga deklareerib Yamaha Music Europe GmbH, et käesolev raadioseadme tüüp [DGX-670] vastab direktiivi 2014/53/EL nõuetele.

ELi vastavusdeklaratsiooni täielik tekst on kättesaadav järgmisel internetiaadressil: https://europe.yamaha.com/en/support/compliance/doc.html

#### EL Greek

**ΑΠΛΟΥΣΤΕΥΜΕΝΗ ∆ΗΛΩΣΗ ΣΥΜΜΟΡΦΩΣΗΣ ΕΕ**

Με την παρούσα ο/η Yamaha Music Europe GmbH, δηλώνει ότι ο ραδιοεξοπλισμός [DGX-670] πληροί την οδηγία 2014/53/ΕΕ. Το πλήρες κείμενο της δήλωσης συμμόρφωσης ΕΕ διατίθεται στην ακόλουθη ιστοσελίδα στο διαδίκτυο: https://europe.yamaha.com/en/support/compliance/doc.html

#### EN English

#### **SIMPLIFIED EU DECLARATION OF CONFORMITY**

Hereby, Yamaha Music Europe GmbH declares that the radio equipment type [DGX-670] is in compliance with Directive 2014/53/EU.

The full text of the EU declaration of conformity is available at the following internet address:

https://europe.yamaha.com/en/support/compliance/doc.html

#### FR French

#### **DECLARATION UE DE CONFORMITE SIMPLIFIEE**

Le soussigné, Yamaha Music Europe GmbH, déclare que l'équipement radioélectrique du type [DGX-670] est conforme à la directive 2014/53/UE. Le texte complet de la déclaration UE de conformité est disponible à l'adresse internet suivante:

https://europe.yamaha.com/en/support/compliance/doc.html

#### HR Croatian

**POJEDNOSTAVLJENA EU IZJAVA O SUKLADNOSTI**

Yamaha Music Europe GmbH ovime izjavljuje da je radijska oprema tipa [DGX-670] u skladu s Direktivom 2014/53/EU. Cjeloviti tekst EU izjave o sukladnosti dostupan je na sljedećoj internetskoj adresi:

https://europe.yamaha.com/en/support/compliance/doc.html

#### IT Italian

#### **DICHIARAZIONE DI CONFORMITÀ UE SEMPLIFICATA**

Il fabbricante, Yamaha Music Europe GmbH, dichiara che il tipo di apparecchiatura radio [DGX-670] è conforme alla direttiva 2014/53/UE.

Il testo completo della dichiarazione di conformità UE è disponibile al seguente indirizzo Internet:

https://europe.yamaha.com/en/support/compliance/doc.html

#### LV Latvian

#### **VIENKĀRŠOTA ES ATBILSTĪBAS DEKLARĀCIJA**

Ar šo Yamaha Music Europe GmbH deklarē, ka radioiekārta [DGX-670] atbilst Direktīvai 2014/53/ES. Pilns ES atbilstības deklarācijas teksts ir pieejams šādā interneta vietnē:

https://europe.yamaha.com/en/support/compliance/doc.html

#### LT Lithuanian

#### **SUPAPRASTINTA ES ATITIKTIES DEKLARACIJA**

Aš, Yamaha Music Europe GmbH, patvirtinu, kad radijo įrenginių tipas [DGX-670] atitinka Direktyvą 2014/53/ES. Visas ES atitikties deklaracijos tekstas prieinamas šiuo interneto adresu:

https://europe.yamaha.com/en/support/compliance/doc.html

#### HU Hungarian

#### **EGYSZERŰSÍTETT EU-MEGFELELŐSÉGI NYILATKOZAT**

Yamaha Music Europe GmbH igazolja, hogy a [DGX-670] típusú rádióberendezés megfelel a 2014/53/EU irányelvnek. Az EU-megfelelőségi nyilatkozat teljes szövege elérhető a következő internetes címen:

https://europe.yamaha.com/en/support/compliance/doc.html

#### NL Dutch

#### **VEREENVOUDIGDE EU-CONFORMITEITSVERKLARING**

Hierbij verklaar ik, Yamaha Music Europe GmbH, dat het type radioapparatuur [DGX-670] conform is met Richtlijn 2014/53/EU.

De volledige tekst van de EU-conformiteitsverklaring kan worden geraadpleegd op het volgende internetadres:

https://europe.yamaha.com/en/support/compliance/doc.html

#### PL Polish

#### **UPROSZCZONA DEKLARACJA ZGODNOŚCI UE**

Yamaha Music Europe GmbH niniejszym oświadcza, że typ urządzenia radiowego [DGX-670] jest zgodny z dyrektywą 2014/53/UE. Pełny tekst deklaracji zgodności UE jest dostępny pod następującym adresem internetowym: https://europe.yamaha.com/en/support/compliance/doc.html

#### PT Portuguese

#### **DECLARAÇÃO UE DE CONFORMIDADE SIMPLIFICADA**

O(a) abaixo assinado(a) Yamaha Music Europe GmbH declara que o presente tipo de equipamento de rádio [DGX-670] está em conformidade com a Diretiva 2014/53/ UE. O texto integral da declaração de conformidade está disponível no seguinte endereço de Internet:

https://europe.yamaha.com/en/support/compliance/doc.html

#### RO Romanian

#### **DECLARAȚIA UE DE CONFORMITATE SIMPLIFICATĂ**

Prin prezenta, Yamaha Music Europe GmbH declară că tipul de echipamente radio [DGX-670] este în conformitate cu Directiva 2014/53/UE. Textul integral al declarației UE de conformitate este disponibil la următoarea adresă internet: https://europe.yamaha.com/en/support/compliance/doc.html

#### SK Slovak

#### **ZJEDNODUŠENÉ EÚ VYHLÁSENIE O ZHODE**

Yamaha Music Europe GmbH týmto vyhlasuje, že rádiové zariadenie typu [DGX-670] je v súlade so smernicou 2014/53/EÚ. Úplné EÚ vyhlásenie o zhode je k dispozícii na tejto internetovej adrese:

https://europe.yamaha.com/en/support/compliance/doc.html

#### SL Slovenian

**POENOSTAVLJENA IZJAVA EU O SKLADNOSTI** Yamaha Music Europe GmbH potrjuje, da je tip radijske opreme [DGX-670] skladen z Direktivo 2014/53/EU. Celotno besedilo izjave EU o skladnosti je na voljo na naslednjem spletnem naslovu:

https://europe.yamaha.com/en/support/compliance/doc.html

#### FI Finnish

**YKSINKERTAISTETTU EU-VAATIMUSTENMUKAISUUSVAKUUTUS** Yamaha Music Europe GmbH vakuuttaa, että radiolaitetyyppi [DGX-670] on direktiivin 2014/53/EU mukainen. EU-vaatimustenmukaisuusvakuutuksen täysimittainen teksti on saatavilla seuraavassa internetosoitteessa: https://europe.yamaha.com/en/support/compliance/doc.html

#### SV Swedish

#### **FÖRENKLAD EU-FÖRSÄKRAN OM ÖVERENSSTÄMMELSE**

Härmed försäkrar Yamaha Music Europe GmbH att denna typ av radioutrustning [DGX-670] överensstämmer med direktiv 2014/53/EU. Den fullständiga texten till EU-försäkran om överensstämmelse finns på följande webbadress: https://europe.yamaha.com/en/support/compliance/doc.html

### TR Turkey **BASİTLEŞTİRİLMİŞ AVRUPA BİRLİĞİ UYGUNLUK BİLDİRİMİ**

İşbu belge ile, Yamaha Music Europe GmbH, radyo cihaz tipinin [DGX-670], Direktif 2014/53/AB'ye uygunluğunu beyan eder. AB uyumu beyanının tam metni aşağıdaki internet adresinden edinilebilir:

https://europe.yamaha.com/en/support/compliance/doc.html

# **Important Notice: Guarantee Information for customers in European Economic Area (EEA) and Switzerland**

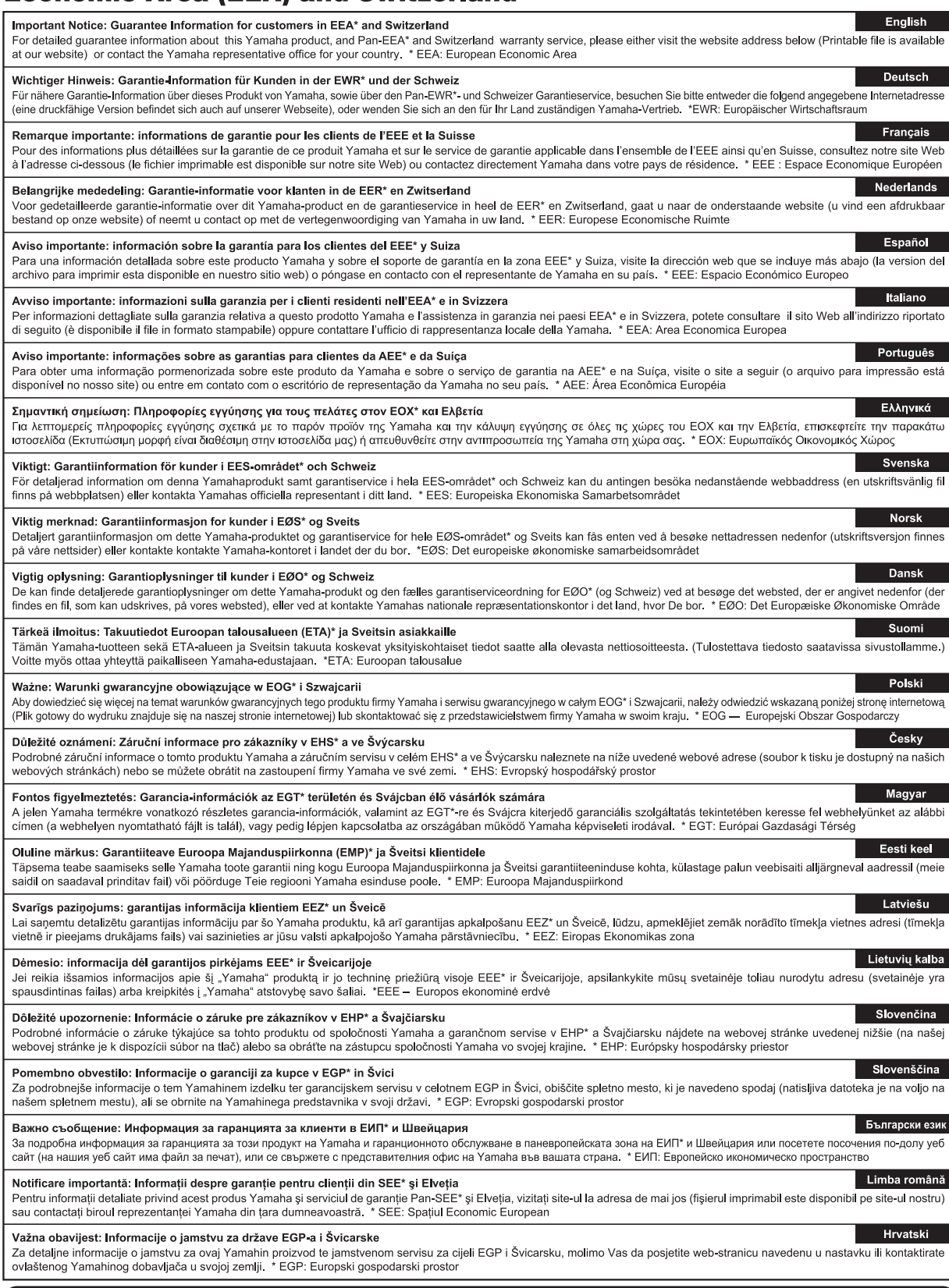

## https://europe.yamaha.com/warranty/

Die Einzelheiten zu Produkten sind bei Ihrer unten aufgeführten Niederlassung und bei Yamaha Vertragshändlern in den jeweiligen Bestimmungsländern erhältlich.

Подробные сведения об инструменте можно получить у местного представителя корпорации Yamaha или уполномоченного дистрибьютора, указанного в следующем списке.

#### **NORTH AMERICA**

#### **CANADA**

**Yamaha Canada Music Ltd.** 135 Milner Avenue, Toronto, Ontario M1S 3R1, Canada Tel: +1-416-298-1311

**U.S.A.**

**Yamaha Corporation of America**  6600 Orangethorpe Avenue, Buena Park, CA 90620, U.S.A. Tel: +1-714-522-9011

#### **MEXICO CENTRAL & SOUTH AMERICA**

**Yamaha de México, S.A. de C.V.** Av. Insurgentes Sur 1647 Piso 9, Col. San José Insurgentes, Delegación Benito Juárez, CDMX, C.P. 03900, México Tel: +52-55-5804-0600

#### **BRAZIL**

**Yamaha Musical do Brasil Ltda.** Praça Professor José Lannes, 40-Cjs 21 e 22, Brooklin Paulista Novo CEP 04571-100 – São Paulo – SP, Brazil Tel: +55-11-3704-1377 **ARGENTINA**

**Yamaha Music Latin America, S.A., Sucursal Argentina** Olga Cossettini 1553, Piso 4 Norte, Madero Este-C1107CEK, Buenos Aires, Argentina Tel: +54-11-4119-7000 **PANAMA AND OTHER LATIN** 

### **AMERICAN REGIONS/**

**CARIBBEAN REGIONS Yamaha Music Latin America, S.A.** Edificio Torre Davivienda, Piso: 20 Avenida Balboa, Marbella, Corregimiento de Bella Vista, Ciudad de Panamá, Rep. de Panamá Tel: +507-269-5311

**EUROPE**

**THE UNITED KINGDOM/IRELAND Yamaha Music Europe GmbH (UK)** Sherbourne Drive, Tilbrook, Milton Keynes, MK7 8BL, U.K. Tel: +44-1908-366700 **GERMANY Yamaha Music Europe GmbH** Siemensstrasse 22-34, 25462 Rellingen, Germany Tel: +49-4101-303-0 **SWITZERLAND/LIECHTENSTEIN Yamaha Music Europe GmbH, Branch Switzerland in Thalwil** Seestrasse 18a, 8800 Thalwil, Switzerland Tel: +41-44-3878080 **AUSTRIA/CROATIA/CZECH REPUBLIC/ HUNGARY/ROMANIA/SLOVAKIA/ SLOVENIA Yamaha Music Europe GmbH, Branch Austria** Schleiergasse 20, 1100 Wien, Austria Tel: +43-1-60203900 **POLAND Yamaha Music Europe Sp.z o.o. Oddział w Polsce** ul. Wielicka 52, 02-657 Warszawa, Poland Tel: +48-22-880-08-88 **BULGARIA Dinacord Bulgaria LTD.** Bul.Iskarsko Schose 7 Targowski Zentar Ewropa 1528 Sofia, Bulgaria Tel: +359-2-978-20-25 **MALTA Olimpus Music Ltd.** Valletta Road, Mosta MST9010, Malta Tel: +356-2133-2093 **NETHERLANDS/BELGIUM/ LUXEMBOURG Yamaha Music Europe, Branch Benelux** Clarissenhof 5b, 4133 AB Vianen, The Netherlands Tel: +31-347-358040

#### **FRANCE**

**Yamaha Music Europe**  7 rue Ambroise Croizat, Zone d'activités de Pariest, 77183 Croissy-Beaubourg, France Tel: +33-1-6461-4000

**ITALY**

**Yamaha Music Europe GmbH, Branch Italy** Via Tinelli N.67/69 20855 Gerno di Lesmo (MB), Italy  $Tel + 39-039-9065-1$ 

**SPAIN/PORTUGAL**

**Yamaha Music Europe GmbH Ibérica, Sucursal en España** Ctra. de la Coruña km. 17,200, 28231

Las Rozas de Madrid, Spain Tel: +34-91-639-88-88

#### **GREECE**

**Philippos Nakas S.A. The Music House** 19th klm. Leof. Lavriou 190 02 Peania – Attiki, Greece Tel: +30-210-6686260

**SWEDEN**

**Yamaha Music Europe GmbH Germany Filial Scandinavia** JA Wettergrensgata 1, 400 43 Göteborg, Sweden Tel: +46-31-89-34-00

**DENMARK Yamaha Music Denmark, Fillial of Yamaha Music Europe GmbH, Tyskland** Generatorvej 8C, ST. TH., 2860 Søborg, Denmark Tel: +45-44-92-49-00 **FINLAND F-Musiikki Oy** Antaksentie 4 FI-01510 Vantaa, Finland Tel: +358 (0)96185111 **NORWAY Yamaha Music Europe GmbH Germany - Norwegian Branch** Grini Næringspark 1, 1332 Østerås, Norway Tel: +47-6716-7800

**ICELAND Hljodfaerahusid Ehf.** Sidumula 20 IS-108 Reykjavik, Iceland Tel: +354-525-5050

**CYPRUS Nakas Music Cyprus Ltd.** Nikis Ave 2k 1086 Nicosia Tel: + 357-22-511080 **Major Music Center** 21 Ali Riza Ave. Ortakoy P.O.Box 475 Lefkoşa, Cyprus Tel: (392) 227 9213

**RUSSIA**

**Yamaha Music (Russia) LLC.** Room 37, entrance 7, bld. 7, Kievskaya street, Moscow, 121059, Russia Tel: +7-495-626-5005

**OTHER EUROPEAN REGIONS Yamaha Music Europe GmbH** Siemensstrasse 22-34, 25462 Rellingen, Germany Tel: +49-4101-303-0

#### **AFRICA**

**Yamaha Music Gulf FZE** JAFZA-16, Office 512, P.O.Box 17328, Jebel Ali FZE, Dubai, UAE Tel: +971-4-801-1500

#### **MIDDLE EAST**

**TURKEY Yamaha Music Europe GmbH Merkezi Almanya Türkiye İstanbul Şubesi** Mor Sumbul Sokak Varyap Meridian Business 1.Blok No:1 113-114-115 Bati Atasehir Istanbul, Turkey Tel: +90-216-275-7960 **ISRAEL RBX International Co., Ltd.** P.O Box 10245, Petach-Tikva, 49002 Tel: (972) 3-925-6900

**OTHER REGIONS**

**Yamaha Music Gulf FZE** JAFZA-16, Office 512, P.O.Box 17328, Jebel Ali FZE, Dubai, UAE Tel: +971-4-801-1500

#### **ASIA**

#### **THE PEOPLE'S REPUBLIC OF CHINA**

**Yamaha Music & Electronics (China) Co., Ltd.** 2F, Yunhedasha, 1818 Xinzha-lu, Jingan-qu, Shanghai, China Tel: +86-400-051-7700

**HONG KONG**

**Tom Lee Music Co., Ltd.** 11/F., Silvercord Tower 1, 30 Canton Road, Tsimshatsui, Kowloon, Hong Kong Tel: +852-2737-7688

#### **INDIA**

**Yamaha Music India Private Limited** P-401, JMD Megapolis, Sector-48, Sohna Road, Gurugram-122018, Haryana, India Tel: +91-124-485-3300

**INDONESIA**

**PT Yamaha Musik Indonesia Distributor**  Yamaha Music Center Bldg. Jalan Jend. Gatot Subroto Kav. 4, Jakarta 12930, Indonesia Tel: +62-21-520-2577

#### **KOREA**

**Yamaha Music Korea Ltd.** 11F, Prudential Tower, 298, Gangnam-daero, Gangnam-gu, Seoul, 06253, Korea Tel: +82-2-3467-3300

**MALAYSIA**

**Yamaha Music (Malaysia) Sdn. Bhd.** No.8, Jalan Perbandaran, Kelana Jaya, 47301 Petaling Jaya, Selangor, Malaysia Tel: +60-3-78030900

**SINGAPORE Yamaha Music (Asia) Private Limited** Block 202 Hougang Street 21, #02-00, Singapore 530202, Singapore Tel: +65-6740-9200

**TAIWAN**

**Yamaha Music & Electronics Taiwan Co., Ltd.** 2F., No.1, Yuandong Rd., Banqiao Dist., New Taipei City 22063, Taiwan (R.O.C.) Tel: +886-2-7741-8888

#### **THAILAND**

**Siam Music Yamaha Co., Ltd.** 3, 4, 15, 16th Fl., Siam Motors Building, 891/1 Rama 1 Road, Wangmai, Pathumwan, Bangkok 10330, Thailand

Tel: +66-2215-2622 **VIETNAM**

**Yamaha Music Vietnam Company Limited** 15th Floor, Nam A Bank Tower, 201-203 Cach Mang Thang Tam St., Ward 4, Dist.3, Ho Chi Minh City, Vietnam Tel: +84-28-3818-1122

**OTHER ASIAN REGIONS**  https://asia-latinamerica-mea.yamaha.com/ index.html

#### **OCEANIA**

**AUSTRALIA Yamaha Music Australia Pty. Ltd.** Level 1, 80 Market Street, South Melbourne, VIC 3205 Australia Tel: +61-3-9693-5111 **NEW ZEALAND Music Works LTD** P.O.BOX 6246 Wellesley, Auckland 4680,

New Zealand

Tel: +64-9-634-0099

#### **REGIONS AND TRUST TERRITORIES IN PACIFIC OCEAN**

https://asia-latinamerica-mea.yamaha.com/ index.html

### **Yamaha Global Site**

https://www.yamaha.com/ **Yamaha Downloads**

https://download.yamaha.com/

© 2020 Yamaha Corporation

Published 04/2022 LBMA-C0

VDD7360